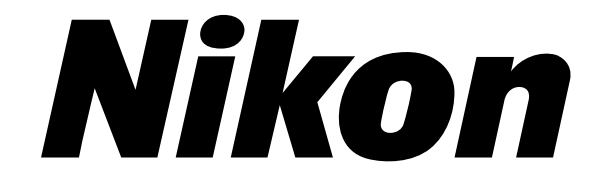

# NPL-302 系列脉冲激光全站仪 操作手册

NPL- 332 NPL- 352 NPL-362

> H163E-CHI 05.10.TF.9

### 公司名称

Nikon-Trimble Co. Limited

### 版权和商标

© 2005, Nikon-Trimble Co. Limited 版权所有。 所有商标都是相应拥有者的财产。

未经许可,禁止部份或全部修改本手册。

本手册的内容若有改变,将不预先发出通知。我们 已尽最大努力确保本手册的准确性,若您发现本手 册存在任何不正确或不清楚的描述,请联络经销 商。

### 发行注意

这是 《NPL-302 系列脉冲激光全站仪操作手册》 2005 年 8 月发行版,编号 H163E-CHI。本手册适用 于 DTM-302 系列全站仪的 05.10.TF.9 发行版。

#### 注意事项

### 美国

符合 FCC15B 类标准。

本仪器经过测试证实符合 FCC 标准第 15 部分 B 类个 人计算机和外围设备的限定条件。这些限定条件的 设计旨在对居民区安装的有害干扰提供合理的保 护。本仪器会产生、使用并发射无线电频率能量, 办。不会盟会,在主会涉及主任,再进行,可能会对无线 电通讯产生有害干扰。但是,对于特殊情况的安 装,本仪器不保证不产生干扰。

如果本仪器对接收无线电信号或接收电视信号确实 造成了有害干扰 (这可以通过打开和关闭仪器检测<br>出来),建议使用者采取以下一项或几项步骤排除 干扰:

- 调整接收天线的方向或位置。
- 增加本仪器与接收机之间的距离。
- 把本仪器和接收机分别接到不同的电路电源插座 上。
- 咨询经销商或有经验的无线电/电视技术人员。

 $\bigwedge$  **警告 -** 本仪器经鉴定符合 FCC 标准第 15 部分 B 类个人计算机和外围设备的限定条件。只有经鉴 定符合 B 类限定条件的外围设备 (计算机输入 / 输出设备、终端、打印机等)才可以与本仪器连 接使用。如果与未经鉴定的个人计算机和 / 或外 围设备一起操作,可能会造成对接收无线电信号 和电视信号的干扰。若把非屏蔽的设备接口电缆 连接到本仪器,将会使本仪器的 FCC 鉴定无效, 并引起超过 FCC 对本仪器规定值的干扰。

> 如果擅自更改或修理本仪器,将会使操作仪器的 授权失效。

### 欧盟

符合 EU EMC 规定。

### 加拿大

此种 B 类数据仪器符合 Canadian Interference-Causing Equipment Regulations 规定的所有要求。

### 联络方式

### 台湾

### 电池回收要求

产品包含可拆取电池。根据台湾规 定,废旧电池需要回收。

### 欧盟用户注意事项

关于产品回收说明和更多信息,请进入: www.trimble.com/environment/summary.htm

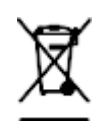

「廢電池請回收」

CE

### 欧洲回收

l

Trimble WEEE, 电话:+31 497 53 2430, 咨询 "WEEE 协会 " 或致函到以下地址要求回收说明:

Trimble Europe BV c/o Menlo Worldwide Logistics Meerheide 45 5521 DZ Eersel, NL

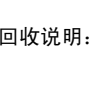

# <span id="page-2-0"></span>安全信息

本章内容 :

- [简介](#page-3-0)
- [激光安全信息](#page-4-0)
- 警告和注意事项

# <span id="page-3-0"></span>简介

为了您的安全, 在使用 NPL-302 系列仪器之前, 请认真通读本操 作手册。虽然尼康产品的设计最大限度地考虑了安全问题,但如 果使用不当或忽略操作规程,仍会引起人员伤害或财产受损。

电池充电前应阅读本操作手册, NPL-302 系列仪器与其它仪器一 起使用时,也应阅读本操作手册。

注意 - 请把本手册放在仪器附近,以便需要时翻阅。

# <span id="page-4-0"></span>激光安全信息

NPL-362/252/332 是 1 类激光仪器。激光束对眼睛和身体有害, 因此,不要让仪器瞄准人的面部或身体。

### 激光发射规格

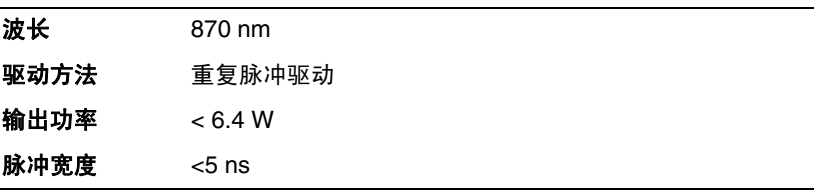

### 符合下列标准

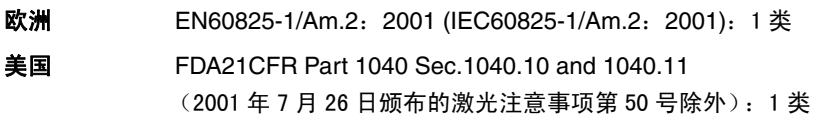

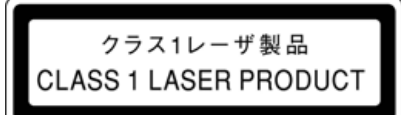

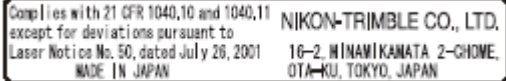

# <span id="page-5-0"></span>警告和注意事项

下列约定用来说明操作的安全等级:

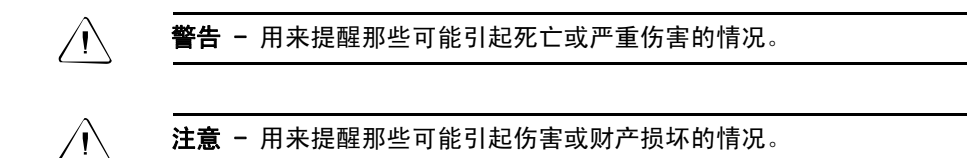

一定要认真阅读并遵守以下操作说明。

警告

在使用仪器之前,请阅读以下警告,并按照操作说明进行操作:

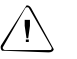

C 警告 - 千万不要用望远镜观测太阳。否则,会损坏您的视力,甚至导致失 明。

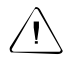

C 警告 - NPL- 302 系列仪器不具有防爆性能,因此,不要在煤矿使用此仪 器,也不要在煤尘飞扬的地区或其它易燃物附近使用此仪器。

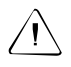

C 警告 - NPL- 302 系列仪器是 1 类激光仪器。激光束对眼睛和身体有害,不 要让仪器瞄准人的面部或身体。如果您怀疑激光束引起了人体伤害,请立 即就医。

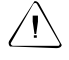

 $\bigwedge\bigwedge$  警告 - 千万不要擅自拆卸、改装或修理仪器。否则,您可能会被电击或灼 伤,或者引起仪器失火。同时,也会损伤仪器,降低仪器的精度。

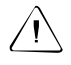

C 警告 - 只能用指定的电池充电器 (编号 Q-75 U/E)对电池 (编号 BC-65)充电。使用其它充电器 (例如编号 Q-7U/E 或 Q7C)可能会引起电池失 火或爆裂。(BC-65 不能用 Q-7U/E 或 Q-7C 充电。)

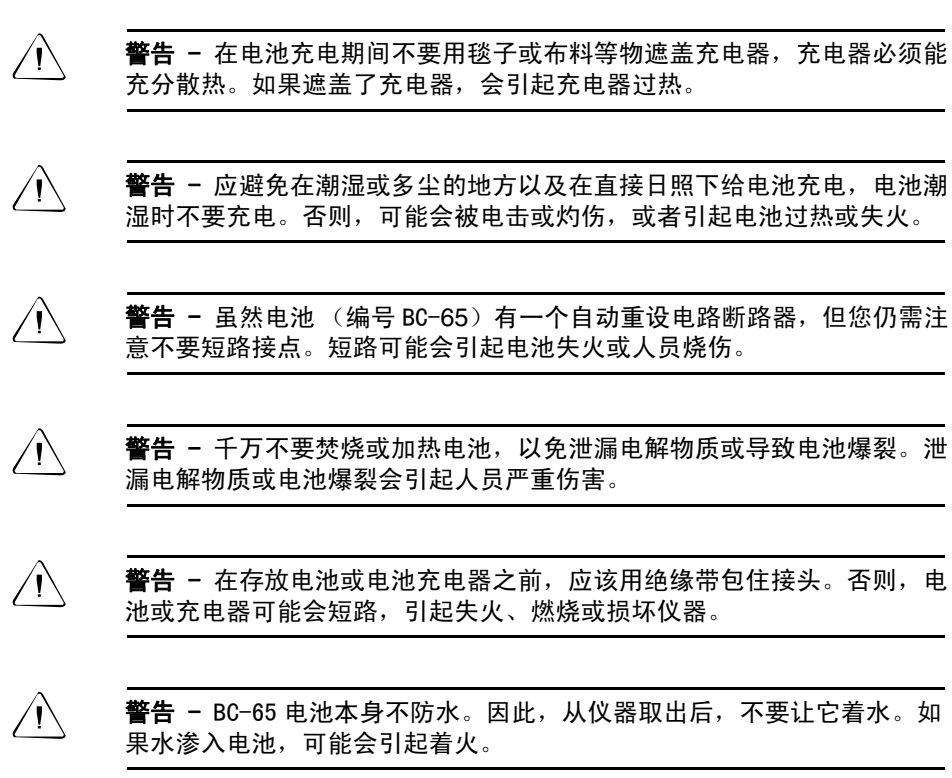

注意

使用仪器之前,请阅读下列各项警告并按照操作说明进行操作:

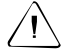

 $\overline{\Delta}$   $\overline{\Delta}$  注意 - 不要不按照本手册的说明而擅自使用控件或擅自进行调节,以免您 身体受到辐射伤害。

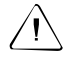

C 注意 - 三脚架的金属脚尖端非常锋利。当手握或搬运三脚架时,一定要避 免碰伤自己。

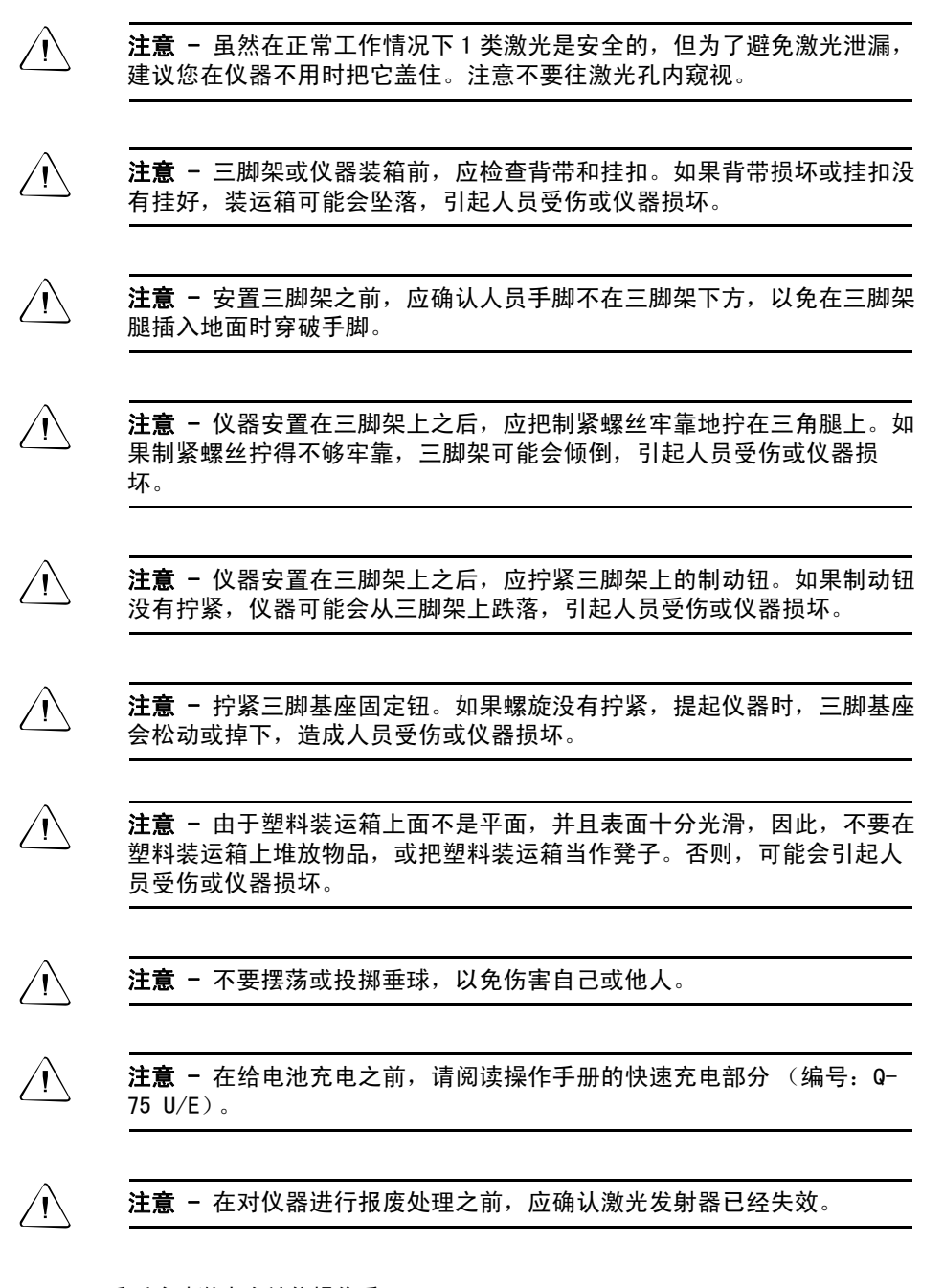

# 目录

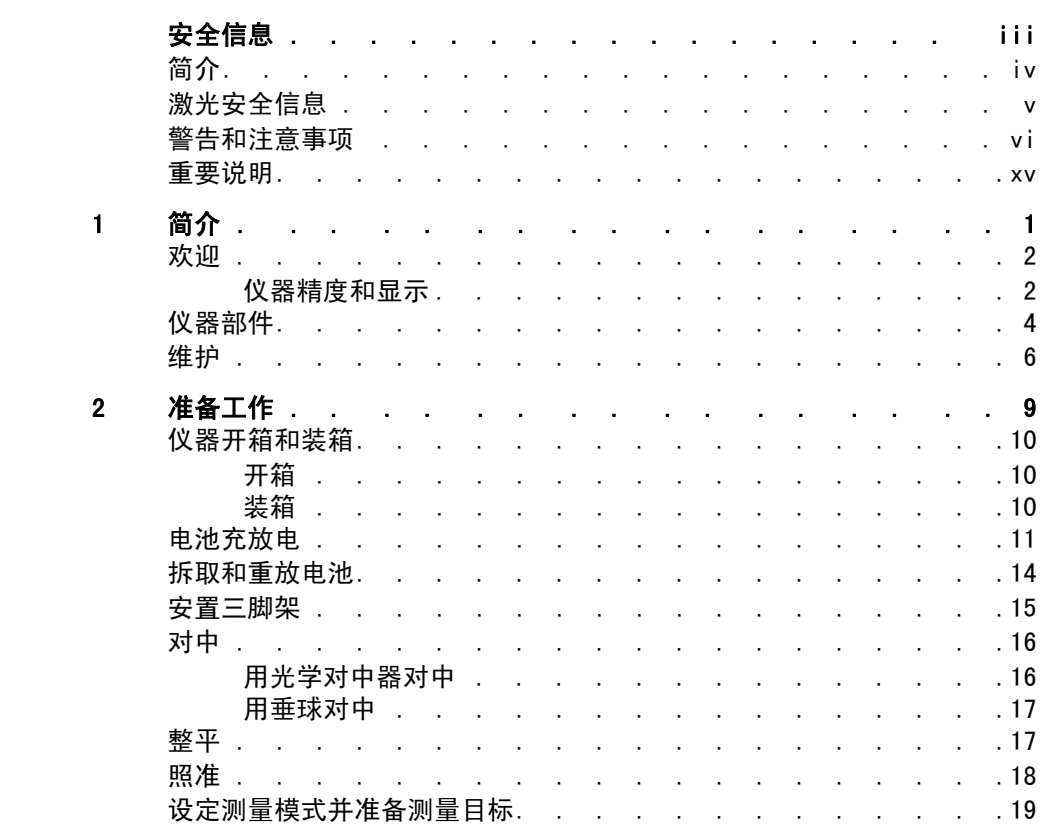

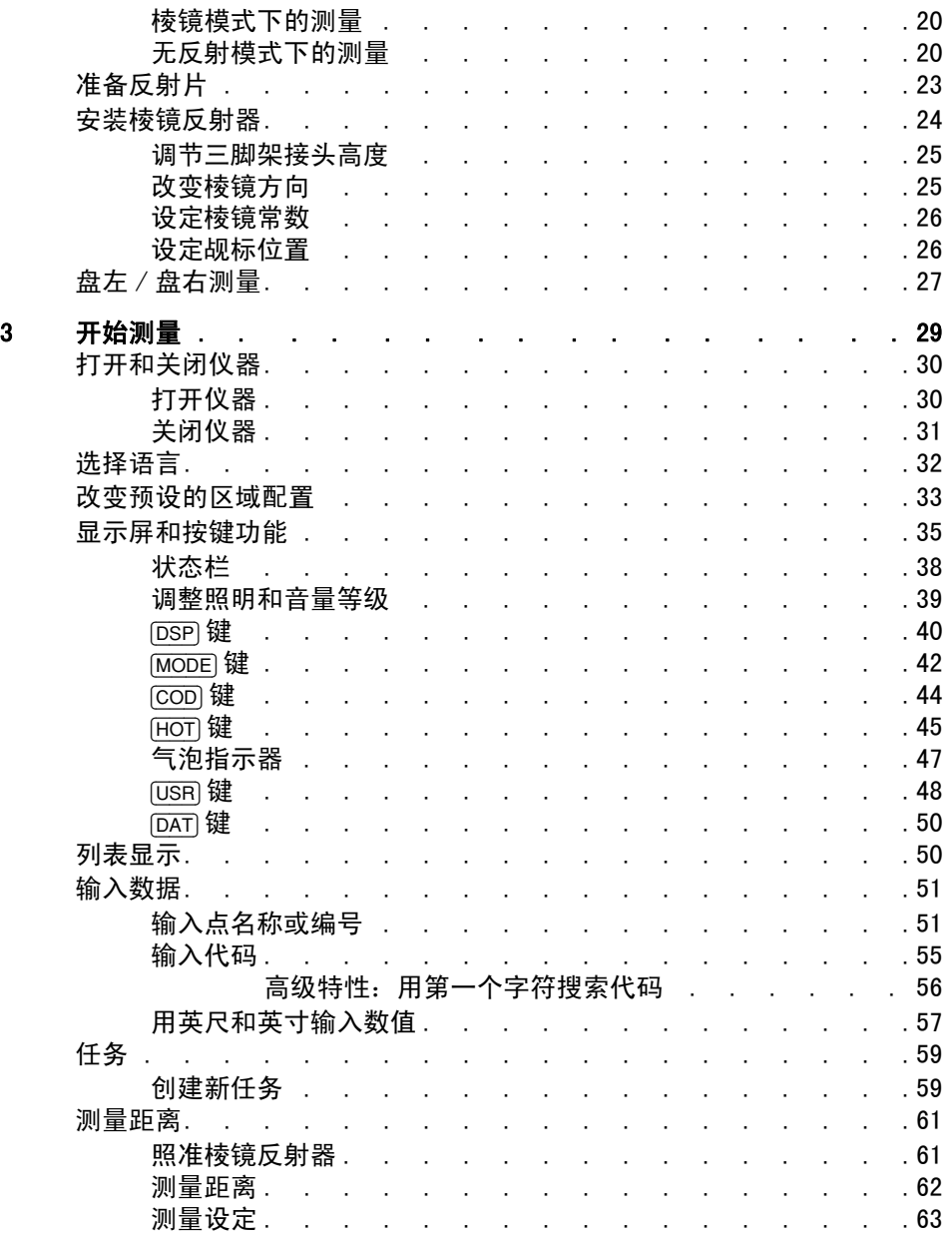

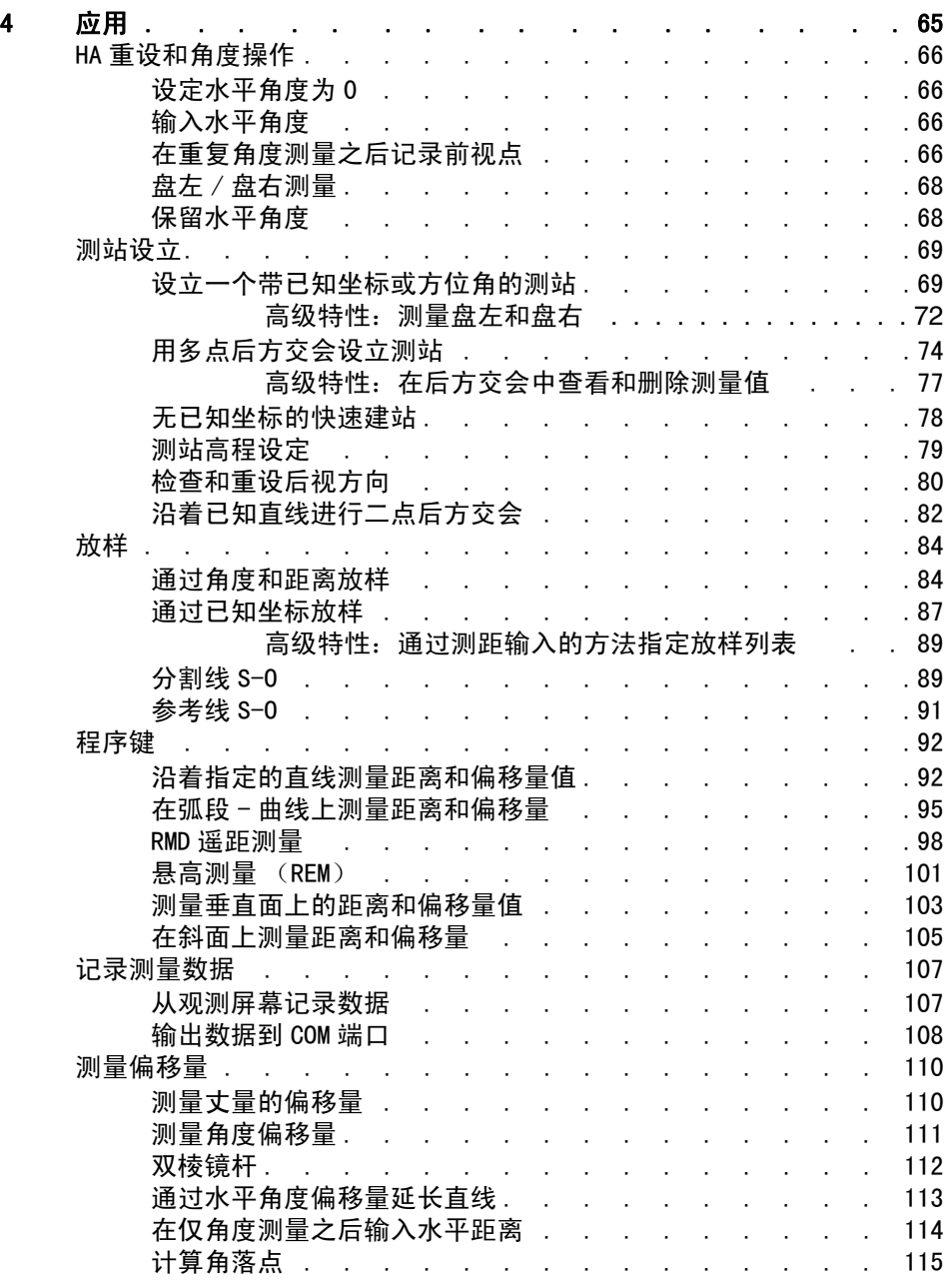

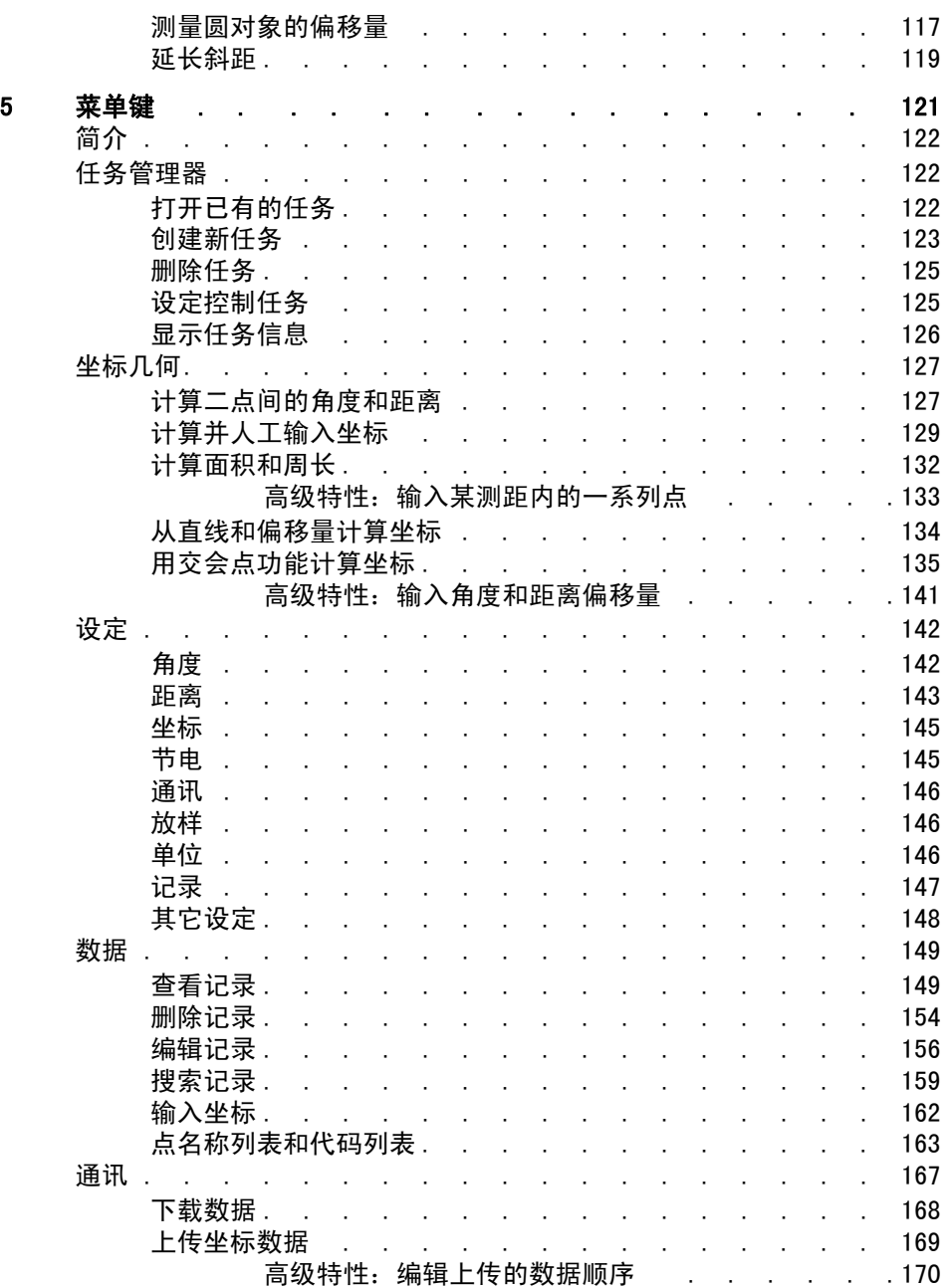

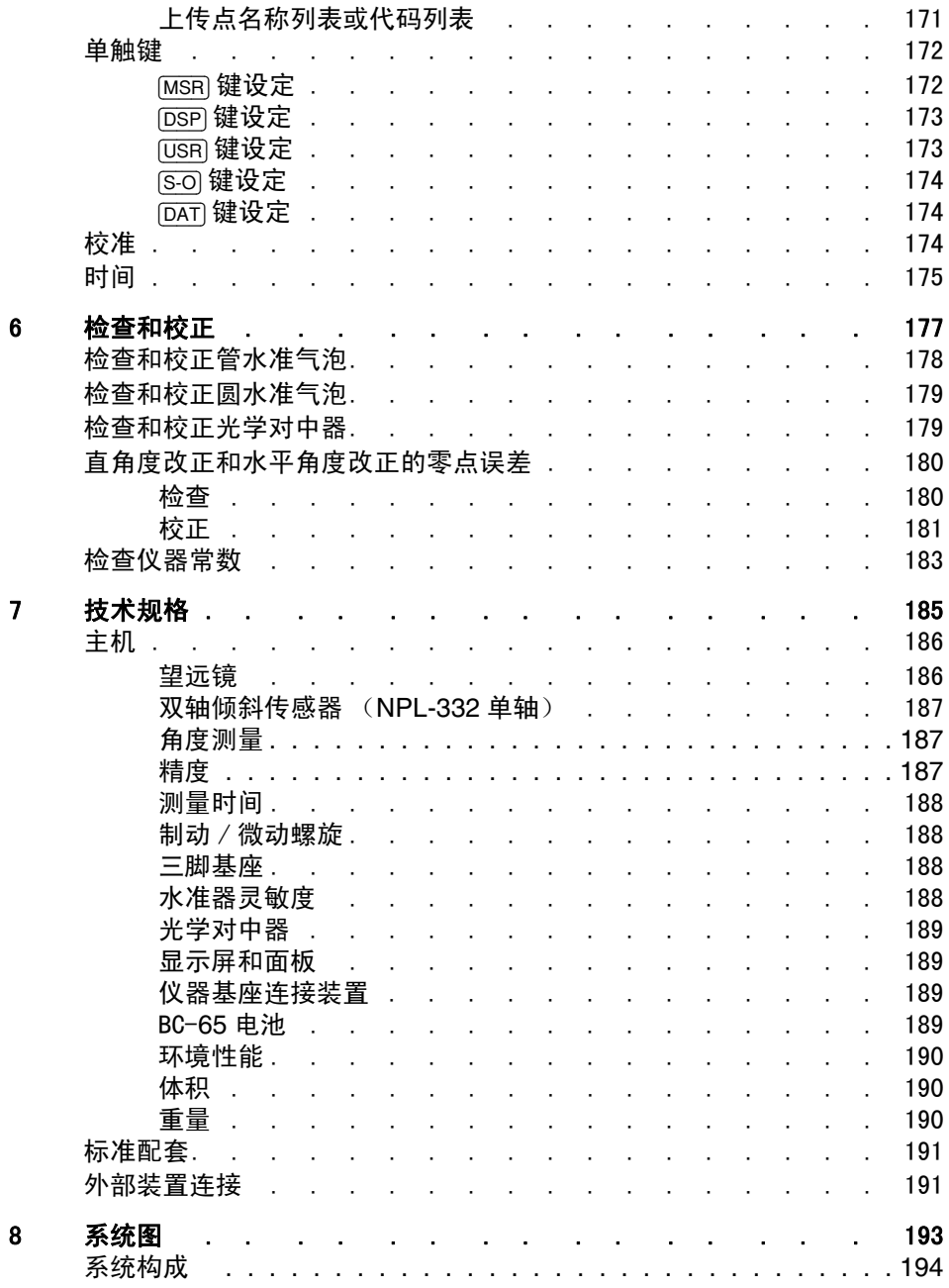

NPL-302 系列脉冲激光全站仪操作手册 **xiii**

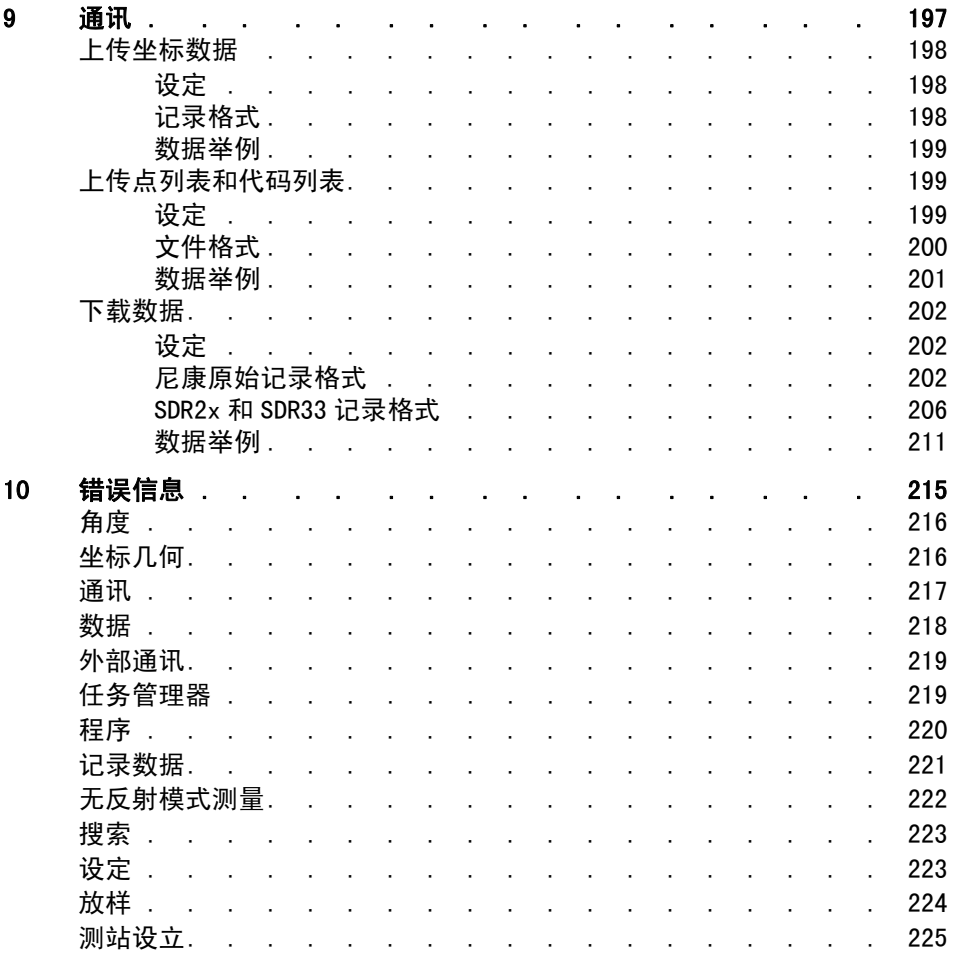

# <span id="page-14-0"></span>重要说明

本手册系最近更新版本,其中使用的术语尽量与中国大陆用户的 现行习惯用语保持一致。产品中使用的有些术语可能与本手册术 语不同,对此,除了在本手册中以注脚形式对照解释外,同时列 在下表,以方便读者查阅。

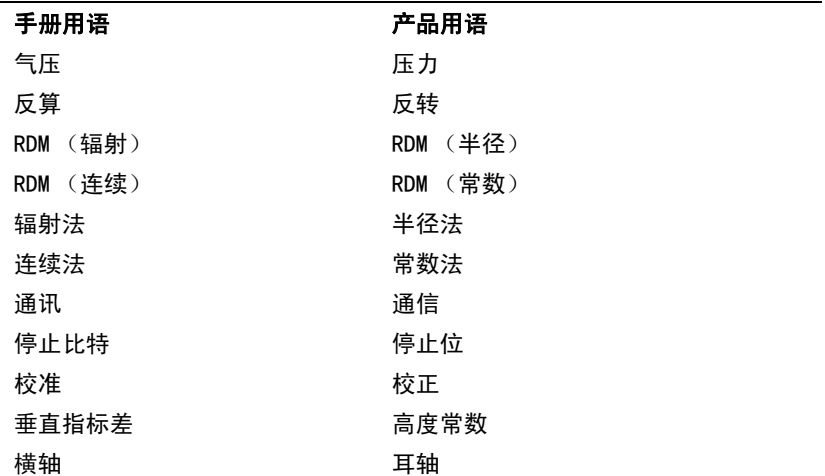

**1**

<span id="page-16-0"></span>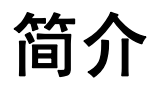

# 本章内容 :

- [欢迎](#page-17-0)
- [仪器部件](#page-19-0)
- [维护](#page-21-0)

# <span id="page-17-0"></span>欢迎

感谢您购买尼康产品。

本操作手册专门针对使用 NPL- 302 系列脉冲激光全站仪的用户所 写。在操作 NPL- 302 系列脉冲激光全站仪器之前,请认真阅读本 手册,尤其要注意出现在手册前面安全段落的警告和注意事项。 在开始使用仪器之前,您还应该阅读维护说明。更多信息,请看 [维护 \(第 6 页\)](#page-21-0)。

### <span id="page-17-1"></span>仪器精度和显示

尼康 DTM-302、 NPL-302 和 DTM-502 系列产品的优点之一是容 易使用。这三种型号的软件设计具有通用性,您可以容易地学会 操作一种型号,稍加培训便可把操作此型号的知识应用到其它型 号。 DTM-302 系列用户很容易操作无棱镜的 NPL-302 系列仪器 或更高精度的 DTM-502 系列仪器。

这些不同产品系列的软件之间具有细小的差异。其中一些差异是 由于某些型号具有一些附加性能所致。例如, DTM-502 系列具 有导向光功能,可以快速容易地把司尺员引导到正确的放样位 置。 NPL-302 系列具有无反射操作功能,可使您得到棱镜无法 达到的点处的测量值。本手册介绍 NPL-302 系列仪器的通用性 能。

其它差异产生于不同产品系列的精度指标。每种仪器型号专门针 对不同的性能等级而设计,仪器显示分辨率的不同取决于仪器的 精度。下表描述了显示在仪器屏幕上的精度和对应的角度和距离 分辨率。

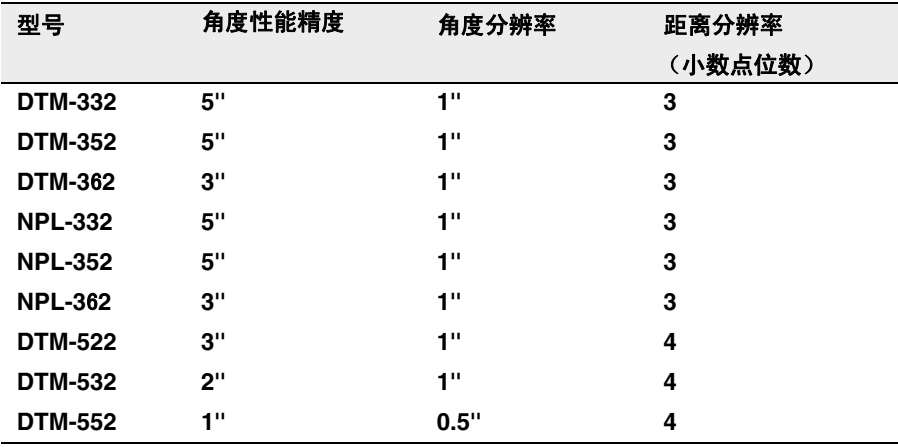

所有全站仪产品系列的使用手册都以精度最高的 DTM-552 高分 辨率数据测量屏幕为例。

# <span id="page-19-0"></span>仪器部件

[图 1.1](#page-19-1) [和图 1.2](#page-20-0) 给出了 NPL- 302 系列仪器的主要部件。

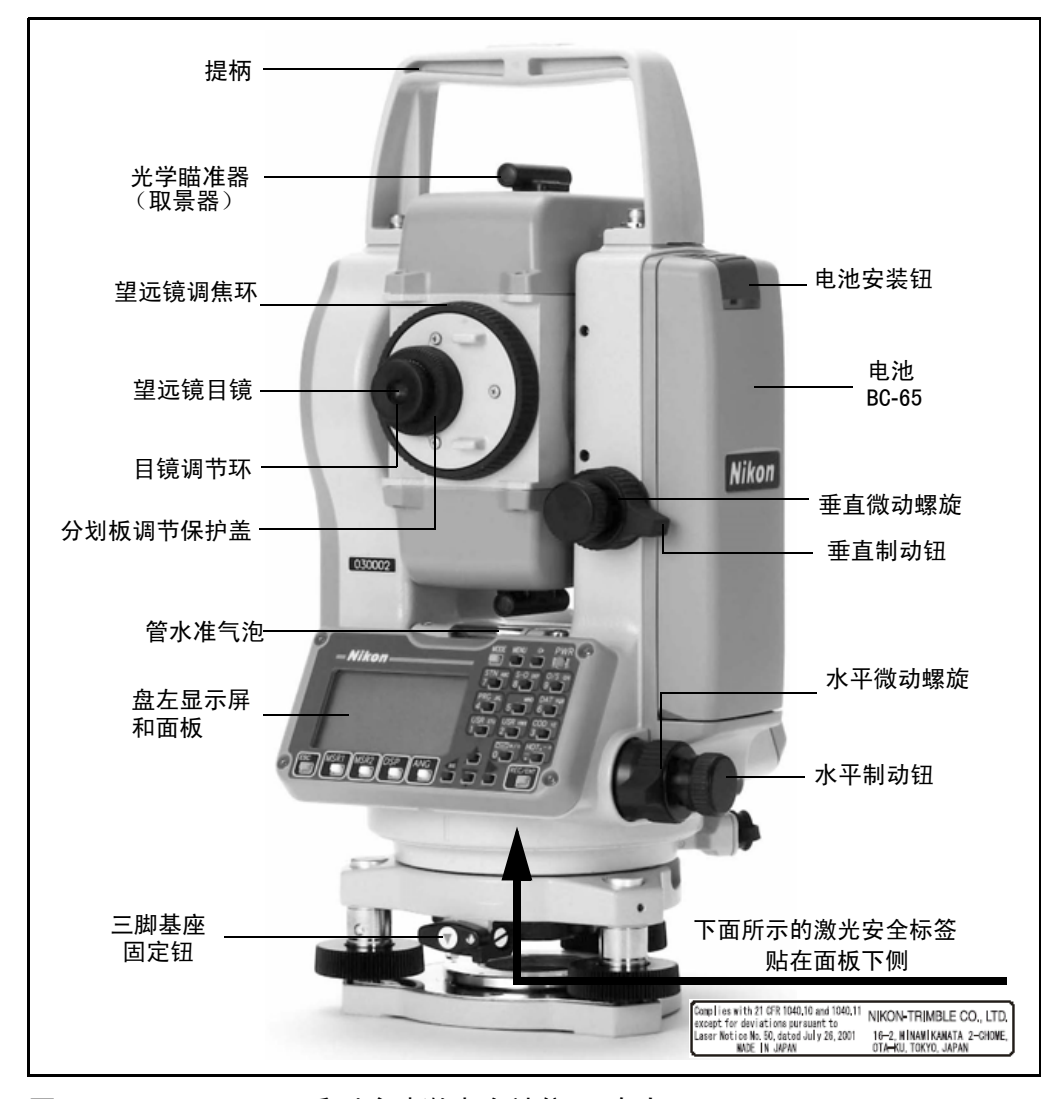

<span id="page-19-1"></span>图 1.1 NPL- 302 系列脉冲激光全站仪 – 盘左

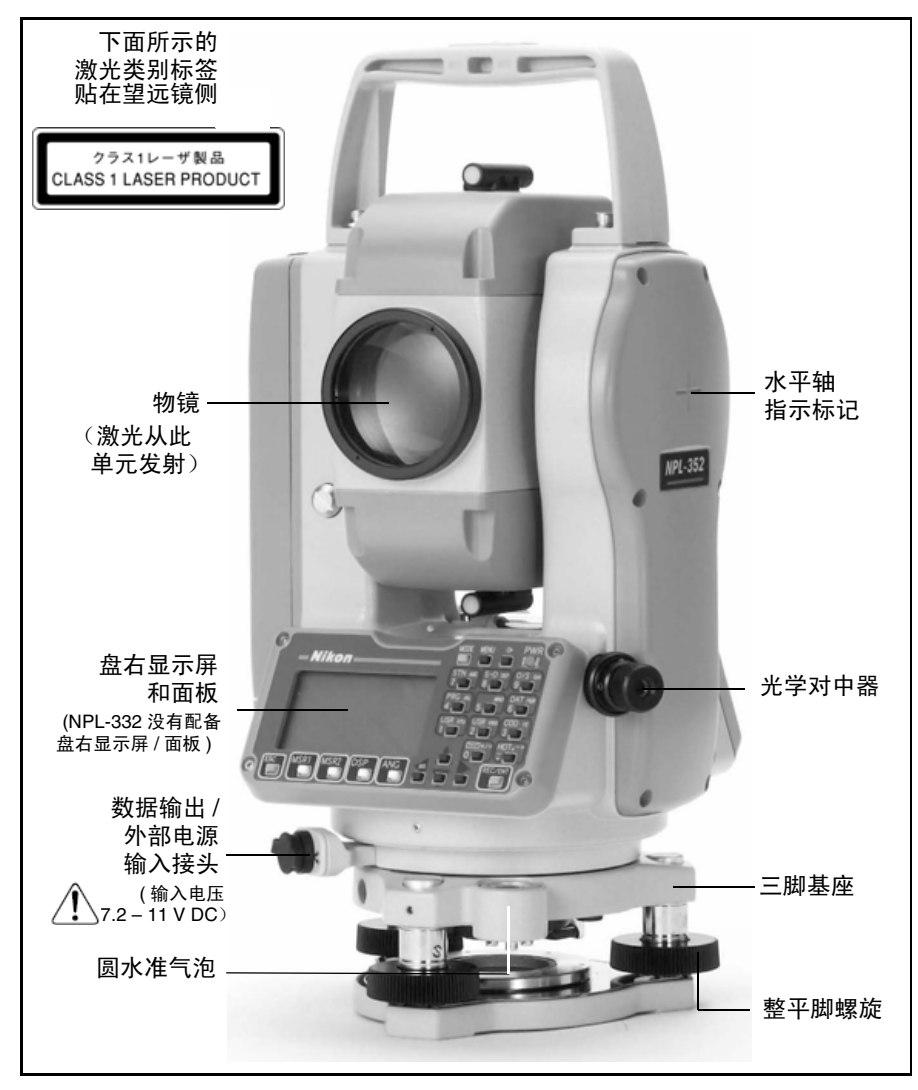

- 
- <span id="page-20-0"></span>图 1.2 NPL- 302 系列脉冲激光全站仪 – 盘右

# <span id="page-21-0"></span>维护

在使用仪器之前,请阅读并遵从下列维护说明:

- 为了延长仪器使用寿命,不要把仪器放在阳光直射的地方 或放在紧闭的车辆内。仪器过热会降低效率。
- 如果 NPL- 302 系列仪器使用时受潮受湿,应立即拭去潮湿, 待把它完全晾干后,才可放回到装运箱内。本仪器包含敏 感性电子器件,这些器件可以很好地防尘和防潮。但是, 如果灰尘或潮气进入仪器,则会严重损坏仪器。
- 如果温度突然降低,会在透镜表面产生雾气,导致大幅度 缩短可测距离,或者引起电路系统故障。如果温度发生了 突变,则应把仪器放入到装运箱并关闭箱盖,然后,把装 运箱放在暖和的地方,直到仪器的温度恢复到室温状态。
- 不要把 NPL- 302 系列仪器存放在湿热的地方,尤其应注意: 必须把电池存放在低于 30°C 的温度下。高温、过潮会引起 透镜长霉菌,也会引起电子器件腐蚀,使仪器失灵。
- 存放电池时应该先放电。
- 仪器在极低温情况下存放时,应打开装运箱。
- 不要过分拧紧制动钮。
- 调整垂直微动螺旋、水平微动螺旋或整平脚螺旋时,尽量 对准调节范围的中间,即对准螺旋钮上的中心线。最后阶 段的微调,应顺时针方向旋转螺旋。
- 如果长时间不使用三脚基座,应锁定三脚基座固定钮,并 拧紧螺旋。
- 不要用有机溶剂 (例如醚或油漆稀释剂)清洁仪器的非金 属部件 (例如按键)以及油漆表面或印刷表面, 以免造成 表面变色或印刷字符脱落。只可用软布或薄绵纱蘸少量水 或温性清洁剂轻轻擦拭。
- **清洁光学透镜时,用软布或镜头纸蘸酒精轻轻擦拭。**
- 分划板调节保护盖已经安 装妥当。请不要把它拧 松,也不要为了防水而过 分用力拧紧它。
- 在安装电池前,请检查电 池与仪器的接触面是否清 洁。把电池往里按到位, 直到电池安装钮顶到电池 上部表面。如果电池安装 不妥,仪器将不防水。

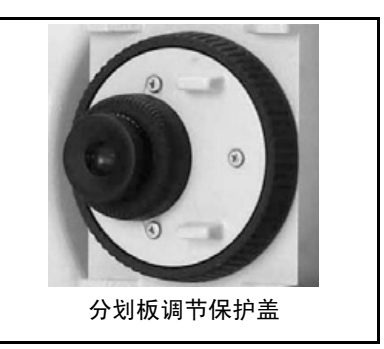

- 按下数据输出 / 外部电源输入接头帽,直到妥善到位为止。 如果帽不够紧或当您使用数据输出 / 外部电源输入接头 时,仪器不能防水。
- 装运箱虽然是防水设计,但不应该让它长时间暴露在雨 中。如果无法避免淋雨,应确认装运箱上的尼康字样朝 上。
- BC-65 电池是镍氢电池。当处置废弃电池时,应遵从您所 在地区关于废物系统的法律或规定。
- 人体通过数据输出/外部电源输入接头释放静电可能会损坏 仪器。因此,在提仪器之前,应先触摸一下其它导电材 料,以释放静电。

# **2**

# <span id="page-24-0"></span>准备工作 **<sup>2</sup>**

## 本章内容 :

- [仪器开箱和装箱](#page-25-0)
- [电池充放电](#page-26-0)
- [拆取和重放电池](#page-29-0)
- [安置三脚架](#page-30-0)
- [对中](#page-31-0)
- [整平](#page-32-1)
- [照准](#page-33-0)
- 设定测量模式并准备被测目标
- [准备反射片](#page-38-0)
- [安装棱镜反射器](#page-39-0)
- [盘左 / 盘右测量](#page-42-0)

# <span id="page-25-0"></span>仪器开箱和装箱

注 - 应轻拿轻放 NPL-302 系列仪器, 以免震荡和振动。

### <span id="page-25-1"></span>开箱

开箱时要抓紧仪器提柄,小心地 从装运箱取出仪器。

<span id="page-25-2"></span>装箱

注 - 存放仪器时应装上电池。 仪器放回到装运箱:

- 1. 望远镜置于水平盘左位 置。
- 2. 盘左面板底部的存放标记 ▼ 与三脚基座固定钮上的 标记 ▼ 对齐。
- 3. 轻轻锁好固定钮。
- 4. 把仪器放到装运箱内。

注 - 充电器 (Q-75 U/E)装到 塑料装运箱时,应确认按照箱内 标签上所示的方法装箱。关闭装 运箱盖时,应确认电池充电器电缆没有受到挤压。

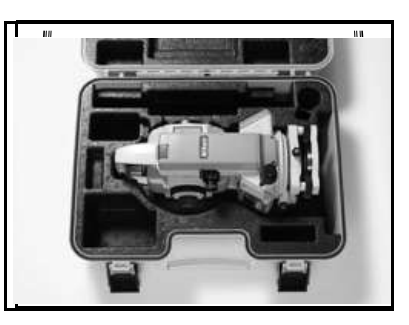

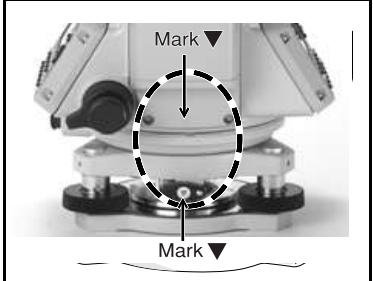

# <span id="page-26-0"></span>电池充放电

电池充电之前,请阅读警告 (此内容同时列于本手册前面的 "安全"一节)和以下注意事项。

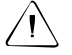

 $\bigwedge\!\!\!\bigwedge\,$   $\bigwedge\,$  警告 - 电池 (编号为 BC-65) 充电时,只能使用指定的充电器 (编号 Q75U/E)。使用其它充电器 (例如,编号 Q-7U/E 或 Q7C 的充电器),可能 会导致电池燃爆。

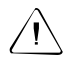

 $\bigwedge\!\!\!\bigwedge\bigwedge$  警告 - 电池充电期间,不要遮盖充电器。充电器必须能够良好地散热。用 毯子或布料等遮盖会引起充电器过热。

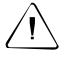

 $\bigwedge\!\!\!\bigwedge\!\!\!\big$ 不要给潮湿的电池充电。否则,您可能会遭电击或烧伤,或者导致电池过 热或燃爆。

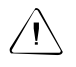

/|\ **警告 -** 虽然电池 (编号 BC-65)带自动重设电路断路器,您仍应注意不要 短路接头。电路短路会引起电池燃爆或使您自己受伤。

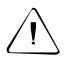

 $\bigwedge\!\!\!\!\bigwedge\bigwedge\limits_{i=1}^{\infty}\mathbb{R}^n$ 一 警告 - 切勿点燃或加热电池,以免引起电解液泄漏或电池破裂。泄漏或破 裂的电池会引起人员严重伤害。

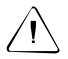

 $\bigwedge\!\!\!\bigwedge\!\!\!\big$ 电池或充电器可能会短路、起火、燃烧或损坏仪器。

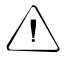

 $\bigwedge\!\!\!\bigwedge\,$   $\bigwedge\,$  警告 一 电池 BC-65 本身不防水。当把它从仪器取出时,不要弄湿。如果水 进入电池,会起火或燃烧。

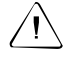

 $\bigwedge\!\!\!\bigwedge\!\!\!\big$ 册。

### 重要事项

- 电池充电宜在环境温度为 0℃ 40℃ 的室内进行。如果在 环境温度超出 0℃ - 40℃ 的条件下充电, 保护电路将会工 作并阻止它正常充电。
- 为避免充电不正常,应保持充电插头清洁。
- 如果充电指示器在充电开始后重复闪烁,说明电池有问 题。请立即停止充电,并且不要使用此电池,然后联络您 的经销商。
- 如果在电池充电期间环境温度下降到 0°C以下,充电器将停 止充电。当环境温度升高到 0°C 以上时,充电器恢复充 电。充电将在恢复充电后的小时内完成。
- 如果充电指示器保持发光时间超过四小时,并且充电期间 的环境温度是在规定的操作范围内 (0°C - 40°C),则说 明电池有问题。请立即停止充电,并且不要使用此电池, 然后联络您的经销商。
- 在充放电期间,电池和快速充电器将会发热。这是正常现 象。
- 充电完毕后,不要再次充电,直到电池放完电为止。再次 给电量饱满的电池充电会降低它的性能。
- 如果电池在低温 (-20℃ 以下) 条件下使用, 它的容量会 降低,使用时间将会比正常温度(室温)下的时间短。
- 如果电池长时间没有使用,给它再次充电时就不能充满电 量。要改善电池的性能,应反复充放电数次。
- 也可用编号Q-70U/E或Q-70C的电池充电器给编号BC-65的电 池充电。但是,这些充电器不能给这种电池满负荷充电。

### 电池充电

- 1. 充电器的电源插头插到交流 插座上。
- 2. 充电器电缆的充电插头插到 电池的充电接头上。

充电指示器亮,充电自动开 始进行。

电池充满电量时,充电指示 器灭。

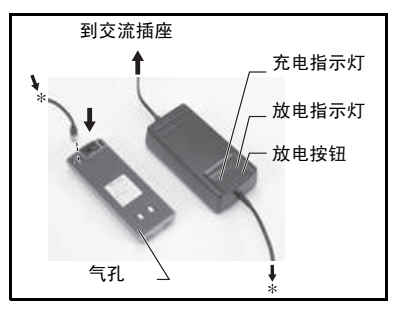

### 电池放电

- 1. 充电器的电源插头插到交流插座上。
- 2. 充电器电缆的充电插头插到电池的充电接头上。
- 3. 按电池充电器的放电钮。

放电指示器亮,充电器开始给电池放电。放电完毕时,放 电指示器灭。然后,充电指示器亮,充电自动开始进行。

如果要停止给电池放电,再次按放电钮。

注 - 电池可以重复充电。但是,如果在电池仍然有足够电量操 作仪器时给它充电,只能持续较短时间。这叫作记忆效应。如遇 这种情况,按照上面的叙述给电池放电,然后再给它充电。这将 使电池恢复到完全的充电能力。建议您每充电十次,至少以这种 方式给电池放电一次。

# <span id="page-29-0"></span>拆取和重放电池

### 拆取 BC-65 电池

- 1. 如果仪器已经打开,按 [PWR] 把它关闭。
- 2. 按下两个电池安装钮时抽取电池。

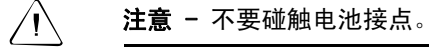

### 放置 BC-65 电池

放置电池之前,从电池座上清除灰尘或其它异物。

- 1. 让电池底部的两个突出头 安置到仪器插座底部的凹 槽中。
- 2. 一只手拿稳仪器,另一只 手把电池推到仪器中。
- 3. 确认电池安装钮安全锁 定。

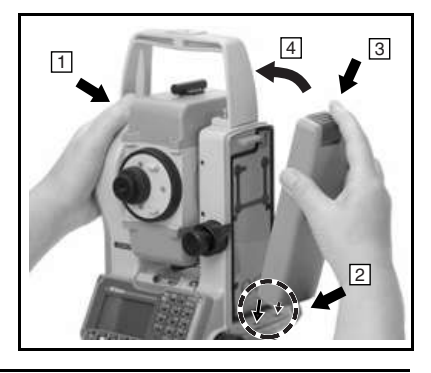

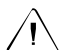

 $\bigwedge\!\!\!\bigwedge\,$   $\bigwedge\,$  注意 - 如果电池没有安装妥当,会严重影响仪器的防水性能。

注 - 可以选用外部电源。当连接了外部电源并且 BC-*65* 电池也 装在电池舱内时,仪器将自动选择使用最佳功率的那个电源。

# <span id="page-30-0"></span>安置三脚架

 $\bigwedge\!\!\!\bigwedge\bigwedge\limits_{i=1}^n\mathbb{C}^n$  注意 - 三脚架的金属脚尖端非常锋利。操作或搬动三脚架时,应十分小 心,以免碰伤自己。

- 1. 让三脚架腿足够张开,使仪器安放稳定。
- 2. 把三脚架直接放在测站点的正上方。如果要检查三脚架的 位置,通过三脚架顶的中心孔查看。
- 3. 用力把三脚架金属脚插入地面。
- 4. 整平三脚架顶面。

注 - 如果用垂球进行仪器对中调整 (请看 ["对中](#page-31-0) [\(第](#page-31-0) 16 页)"), 必须严格整平三脚架顶面。

- 5. 拧紧三脚架腿的螺丝。
- 6. 把仪器放在三脚架顶。
- 7. 把三脚架中心螺丝插到仪器基座板的中央孔内。
- 8. 拧紧三脚架的安装螺丝。
- 注 不要把仪器装在三脚架上搬运。

# <span id="page-31-0"></span>对中

对中仪器时,应让它的中心轴严格对准测站点上方。可以用光学 对中器或垂球进行仪器对中。

### <span id="page-31-1"></span>用光学对中器对中

注 - 如果需要较高精度,在对中仪器前先检查并校正光学对中 器。详细操作说明,请看 ["检查和校正光学对中器](#page-194-2) (第 179 [页\)](#page-194-2)"。

用光学对中器对中仪器:

- 1. 在三脚架上安放仪器。详细操作说明,请看 ["安置三脚架](#page-30-0) [\(第 15 页\)](#page-30-0)"。
- 2. 从光学对中器查看,让分划板对 准测站点。方法是:转动整平脚 螺旋,直到分划板的中心标记 ◎ 正好处在测站点图像上方。
- 3. 用一只手托住三脚架顶,同时拧 松三脚架腿上的螺丝,调节架腿 长度,直到气泡处在圆水准气泡 中心。

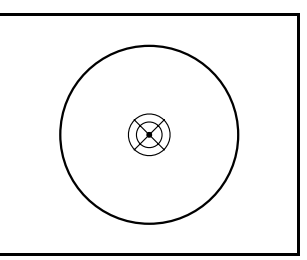

- 4. 拧紧三脚架腿的螺丝。
- 5. 用管水准气泡整平仪器。详细说明,请看 ["整平 \(第 17](#page-32-1) [页\)"](#page-32-1)。
- 6. 通过光学对中器观察,以检查测站点的图像是否仍然处在 刻线标记的中心。
- 7. 如果测站点在中心以外,进行以下任意一项操作:
	- 如果测站点偏离中心不多,拧松三脚架腿的螺丝,然 后对中三脚架上的仪器。只需要采用简单的移动对中 仪器,不要旋转它。

对中仪器后, 拧紧制紧螺丝。

如果测站点偏离中心很多, 从此操作步骤的第2 步开始 重复操作。

### <span id="page-32-0"></span>用垂球对中

- 1. 仪器安放到三脚架上。详细操作说明,请看 ["安置三脚架](#page-30-0) [\(第 15 页\)](#page-30-0)"。
- 2. 把垂球挂在三脚架中心螺丝上。
- 3. 调节垂球线长度,使垂球尖位于测站点正上方。
- 4. 轻轻放松三脚架中心螺丝。
- 5. 双手托住三脚基座外侧,小心滑动三脚架顶的仪器,直到 垂球尖精确地处在测站点中心的上方为止。
- 注 要确认仪器是否精确对齐,从互为直角的两个方向检查 它的位置。

# <span id="page-32-1"></span>整平

整平仪器时,应让仪器的竖轴完全垂直。要把仪器调节到水准状 态,应使用管水准气泡。

### 整平仪器:

- 1. 拧松水平制动钮。
- 2. 旋转照准部,直到管水准气 泡与任意二个整平脚螺旋 (B 和 C)平行为止。
- 3. 用整平脚螺旋 B 和 C 调节气 泡位置,使它移到中心。
- 4. 旋转照准部 90° 左右。

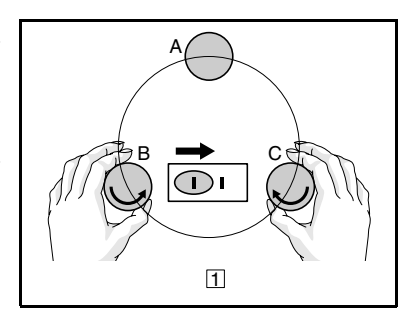

- 5. 用整平脚螺旋 A 移动气泡, 使它移到中心。
- $6.$  重复第 1 步到第 5 步, 使气 泡总位于中心。
- 7. 旋转照准部 180°。
- 8. 如果管水准气泡仍然处在正 中,说明仪器已经整平。如 果气泡偏离中心位置,则应 [准气泡 \(第 178 页\)](#page-193-1)"。

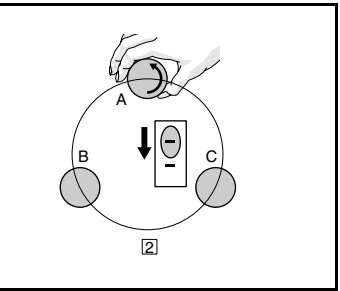

调整管水准气泡。详细操作说明,请看 ["检查和校正管水](#page-193-1)

# <span id="page-33-0"></span>照准

照准仪器时, 望远镜应对准目 标,让目标图像聚焦,并让图像 对准分划板的十字丝。

照准仪器:

- 1. 调整目镜:
	- a. 望远镜瞄准一个空白区 域,例如天空或一张 纸。

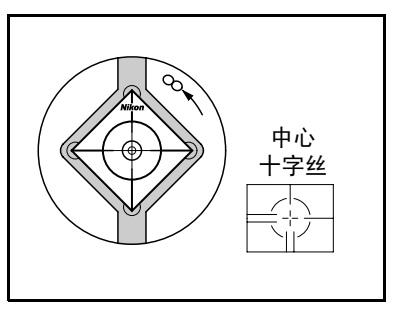

 $\bigwedge\!\!\!\bigwedge\,$   $\bigwedge\limits$  警告 - 千万不要用望远镜看太阳。否则,会损坏眼睛甚至导致失明。

- b. 用目镜查看,旋转目 镜调节环,直到分划 板的十字丝严格聚 焦。
- 2. 消除视差:

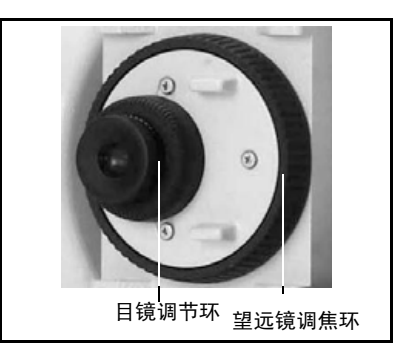

- a. 望远镜瞄准目标图像。
- b. 旋转调焦环,直到目标图像在分划板十字丝上严格聚 焦。
- <span id="page-34-1"></span>c. 上下左右移动视线,查看目标图像是否与分划板的十 字丝有位移。

如果目标图像没有位移,说明没有视差。

- d. 如果目标图像发生位移,旋转望远镜调焦环。 然后从 [步骤 c](#page-34-1) 开始重复。
- 3. 旋转微动螺旋:
	- 为了让目标准确地与中心十字丝对齐,微动螺旋最后 的转动应该是*顺时针*方向。

## <span id="page-34-0"></span>设定测量模式并准备测量目标

NPL-362/352/332 有两种测量模式: 棱镜模式 (棱镜)和无反射模式 (无棱镜)。按住 [MSR1] 或 [MSR2] 一 秒钟,就可以随时在这两种模式间 进行切换。更多信息,请[看第 42](#page-57-1) [页](#page-57-1)。

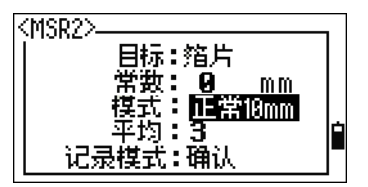

[表 2.1](#page-34-2) 描述了如何根据您想测量的目标设定测量模式。

### <span id="page-34-2"></span>表 2.1 测量模式

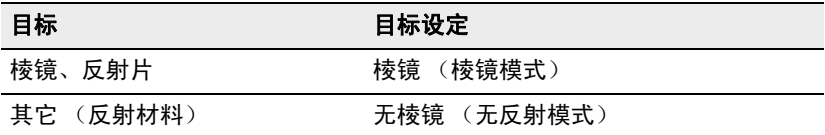

在某些情况下,可以测量不适合所设定测量模式的另一个目标。

## <span id="page-35-0"></span>棱镜模式下的测量

NPL-362/352/332 极其敏感,棱镜表面的多重反射有时会使准确 度大大降低。

如果要保持测量准确度:

图 2.1 棱镜

- 使用反射片时,测量距离可大于 5 米。
- 使用微型棱镜或标准棱镜时,测量距离可大于 10 米。
- 进行短距离测量时,稍微将棱镜倾斜,使 EDM 能够忽略棱 镜表面不必要的反射。请看[图 2.2。](#page-35-2)

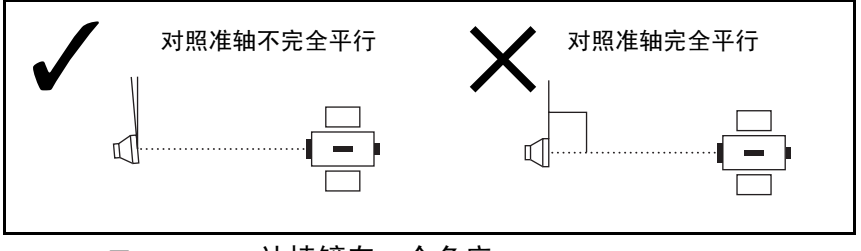

图 2.2 让棱镜有一个角度

<span id="page-35-2"></span>在被测位置握好棱镜,测量期间不要动。 在棱镜模式下,不要测量那些比棱镜或反射片反光小的目标,以免测量

的是其它物体而不是棱镜或反射片。即使开始了测量,测量值也不显示 出来。如果测量反光小的物体,用无棱镜 (无反射)模式。

## <span id="page-35-1"></span>无反射模式下的测量

被测目标的反射密度决定着 NPL-362/352/332 能够在此模式下 测量的距离。被测目标表面的颜色和条件也影响着可测距离,甚 至被测目标物体本身的条件也会影响可测距离。有些反射小的目 标无法测出。
[表 2.2](#page-36-0) 给出了一些目标的举例及其大概可测距离。

<span id="page-36-0"></span>表 2.2 目标和测量距离

| 目标              | 大概测量距离          |
|-----------------|-----------------|
| 交通讯号灯、反射镜       | 500 m           |
| 纸 (白色)、胶合板 (新的) | $200 \text{ m}$ |
| 墙(明亮涂漆)、砖块      | $50 - 100$ m    |

在以下情况下,可测距离会比较短,或者测量时间会比较长:

- 对准目标的激光角度小
- 目标表面湿

阳光直射时,可测距离短。在此情况下,可尝试在目标上投一个 阴影。

表面完全平滑的目标 (例如:镜子)无法测量,除非光束与目 标互相正交。

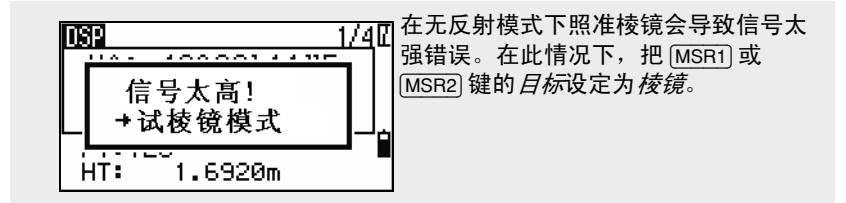

在无反射模式下,光束扫过的区域 在望远镜分划板的十字上显示为一 个圆。

如果目标小于这个圆并且背景有强 反射物时,测量数据会受到这些不 利因素的影响。

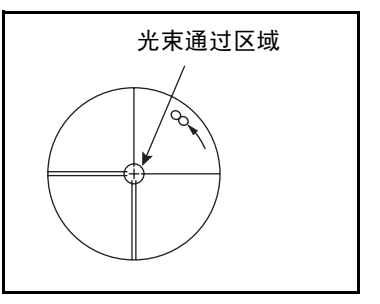

当一个障碍物 (例如:道路上行驶的车辆)瞬间干扰了仪器与 目标之间光束时,错误数据 (即短距离)马上会自动删除。但 是,如果反射强度几乎与目标无甚差别并且正确数据与错误数据 的差别不足两米时,可以就会引起错误测量。

在测量过程中,应确认在仪器与目标之间没有障碍物。 当您需要测量一条路或一个地方,而这条路或这个地方经常有往来行驶 的车辆或其它频繁运动的物体,那么,应该对目标测量若干个数据,以 便得到最佳结果。

# 准备反射片

反射片用于棱镜模式测量中。反射片按[照图 2.3](#page-38-0) 所示方法放置。

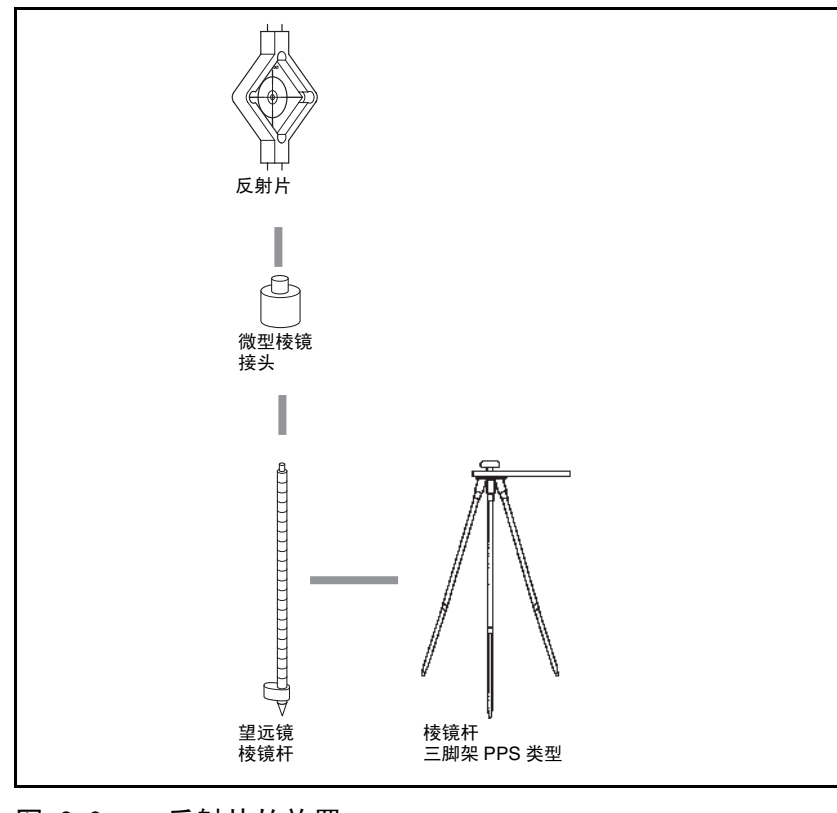

#### <span id="page-38-0"></span>图 2.3 反射片的放置

# 安装棱镜反射器

棱镜反射器也用于棱镜模式下的测量。

1. 按照[图 2.4](#page-39-0) 所示的方法安装棱镜反射器。

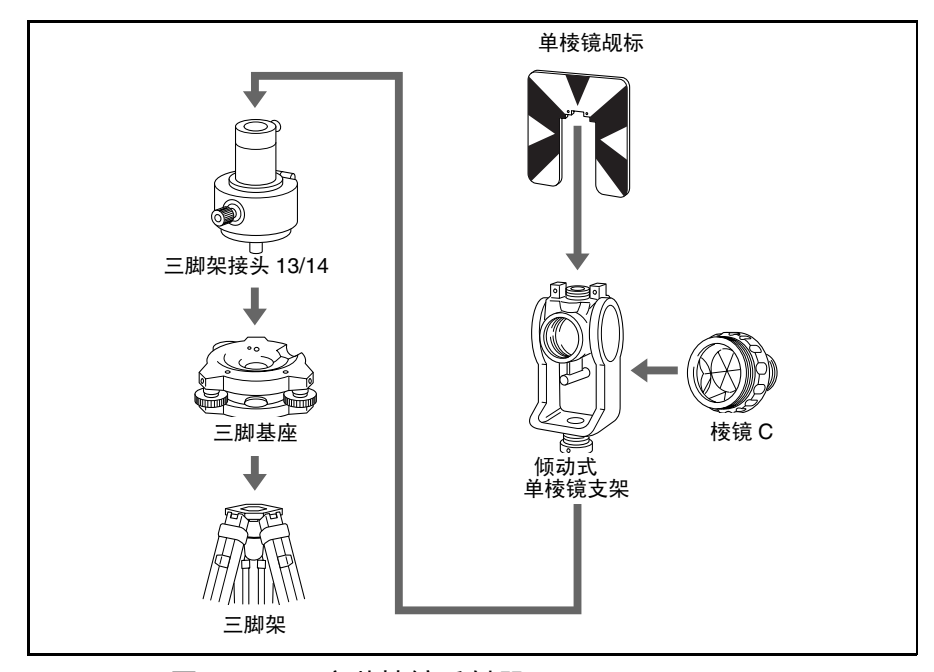

图 2.4 安装棱镜反射器

<span id="page-39-1"></span><span id="page-39-0"></span>2. 调整三脚架接头高度 (请[看第 25 页\)](#page-40-0)。

- 3. 如果必要,改变棱镜方向(请[看第 25 页\)](#page-40-1)。
- 4. 设定棱镜常数 ( 请看[第 26 页 \)](#page-41-0)。
- 5. 如果使用单棱镜支架,设定觇标位置 ( 请看[第 26 页 \)](#page-41-1)。

<span id="page-39-2"></span>下面给出[了步骤 2](#page-39-1) [到步骤 5](#page-39-2) 的的详细操作说明。

#### <span id="page-40-0"></span>调节三脚架接头高度

三脚架接头有二个设定高度。如果 NPL- 302 系列仪器与棱镜反射 器配合使用,采用低高度。

调整三脚架接头的高度:

- 1. 从三脚架接头上拧开并取下 高度调节螺丝。
- 2. 顺着棱镜支架安装件上下滑 动三脚架接头,直到棱镜支 架安装件的高度调节螺丝孔 与三脚架接头对准为止。
- 3. 装回并拧紧调节螺丝。

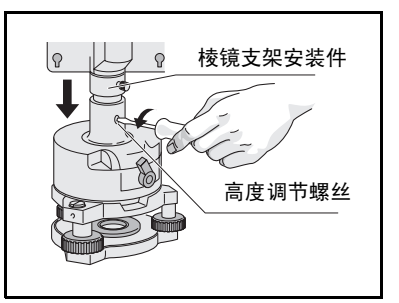

#### <span id="page-40-1"></span>改变棱镜方向

安装在三脚架接头上的棱镜可以旋转到任何方向。

改变棱镜方向:

- 1. 松动旋转锁定钮。方法是: 反时针方向转动制动杆。
- 2. 旋转三脚架接头的制动钮, 直到棱镜对准需要的方向。
- 3. 拧紧旋转锁定钮。方法是: 顺时针方向转动制动杆。

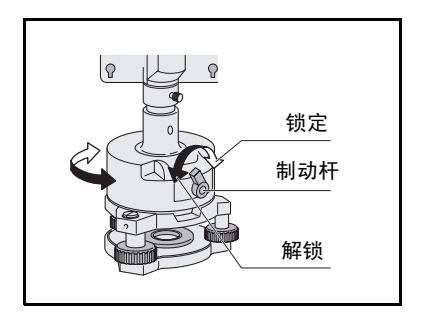

#### <span id="page-41-0"></span>设定棱镜常数

- 1. 把棱镜接到单棱镜支架上。
- 2. 设定棱镜常数。方法是:按住 KMSR1> - 目标:箔片<br>- 常数: - 可 [MSR1]或[MSR2]一秒钟。更多信 П 息,请看 ["测量设定 \(第 63](#page-78-0)  $mm$ 模式: Normal [页\)"](#page-78-0)。  $+17:3$ 记录模式:确认 注 - 尼康棱镜的棱镜常数总 是 0。

 $\widetilde{B(\mathcal{C})}$   $\qquad$  **提示** - 近距离使用棱镜时,让棱镜对照准轴有一个小角度,而不要完全平 行。

#### <span id="page-41-1"></span>设定觇标位置

应确认觇标与三脚架接头及棱镜对准。

设定觇标的位置:

- 1. 用随仪器带的二个螺钉把觇 标接到单棱镜支架上。
- 2. 在螺钉孔内移动觇标,直到 觇标顶部的图案对准棱镜和 三脚架接头的竖轴。

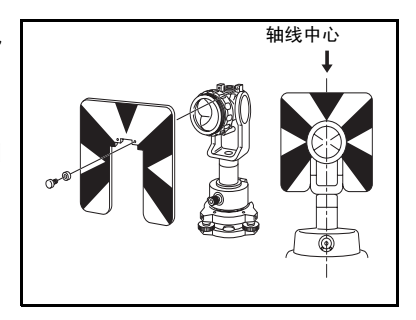

# 盘左 / 盘右测量

可以从仪器的任意盘开始测量。如果要换盘,在基座上旋转仪器 180°,并转动望远镜 180°。

用平均盘左和盘右测量值的方法,可以消除大部分机械常数误 差。有些误差 (例如竖轴误差)不能用平均盘左和盘右测量法 消除。

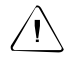

 $\bigwedge\!\!\!\bigwedge\bigwedge$  注意 - 当转动望远镜时,注意不要把手指夹在仪器与望远镜之间的缝隙 中。

> 盘左测量用望远镜目镜左侧的垂直圆盘进行,盘右测量用望远镜 目镜右侧的垂直圆盘进行。请[看图 2.5](#page-42-0)。

<span id="page-42-0"></span>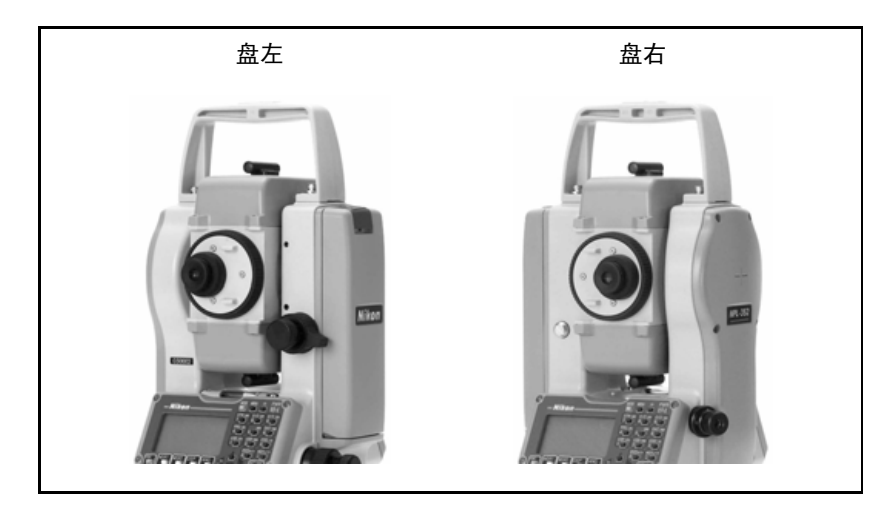

图 2.5 盘左和盘右

# **3**

# 开始测量 **<sup>3</sup>**

#### 本章内容 :

- [打开和关闭仪器](#page-45-0)
- [显示屏和按键功能](#page-50-0)
- [列表显示](#page-65-0)
- [输入数据](#page-66-0)
- [任务](#page-74-0)
- [测量距离](#page-76-0)

# <span id="page-45-0"></span>打开和关闭仪器

#### <span id="page-45-1"></span>打开仪器

- 1. 按 [PWR] 打开仪器,开始屏幕 出现。它显示当前温度、气压 1、日期和时间。
- 2. 要改变温度或气压值,用 [^] 或 [v] 把光标移到您想改变的域, 然后按 **[ENT]**。
- 3. 如果希望初始化水平角, 旋转 照准部。
- 4. 使望远镜倾斜,直到它经过了 盘左的水平位置。

如果您在*拥有者细节*域中输入了名字 或公司名称,则开始屏幕上将显示这 些内容。如果要设定拥有者细节域, 进入*菜单>设定>其它*。更多信息, 请看[第 148 页。](#page-163-0)

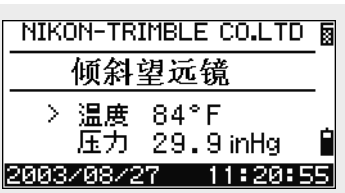

倾斜望远镜 > 温度 20°C 压力 1013hPa 2001/10/21 13:54:18

> 倾斜望远镜 >温度图图®C 压力 1013hPa

水平角已初始化

> 温度 20°C 压力 1013hPa 2001/10/21 13:54:18

 $13:54:18$ 

2001/10/21

一旦开始使用初始化的 HA 值, 在每次打开仪器后, 就必须旋转照准部以 便初始化 HA 值。这样,即使仪器在关闭时被移动位置,也可以保持一个 固定的 HA 方位。

如果在旋转照准部之前使望远镜倾斜,则水平角不被初始化,仪器将使 用先前的 HA 读数。

1. "气压"也称 "压力"。

#### 关闭仪器

要关闭仪器, 按 [PWR] 和 [ENT]。

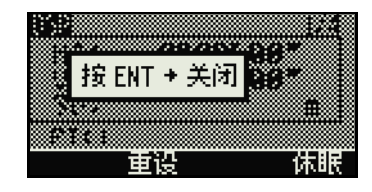

然后进行以下一项操作:

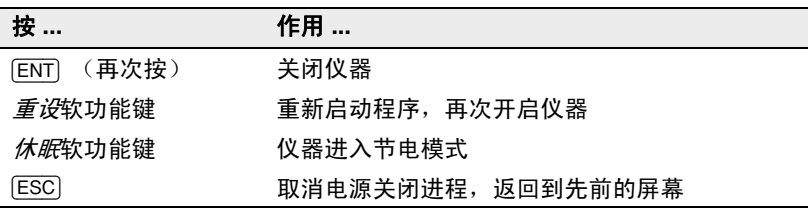

如果按重设软功能键,软件将重新启动,出现一个没有打开任务的基本 测量屏幕 (BMS)。

#### 休眠模式

如果您在按[ENT]→*关闭*屏幕中按*休眠* 软功能键,或启用节电设定 (请看 "[节电 \(第 145 页\)](#page-160-0)"),仪器将进 入休眠模式。

正在休眠...

仪器处在休眠模式时,如果下列任 何一种情况发生,它将会醒来:

- 按一个键
- 仪器接收远程控制命令
- 旋转照准部
- 倾斜望远镜

#### 选择语言 **3.1**

尼康全站仪一次支持一个语言包。每个语言包最多有三种不同的 语言可供用户选择安装。尼康全站仪具有如下语言包供您使用。

- 语言包 #1:英文,法文,西班牙文
- 语言包 #2:英文,德文,意大利文
- 语言包 #3:英文,中文,俄文
	- 1. 如要选择不同的语言,打开 仪器电源, 在*倾斜望远镜*屏 幕按 [ESC] 和 [3]。

选择语言屏幕出现。在安装 的语言包中最多有三种语言 可以使用。仪器屏幕显示当 前哪种语言可用。

当前选择的语言被突出显示。

- 2. 按 [^] 或 [v] 突出显示需要的 语言,然后按 [ENT]。
- 3. 仪器重新引导,用选择的语 言显示启动的*倾斜望远镜*屏 幕。

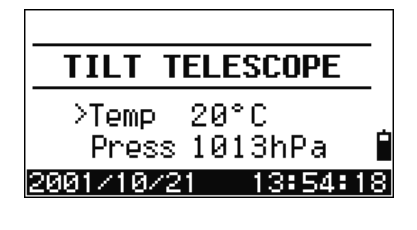

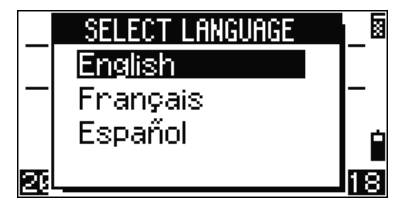

出厂安装的缺省语言包是语言包 #1。其它语言包可经授权的尼 康全站仪服务提供商安装。

## 改变预设的区域配置 **3.1**

如果要为共同的区域设置提供更简易的配置,您可把尼康全站仪 快速配置到预设的缺省组合区域设置。只有在语言配置完成、 仪器重新引导、望远镜已经倾斜之后,区域配置屏幕才会出现。 改变区域配置的预设方法是:

1. 按照 ["显示屏和按键功能 \(第 35 页\)"](#page-50-0)的步骤选择语 言。

一经仪器重新引导、望远镜 被倾斜,区域配置屏幕便出 现。

2. 按 [^] 或 [v] 突出显示需要的 区域设置,然后按 [ENT]。

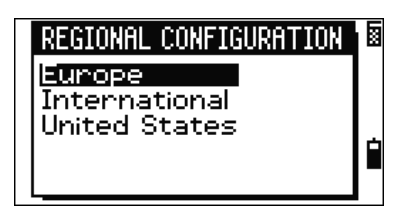

3. 如果您不想改变当前设置, 按 [ESC] 退出。仪器将继续使用最后配置的设置。

受区域配置屏幕影响的设置如下所示:

| 类别 | 设置     | 欧洲         | 国际         | 美国         |
|----|--------|------------|------------|------------|
| 角度 |        |            |            |            |
|    | VA 零   | 天顶         | 天顶         | 天顶         |
|    | 分辨率    | 1''        | 1''        | 1''        |
|    | HA     | 方位角        | 方位角        | 方位角        |
| 距离 |        |            |            |            |
|    | 比例     | 1.000000   | 1.000000   | 1.000000   |
|    | T-P 改正 | 开          | 开          | 开          |
|    | 海平面    | 关          | 关          | 关          |
|    | C&R 改正 | 0.132      | 0.132      | 0.132      |
| 坐标 |        |            |            |            |
|    | 顺序     | ENZ        | ENZ        | <b>NEZ</b> |
|    | 标签     | <b>ENZ</b> | <b>ENZ</b> | <b>NEZ</b> |
|    | AZ 零   | 北          | 北          | 北          |

表 3.1 区域配置预设

| 类别 | 设置                            | 欧洲                    | 国际                    | 美国                    |
|----|-------------------------------|-----------------------|-----------------------|-----------------------|
| 节电 |                               |                       |                       |                       |
|    | 主机                            | 关                     | 关                     | 关                     |
|    | <b>EDM</b>                    | 3 分钟                  | 3 分钟                  | 3 分钟                  |
|    | 休眠                            | 5 分钟                  | 5 分钟                  | 5 分钟                  |
| 通讯 |                               |                       |                       |                       |
|    | 外部通讯                          | 尼康                    | 尼康                    | 尼康                    |
|    | 波特                            | 4800                  | 4800                  | 4800                  |
|    | 长度                            | 8                     | 8                     | 8                     |
|    | 奇偶                            | 无                     | 无                     | 无                     |
|    | 停止位                           | $\mathbf{1}$          | 1                     | 1                     |
| 放样 |                               |                       |                       |                       |
|    | 添加 PT                         | 1000                  | 1000                  | 1000                  |
| 单位 |                               |                       |                       |                       |
|    | 角度                            | GON                   | GON                   | DEG                   |
|    | 距离                            | 米                     | 米                     | US-ft                 |
|    | 温度                            | ? C                   | 2C                    | ? F                   |
|    | 气压                            | mm Hg                 | mm Hg                 | In Hg                 |
| 记录 |                               |                       |                       |                       |
|    | 存储 DB                         | RAW&XYZ               | RAW&XYZ               | RAW&XYZ               |
|    | 数据记录                          | 内部                    | 内部                    | 内部                    |
| 其它 |                               |                       |                       |                       |
|    | XYZ 显示                        | 快                     | 快                     | 快                     |
|    | 第2单位                          | 无                     | 无                     | 无                     |
|    | 信号哔哔                          | 开                     | 开                     | 开                     |
|    | 分离测站                          | 否                     | 否                     | 否                     |
|    | CD 输入                         | $\langle ABC \rangle$ | $\langle ABC \rangle$ | $\langle ABC \rangle$ |
|    | 拥有者细节                         | 空白                    | 空白                    | 空白                    |
|    | 区域配置预设的缺省项是"美国"。更多信息,见设定(第142 |                       |                       |                       |

表 3.1 区域配置预设

[页\)。](#page-157-0)

# <span id="page-50-0"></span>显示屏和按键功能

[图 3.1](#page-50-1) 给出了 NPL- 302 系列仪器的面板和 LCD 显示屏。

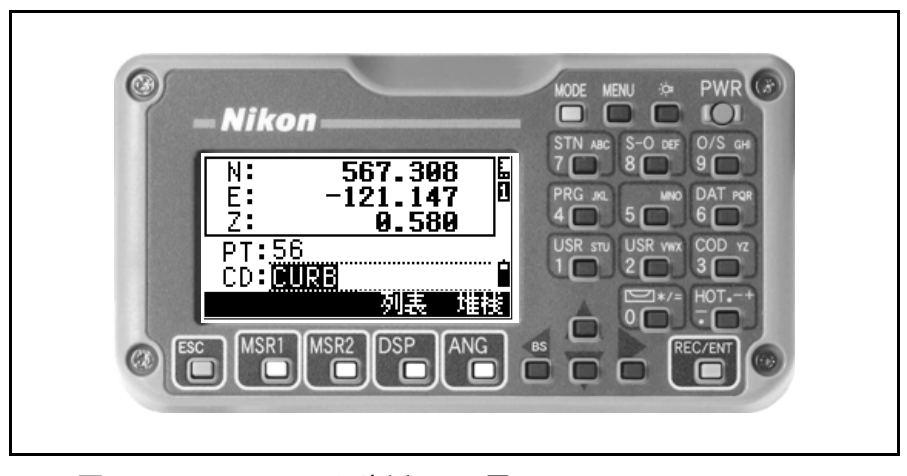

<span id="page-50-1"></span>图 3.1 NPL- 302 面板和显示屏

[表 3.2](#page-50-2) 总结了 NPL-302 的按键功能。

<span id="page-50-2"></span>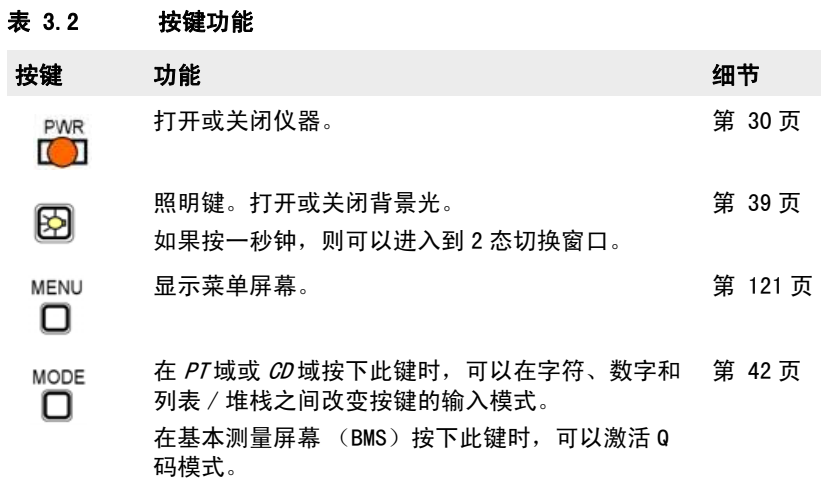

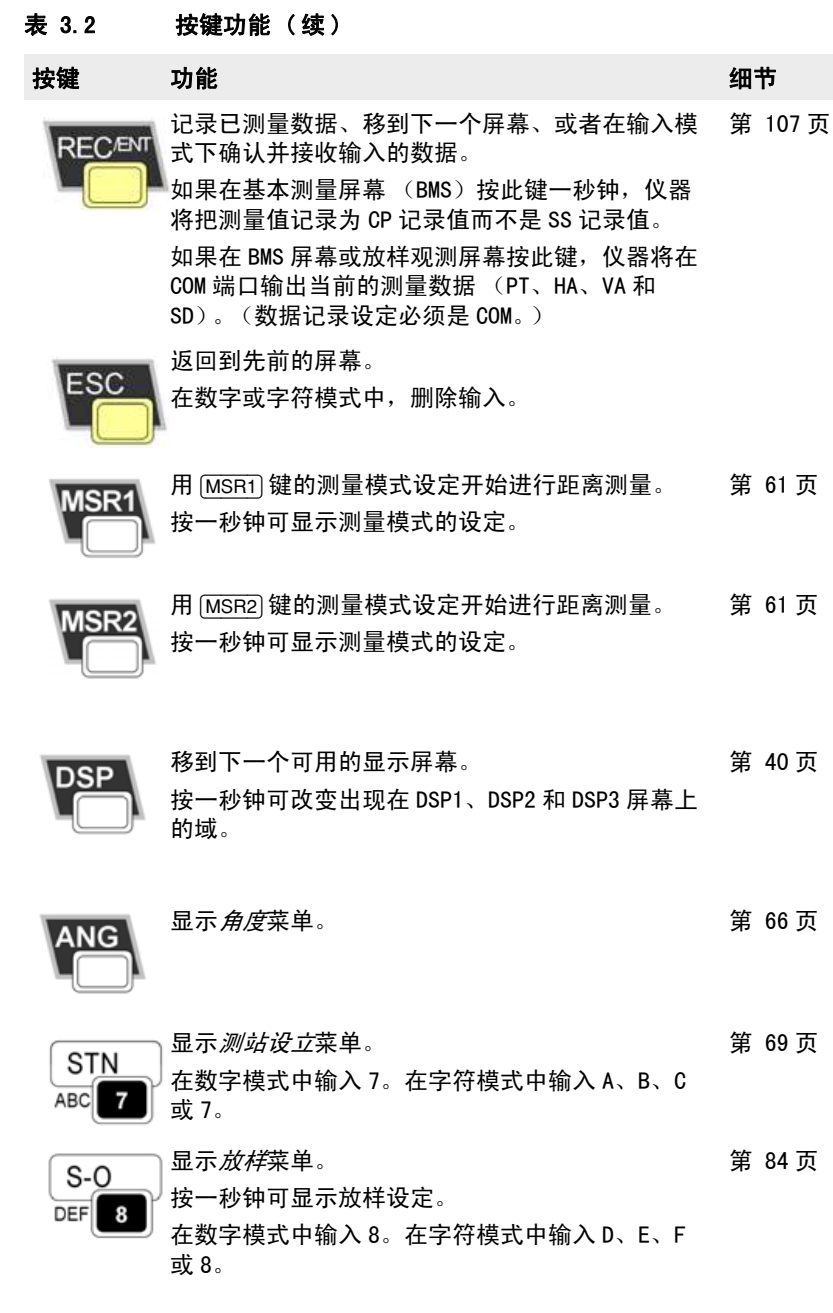

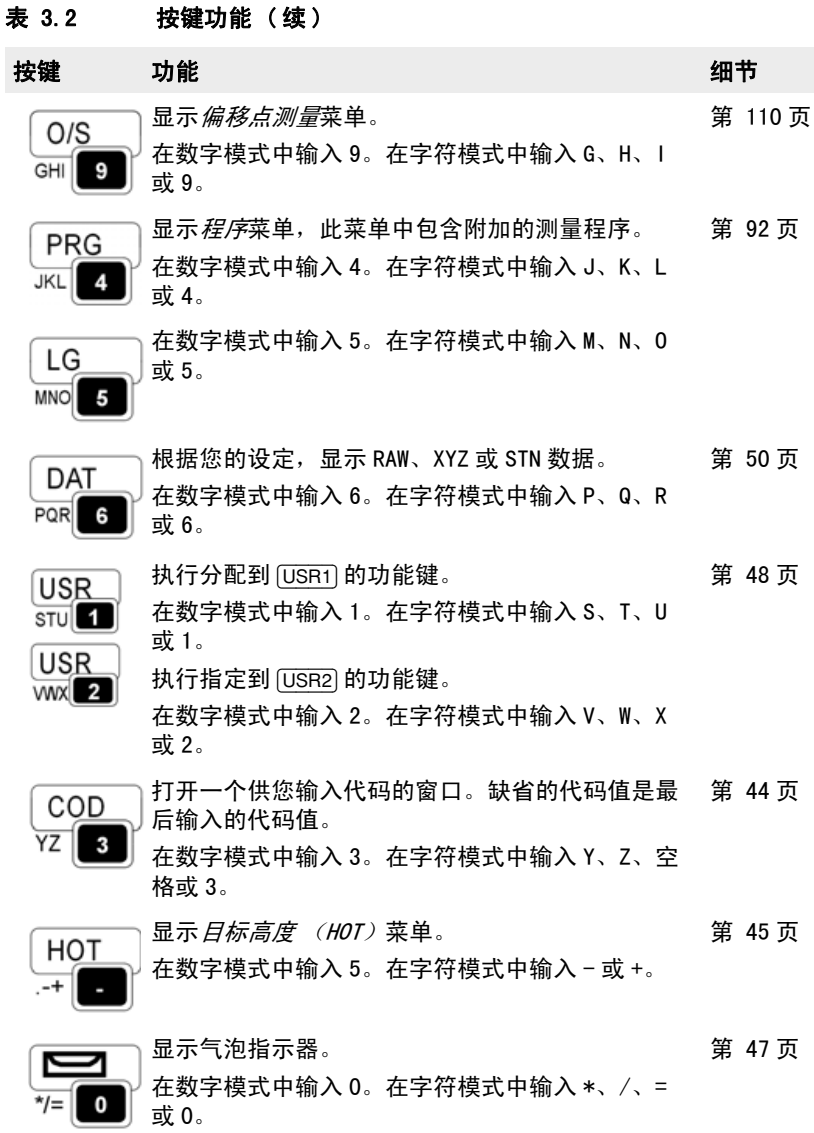

#### 状态栏

状态栏出现在每个屏幕右侧, 它 包含指示各种系统功能状态的图 标。

#### 信号指示器

信号指示器显示反射光强度:

Ø 4 级 (最大)

- 圂 3 级
- Ы 2 级

E

П

- 1 级 (最小)
- 如果此图标在闪烁, 说明对于无棱镜, 信号太强。
- E 如果此图标在快速闪烁,说明信号弱。如果此图标在慢速闪烁,说 明没有信号。

如果没有图标,说明 EDM 的模拟电源关闭。

#### 输入模式指示器

只有在输入点或坐标时,输入模式指示器才会出现。它显示数据 的输入模式:

- f1 输入模式是数字。按下数字键盘的一个键,可以输入印刷在这个键 上的数字。
- M 输入模式是字符。按下数字键盘的一个键,可以输入印刷在这个键 旁的第一个字符。重复按此键可以循环输入分配到此键的所有字符。 例如,要在字符模式下输入字符 0, 按 5 三次即可。

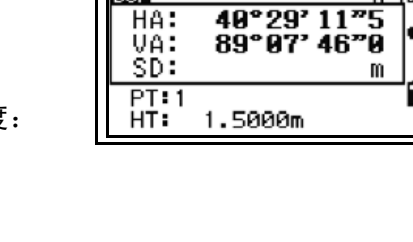

 $DSP$ 

HA: VA: 状态栏

1/4E

#### 电池指示器

电池指示器显示电池电量:

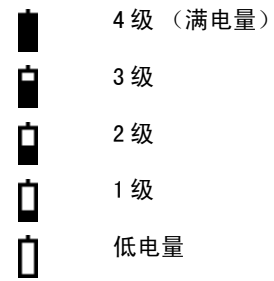

如果电池电量非常低,下列信息将 会出现:

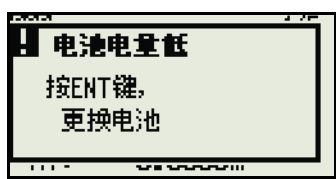

#### <span id="page-54-0"></span>调整照明和音量等级

#### LCD 背景光

按照明键 : 可打开或关闭 LCD 背景光, 用下面描述的 2 态切换 窗口可调整背景光等级。

#### 2 态切换窗口

2 态切换窗口用来调整仪器的照明和 声音设定。

按照明键 心 一秒钟可从任意屏幕 打开 2 态切换窗口。

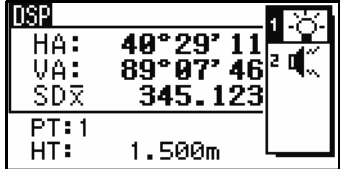

按切换图标旁边的数字可交替切换 设定。例如, 按 f 可打开或关闭背景光。

或者,要突出显示您想设定的切换方式,按 [v] 或 [v] 。然后按 [ENT] 交替这个切换方式的设定。

切换 1( 背景光 ) Ж. LCD 背景光打开。 LCD 背景光关闭。 ⊛

#### 切换 **2**( 声音 )

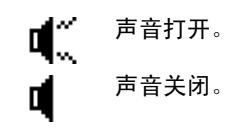

#### 对比度调节窗口

当2态切换窗口打开时, 按区或5显示 对比度调整窗口。然后按 [\*] 或 [v] 改 变对比度等级。箭头指示当前对比 度等级。要返回到 2 态切换窗口, 按日或日。

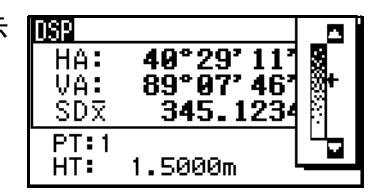

改变了显示光和声音设定后, 按 [ESC] 关闭 2 态切换或对比度调节窗口。

#### <span id="page-55-0"></span>[DSP] 键

此键用来改变当前显示屏幕或改变显示设定。

#### 在显示屏幕之间切换

当有几个显示屏幕可用时,DSP 指示 器出现在屏幕左上角,屏幕指示器 (例如,1/4)出现在屏幕右上角。

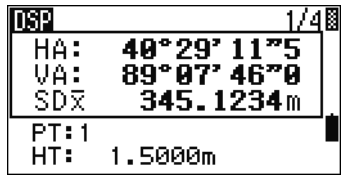

按 [DSP] 可移到下一个可用屏幕。

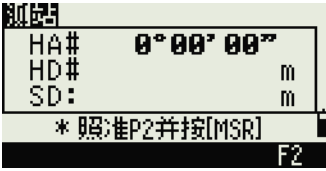

例如,如果 DSP2 屏幕是当前显示屏幕, 按 [DSP] 移到 DSP3 屏幕。屏幕指示器从 2/4 改变到 3/4。

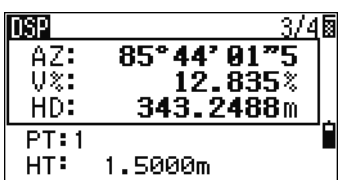

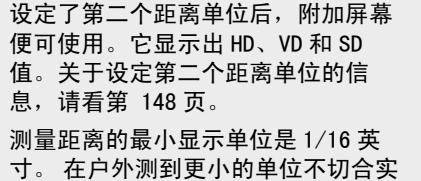

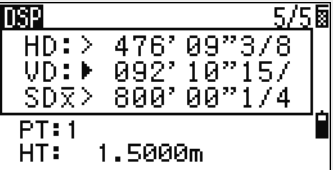

际。如果实际值大于 99999'11"15/16, 将出现">"符号。 如果实际距离小于 -9999'11"15/16, 将出现 "▶"(实心三角) 符号。这并不影响计算结 果。仪器内部使用的值在任何情况下都是精确的值。

#### 在基本测量屏幕 (BMS) 上定制条目

定制显示在 DSP1、DSP2 和 DSP3 屏幕上的条目:

- 1. 按 [DSP] 一秒钟。
- 2. 用箭头键 [4]、[v]、[<] 和 [>] 突出 显示您要改变的条目。
- 3. 用 n 和 n 软功能键在可显 示此条目的列表上下滚动。

可以选择的条目是 HA、AZ、 HL、VA、V%、SD、VD、HD、Z 和 (无)。

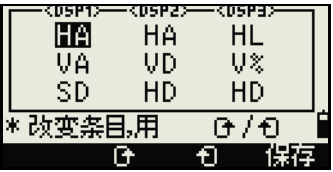

4. 保存更改,按*保存*软功能键,或者,突出显示 DSP3 的最后 一个条目,然后按 [ENT]。DSP 屏幕显示出您所选择的条目。

除了条目 "无"以外,不能在同一个屏幕的若干行中显示相同的条目。 显示在 DSP1、DSP2、DSP3 和 DSP4 屏幕的条目也用于相应的放样屏幕中 (SO2、SO3、SO4 和 SO5)。

您也可以在放样屏幕定制显示的条目。

#### 题头字符

 在 DSP 上可以使用如下题头字符: 冒号 (:)表示倾斜改正应用于数值 中。

星号 (#) 表示倾斜改正关闭。 倾斜改正字符下的下划线 (\_)表示 应用了海平面改正或比例系数。

**DSP** 2/4厨 UD# 40°29' 11"5 0.8021m HD# 343.2488m  $PT: 1$ 1.5000m HT:

#### <span id="page-57-0"></span>[MODE] 键

[MODE] 键用来改变当前屏幕的键盘模式。

#### 输入点或代码时改变输入模式

当光标位于*点 (PT)*域或*代码*  $(CD)$  域时,按 [MODE] 可以改变字符 (A)与数字 (1)之间的输入模式。

状态栏上的输入模式指示器发生变 化,它显示当前的输入模式。

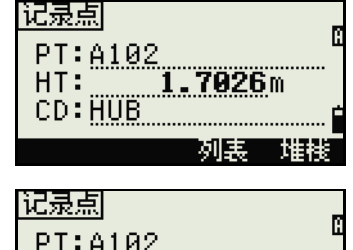

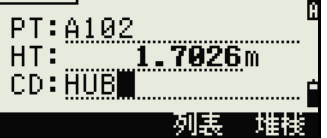

当光标位于*高度 (HT)*域时,只有数字输入模式可用。光标在*高度*  $(HI)$ 域时按  $[MODE]$  无效。

#### 快速代码测量模式

1. 在 BMS 上按 [MODE] 可激活快速 代码测量模式。

*PT* 域显示缺省点名称。

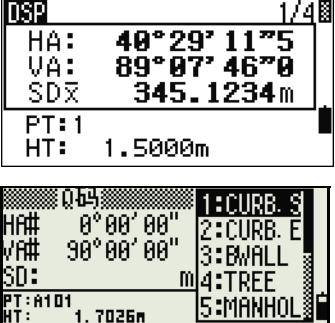

编辑 DSP 设定

12:CURB. E2

2. 按任意数字键 (从 [6] 到 [9] 开始测量并记录点。

一个数字列表及其分配的要素代码出现在屏幕右侧。

例如,当按[6] 时,分配到 6 的代 码便被选择,仪器开始进行测 量。

3. 如果您把记录模式设定为确认 (请看 "[测量设定 \(第 63](#page-78-1) [页\)"](#page-78-1),记录 PT 屏幕出现在每 此测量之后。

进行以下一项操作:

- 记录点,按 [ENT]。
- 返回到 BMS,按 [ESC]。

如果要给一个数字键分配新的要素代码,按 [<] 或 [v] 突出显示您想要改 变的代码。然后按*编辑*软功能键。 您可用 DSP 软功能键改变显示在测量数值。旧像在基本测量屏幕 (BMS) 中用 [DSP] 键一样。

4. 要从 Q 码屏幕返回到 BMS,按 [MODE] 或 [ESC]。

NPL-302 系列脉冲激光全站仪操作手册 **43**

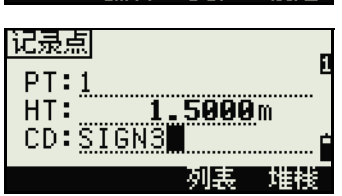

▓0Ŋ▓

JU -<br>PT:A101<br>HT: 1. 70250

Hf#

VA# SD:

90°00'00"

#### <span id="page-59-0"></span>[COD] 键

在 BMS 上记录点时,按  $\overline{_{\rm COD}}$  可以改变将要出现在  $\overline{CD}$  域中缺省的 要素代码。

#### 设定缺省代码

在 BMS 上按 [COD] 时, 输入要素代码的 窗口出现。

您可用*列表*和*堆栈*软功能键输入代 码。

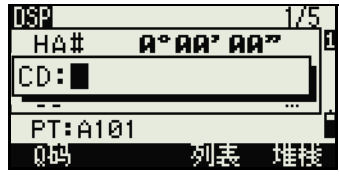

#### Q 码观测值

如果要输入快速代码观测常规值,按 Q 码软功能键。

在此功能中,您既可以用十个数字键 选择要素代码也可以用它们照准一个 点。

要改变快速代码观测的测量模式,按 设定软功能键。

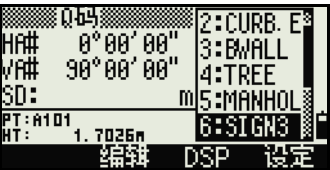

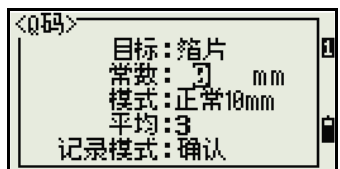

在快速代码测量中,记录模式只能设定为确认或所有。

#### <span id="page-60-0"></span>[HOT] 键

*H0T* 菜单在任何观测屏幕都可以使 用。要显示 HOT 菜单,按 [HOT]。

#### 改变目标高度

要改变目标高度,按 [HOT] 显示 *HOT* 菜 单。然后按 f1 或选择 HT, 再按 [ENT]。

输入目标高度,或者按*堆栈*软功能 键显示 HT 堆栈。HT 堆栈存储最后输 入的 20 个 HT 值。

#### 设定温度和气压

如果要设定当前的温度和气压,按 [HOT] 显示 *HOT* 菜单。 然后按 [2], 或选择  $\mathbb{H}$  -  $\mathbb{F}$ , 再按 [ENT], 输入环境温度和 气压。ppm 值被自动更新。

#### 选择目标设定

目标设定为目标类型、棱镜常数和 目标高度指定的设定值。当您改变 所选目标时,所有这三个设定都会 改变。此功能可以用来在二种类型 的目标 (例如,反射片和棱镜)之 间进行快速切换。最多可以准备五 个目标组。

箔片<br>棱镜 25. 3645<br>55. 1230 0 Ŝ. ▪ 箔片 4 18.5689 я  $\theta$ 阳和

按 [HOT] 显示 *HOT* 菜单。然后按 [3),或选择*目标*并按 [ENT]。一个五 目标组列表出现。要选择一个目标组,按相应的数字键(从 fi 到 [5]), 或用 [^] 或 [v] 突出显示列表中的目标组并按 [ENT]。

要改变定义在目标组中的设定,突出显示列表中的目标组,然后 按*编辑*软功能键。

NPL-302 系列脉冲激光全站仪操作手册 **45**

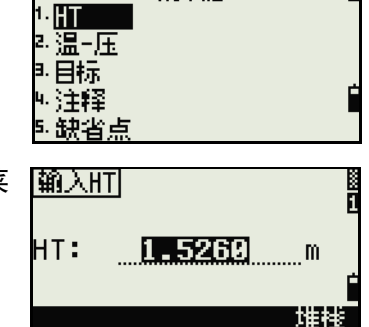

·HOT键-

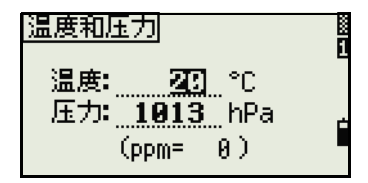

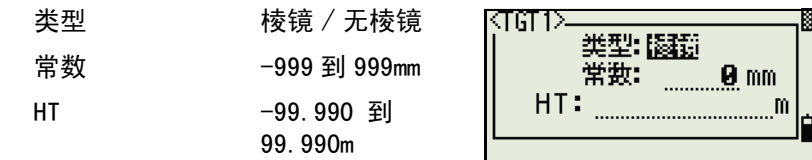

HT 可以在目标组中留作空白。如果把它留作空白,当前的 HT 值总是应 用于测量中。

当选择了目标组时,类型和常数值被复制到 [MSR1] 和 [MSR2] 的设定中, 也复制到 Q 码测量值中。如果您为 HT 指定了一个值,那么这个值也被复 制到当前的 HT 中。

#### 输入域注释

按 [HOT] 显示 HOT菜单可输入域注释。 然后按 [4],或选择*注释*并按 [ENT]。 此功能可以在任何时间用在任意观 测屏幕。

每个注释最多可以有 50 个字符。

注释被存储为原始数据中的 CO 记 录。

要显示先前使用的注释列表,按*堆* 栈软功能键。堆栈将存储最近的 20 个注释。

用 [< ] 或 [v] 突出显示列表中的注释。 然后按 [ENT] 或选择*注释*。

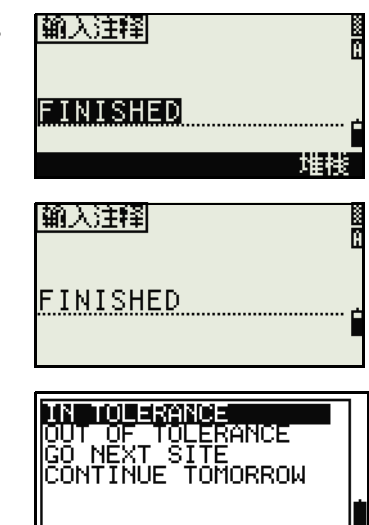

#### 设定缺省的点名称

要改变缺省的点名称, 按 [HOT] 显示 *H0T* 菜单。然后按 [5),或选择缺省的 PT 并按 [ENT]。

此功能可以从任何观测屏幕得到。

为下一个记录修改缺省点名称。

按 [ENT] 确认新的缺省点名称。新点 名称作为缺省的 PT 名称出现在输入 屏幕。

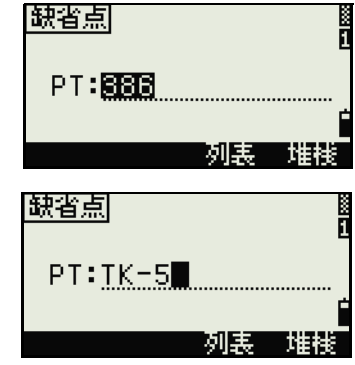

#### <span id="page-62-0"></span>气泡指示器

如果打开整平补偿器时仪器不再保持水平,气泡指示器将自动显 示出来。

要在观测屏幕上显示气泡指示器,按 [二]。

NPL-362/352 具有双轴整平补偿器。 要打开或关闭整平补偿器, 按 [<] 或 5。当整平补偿器关闭时,文字 "关闭"出现在屏幕上。

如果仪器超出水平范围 ±3'30",文字 "超出"出现在屏幕上。

要返回到观测屏幕,按 [ESC] 或 [ENT]。

NPL-332 只有竖轴调整功能。要打开 或关闭整平补偿器,按 同或 风。

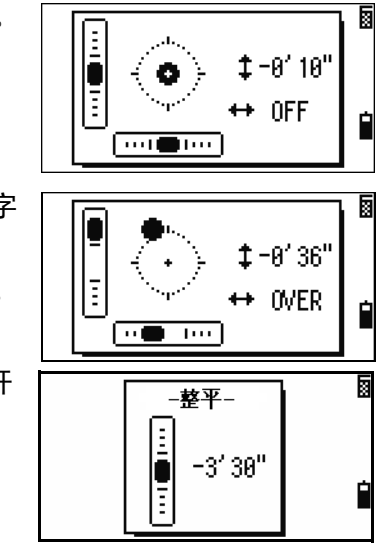

整平补偿器的当前设定显示在观测屏幕上,显示方式是:域标签 (例 如,HA、VA、SD 和 HD)之后紧跟题头字符 (:、#、: 和 #)。更多信 息,请看 "[DSP] [键 \(第 40 页\)"](#page-55-0)。

#### <span id="page-63-0"></span>[USR] 键

如果您在域中经常使用一个功能, 则可把它分配给 [USR1] 或 [USR2] 键。这样,每当按 [USR] 键时,分配到那个键的功能便被直接激 活。

可以给 [USR] 键分配下列功能:

- 输入 HT
- BS 检查
- 基准站 XYZ
- 缺省的 PT
- 选择目标
- 输入温 压
- 输入注释
- 下列菜单或下列任一菜单中的单一功能:
	- 坐标几何
	- 偏移量
	- PRG

在缺省情况下,输入的 HT 分配给 [USR1],任何功能都不分配给 [USR2]。

按 [USR] 键一秒钟, 显示可分配给键的 功能列表。当前分配的功能由功能 名称旁的星号 (\*)表示。

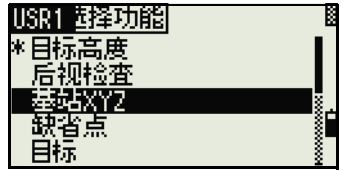

如果要改变分配到键的功能,按 [^] 或 [原] 选择功能 [v],突出显示此功能。然后按 [ENT]。 如果在列表的条目旁有一个箭头 (->),则此条目就是一个菜单。如 果突出显示一个菜单条目,然后按 [ENT],则一个子菜单出现。

子菜单的第一个条目以文字 [MENU] 结 束。如果选择这个条目,整个菜单 都被分配给 [USR] 键。

如果要从子菜单分配一个指定的功 能,按 回或 回, 突出显示此功能。 然后按 **ENT**]。

一旦给 [USR] 键分配了功能,每当您在 BMS 中按 [USR] 键时, 它都将被直接调 用。

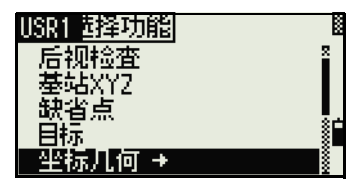

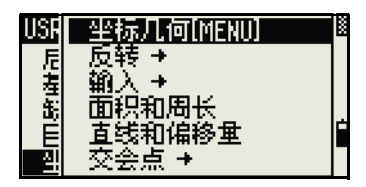

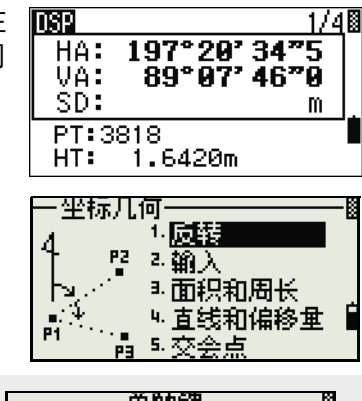

要改变分配给 [USR] 键的数据类型, 进 入*菜单 > 单触键 > [USR]*。更多信息, 请看 "[\[USR\] 键设定 \(第 173](#page-188-0) [页\)](#page-188-0)"。

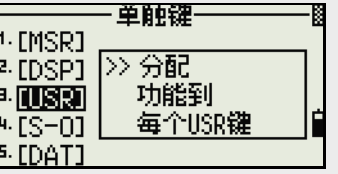

<span id="page-65-1"></span>[DAT] 键

[DAT] 键用来从观测屏幕快速访问当前任务中的数据。

当您在 BMS 或观测屏幕的放样、2 点 ※原始数据※※※※※ SS,341,HUB п 参考线和弧段参考线功能中按 [DAT] SS,1002,<br>SS,A-18,<br>AR,SITE35-A<br>CO,Line & O⁄S Pt1: ⊡∭ 时,在当前任务中分配的数据就显 示出来。 编辑 搜索 在 BMS 或观测屏幕上按 [DAT] 一秒钟, DAT 翊锋辞式 显示选择格式屏幕。用此屏幕可以 **\*\*\* DATIMENUT** 리原始數据 改变分配到 [DAT] 的数据类型。每当 B. XYZ数据 按 [DAT] 时, 按 [1] 或选择 DAT[MENU] 就 网**测站+SS/SO/CP** 可显示数据菜单。 当从这个屏幕选择一个选项时,改 **XXYZXX** MP, 2,<br>MP, 3,<br>MP, 3,<br>MP, 4, 变将立即应用,选择的数据类型就 会出现。 按 [ESC] 返回到先前的观测屏幕。 DEL 编辑 搜索 确入 要改变分配给 [DAT] 的数据类型,进入 ·单触键-1. [MSR] 菜单 > 单触键 >**[**DAT]。更多信息,请 >> 设定数据类型 看 "[\[DAT\] 键设定 \(第 174 页\)"](#page-189-0)。P-IDSPI -<sup>3.</sup> [USR] 査看它  $N(S-0)$ 按单触键  $5$  [DAT]

# <span id="page-65-0"></span>列表显示

当进行以下任何操作时,可能的任务或数据出现在列表显示中:

- 查看或编辑数据 (*菜单 > 数据*)
- 打开代码列表、点列表、或仟务管理器 ( *菜单 > 仟务*)
- 搜索点或代码

在列表中,当前的光标位置以视觉 反转方式 (即白色文字、黑色背 景)显示。

按 [^] 或 [v] 上下移动一行光标。

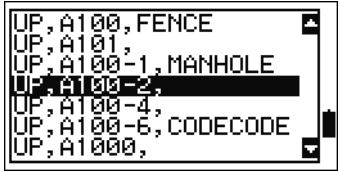

如果显示出上翻页面图标 ■, 说明 在当前页面之前还有一些页面。按 [2] 上翻一页。

如果显示出下翻页面图标 ■,说明在当前页面之后还有一些页 面。按 [2] 下翻一页。

如果要从列表选择一个条目, 把光标移到此条目上, 按 [ENT]。

## <span id="page-66-0"></span>输入数据

#### 输入点名称或编号

您可用最长 16 个字符的数字或字符名称识别点。

新点的缺省名称是上一个输入的、带编号增量的点名称。例如, 如果上一个输入的点名称是 A100, 则下一个点的缺省名称就是 A101。

如果前一个点名称的最后是一个字符,缺省的点名称就是上一个 点名称。

当光标处在 PT (点)域时, 有几种方法可以指定点或输入坐 标。

#### 输入已有点

当输入一个已知点名称或编号时, 那个点的坐标会短暂地显示出来。 在下一个屏幕出现前或下一个域被 选择前,会发出一个短的哔哔声。

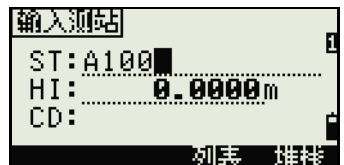

PT:A100 **CD:FENCE** 255.3409 N: E: Ė 22.0765 Z: 要调节坐标窗口的显示时长,进入*菜* Κ其它≻ XY2显示:<u>加豁</u> *单> 设定> 其它*。让窗口保持打开, 直到您按 [ENT] 键, 把 XYZ 显示域设定 到 +ENT。更多信息, 请看"[第 148](#page-163-0) 分离测话:基<br>- CD输入:K123> [页"](#page-163-0)。

#### 输入新点

当输入一个新点的名称或编号时, 坐标输入屏幕出现。在 NE、NEZ 或 仅高程 (Z)格式中输入点的坐标。

在最后一行 ( $CD$ 域)按  $[ENT]$ , 存储 当前任务中的点。

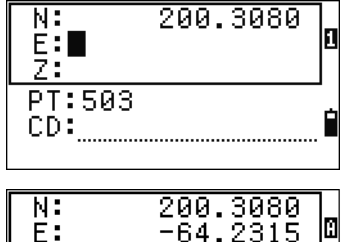

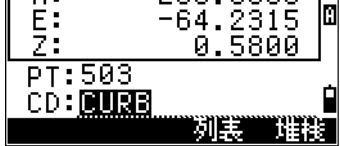

#### 没有点名称的情况下按 [ENT]

如果要使用一个没有记录坐标的点, 在 PT 域按 [ENT], 不用输入点名称。

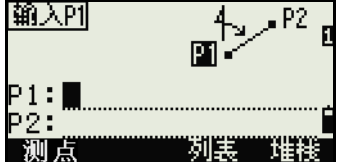

输入坐标用来完成计算,它们没有 保存在数据库中。

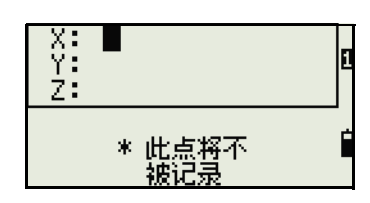

#### 指定通配符 (\*)

如果在输入点或代码名称时包括星 号 (\*), 则一个与输入文字相匹配 的点列表显示出来。

使用回或回把光标移到您想要用的点 上。然后按 [ENT]。

如果上翻页面 ■ 图标或下翻页面 ■ 图标显示出来,用同或同上翻或下 翻列表。

从列表选择点时,它的坐标显示出 来,同时伴随着哔哔声。

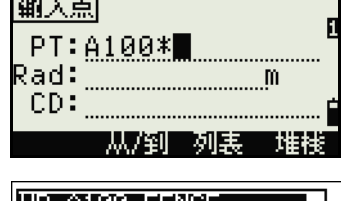

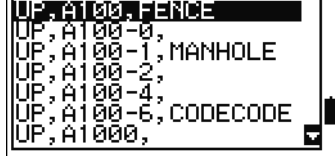

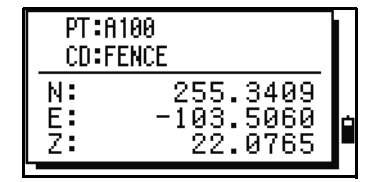

#### 记录即时测量

也可以通过记录即时测量的方法输 入点。方法是:按测量软功能键。

一个观测屏幕出现。

按 [MSR1] 或 [MSR2] 开始进行测量。要 改变目标高度, 按 HT 软功能键。

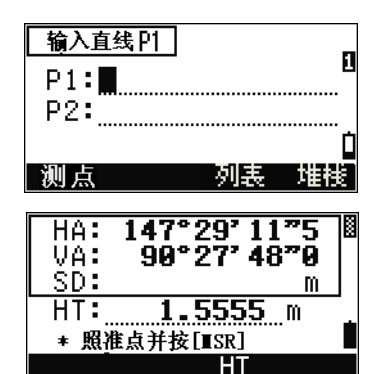

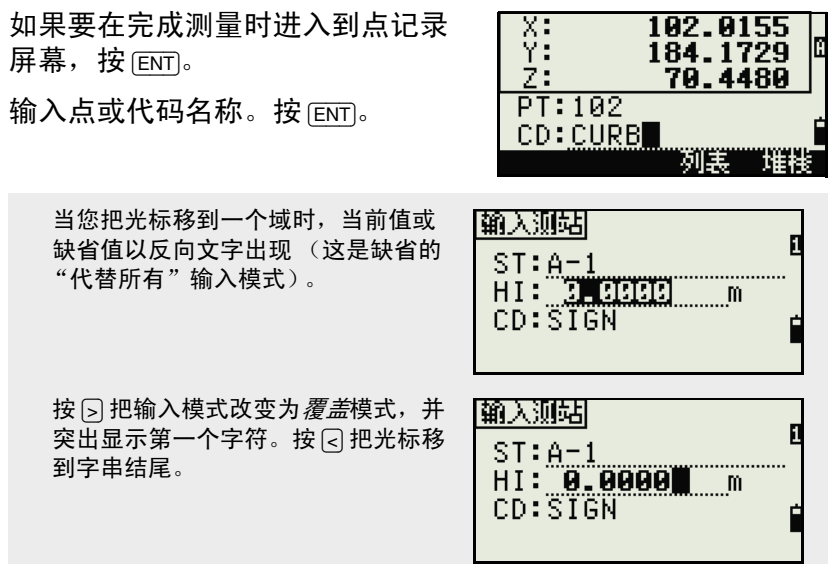

#### 从堆栈输入点

点堆栈是一个最近用过的点列表。 要显示堆栈, 当光标在 PT 域时, 按 堆栈软功能键。

用 ⊙ 或 ⊙ 把光标移到您想要使用的 点。然后按 [ENT]。

返回到点输入屏幕时,选择的点名 称输入到 PT 域中,名称后面增加一 位数。例如,如果您选择了点 A101, 则在 PT 域中出现的是 A102。

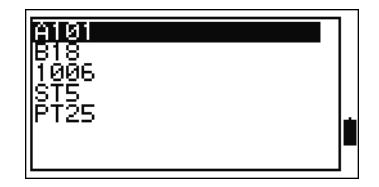

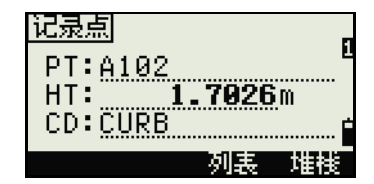

堆栈显示最后用过的 20 个点名称,它按照时间顺序从最后用过的到最先 用过的倒序排列。

#### 从点列表输入点

如果要显示已有点的列表,当光标 在 *PT* 域时按*列表*软功能键。

用图或网把光标移到您想要使用的 点上。然后按 [ENT]。

返回到点输入屏幕时,选择的点名 称被输入到 *PT* 域中。您可以根据需 要添加数字或文字。

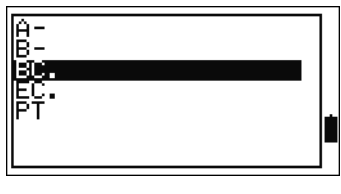

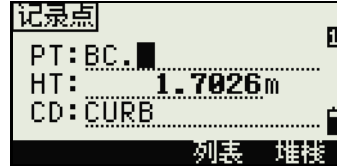

#### 输入代码

CD (代码)域总是缺省到最后用过的代码。您可以在输入点屏 幕改变选择的代码, 或者, 也可以在 BMS 上按 [COD]。更多信息, 请看 "[COD] [键 \(第 44 页\)"](#page-59-0)。

您可以用最长 16 个字符数字或文字名称来识别代码。

#### 直接输入代码

如果要直接输入代码,按 [MODE],把 输入模式改变为字符或数字模式。 然后用键盘输入代码。

#### 从堆栈输入代码

代码堆栈是最近用过的代码列表。 堆栈最多可包含 20 个代码。

要显示堆栈,当光标在 *CD* 域时按*堆* 栈软功能键。

用\R或\G把光标移到您想要用的代码 上。然后按 [ENT]。

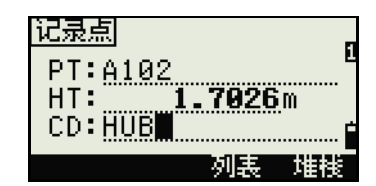

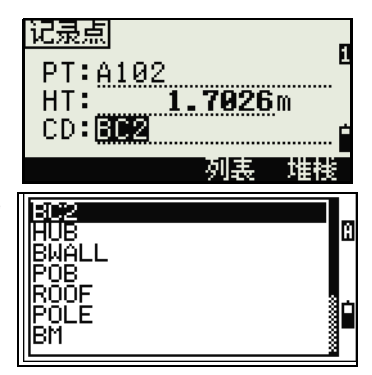

选择的代码被复制到 *CD* 域。

当仪器重新启动时,代码堆栈便被清除。

#### 从代码列表输入代码

如果要显示已有代码的列表,当光 标在 *CD* 域时按*列表*软功能键。

如果要编辑代码列表, 进入*菜单 >* 数据 > 代码列表。更多信息,请看 "[点名称列表和代码列表 \(第 163](#page-178-0) [页\)"](#page-178-0)。

用回或问突出显示您想要使用的要素 代码。然后按 **[ENT]**。

每个图层在代码标签的结尾处都有 一个箭头。如果突出显示列表中的 图层然后按 [ENT], 那个图层中的代码 和图层就显示出来。

返回到输入屏幕时, 选择的代码便 输入到 $CD$ 域中。

条目按照字符顺序显示。

也可以用首字符搜索的方法快速查找代码。更多信息,请看 "[高级特](#page-71-0) [性:用第一个字符搜索代码 \(第 56 页\)](#page-71-0)"。

#### <span id="page-71-0"></span>高级特性:用第一个字符搜索代码

如果要在代码列表显示出来时快速 查找一个代码,采用首字符搜索法。

例如, 要查看由 T 开头的要素代码, 用键盘输入字符 T。方法是:按 fī 两次。

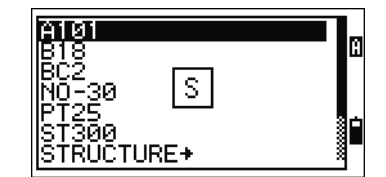

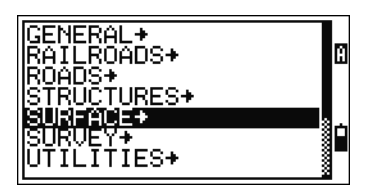

1.7026m

观題

堆料

记录点

PT:A102  $HT:$ 

CD: [

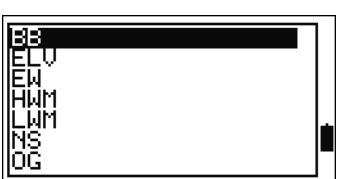
Ė

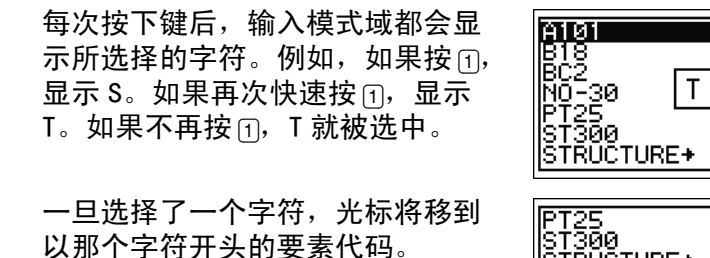

如果没有以那个字符开头的要素代 码,光标将移到下一个字符。

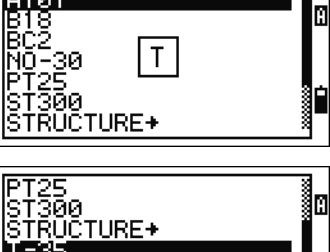

160 YHG-1

#### Q 码

快速代码 (Q 码)用来测量和记录域 中带要素代码的许多个点。您可以 最多记录十个快速代码。如果要记 录 Q 码,按*编辑*软功能键。更多信 息,请看 ["快速代码测量模式](#page-58-0) [\(第 43 页\)](#page-58-0)"。

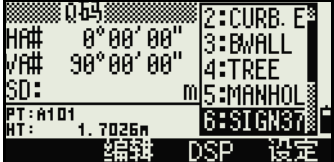

按 [MODE] 可以打开或关闭 Q 码。 按编辑软功能键可以改变 Q 码。您既可以编辑整个代码,也可以只编辑 代码结尾的数字。 您还可以用 [DSP] 改变背景显示。

# 用英尺和英寸输入数值

当选择美制测量单位 (美制英尺)或国际测量单位 (国际英 尺)作为距离单位时,可以用小数英尺、英尺加英寸等单位输入 并显示距离、HI、HT 和坐标值。更多信息,请看 "[单位](#page-161-0) [\(第 146 页\)"](#page-161-0)和 ["其它设定 \(第 148 页\)](#page-163-0)"。

如果在输入屏幕中以英尺和英寸为单位输入数值,应输入元素, 然后用英式句号 (.)分开。采用下列格式:

<英尺 >  $\cap$  < 英寸 >  $\cap$  < 分子 >  $\cap$  < 分母 > [ENT]

 $(0-11)$   $(0-15)$   $(0-99)$ 

缺省的分母是 16。如果分母确实是 记录点 PT:280<br>HT: 20011110 m<br>CD:07S 5.300 m 16,您就不必再输入分母,并且此 分母不在屏幕上显示。 堆栈 例如,如果输入的是 记录点 <u>azan</u><br>PT: 280<br>CD: 076 5 600 [2] [.] [0] [8] [.] [5] [.] [ENT],显示出来的将是 2'08"5/ (即 2 英尺、8 和 5/16 英 CD: 07S 513BED 寸)。 列表 堆栈 下面的举例表明了各项值的输入方

法:

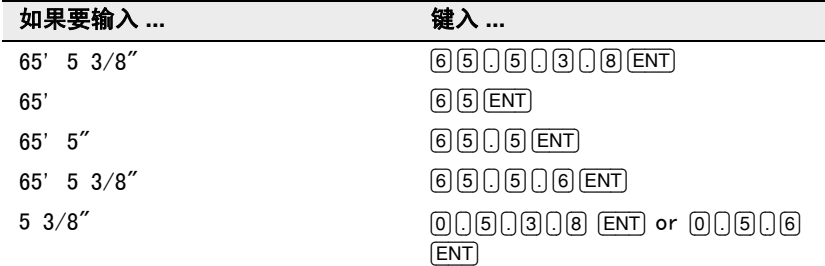

输入的分子和分母自动转换到最接近以下列表的值:

0, 1/8, 1/4, 3/8, 1/2, 5/8, 3/4, 7/8, 1/16, 3/16, 5/16, 7/16, 9/16, 11/16, 13/16, 15/16. 如果分母是 16, 则不在屏幕上显示出来。

# 任务

要在仪器上记录数据,必须创建或打开任务。

⁄ ∮ │ │ │ 注意 - 在您第一次使用仪器之前,要检查任务的设定。

# 创建新任务

- 1. 按 [MENU] 打开菜单屏幕。
- 2. 按 [1] 打开任务管理器。
- 3. 按*创建*软功能键打开创建任务 屏幕。
- 4. 输入任务名称。

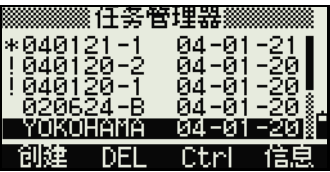

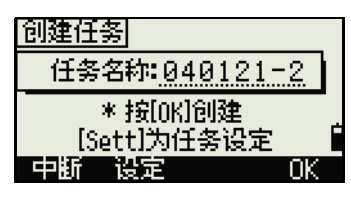

- 5. 按*设定*软功能键检查任务的设 定。一旦创建了任务,便不可 以改变任务的设定。
- 6. 在任务设定屏幕的最后一个域 中按 [ENT] 以创建新任务。

|〈任务设定1/3〉 "比例:<mark>1. 0000000</mark><br>T-P改正:开 海平面:关 C&R改正:0.132

如果信息"最多 32 个任务"或"数据满"出现, 则至少删除一个已有 任务,以释放空间。您不能用删除已有任务中的记录的方式释放空间。

#### <span id="page-75-0"></span>创建控制任务

控制任务或共用文件用来存储由几个外业任务所使用的坐标数 据。您可以在办公室创建控制任务。

- 1. 按 MENU 打开菜单屏幕。
- 2. 按 f1 或选择 任务打开任务管理 器。
- 3. 把光标移到您想用作控制任务 的任务上。
- 4. 按 Ctrl 软功能键。
- 5. 按*是*软功能键。

更多信息,请看 ["创建控制任务](#page-75-0) [\(第 60 页\)](#page-75-0)"。

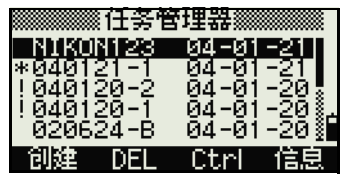

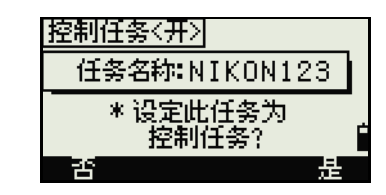

输入一个点名称或编号时,系统将首先在当前任务中搜索。如果在当前 任务中没有发现这个点,搜索便自动延伸到控制任务。如果在控制任务 中发现了这个点,选择的点将作为 UP 记录被复制到当前任务中。

# 在版本 1.10 之前创建的任务

当前的数据库版本是 1.10,而带? 前缀的任务是在较早版本的数据库 中创建的,它不能用于版本 1.10。

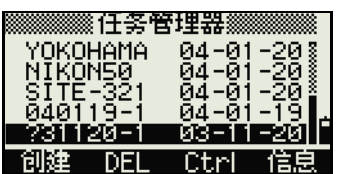

如果任务来自较早的版本,则您无 法打开它,而要把它设定为控制任 务,或显示它的任务信息。但是, 您可以用 DEL 软功能键删除它。

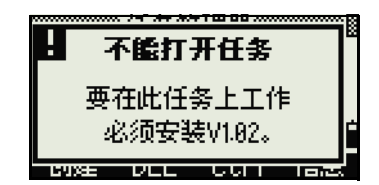

在版本 1.02 或较早版本中创建的任务与版本 1.10 或以后的版本不兼 容。在更新运行在此仪器上的软件之前,请先下载所有的任务。

测量距离

# 照准棱镜反射器

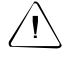

C 警告 - 千万不要用望远镜观测太阳。否则,您的视力可能会损坏甚至导致 失明。

> 关于如何安装棱镜反射器的更多信息,请看"安装棱镜反射器(第 24 [页\)](#page-39-0)"。

用望远镜观察棱镜反射器中心的十字丝。

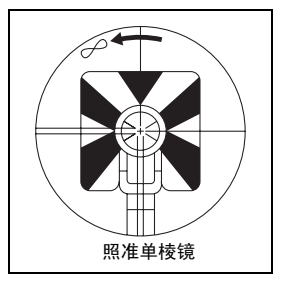

当检测到反射光波时,其信号等级会显示 出来。

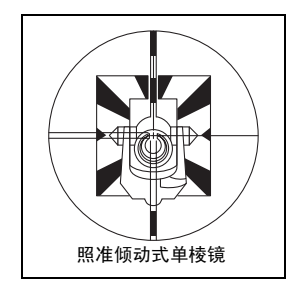

# 测量距离

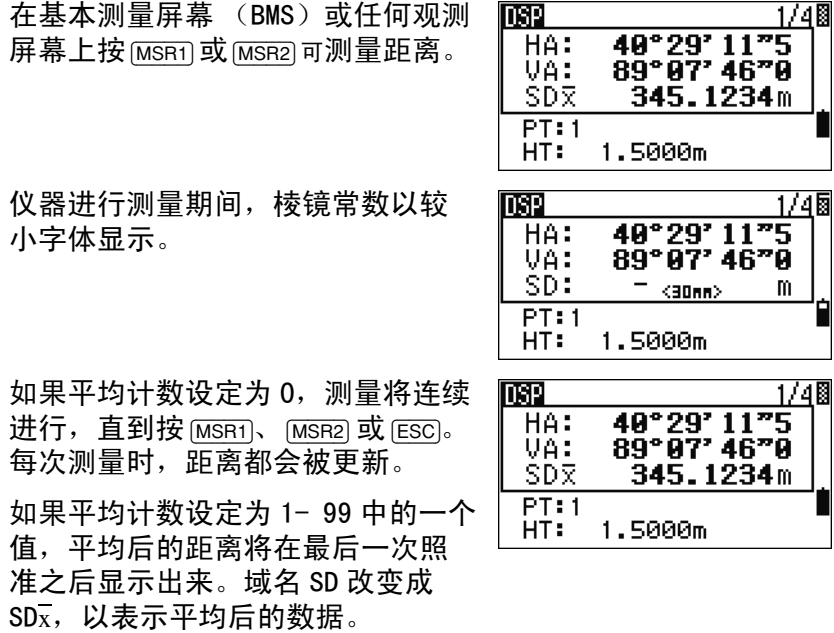

如果测量的信号不够强,信号图标将会闪烁发光。更多信息,请 看 ["状态栏 \(第 38 页\)](#page-53-0)"。

Ė

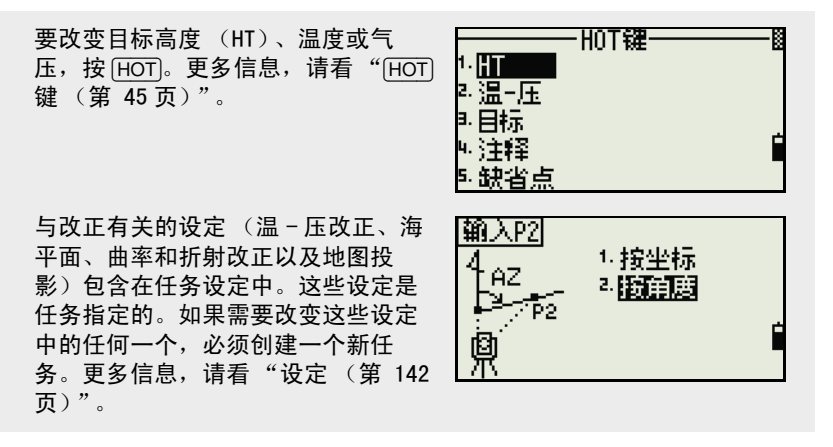

# 测量设定

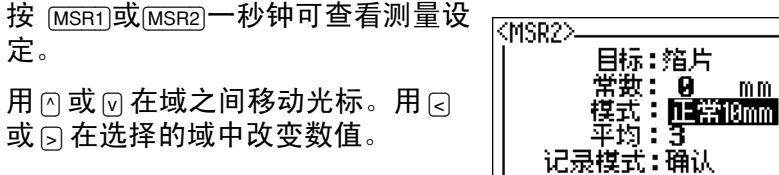

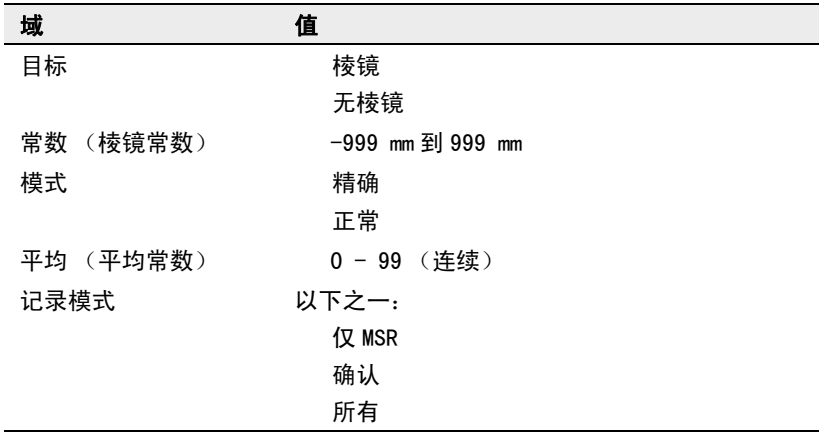

#### 目标域

如果测量是以*目标*域设定到**棱镜**开 始的,则在棱镜常数之前有一个破 折号 "-"。

如果测量是以*目标*域设定到**无棱镜** 开始的,则在棱镜常数之前有一个 右括弧 ")"方括号 "]"。

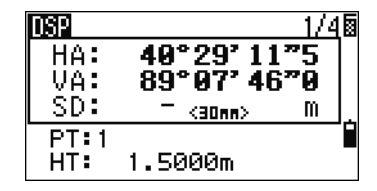

然后符号在显示屏的棱镜常数上方从左到右连续移动。

取得了无棱镜测量值后, k 图标 显示在状态栏上 (在电池图标上 方)。

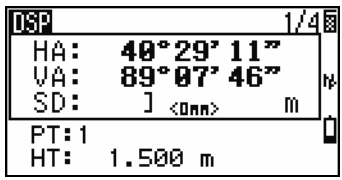

目标设定不正确可导致测量值超出精度要求和为仪器规定的间隔要求。 改变目标设定后马上进行测量,得到测量值的时间比通常要长。 目标设定用来在距离测量中应用较好的周期误差调整。它可以有效地消 除多路径反射。

#### 记录模式域

记录模式设定用来控制 [MSR1] 和 [MSR2] 键在 BMS 中的操作方法。

仅 MSR 设定是缺省的测量模式。在一个测量进行完之后,仪器停在 BMS 上,它等待您在记录点之前按 [ENT]。

确认设定在数据记录之前显示记录 PT 屏幕。

所有设定是一种快速测量值和记录的模式。仪器使用缺省的 PT/CD 自动 记录点。然后仪器返回到 BMS,准备进行下一个测量。

# **4**

# 应用 **<sup>4</sup>**

# 本章内容 :

- [HA 重设和角度操作](#page-81-0)
- [测站设立](#page-84-0)
- [放样](#page-99-0)
- [程序键](#page-107-0)
- [记录测量数据](#page-122-0)
- [测量偏移量](#page-125-0)

# <span id="page-81-0"></span>HA 重设和角度操作

如果要打开*角度*菜单,在 BMS 按 [ANG]。要从此菜单选择操作命令, 按相应的数字键,或者按 (<< ) 或 [>] 突 出显示操作命令,然后再按 [ENT]。

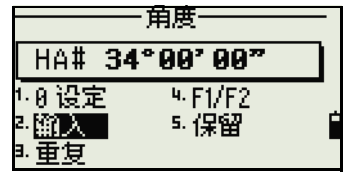

NPL-332 不支持盘左 / 盘右。

# 设定水平角度为 0

如果要把水平角度重设为 0, 在*角度*菜单按 [1] 或选择 0 设定。 显示将返回到基本测量屏幕 (BMS)。

# 输入水平角度

如果要显示 HA 输入屏幕, 按 2 或在 角度菜单选择输入。用数字键输入 水平角度,然后按 [ENT]。

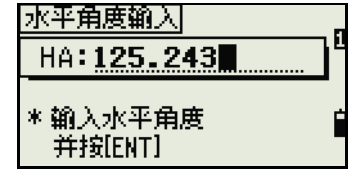

要输入 123°45'50", 键入 [1] [2] [3] [.] [4] [5] [5] [0]。 显示的数值四舍五入到最小的角度增量值。

# 在重复角度测量之后记录前视点

1. 要激活重复角度测量, 在*角度* 菜单按 [3] 或选择*重复。* 

 $HR = 0$  显示出来。

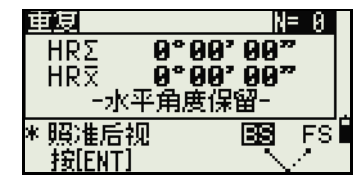

- 2. 照准后视并按 [ENT]。
- 3. 照准前视并按 [ENT]。 水平角度是累积的,数值被再 次保留。
- 4. 要结束重复角度测量,按 [ESC]。
- 5. 当在后视与前视之间累积了足 够的水平角度时,按 [MSR1] 或 [MSR2] 进行前视测量。

平均后的水平角度显示出来。 这个值是固定的,直到处理完 成或取消为止。

 $HR\overline{x} = HR\sum \div N$ 

重复 IN=01  $\overline{\text{HR}\Sigma}$  $0°00'00"$ VA#  $90^\circ$ aa' aa" HD: \* 照准后视 BS. 國 按[ENT]/[MSR]

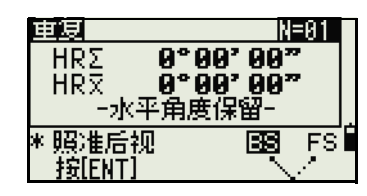

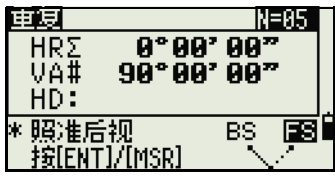

 $HA = BSAz + HRx$  (标称化的)

HRx 不被更新 (即使仪器被移动)。

6. 按[ENT]把前视存储为 CP记录。 检查 PT、HT 和 CD 值。然后按 [ENT] 进行记录。

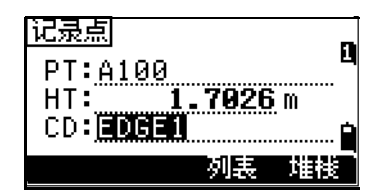

在重复角度测量中,HA 域被 HR∑ 代替。重复角度的数目显示在屏幕顶部 (例如,N=5)。

水平角度可以测量到 1999°59'59"5。

此功能将把原始数据和 XYZ 数据存储为 CP 记录,不论存储 DB 的设定是 什么。

# <span id="page-83-0"></span>盘左 / 盘右测量

用盘左 / 盘右测量可以获得测量角度的最大精度。盘左 / 盘右测量可以有效 消除不包括竖轴误差等特殊误差以外的机械常数误差。更多信息,请看"[盘](#page-83-0) [左 / 盘右测量 \(第 68 页\)](#page-83-0)"。

如果希望不进行距离测量便得到盘 左 / 盘右数据,按 [4] 或在 角度菜单 中选择 F1/F2 。

如果已经测量了目标的距离,可以 把望远镜转到另一个盘,开始对盘 左 / 盘右进行平均。

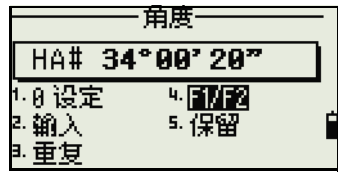

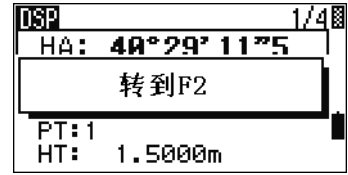

如果从盘左 /盘右的测量数据调节 HA, 在测站设立期间也必须在盘左 / 盘右 中测量后视。

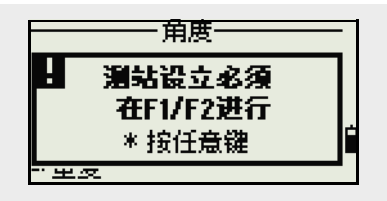

# 保留水平角度

如果要把水平角度保留到当前值, 按 [5] 或在 角度菜单选择 保留。

如果要把水平角度设定到已显示的 值,按 [ENT] 或 设定软功能键。

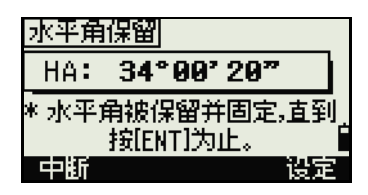

如果要取消此操作过程并返回到基 本测量屏幕 (BMS), 按 [ESC] 或 *中断*软功能键。

# <span id="page-84-0"></span>测站设立

如果要打开*测站设立*菜单,在 BMS 按 [STN]。

如果要从此菜单选择操作命令,按 相应的数字键。或者,按 [<] 或 [>] 突 出显示操作命令,然后按 [ENT]。按 [^] 或 [v] 上翻或下翻页面。

最后使用的功能被突出显示。

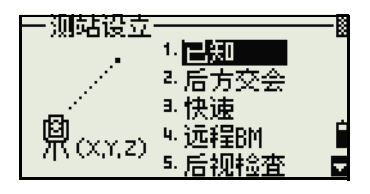

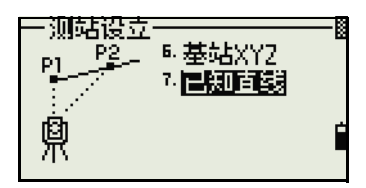

8.0000m

如惡

堆料

输入测站  $ST: \blacksquare$ 

> $HI:$ CD:

# <span id="page-84-1"></span>设立一个带已知坐标或方位角的测站

- 1. 按 们或在测站设立菜单选择日 知。
- 2. 在 ST域输入一个点名称或编 号。
	- 如果输入点的编号或名称 是已有点,它的坐标将显示出来,同时光标移到 HI (仪器高度)域。
	- 如果是新点,坐标输入屏 幕出现。输入这个点的坐 标。在每个域之后按  $[ENT]$ 。在  $CD$ 域按  $[ENT]$ 时, 新点被存储。

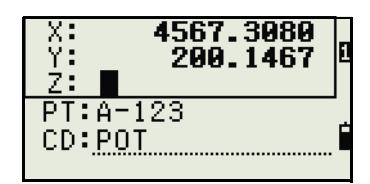

如果指定的点有一个代 码, 代码将在 CD 域中显示。

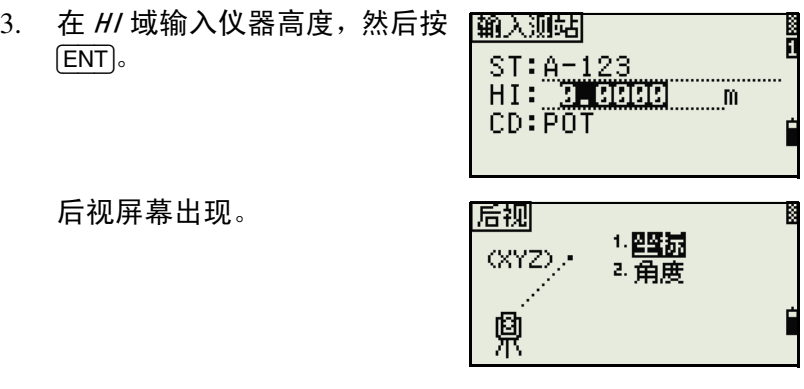

- 4. 为定义后视点选择一个输入方法。
	- 用输入坐标的方法照准后视,请看下面内容。
	- 用输入方位角和角度的方法照准后视,请看第 73页。

# 通过输入坐标照准后视

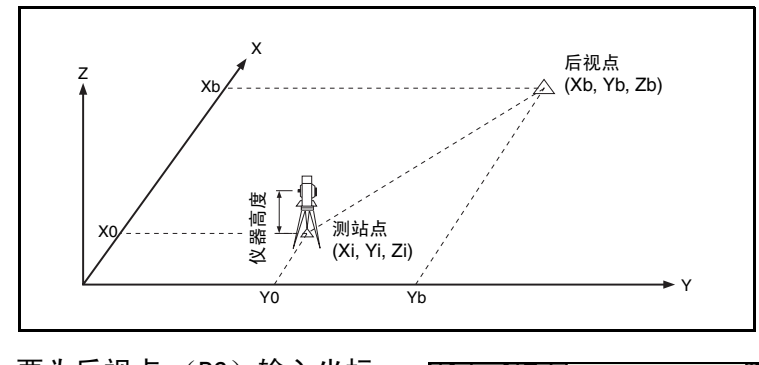

- 1. 要为后视点 (BS)输入坐标, 按 [1], 或者在坐标屏幕选择后 视。
- 2. 输入点名称。如果点存在于任 务中,它的坐标就会显示出 来。

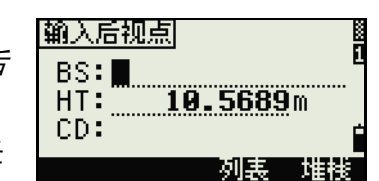

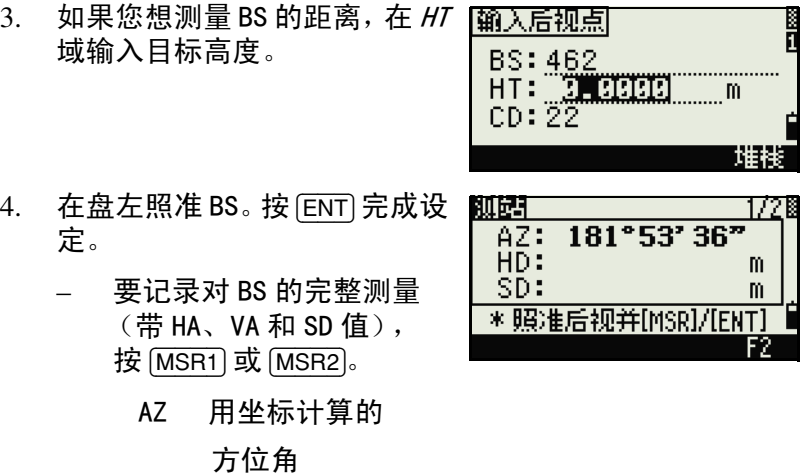

– 如果您正在测量已知坐标 的 BS,按 [DSP] 显示 QA 屏 幕。QA 屏幕显示 dHD 和 dVD 值,它们表示在已测 距离与从已知坐标计算的 距离之间的差值。

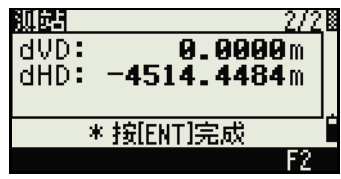

- 5. 要记录测站, 按 [ENT]。
- 6. 要在进行距离测量之后完成测 站设立,按 [ENT]。ST 和盘左 记录便存储在当前任务中。

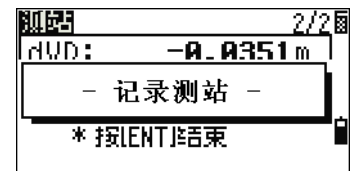

#### <span id="page-87-0"></span>高级特性:测量盘左和盘右

盘左 / 盘右测量不适用于 NPL-332。

如果要在盘右测量角度,然后继续 进行下一个测量,按 *F2* 软功能键。

在盘左测量了 BS 的距离后,直接转 动望远镜进行盘右测量。仪器将自 动检测盘左 / 盘右。

在盘右按 [ENT]。变化量屏幕出现。

如果要记录一个 CP 记录值 (它存储 着来自盘左 / 盘右数据的平均 HA、 VA 和 SD), 按 *CP* 软功能键。如果只 记录 ST 和盘左 / 盘右记录,而没有 CP 记录, 按  $\alpha$  软功能键。

弧起 ⊠ 0°00' 20"5<br>0°00' 48"0 dHA: dVA: 0.0061m  $dSD:$ \*按[ENT]记录 CP. 中断 ПK

\* 照准后视并[MSR]/[ENT]

旋转到F2 \* 按IENTJ完成

269°40' 35"

21

m

m

m

F2

测站

dun

测站  $AZ:$ 

 $HD:$ 

SD:

通过输入方位角照准后视

<span id="page-88-0"></span>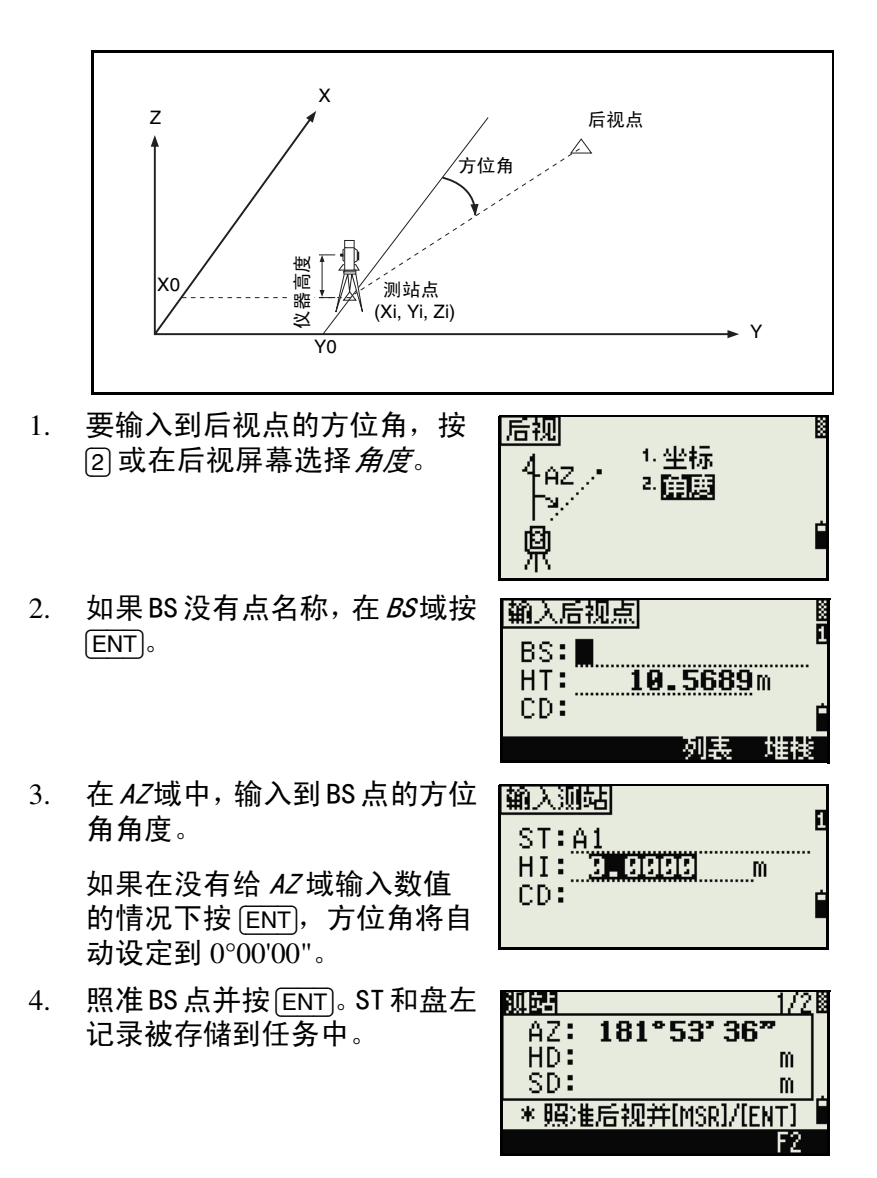

您也可以对盘左 / 盘右测量使用 F2 软功能键。请看"[高](#page-87-0) [级特性:测量盘左和盘右 \(第 72 页\)"](#page-87-0)。

F2 软功能键不适用于 NPL-332。

### 用多点后方交会设立测站

使用角度 / 距离测量对已知点进行后方交会测站设立。

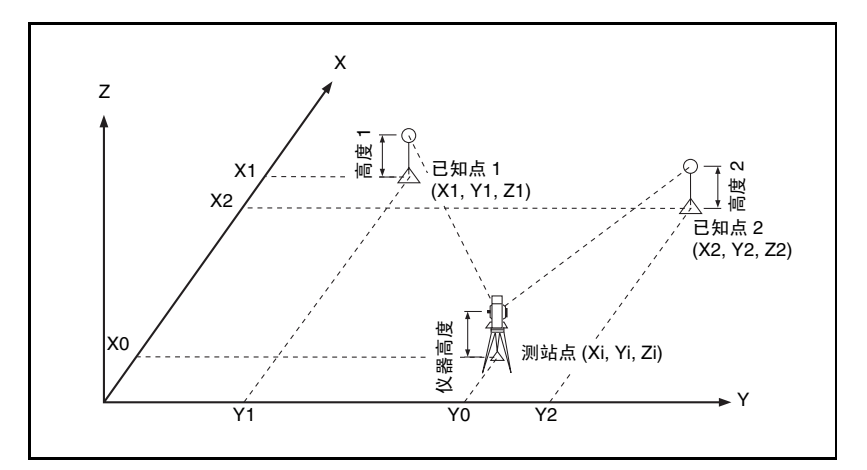

可以在后方交会中使用最多 10 个点。测量值可以是距离和角度 或是仅角度。当得到足够的测量值时,计算自动开始进行。

如果必要,您可以删除不良观测值,然后重新计算。也可以选择 BS 点。

如果在已知点 1 和已知点 2 (从测站点测量的)之间的角度是极端的锐 角或极端的斜角,则得到的几何结果将不很可靠。为了获得可靠的几何 结果,应选择间隔较大的已知点位置 (或测站点位置)。

#### 应用 **4**

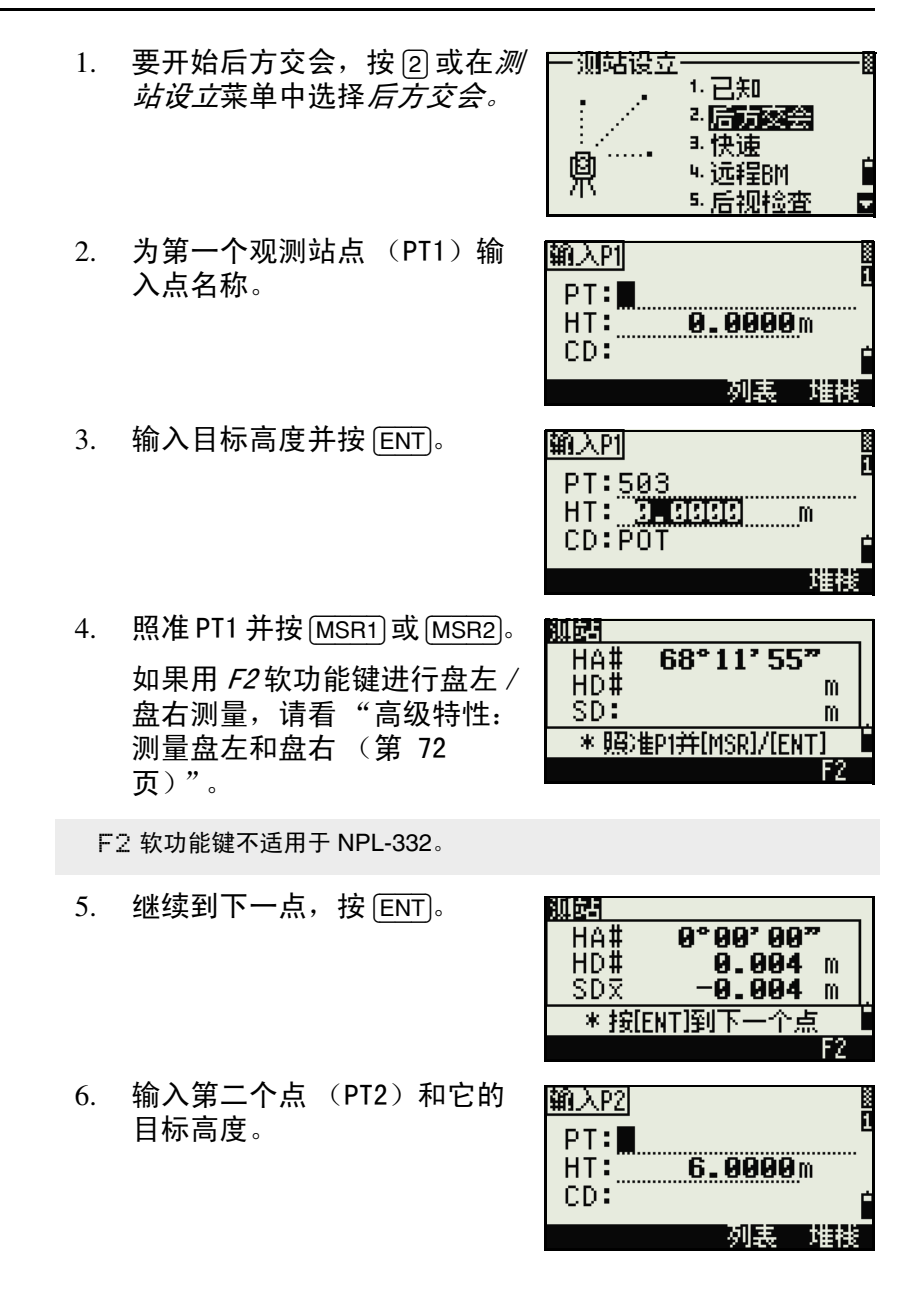

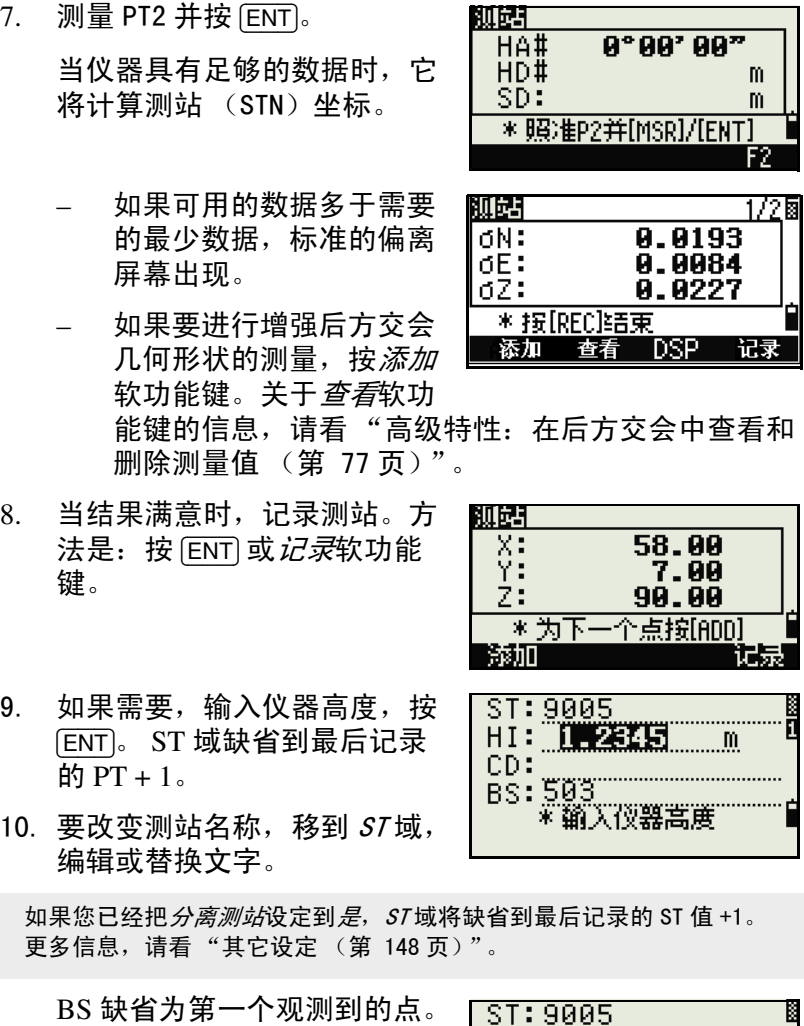

11. 要改变 BS, 按*改变*软功能键。

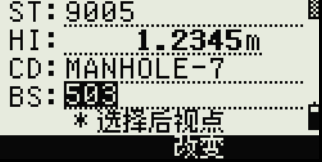

#### 应用 **4**

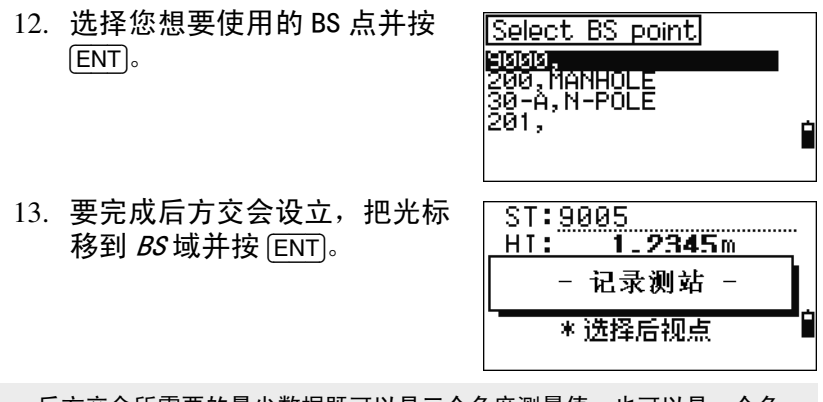

后方交会所需要的最少数据既可以是三个角度测量值,也可以是一个角 度测量值和一个距离测量值。如果采用距离测量值,在目标点之间的距 离必须大于已测量的距离。

测站 -Z 是从已测距离的数据计算的。如果没有距离被测量, 测站 -Z 将 仅用角度测量值对三维坐标的点进行计算。

# <span id="page-92-0"></span>高级特性:在后方交会中查看和删除测量值

如果要检查到每个已知点的测量值, 在已计算的测站 (sigma 或坐标) 屏幕上按*查看*软功能键。

- dHA 在每个方向分配的 HA 误 差
- dVD 已测距离与计算距离之 间的 VD 误差
- dHD 已测距离与计算距离之 间的 HD 误差

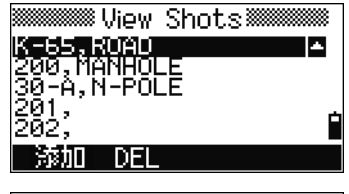

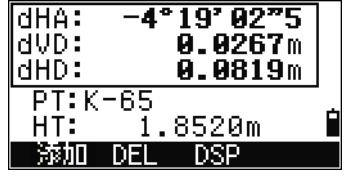

如果要删除测量值 (例如,由于大的 sigma 值引起的),突出显 示测量数据或显示测量的详细屏幕。然后按 DEL 软功能键。测站 坐标便自动被重新计算。

如果要继续进行后方交会观测,按 *添加*软功能键。下一个 PT 的输入屏 幕出现。

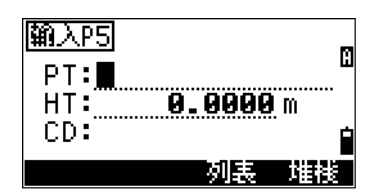

# 无已知坐标的快速建站

此功能的测站点 (ST) 缺省为新建点的编号。对于新建点, MP (0、0、0)存储为坐标。当把 ST 用人工方式改变为一个已知点 名称时,测站建立在已知点坐标上。

- 1. 要进入快速测站设立, 按 [3] 或 在测站设立菜单选择。
	- ST 测站点 (可缺省到最后 记录的 PT+1 或 ST+1, 这取决于分离测站的设 定。)
	- HI 仪器高度
	- BS 后视点 (空白)
	- AZ 后视方位角 (缺省为零)
- 2. 没有任何缺省 PT 被分配到 BS。 让这个域留作空白,或者输入 一个 BS 点名称。
- 3. 后视方位角 (AZ)缺省为零, 但您可以改变它。

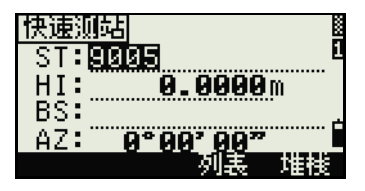

4. 要完成测站设立,照准 BS 并按 [ENT]。

-测站设立 1. 已知 <sup>2.</sup> 后方交会 3.[決頭 貿<br>爪(0,0,0) ₩远程BM 化培养新生物 B.

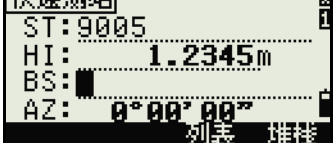

应用 **4**

在 AZ 域按 [ENT] 时, HA 和 AZ 都被重设为您输入的值。

即使 ST 和 BS 是已知点, 此功能也不自动计算后视角 (AZ)。要计算二 个已知点 (ST 和 BS)之间的 AZ,使用测站设立 > 已知。更多信息,请 看 "[设立一个带已知坐标或方位角的测站 \(第 69 页\)"](#page-84-1)。

# 测站高程设定

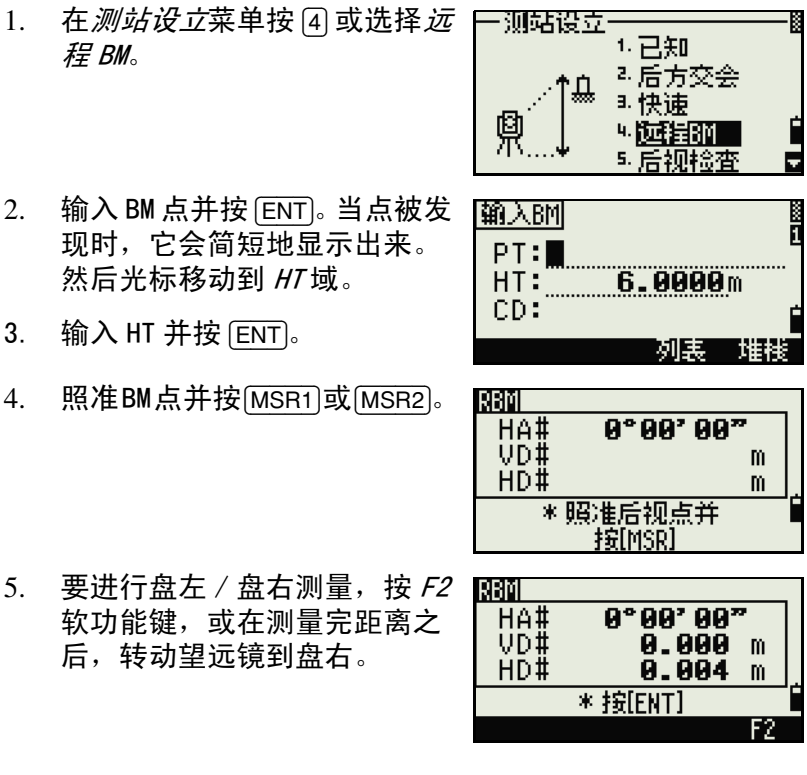

F2 软功能键不适用于 NPL-332。

更新的测站坐标被显示出来。 您可以在此屏幕上改变 HI。

6. 要记录更新的测站,按 [ENT]。

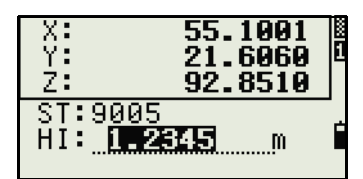

当 HI 改变时, Z 坐标在记录测站之前被更新。 您必须在使用远程高度参考 (远程 BM)功能之前,完成测站设立。

# 检查和重设后视方向

在使用 BS 检查功能之前, 您必须完成测站设立。 本功能总是参考一个后视点,这个后视点是从存储在当前打开的任务中 的最后一个 ST 记录。

- 1. 要进入后视 (BS)检查功能, 在*测站设立*菜单按 [5] 或选择*后* 视检查。
	- HA 当前的 HA 读数
	- BS HA 到最后测站设立的 BS。为没有记录数据的 观测值输入测站坐标。

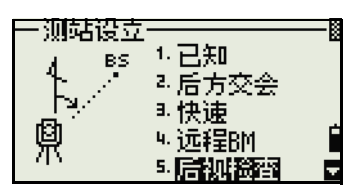

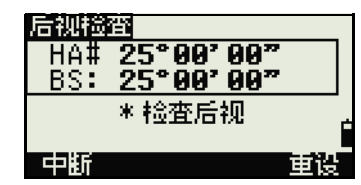

- 2. 进行以下任意一项操作:
	- 要重设在上一个测站设立中对 HA 设定的水平角度,照 准 BS, 然后按*重设*软功能键, 或按 [ENT]。
	- 要取消此过程并返回到 BMS,按*中断*软功能键,或按 [ESC]。

# 基准站 XYZ 功能:

基准站 XYZ 不存储 ST 记录,因此,当您用基准站的 XYZ 进入一个测站 时,后视检查不能够检查后视。

要存储原始数据,使用测站设立菜单中的其它功能。此功能不能存储任 务中 ST 记录。

您可以在不打开任务的情况下使用此功能。如果在使用此功能时有一个 任务是打开的,一个 CO 记录将被存储,说明仪器的基准站坐标已经改 变。

1. 要进入基准站 XYZ 功能, 在测 *站设立*菜单上按 6 或选择*基准* 站 XYZ。

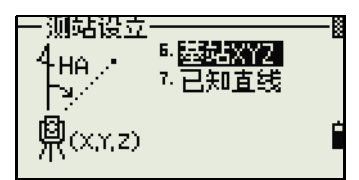

当前仪器的 XYZ 值显示为缺省 值。

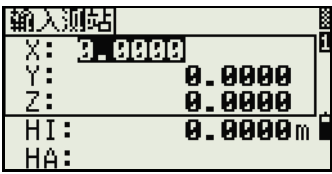

- 2. 输入新仪器的 XYZ 值并按 [ENT]。
- 3. 进行以下任意一项操作:
	- 要重设水平角度, 在 HA 域中输入数值并按 [ENT]。
	- 如果不需要重设 HA, 把 HA 域留作空白并按 [ENT]。

显示返回到 BMS。

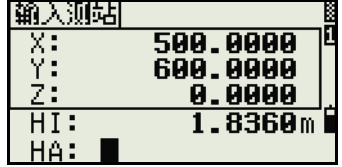

# 沿着已知直线进行二点后方交会

- 1. 要进入已知直线功能, 在测站 *设立*菜单按 [7] 或选择 *已知直* 线。
- 2. 输入已知点为 P1。

如果输入一个新点名称,坐标 输入屏幕将会出现。

照准P1并按[MSR1]或[MSR2]进行 测量。按 [ENT]。

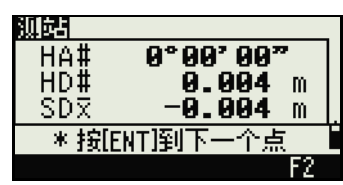

6. 基站XY2

7 信頼研究

6.0000m

列表 一堆栈

-测站设立  $P_{2}$ 

P1

鼑

输入門  $PT: \blacksquare$  $HT:$ 

 $CD:$ 

- 3. 选择您想要定义已知直线的方 法:
	- 要通过输入 P2 坐标的方法 定义直线,按 [1] 或选择*按* 坐标。

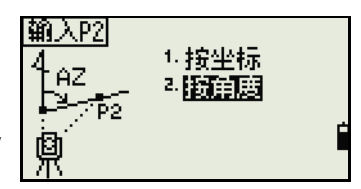

- 要通过输入方位角的方法定义直线,按 [2] 或选择*按角* 度。
- 4. 如果选择*按角度*,方位角输入 屏幕出现。输入角度值并按 [ENT]。

一个测量屏幕出现。

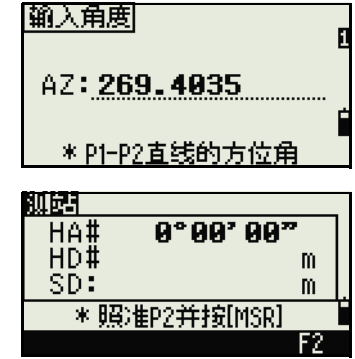

#### 应用 **4**

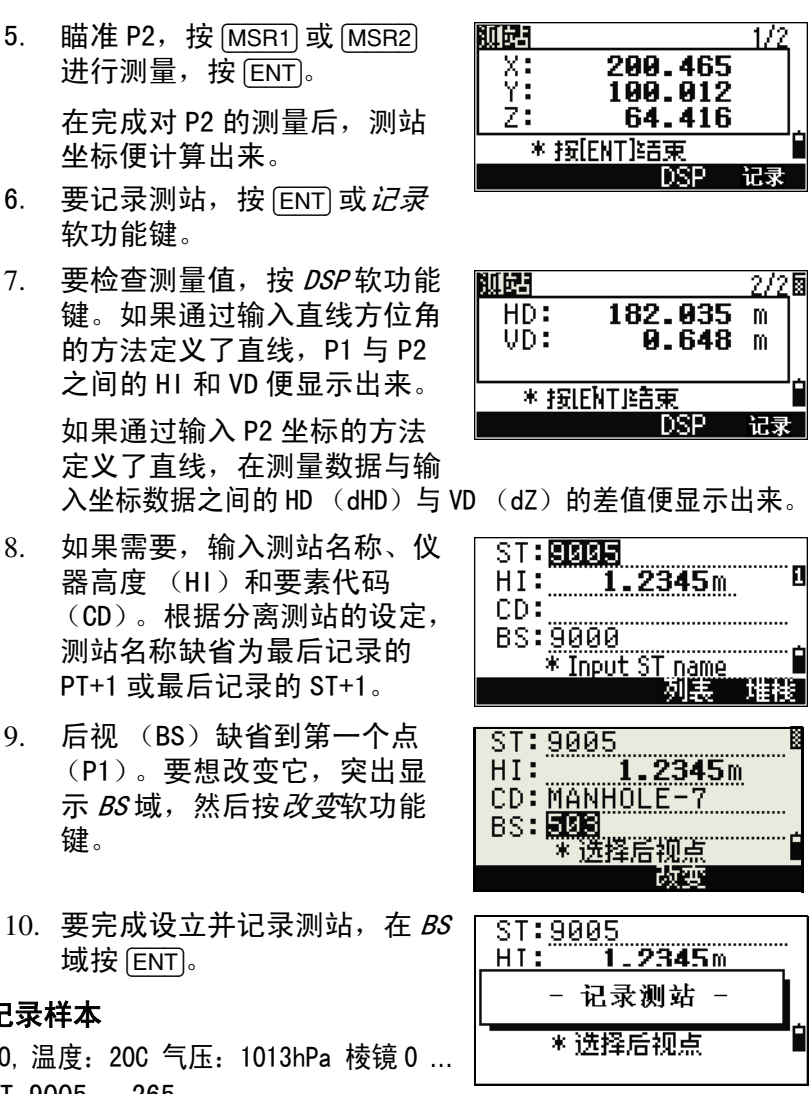

- 6. 要记录测站,按  $[ENT]$  或  $\vec{u} \cdot \vec{x}$
- 7. 要检查测量值,按 *DSP* 软功能
- 8. 如果需要,输入测站名称、仪
- 9. 后视 (BS)缺省到第一个点
- 10. 要完成设立并记录测站, 在  $BS$

# 记录样本

- CO, 温度:20C 气压:1013hPa 棱镜 0 … ST,9005, ,265,
- ,1.2350,150.40300,150.40300
- F1,265,1.6040,79.0010,90.30150,89.35260,
- F1,200,1.4590,50.2300,269.4035,93.50110,
- CO, P1-P2 HD=122.0350 VD=0.5600

<span id="page-99-0"></span>放样

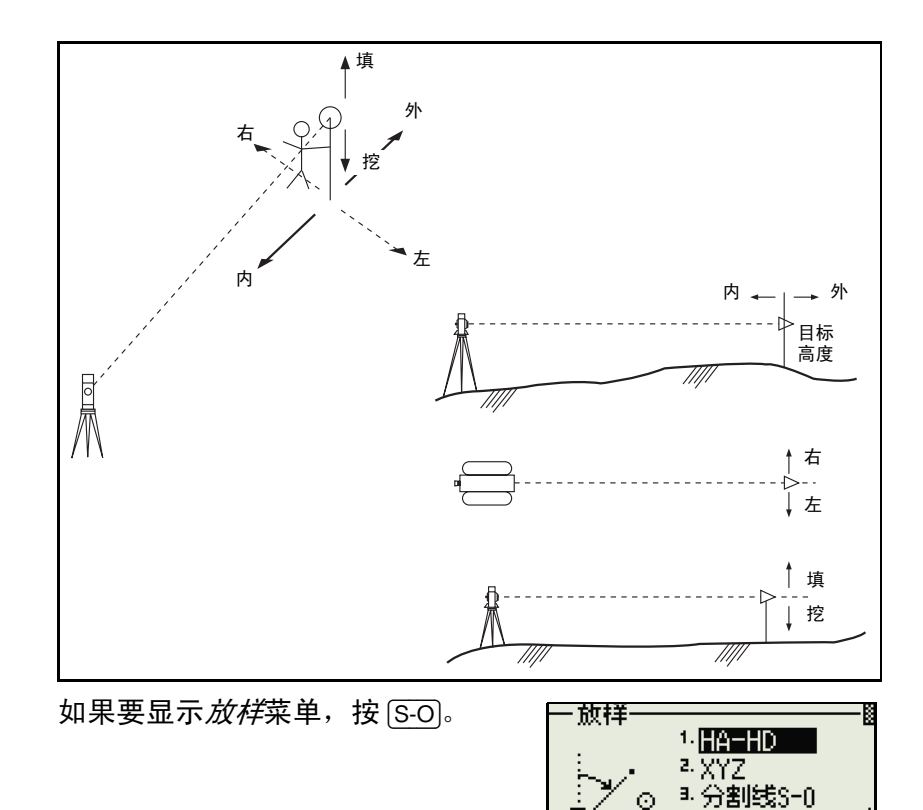

# 通过角度和距离放样

- 1. 要显示到目标的距离和角度的 输入屏幕, 在*放样*菜单中按 [1] 或选择 HA-HD。
- 2. 输入数值并按 [ENT]。
	- HD 从放样点到放样点的 水平距离
	- dVD 从测站点到放样点的 垂直距离
	- HA 到放样点的水平角度

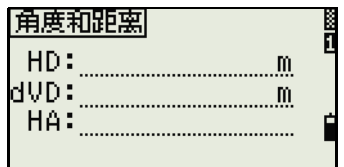

考线S-0

o

1/8

 $1°99'99"$ 

\*照准目标 并按[MSR]

6.0000m

 $9°00'00"$ 15.643 m<br>98.765 m

48.000 m \* 按[ENT]记录

如果在没有输入 HA 的情况下按 [ENT],当前的 HA 便被使用。

 $S=0$ 

 $S=0$ 

 $dHA+$ 

- 右 王 妚 填+

dHA+ HD#

- 3. 旋转仪器直到 dHA 接近 0°00'00"。
- 4. 照准目标并按 [MSR1] 或 [MSR2]。

当测量完成时,目标位置与放 样点之间的差值显示出来。

dHA 水平角度到目 标点的差值

- R/L 右 / 左 (横向误差)
- IN/OUT 内 / 外 (纵向误差)
- CUT/FIL 挖 / 填

一旦完成测量, 当 VA 改变时, 挖 / 填值和 Z 坐标便更新。

如果在任意观测屏幕按[HOT]键,HOT键 菜单便显示出来。您可以在任何时候 用此菜单改变 HT 和 T-P。

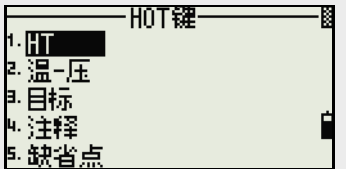

# 用 [DSP] 在显示屏幕之间进行切换

按 [DSP] 在放样显示屏幕之间切换。可得到下列屏幕:

<span id="page-101-0"></span>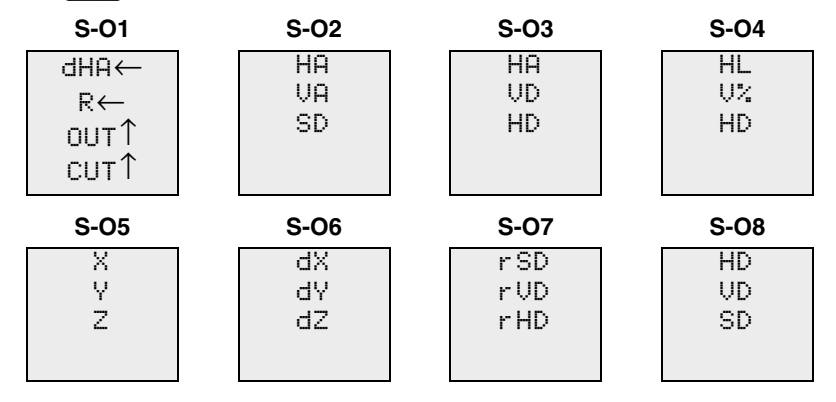

如果设定了第二个距离单位,只有 S-O8 屏幕可用。更多信息, 请看 ["其它设定 \(第 148 页\)"](#page-163-0)。

每当您按 [DSP] 时, 下一个屏幕出现。如果在上一个屏幕 (即 S-07, 如果设定了第二个距离单位则是 S-08)按 [DSP], 则 S-01 屏 幕出现。

要定制 S-02、S-03 和 S-04 屏幕, 按住 [DSP] 一秒钟。更多信 息,请看 ["在基本测量屏幕 \(BMS\) 上定制条目 \(第 41 页\)](#page-56-0)"。

如果要记录放样点,按 [ENT]。PT 缺 省到最后记录的 PT+1。

按 [ENT] 记录点。

在记录点之后,返回到观测屏幕。 您可以继续观测,或者按 [ESC] 输入 另一个角度和距离进行放样。

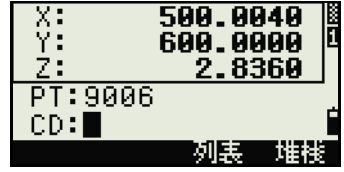

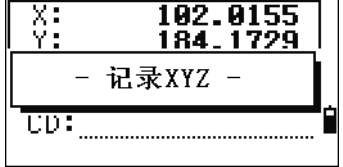

通过已知坐标放样

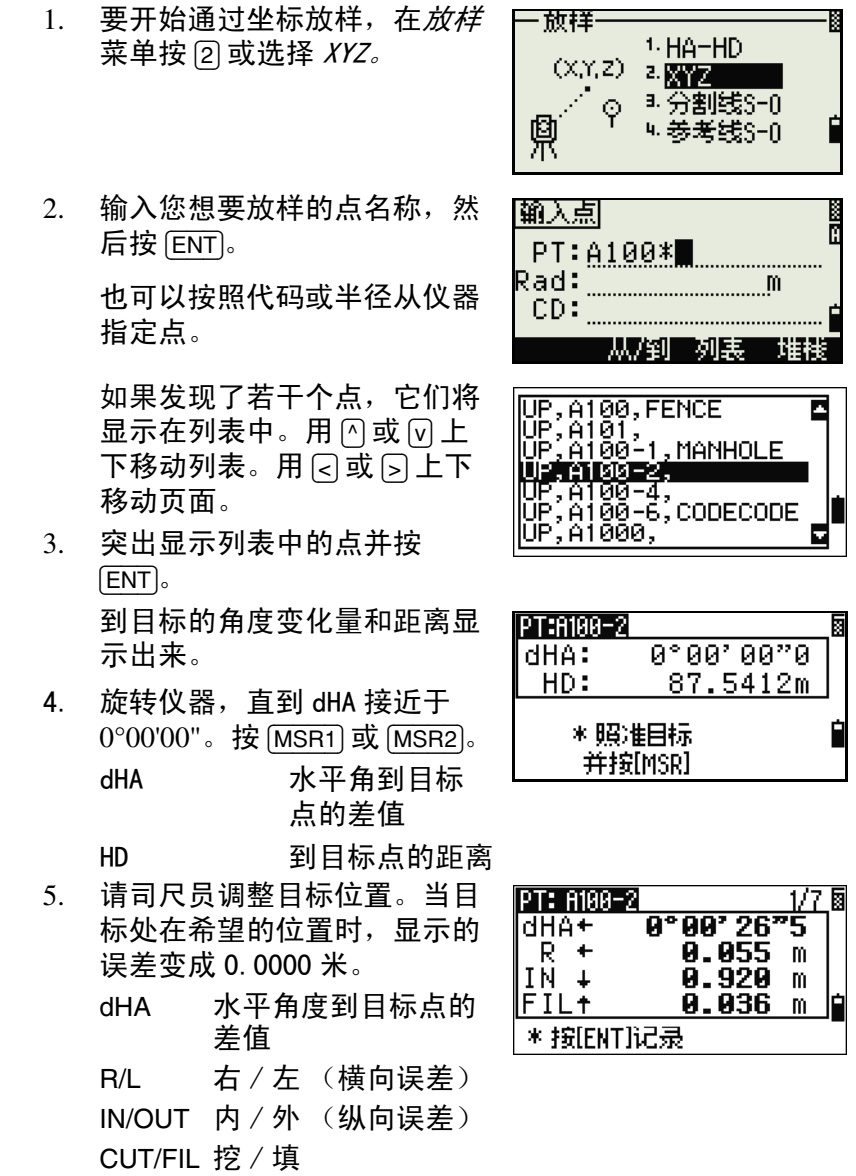

如果要在显示屏之间进行切换,按 [DSP]。此功能的实现方法与角度 - 距 离放样类似,只是不显示屏幕计数器而已 (例如:S-O1/8)。更多信 息,请看 "用 [DSP] [在显示屏幕之间进行切换 \(第 86 页\)](#page-101-0)"。

一旦取得测量值,挖 / 填值和 Z 坐标便随着 VA 的改变而被更新。

6. 要记录点,按 [ENT]。PT 缺省 到指定的 PT+1000。

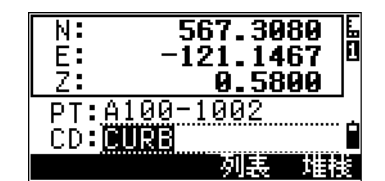

在*菜单 > 设定 > 放样*中用*添加常量*域指 定一个添加到正被放样的点的编号, 以便为记录放样点产生新的编号。其 缺省值是 1000。例如,当您放样带添 加常量为 1000 的 PT3 时, S0 记录的 缺省编号是 1003。更多信息,请看 ["放样 \(第 146 页\)](#page-161-1)"。

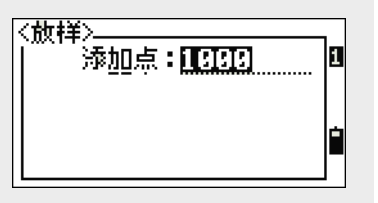

记录了点之后,显示返回到观测屏 幕。当您按 [ESC] 时,显示返回到 PT/CD/R 输入屏幕。如果用单点名称 输入了放样点,PT 缺省为最后一个  $PT+1$ 。

如果从列表选择了一个点,显示将 返回到列表,除非所有的点都被选 择。按 [ESC] 返回到点输入屏幕。

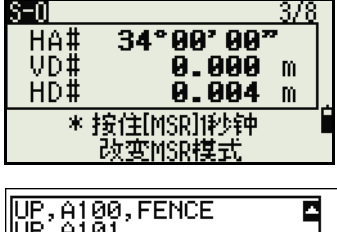

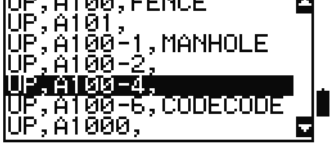

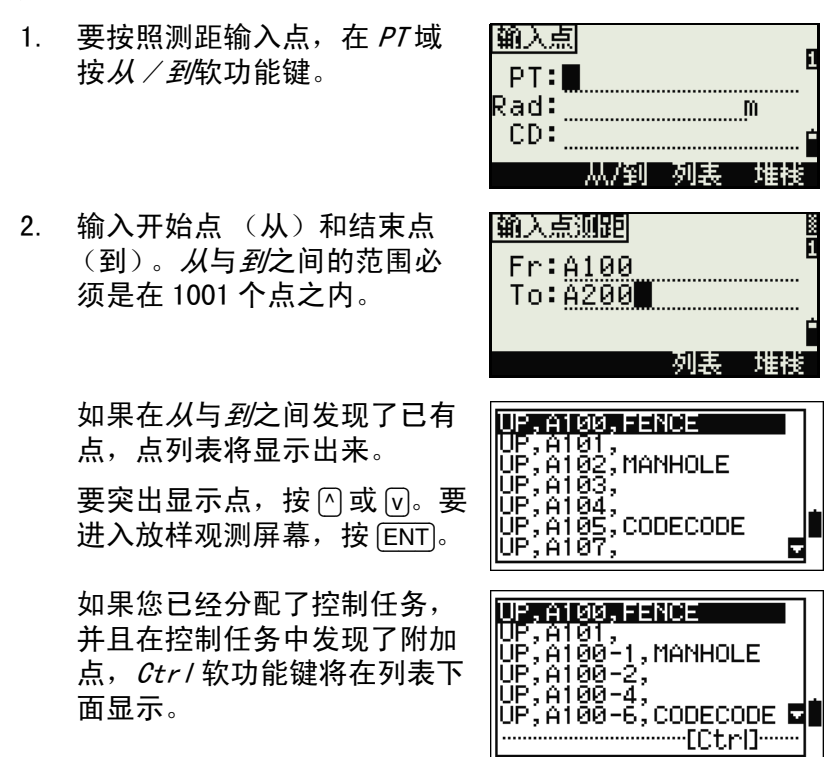

# 高级特性:通过测距输入的方法指定放样列表

分割线 S-O

此功能通过输入段数的方法在仪器与第一个目标之间分割线。然 后,导引您逐个地放样点。

1. 在*放样*菜单按 [3] 或选择*分割线 S−0* 菜单。

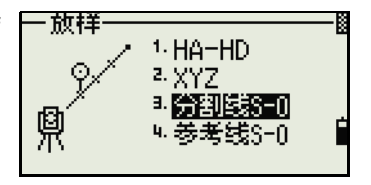

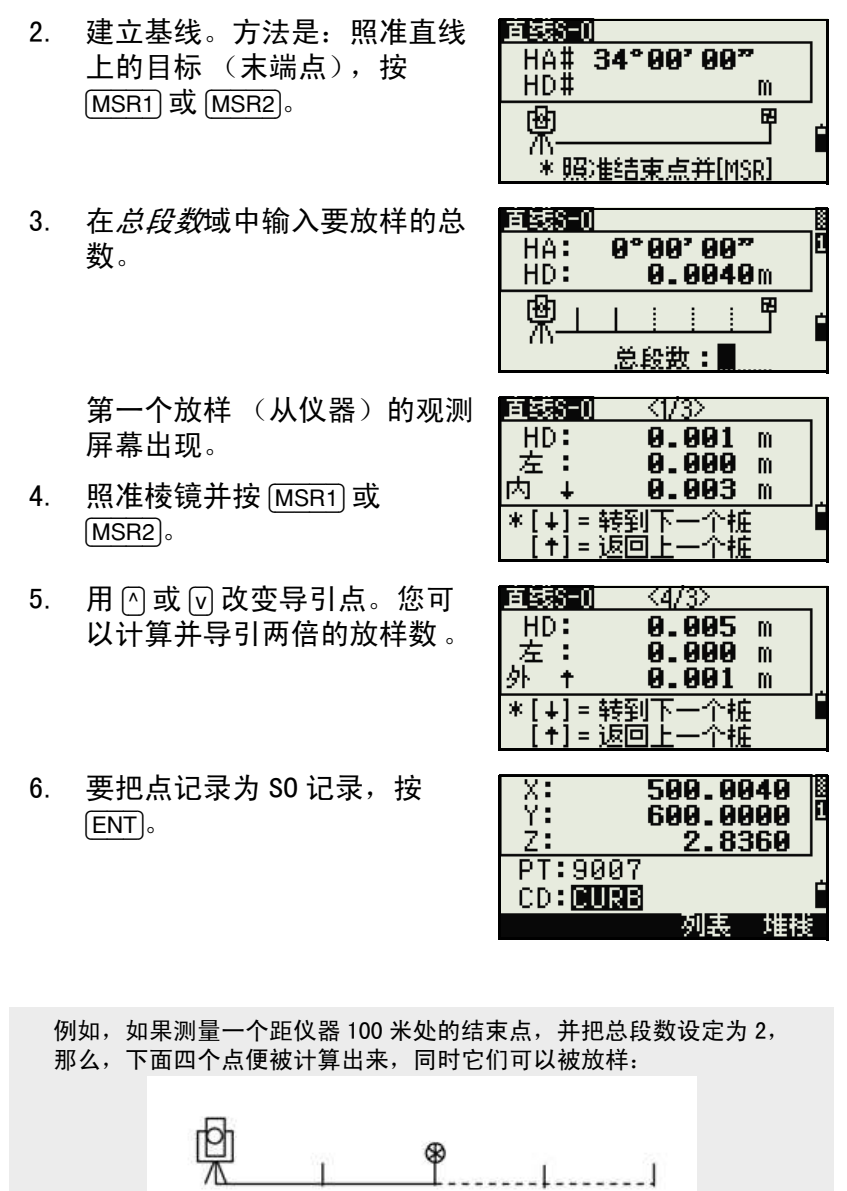

 $<1/2>$ 

 $<2/2>$   $<3/2>$   $<4/2>$ 

50 m 100 m 150 m 200 m

HD

# 参考线 S-O

此功能用来把基于测站、偏移量和 dZ 的点放样到指定的直线。

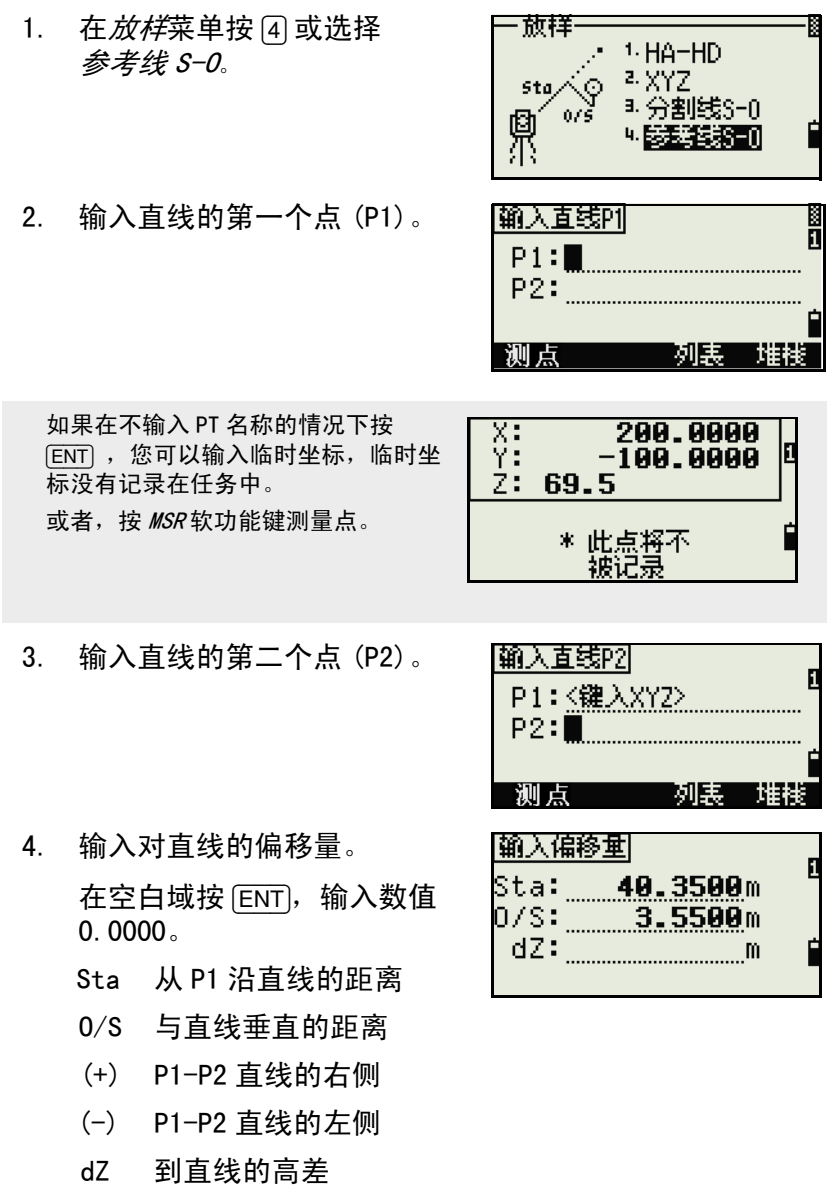

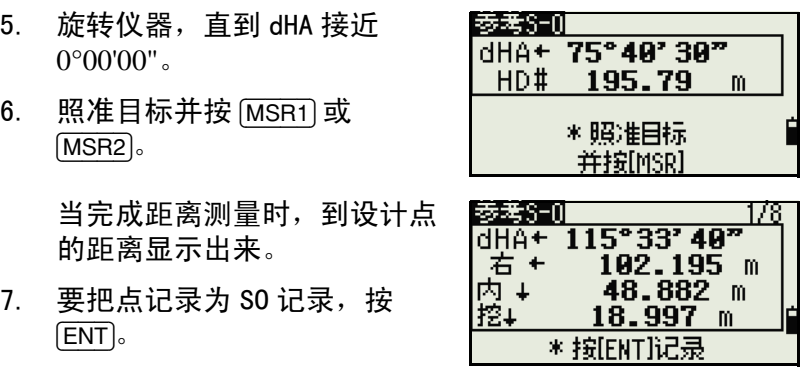

# 用 [DSP] 在显示屏幕之间进行切换

您可以用 [DSP] 在显示屏幕之间进行切换。此功能的作用类似于 角度 - 距离放样。更多信息, 请看"用 [DSP] [在显示屏幕之间进](#page-101-0) [行切换 \(第 86 页\)"](#page-101-0)。

# <span id="page-107-0"></span>程序键

如果要显示*程序*菜单,按 [PRG]。

# 沿着指定的直线测量距离和偏移量值

- 1. 在程序菜单按 [1] 或选择 2 点参 考线。
- 2. 为参考线输入第一个点。或者 (通过测量输入点),按 <sup>M</sup>*srPT* 软功能键。

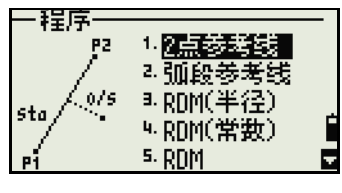

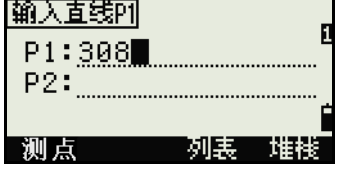
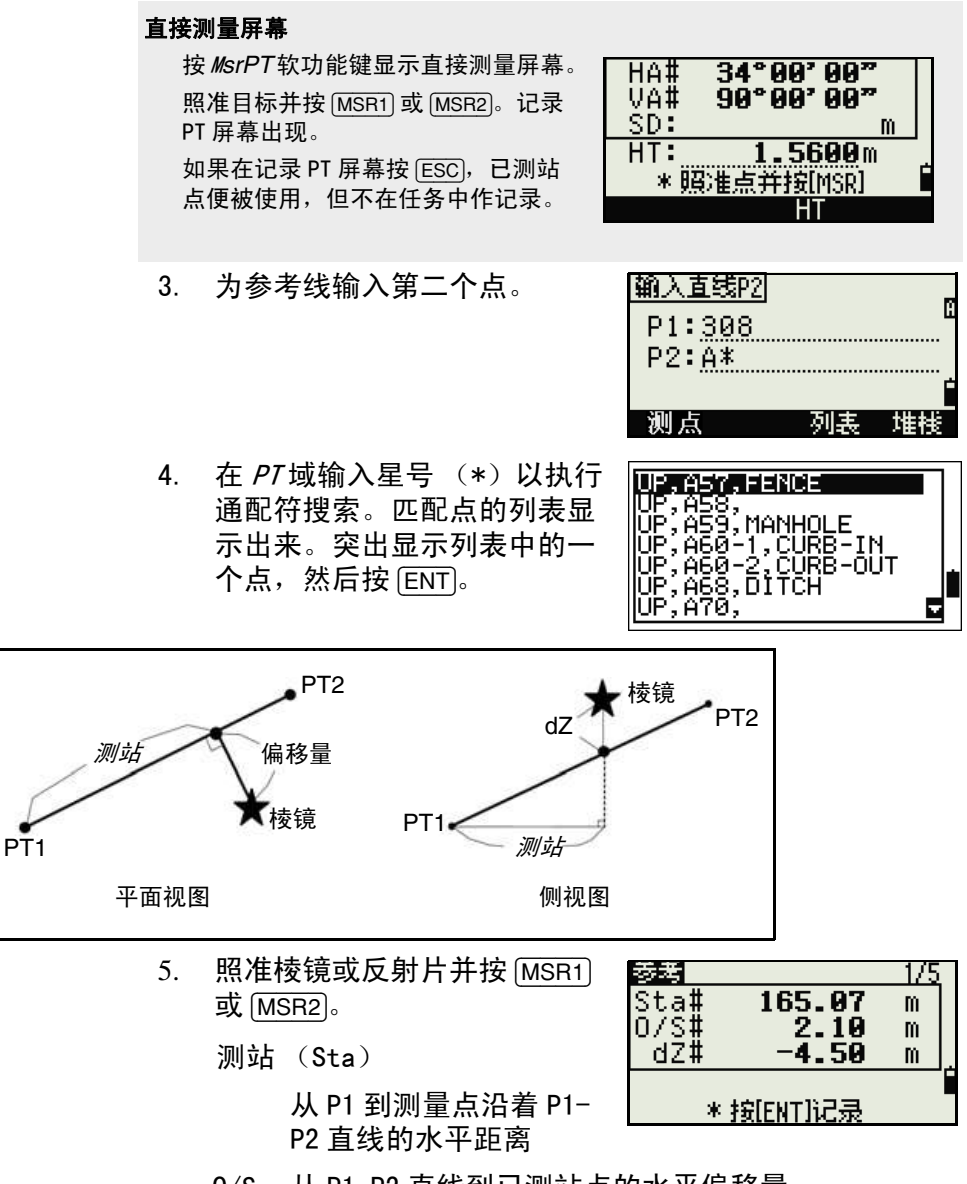

O/S 从 P1-P2 直线到已测站点的水平偏移量

dZ 从 P1-P2 直线到已测站点的垂直偏移量

#### 用 [DSP] 在显示屏幕之间进行切换

按 [DSP] 在放样显示屏幕之间进行切换。下列屏幕可以使用:

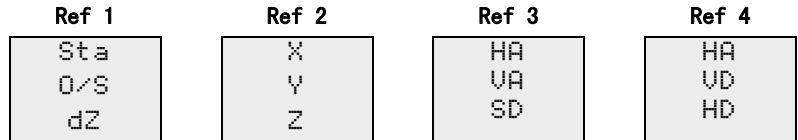

Ref 5

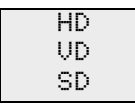

如果设定了第二个距离单位,则只有 REF5 屏幕可用。更多信 息,请看 ["其它设定 \(第 148 页\)"](#page-163-0)。

当您按 [DSP] 时, 下一个屏幕出现。如果在最后一个屏幕 (REF4 或 REF5) 按  $\overline{DSP}$ , REF1 屏幕出现。

要存储点及其偏移距离的信息,按 [ENT]。

输入点名称和要素代码。

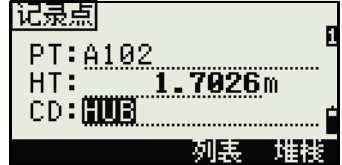

也可以用此屏幕改变 HT 值。

#### 记录样本

CO, 2 点参考点:16 & Pt:13 Az:311.2932 CO, Sta =  $-12.6876$  偏移量 = 1.3721 dZ=0.0971 SS,17,1.0000,6.9202,18.4700,80.3120,15:48:48,2 参考线

# 在弧段 - 曲线上测量距离和偏移量

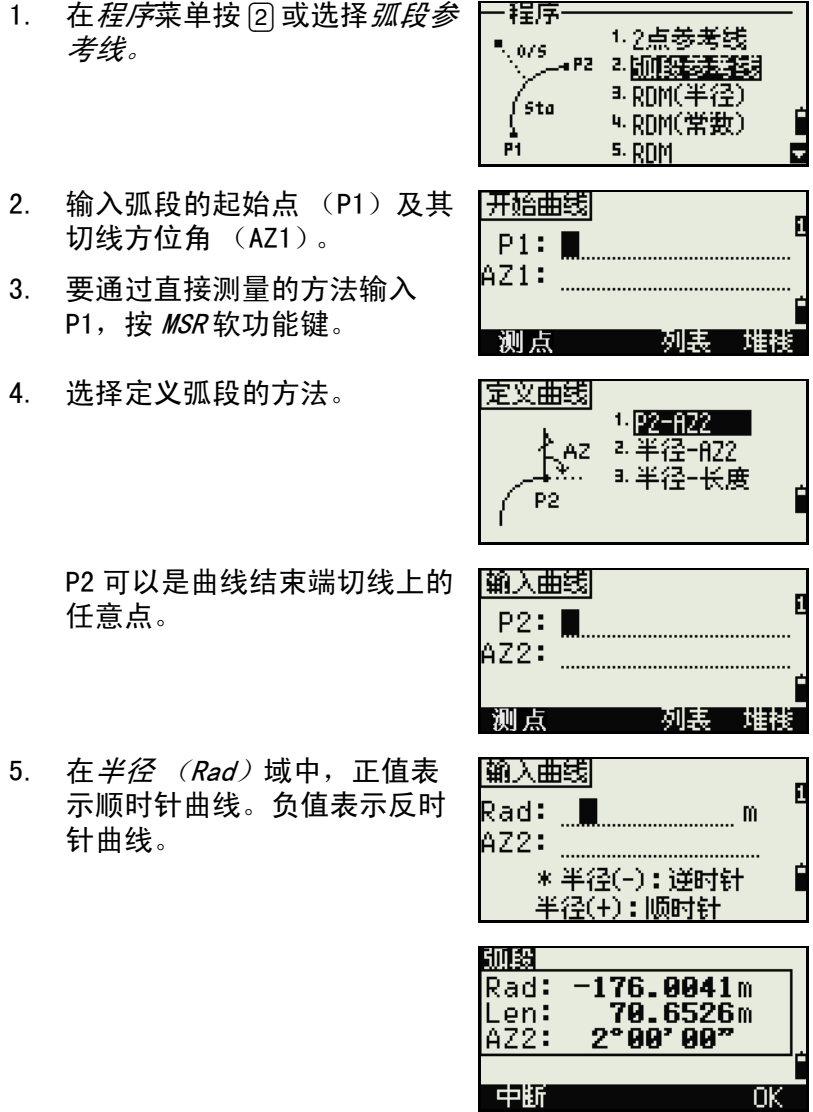

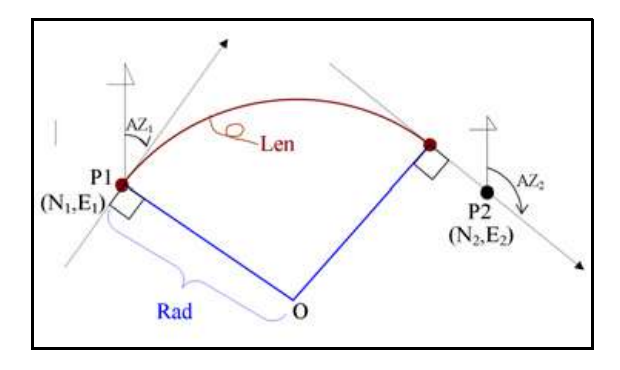

输入了所有要素后,仪器开始计算曲线。

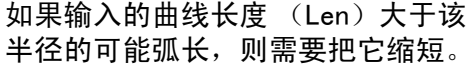

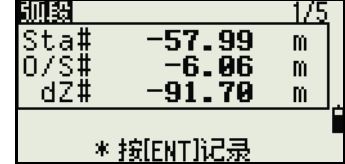

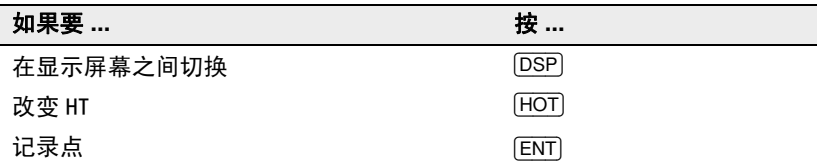

#### 用 [DSP] 在显示屏幕之间进行切换

按 [DSP] 在放样显示屏幕之间进行切换。下列屏幕可用:

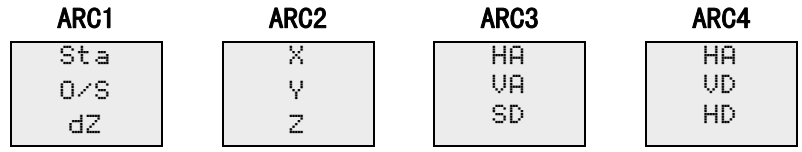

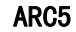

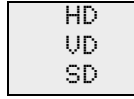

如果设定了第二个距离单位,只有 ARC5 屏幕可用。更多信息, 请看 ["其它设定 \(第 148 页\)"](#page-163-0)。

每次按 [DSP] 时,下一个屏幕出现。如果在最后一个屏幕 (ARC4 或 ARC5) 按 [DSP], ARC1 屏幕出现。

为了记录点,在任意观测屏幕上按 [ENT]。弧段被存储在注释记录中。

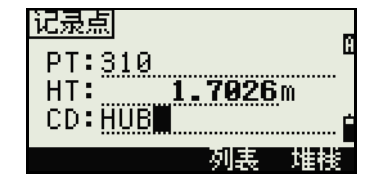

#### 记录样本

CO, 弧段 P1:583 AZ1=0.0000 P2:102 CO, AZ2=311.2932 半径 =50.0000 长度 =125.6637 CO, Sta=-12.6876 偏移量 =1.3721 dZ=0.0971 SS,17,1.0000,6.9202,18.4700,80.3120,15:48:48,2 参考线

# RMD 遥距测量

此功能用来测量二点间的水平距离、垂直距离以及斜距。

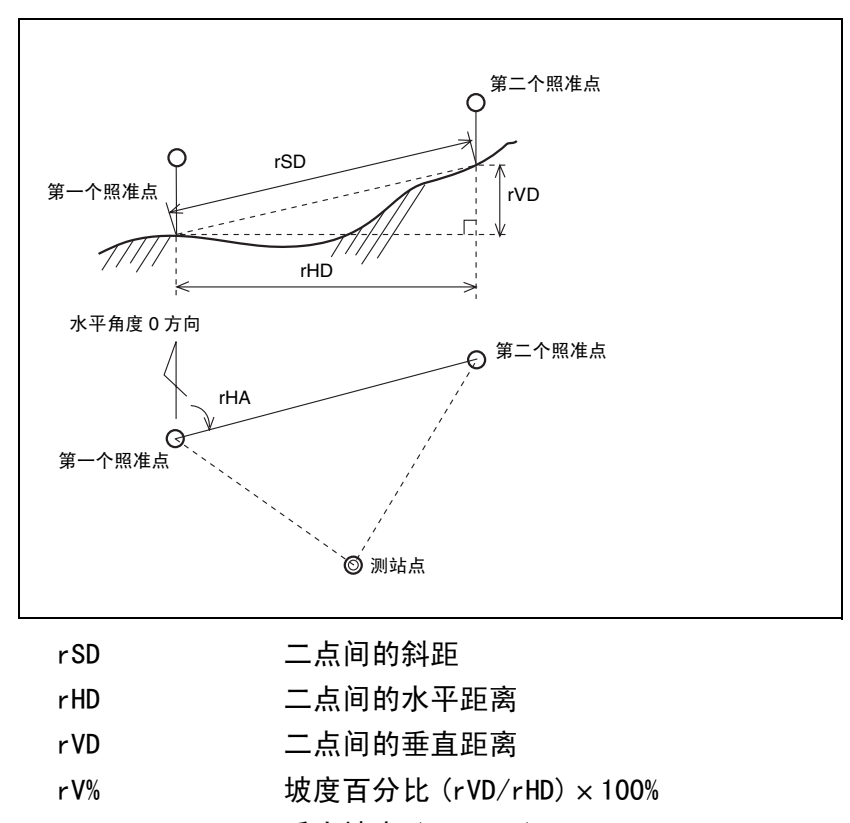

- rGD 垂直坡度 (rHD/rVD):1
- rAZ 第一点到第二点的方位角

# <span id="page-114-0"></span>当前点与第一个已测点之间的测量 (辐射法1)

- 1. 要进入 RDM (辐射法)功能, 在*程序*菜单按 [3] 或选择 *RDM* (连续)。
- 2. 照准第一个点并按 [MSR1] 或 [MSR2]。

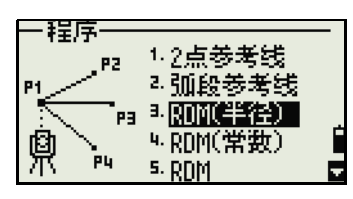

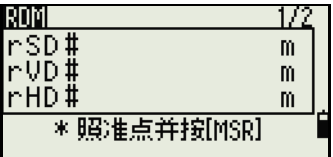

测站点到第一个点的距离显示 出来。

3. 照准第二个点并按 [MSR1] 或 [MSR2]。第一点与第二点之间 的距离点显示出来。

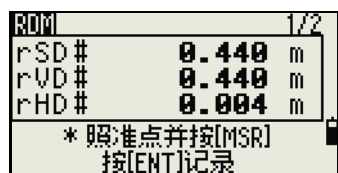

- rSD 二点间的斜距
- rVD 二点间的垂直距离
- rHD 二点间的水平距离
- 4. 要改变显示屏幕,按 [DSP]。 RDMI  $r$ AZ#<br>rV%#  $34°90'90"$  rAZ 第一点到第二 **OVER 100%** 点的方位角 rGD# 0.010:1 \* 照准点并按[MSR] rV% 坡度百分比 按[ENT]记录  $(rVD/rHD) \times$ 100%
	- rGD 垂直坡度 (rHD/rVD):1

 $^{-1}$ . 本产品中,"半径法"即表示 "辐射法","常数法"即表示 "连续法" 。同理, "RDM(半径)"与"RDM(辐射)"相同,"RDM(常数)"与"RDM(连续)"。

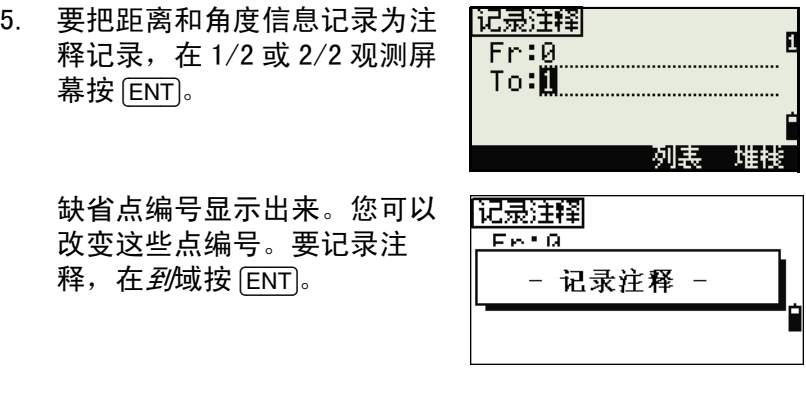

保存在 RDM 功能中的数据存储在 RM 记录中。更多信息,请看 ["RM 记录](#page-166-0) [\(第 151 页\)](#page-166-0)"。当您以 Nikon RAW 格式下载数据时,它们输出为注释 (CO)记录。

# 当前点与前一个测点间的测量 (连续法)

- 1. 要进入 RDM (连续法)功能, 在*程序*菜单按 [4] 或选择 RDM (常数)。
- 2. 其它操作与 RDM 辐射法相同。 更多信息,请看 ["当前点与第](#page-114-0) [一个已测点之间的测量 \(辐射](#page-114-0) [法\)\(第 99 页\)](#page-114-0)"。

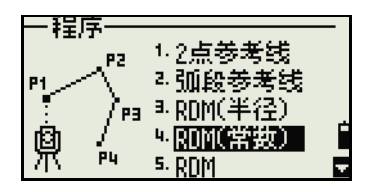

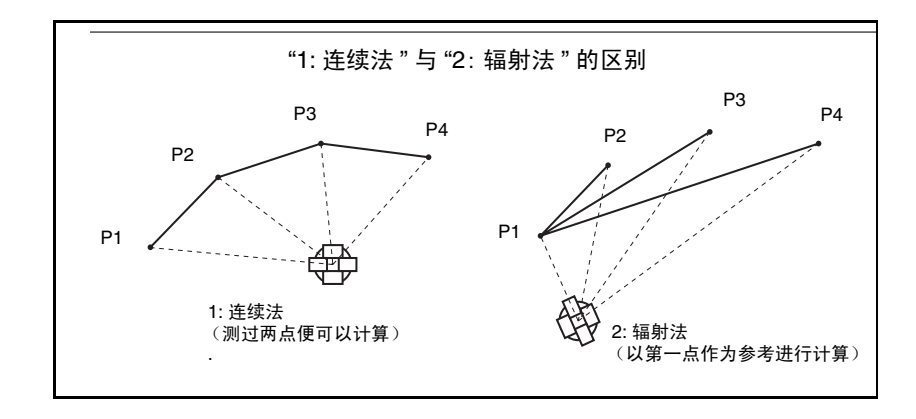

# 悬高测量 $^2$  (REM)

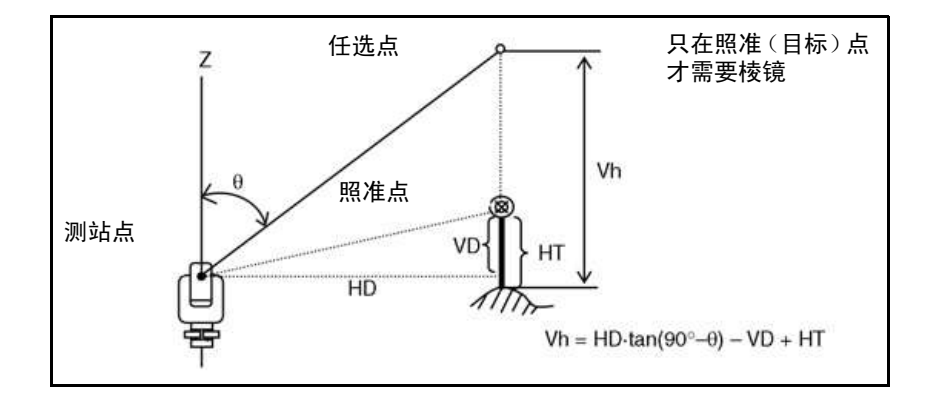

2. "悬高测量"也叫作 "远距离高程测量"。。

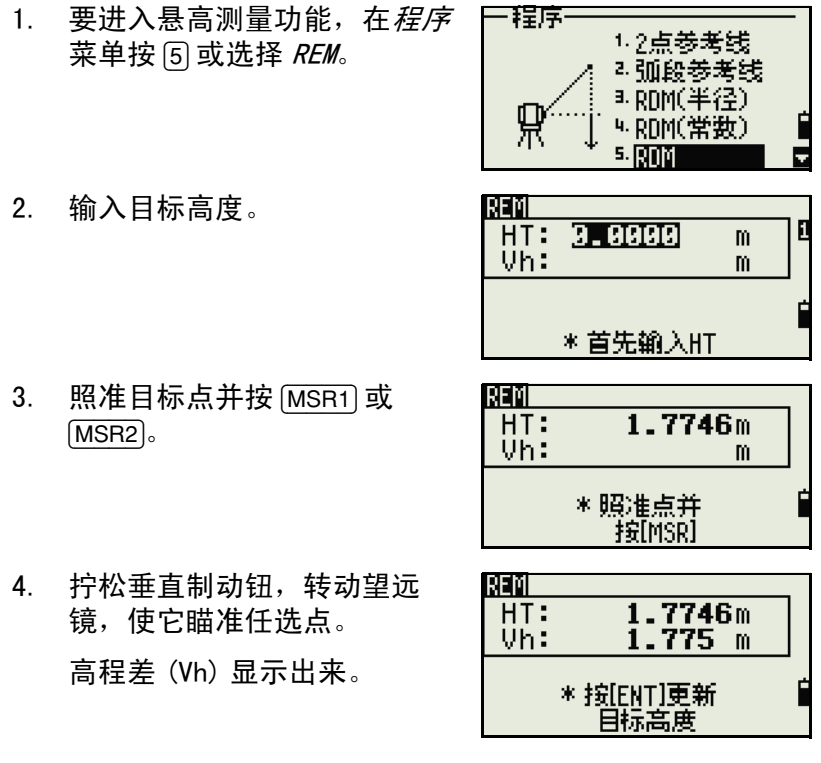

您可以用 REM 测量值更新目标高度。测量棱镜,应照准棱镜杆底部,并 按 [ENT]。

# <span id="page-118-0"></span>测量垂直面上的距离和偏移量值

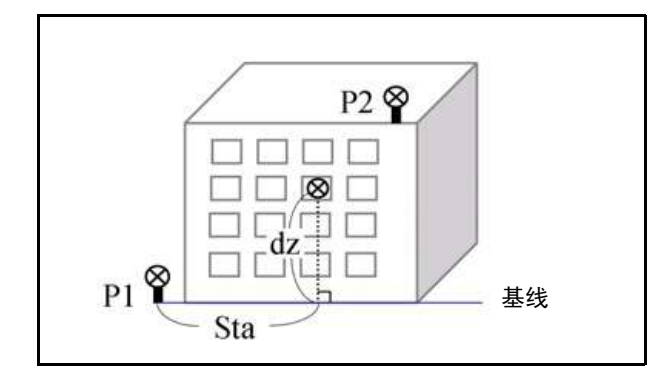

- 1. 要进入 2 点参考面功能,在程 序菜单按 [6] 或选择 V 面。
- 2. 输入二点来定义平面。 – 要通过直接测量法输入
	- 点, 按 MSR 软功能键。

按 MSR 软功能键时, 一个临时 观测屏幕出现。

- 3. 按 [MSR1] 或 [MSR2]。记录 PT 屏幕出现。
- 4. 在 PT 域和 CD 域中输入一个 值。按 [ENT]。

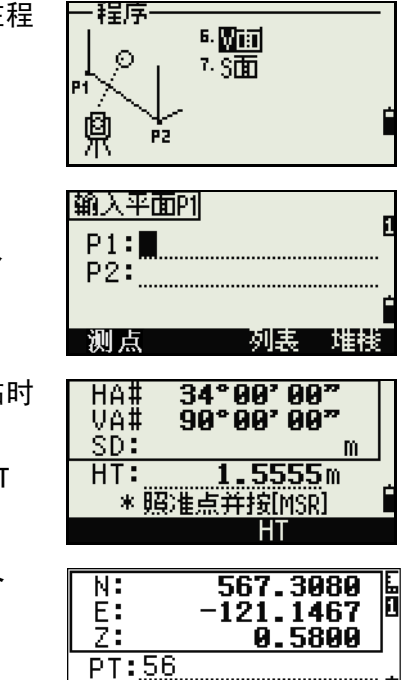

NPL-302 系列脉冲激光全站仪操作手册 **103**

**CD: DUISE** 

列表 堆栈门

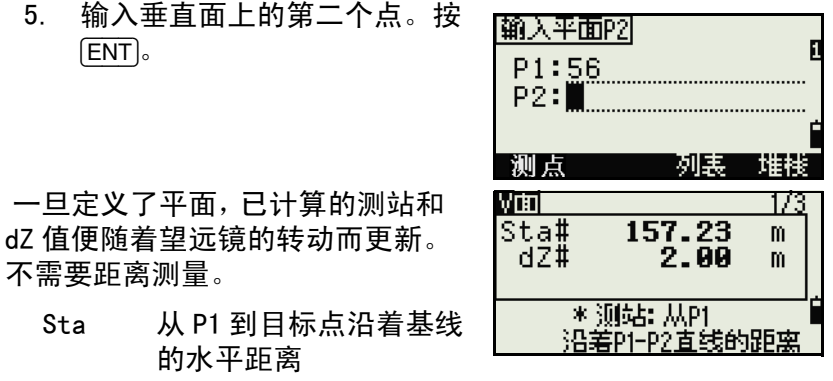

**PLN3** 

HA VA

dZ 从 P1 到目标点的垂直距离

#### 用 [DSP] 在显示屏幕之间进行切换

按 [DSP] 在平面显示屏幕之间切换。下列屏幕可行:

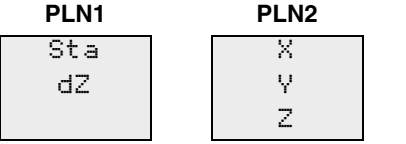

每次按 [DSP] 时, 下一个屏幕便出现。如果在最后一个屏幕 (PLN3) 按 [DSP], PLN1 屏幕出现。

要记录点,在任意屏幕 (V-PLN1/3 到 V-PLN3/3) 按  $[ENT]$ 。

输入 PT 和 CD。然后按 [ENT]。

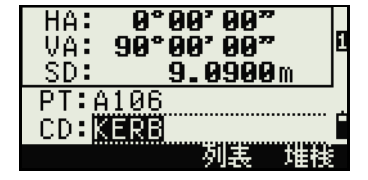

#### 记录样本

CO, 垂直参考面 Pt1:516-A1 Pt2:530 CO,Sta=68.021 dz=17.459 SS,30123-A48,1.5480,16.4020,40.4720,89.0730,14:22:47,

# 在斜面上测量距离和偏移量

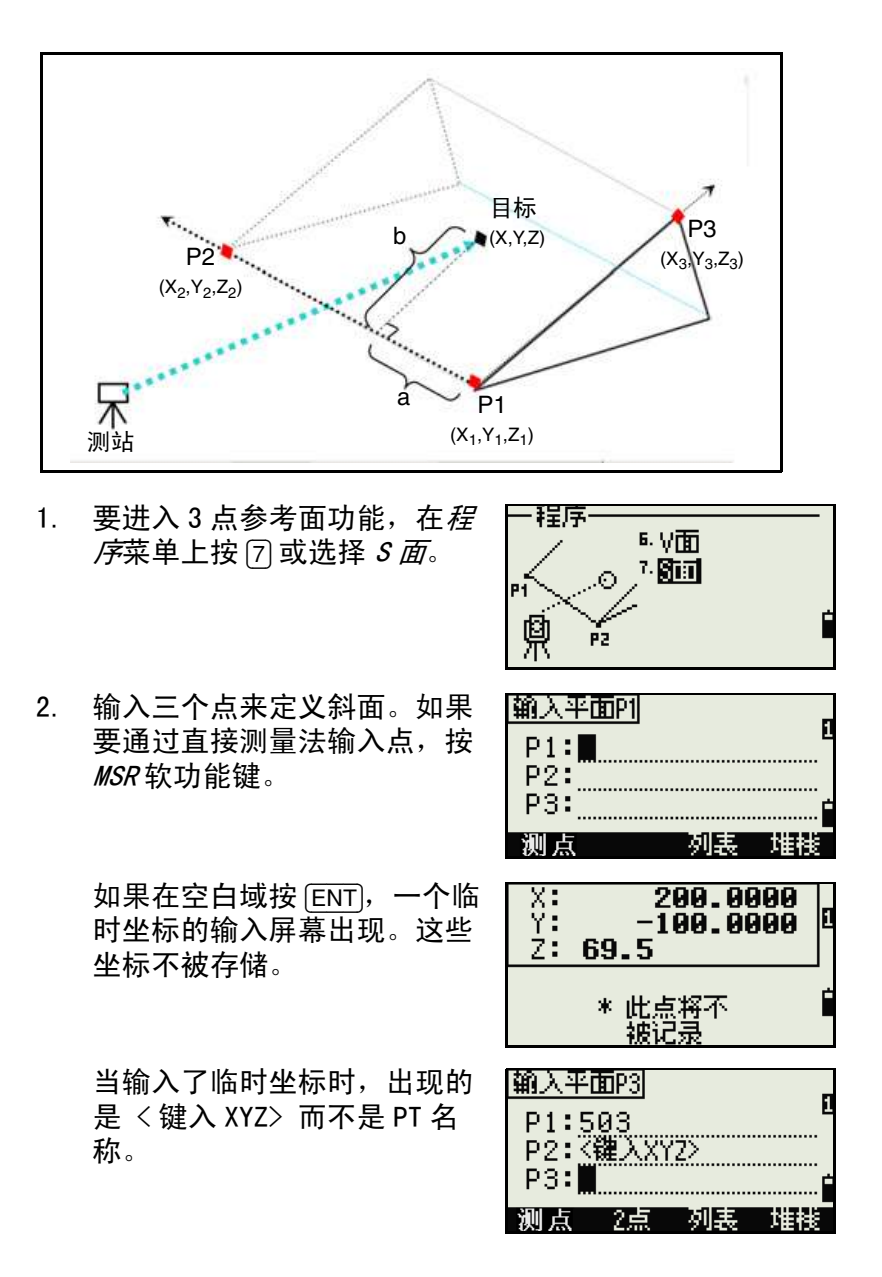

如果平面由二个点 (通过选择 2 点)定义,垂直平面与用于 V 面功能中的平面相同,但显示系 数是测站和 dZ, 而不是 a 和 b。 更多信息,请看 "[测量垂直面](#page-118-0) [上的距离和偏移量值 \(第 103](#page-118-0) [页\)](#page-118-0)"。

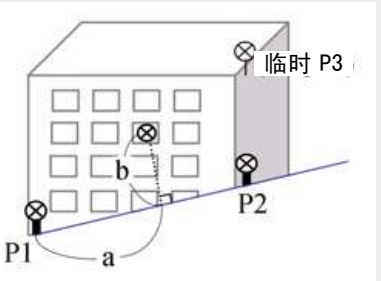

一旦定义了平面,计算的 a 和 b 值便随着望远镜的转动而更 新。不需要进行距离测量。

 a P1 和沿着 P1-P2 直线并 与目标点垂直的距离

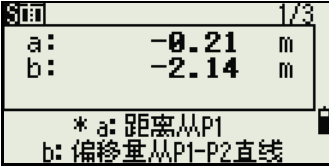

 b 从目标点到 P1-P2 直线 的垂直线长度

#### 用 [DSP] 在显示屏幕之间进行切换

按 [DSP] 在平面显示屏幕之间进行切换。下列屏幕可用:

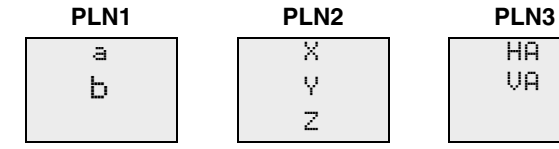

HA VA

每当按 [DSP] 时, 下一个屏幕出现。如果您在最后一个屏幕 (PLN3)按 [DSP],PLN1 屏幕出现。

如果要记录点,在任何屏幕 (S-PLN1/3 到 S-PLN3/3) 上按 ENT 。 输入 PT 和 CD。然后按 [ENT]。

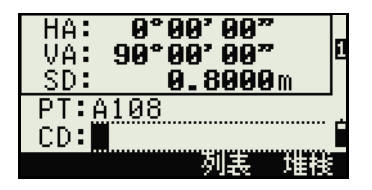

#### 记录样本

CO,3 点平面 P1:1062 P2:2902 P3:1547

CO,a=31.497 b=14.239

SS,30123-A49,1.6110,0.0000,234.3210,86.0955,16:07:18,

# 记录测量数据

#### 从观测屏幕记录数据

如果要在观测屏幕记录点,按 [ENT]。

PT 缺省为最后记录的 PT+1。

您可以从点列表或点堆栈输入 PT 名 称。更多信息,请看["输入代码](#page-70-0) (第 55页)"和"[输入点名称或编](#page-66-0) [号 \(第 51 页\)"](#page-66-0)。

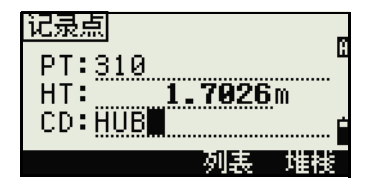

也可以使用代码列表或代码堆栈。更多信息,请看 ["输入代码](#page-70-0) [\(第 55 页\)](#page-70-0)"和 "[输入点名称或编号 \(第 51 页\)](#page-66-0)"。

如果要记录点,在最后一行域中按 [ENT]。

从重复功能记录附加测量、放样记 录和控制测量时,您可以选择只存 储原始数据、只存储 XYZ 数据、或 两者都存储。更多信息,请看 ["记录](#page-162-0) [\(第 147 页\)](#page-162-0)"。

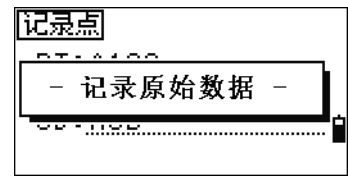

如果 HA 或 VA 是在得到测量值之后但却是在按 [ENT] 之前移动的,当您按 [ENT] 时,记录的角度就是显示的角度。

在仅角度的记录中, SD 总是被记录为 0.0000。

如果想要记录的点名称已经在任务中 存在,则显示一个错误信息。根据已 有记录的类型,您可以用新数据覆盖 旧数据。更多信息,请看 "[记录数据](#page-236-0) [\(第 221 页\)](#page-236-0)"。

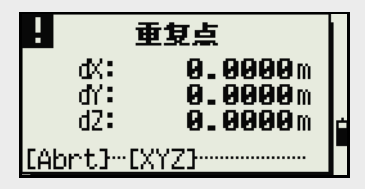

按住 [ENT] 一秒钟,可把测量值记录 为 CP 记录。

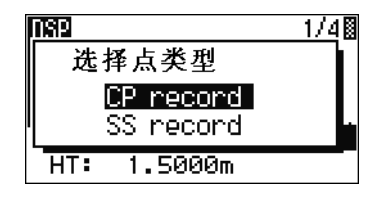

# 输出数据到 COM 端口

当 [COM] 图标显示在观测屏幕上时, 如果按 [ENT],一个数据行将输出到 COM 端口。

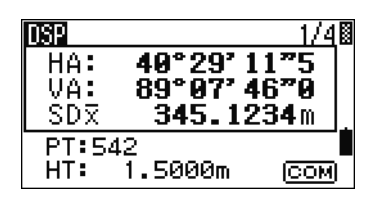

注 - 如果显示了 [COM], 当按 [ENT] 时, 数据不存储到任务中。

输出数据的格式由外部通讯域的设 定所定义,可从*菜单>设定>通讯* 访问这个域。更多信息,请看 ["通](#page-161-0) [讯 \(第 146 页\)](#page-161-0)"。

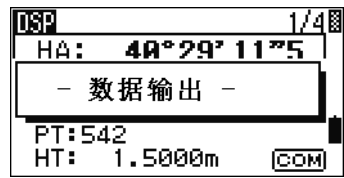

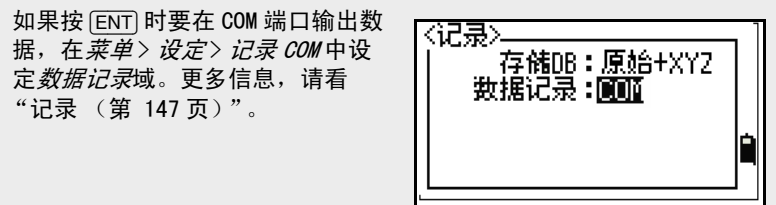

#### 经由 COM 端口的抽样输出记录

当外部通讯域设定到尼康时:

TR PN: PT8 SD:000066626 HA:003856010 VA:008048500 HT:0000061757

(TR PN: 点名称 SD HA VA HT; 当 ACK 返回时,PN 增加一个 数。)

当外部通讯域设定到 SET 时: 0006662 0804806 0394324 97 (SD VA HA Chk-SUM)

# 测量偏移量

# 测量丈量的偏移量

1. 要进入丈量偏移量功能, 在偏 移量菜单按 [1] 或选择*丈量*。

> 如果在输入此功能之前没有进 行距离测量,则一个临时测量 屏幕出现。

- 2. 照准目标并按 [MSR1] 或 [MSR2]。
- 3. 输入到已测站点的偏移距离。 用 [^] 或 [v] 移到合适的 偏移量 域。

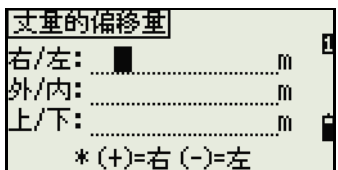

\* 照准点并按[MSR]

1. 医萎缩 up out 2.角度<br>| out 2.角度

3.2棱镜杆

5. 输入HD

34°00'00"<br>90°00'00"

1.5555m

HT

m

4. 王直线按HA

偏移垂

⊶⊙́⊶ R

, In Doun

HA# VÄ#  $SD:$ 

 $HT:$ 

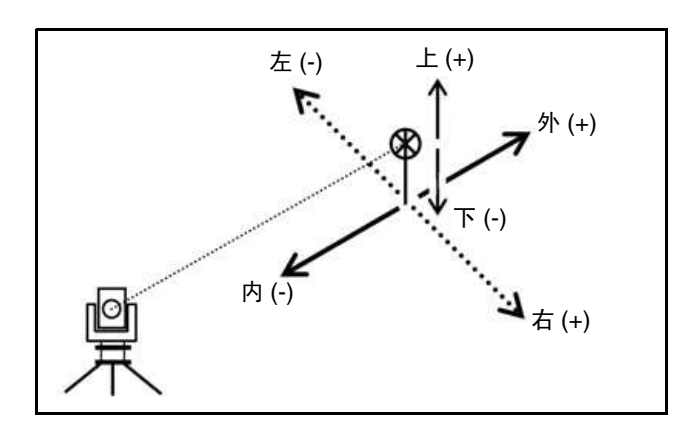

#### 应用 **4**

您可以输入到指定点的、任意 组合的丈量偏移距离。

4. 在最后一行按 [ENT] 可进入记 录 PT 屏幕。

已计算的坐标显示出来。

- 5. 输入 PT  $( A$  CD  $)$  值。
- 6. 按 [ENT] 记录点。

建立在丈量偏移值的基础之 上,原始数据也被重新计算。

#### 测量角度偏移量

- 1. 要讲入角度偏移量功能, 在 偏 1. 丈垂 移量菜单按 [2] 或选择 角度。 2.臨頭 ヨ 2棱镜杆 4.王直线按HA 5. 输入HD 如果在输入此功能之前还没有 HA# 34°00'00" VA# 90°00'00" 进行距离测量,一个临时测量 SD: m 屏幕出现。  $HT:$  $1.5555m$
- 2. 照准目标并按 [MSR1] 或 [MSR2]。
- 3. 要得到角度偏移量,旋转仪器 的照准部和望远镜。已测距离 (HD)将保持不变。
- 4. 要记录偏移点, 按  $[ENT]$  或 OK 软功能键。

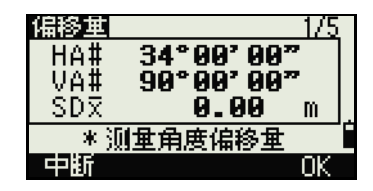

\* 照准点并按[MSR]

НT

NPL-302 系列脉冲激光全站仪操作手册 **111**

右/左: **0.5020m** 外/内: \_\_\_**-30.0000**m  $L/\overline{r}$ : 1.500 m \*(+)=上(-)=下 470.0000 X÷ Y: 600.5000 Z÷ 4.3400 PT:9008 CD: CURB 列表

|丈重的偏移重|

基于新的角度,XYZ 数据也被重新计算。

可以在基本测量屏幕 (BMS)上记录角度偏移量。距离测量之后,旋转 照准部和 / 或望远镜。然后按 [ENT] 以记录带更新角度值的已测距离。如 果使用此方法,角度偏移量的维数不存储为 CO 记录。要存储 CO 记录, 使用偏移量功能。

w

# 双棱镜杆

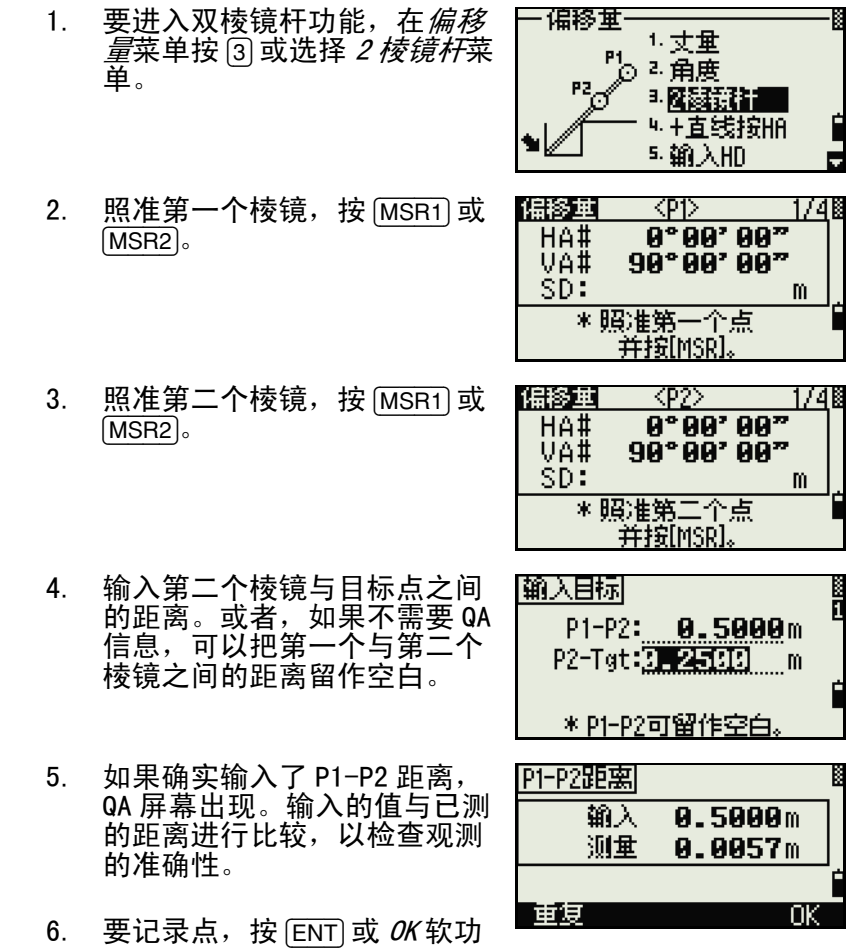

能键。

1748

 $1.2.202$ 

m

#### 记录样本

SS,14,0.0000,38.9200,271.0350,89.2630,11:04:15,DITCH CO,2 棱镜偏移量:P1-P2=0.5090( 0.5060) P2-Tgt=0.5020 在这个抽样数据中,0.5090 是已测值。0.5060 是输入值。

偏移量

偶移革

HA# VA#

SD:

1. 丈量 2. 角度 **3.2棱镜杆** "开毛钱树" 5. 输入HD

KP12.

\*照准第一个点 并按[MSR]。

 $0°00'00"$ 

90°00'00"

# 通过水平角度偏移量延长直线

- 1. 要进入直线延长 (用 HA)功 能,在偏移量菜单按 [4] 或选择 + 直线按水平角。
- 2. 照准第一个棱镜 (或目标)并 按 [MSR1] 或 [MSR2]。 显示移到下一个屏幕。

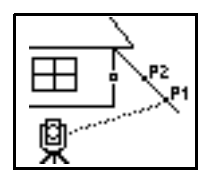

3. 照准第二个棱镜 (或目标)并 按 [MSR1] 或 [MSR2]。

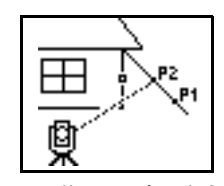

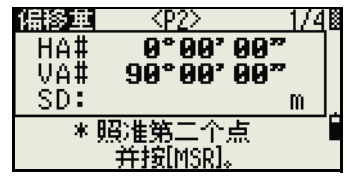

4. 照准同一条垂直线上的另一个 位置作为希望的目标点。

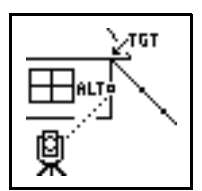

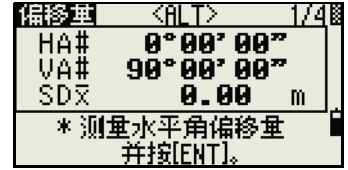

- 5. 要计算目标点的坐标和原始数据, 按 [ENT]。
- 6. 要记录点,输入 PT (和 CD) 值并按 [ENT]。偏移点的目标高 度固定到 0.0000。

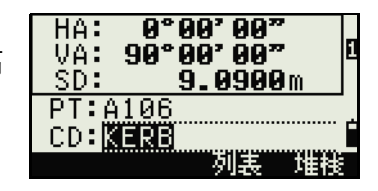

#### 记录样本

SS, 40, 0.0000, 48.3304, 169.20370, 82.02470, 10:52:37 CO, PT1, 0.0000, 48.3020,169.19165, 83.58565 CO, PT2, 0.0000, 48.3155,168.54250, 85.42440 CO, O/S MSR:40 0.0000 0.0000 169.20370 87.02340

已计算的点 (TGT)存储为 SS 记录。 对第一个和第二个目标 (P1 和 P2)的测量值存储为注释记录 (PT1 和 PT2)。最后的记录信息记录的是对 ALT (到实际目标点的垂直偏移点) 的角度测量。

# 在仅角度测量之后输入水平距离

当仪器非常接近点使得用 EDM 测量变得困难时,此功能有用。

1. 要进入输入 HD 功能, 在*偏移 量*菜单按 [5] 或选择*输入 HD*。

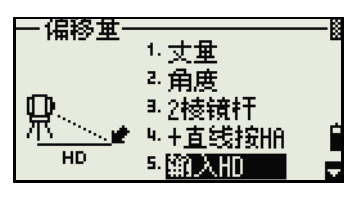

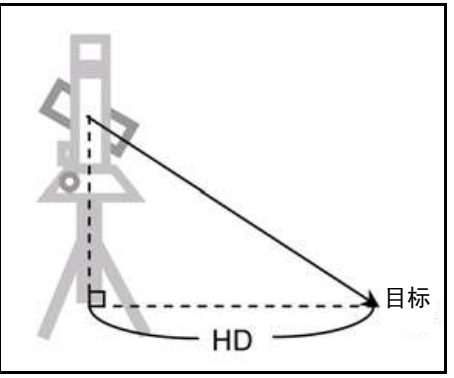

- 2. 按照您想要存储的点的方向转 动望远镜。
- 3. 输入 HD。通常这是从仪器点丈 量的距离。
- 4. 输入 PT (和 CD) 值, 按 [ENT]。 目标点被计算并记录为 SS 记 录。

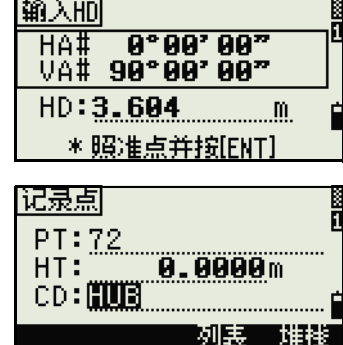

#### 记录样本

SS,158,0.0000,77.0518,62.08380,108.06510,11:51:48,

CO, 输入 HD:76.1243

# 计算角落点

- 1. 要进入角落点功能, 在*偏移量* 菜单中按 6 或选择 角落。
- 2. 对墙壁上的第一个棱镜 (即目 标)进行距离测量。按 [MSR1] 或 [MSR2]。
- 3. 在带有第一点测量值的同一面 墙上照准第二个点。按 [MSR1] 或 [MSR2]。

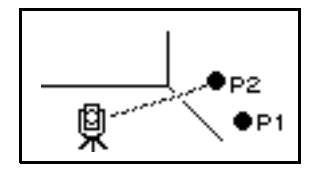

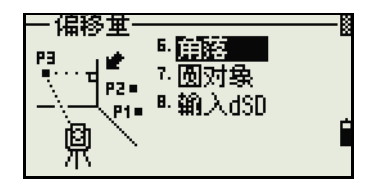

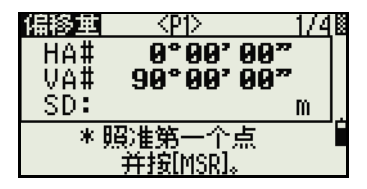

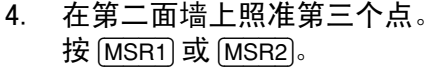

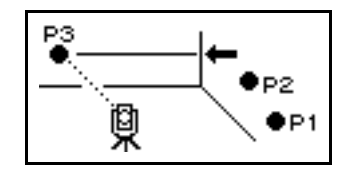

偏移垂  $\langle$ P2 $\rangle$ 1741 HA# 0°00'00" VÄ#  $90°00'00''$ SD:  $\mathbf{m}$ \* 照准第二个点 并按[MSR]。

KP3>1

0°00'00"<br>0°00'00"

m

偏移車

HA#<br>VA#<br>SD:

 $* B$ 

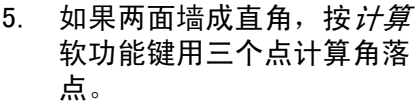

6. 如果对第四个点进行测量,角 落点可以计算为二面墙 (P1- P2 和 P3-P4)的交会点。缺省 高程由 P4 给定。

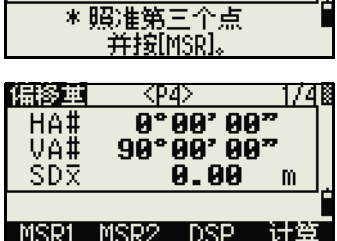

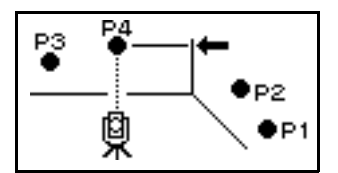

- 7. 输入 PT (和 CD)值。目标高 度 (HT) 缺省为上一次测量所 用的值。
- 8. 要记录角落点,按 [ENT]。

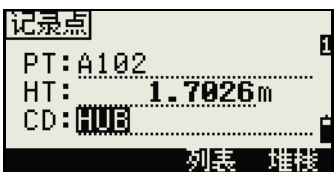

#### 记录样本

SS, 58, 0.0000, 48.3304, 169.19165, 82.02470, 10:52:37, FLOOR2 CO, PT1, 1.0080, 48.3020,169.19165, 83.58565 CO, PT2, 1.0080, 48.3155,128.54250, 85.42440 CO, O/S MSR:40 0.0000 0.0000 169.20370 87.02340

已计算的角落点存储为 SS 记录。 后面的三、四个注释记录是已测站点。例如: CO、点名称 (固定到 PT1 及 PT2 等)、HT、SD、HA、VA。

#### 测量圆对象的偏移量

1. 要进入圆对象中心计算功能, **偏移基** 6. 角落 在*偏移量*菜单按 [7] 或选择*圆对* **MANAGEMENT** 7- 网膜酸氯 象。 ≞输入dSD 如果您在输入本功能之前尚未 HA#  $34^\circ$ AA' AA" VA#  $90°00'00"$ 对圆对象进行测量,临时测量 SD: m 屏幕出现。  $HT:$ 1.5555m \*照准点并按[MSR] HТ 2. 照准圆对象表面的任意点,按  $9°99'00"$ HA#  $90^\circ$ 00' 00" VA# [MSR1] 或 [MSR2]。 SD<sub>R</sub>  $9.99 m$  $HT:$ 1.5555m \* 输入+SD 或按[ENT] +SD.

如果您把棱镜贴近圆对象表面进行距离测量, 在按 [ENT] 之前先按 +SD 软 功能键,以消除偏移量误差 (从贴近点到已测棱镜表面)。

3. 照准圆对象的一个边并按 [ENT]。

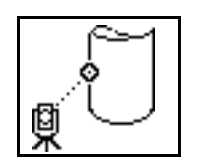

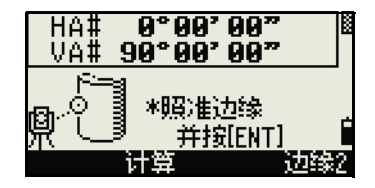

VA# 90°00'00"<br>VA# 90°00'00"

\*照准其它 并按[ENT]

Θ

如果您已经对圆对象的中心进行了距离测量,按*计算*软功能键,用一个 边缘角度观测值计算偏移量。

HA#

4. 照准圆对象的其它边缘,然后 按 [ENT]。

> 仪器计算并记录圆对象的中 心。

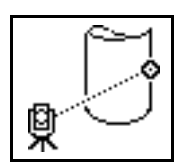

它也计算中心点的坐标和圆对 象的半径。

 $\frac{1}{2}$ 67.1285  $20.1467$ 40.5800 z.  $Rad =$  $0.3560m$ 重复 ЮK

# 5. 要记录点,按 $[ENT]$ 或  $OK$ 软功能 键。

#### 记录样本

SS,71,1.5000,37.0518,32.08380,81.06510,11:51:48, CO, PT1, 0.0000, 0.0000,47.05350, 83.58560 CO, PT2, 0.0000, 0.0000, 29.53010, 83.58560 CO,O/S MSR:71 1.5555 36.5418 38.28360 81.06510 CO, 圆对象的半径 0.356 CO, 输入 +SD:0.0020

已计算的点 (圆对象的中心)存储为碎步点 (SS)记录。 下列一、二个注释记录是角度已测的点。 例如: CO、点名称 (固定到 PT1/PT2)、HT (0.0000)、SD (0.0000)、HA、 VA 如果您在照准边缘 1 之前按 +SD 软功能键, 输入值记录在结束端。

#### 延长斜距

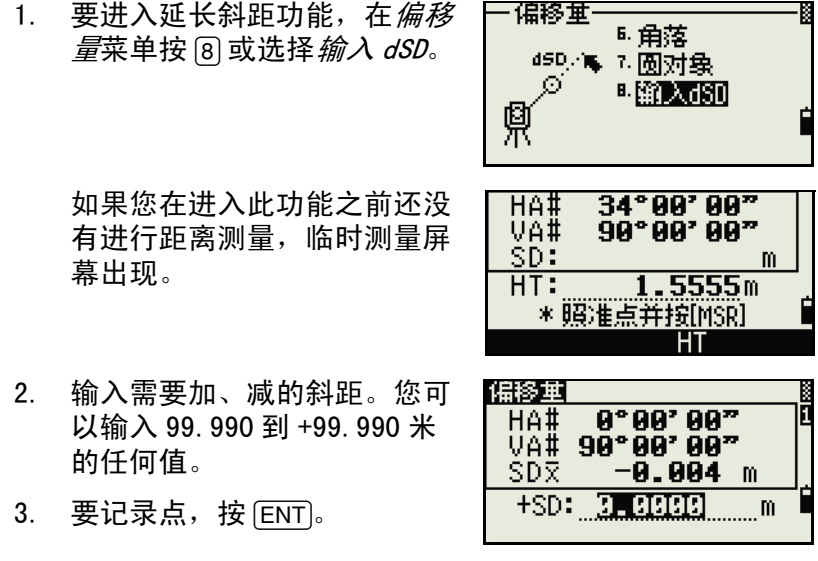

#### 记录样本

SS,83,1.5000,77.0518,62.08380,81.06510,11:51:48, CO,O/S MSR:83 1.5555 76.5518 62.08380 81.06510

# **5**

# 菜单键 **<sup>5</sup>**

# 本章内容 :

- [简介](#page-137-0)
- [任务管理器](#page-137-1)
- [坐标几何](#page-142-0)
- [设定](#page-157-0)
- [数据](#page-164-0)
- [通讯](#page-182-0)
- [单触键](#page-187-0)
- [校准](#page-189-0)
- [时间](#page-190-0)

# <span id="page-137-0"></span>简介

菜单屏幕用来访问重要功能和设定。 显示菜单屏幕, 按 [MENU] 键。

# <span id="page-137-1"></span>任务管理器

任务管理器用来打开、创建、删除 和处理任务。要打开任务管理器, 在菜单屏幕按 [1] 或选择*任务*。

如果有任务存储在仪器中,任务列 表出现,显示出所有存储的任务。 最新的任务显示在列表的顶部。

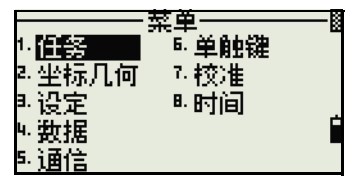

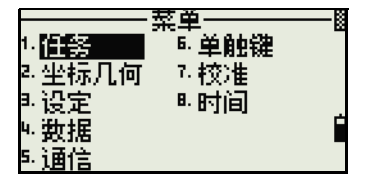

如果没有存储的任务,创建任务屏幕出现。请看 ["创建新任务](#page-138-0) [\(第 123 页\)"](#page-138-0)。

# 打开已有的任务

任务列表显示出存储在仪器中的所 有任务,以日期降序排列。

下列符号可以用来提供关于任务的 额外信息:

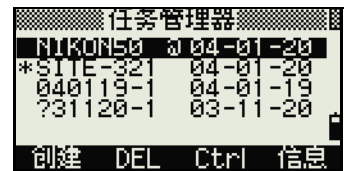

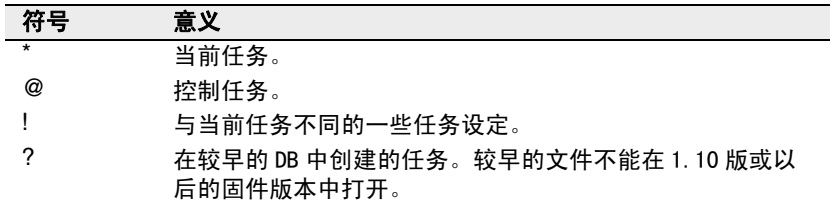

按 [^] 或 [v] 可以在任务列表上下移动。按 [ENT] 可以打开突出显示 的任务。

打开任务时,所有的任务设定都自动改变,以匹配在打开的任务 中所使用的设定。

# <span id="page-138-0"></span>创建新任务

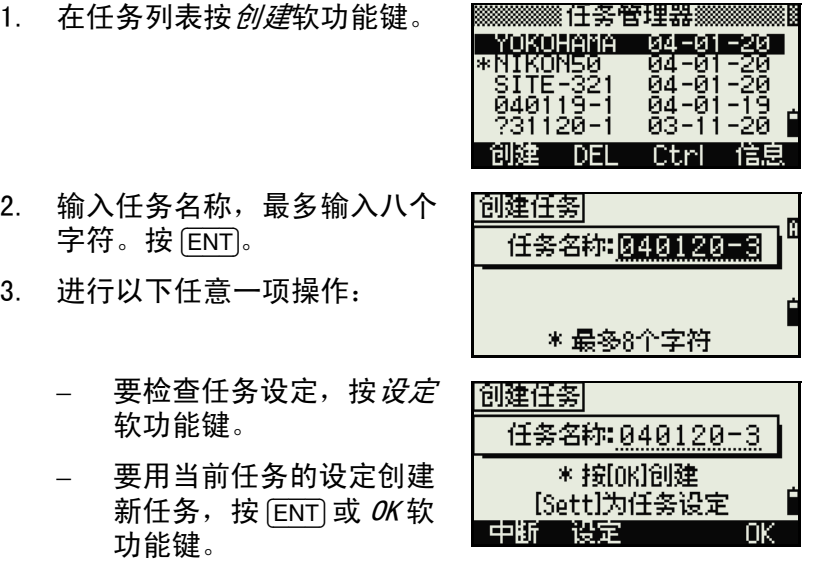

# 任务设定

创建任务时,设置了下列各项设定,这些设定不能改变。这可以 确保任务中的数据准确地存储在数据库中。同时,当您存储每个 记录时,所有必要的改正都被应用。

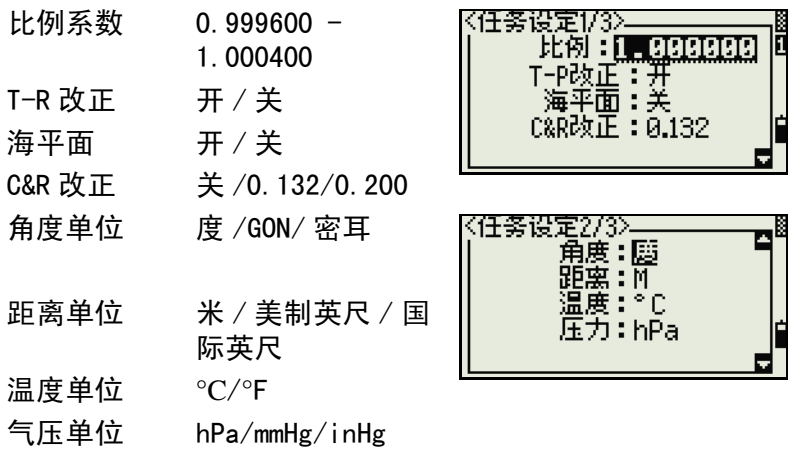

如果选择美制英尺或国际英尺,一个 附加设定屏幕出现。此屏幕用来指定 是以小数点英尺或英尺英寸的方式显 示数值。

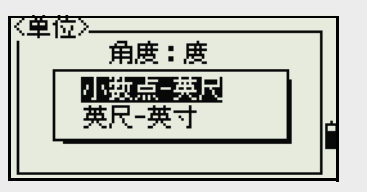

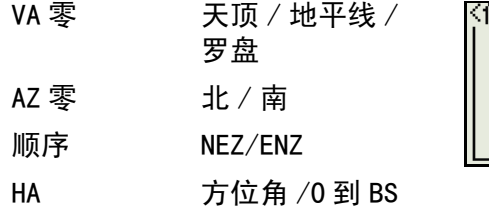

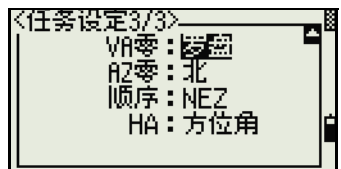

如果要在域之间移动,按 [^] 或 [v]。 或者, 如果要移到下一个 域,按 [ENT]。

如果要在选择的域中改变设定, 按 (<) 或 [>]。

如果要确认任务的设定并创建任务,移到最后一行 (HA)时按 [ENT]。

这些设定与其它的临时设定不相干。

# 删除任务

 $\bigwedge \!\!\! \bigwedge \hspace{-0.8mm}\bigwedge \mathbb{C}$  **注意** - 任务管理器不具有恢复删除的功能。在按 [ENT] 或选择删除之前, 要确认选择的任务是您想要删除的任务。

- 1. 在任务列表中突出显示您想要 删除的任务。
- 2. 按 DEL 软功能键。出现一个确 认屏幕。
- 3. 进行以下任意一项操作:
	- 要删除所选择的任务,按 [ENT] 或 DEL 软功能键。

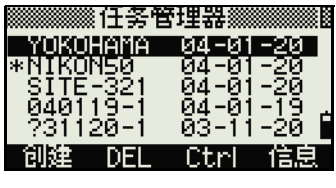

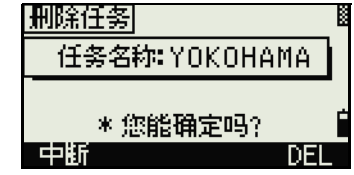

– 要取消删除并返回到先前的屏幕,按 [ESC] 或*中断*软功 能键。

删除了任务后,显示屏将返回 到任务列表。

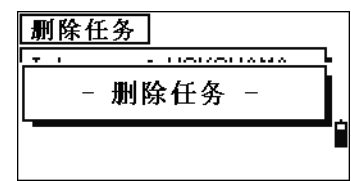

# 设定控制任务

如果您在指定了控制任务之后搜索点,并且系统在当前任务中找 不到点,则控制任务也将被搜索。如果在当前任务中找到了点, 它将作为 UP 记录被复制到当前任务中。

控制任务具有与标准任务相同的格式。您可以打开它,并对它进 行修改,就像任何其它任务一样。并且,您可以用它记录任何已 测数据。

设定控制任务:

- 1. 突出显示您想要使用的任务。
- 2. 按  $Ctr/$  软功能键。

出现一个确认屏幕。

- 3. 进行以下任意一项操作:
	- 要把选择的任务设定为控 制任务,按 [ENT] 或*是*软 功能键。

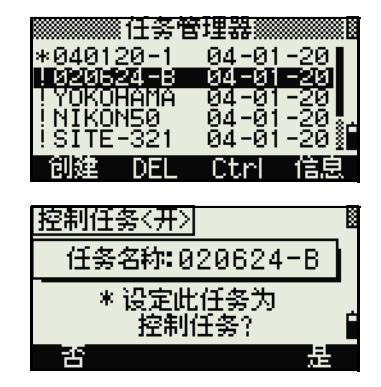

要取消操作过程,按 [ESC] 或  $\vec{P}$ 软功能键。

如果已经分配了控制任务,新近分配 的控制任务将会取代它。 如果要清除已选择的控制任务,在任 务列表突出显示当前控制任务并按 *Ctr* / 软功能键。然后再按 [ENT] 或*是* 软功能键进行确认。

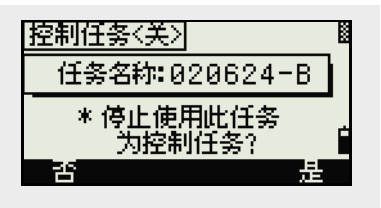

# 显示任务信息

如果要显示任务信息,突出显示任 务名称,然后按*信息*软功能键。

信息屏幕显示创建任务时在任务中 的记录数、自由空间和日期。自由 空间指出有多少个点可以存储在任 务中。

要返回到任务列表,按任意键。

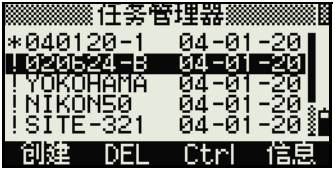

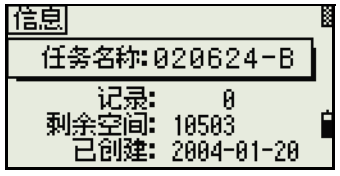

# <span id="page-142-0"></span>坐标几何

*坐标几何*菜单用来执行坐标几何 (COGO)计算。您可以在任何时间从 任意观测或 PT 输入屏幕访问此菜 单。

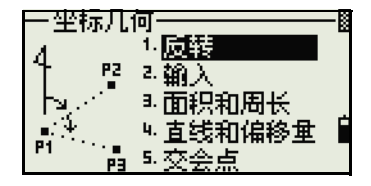

如果要打开*坐标几何*菜单,按 [2] 或 在菜单屏幕上选择华标几何。

# 计算二点间的角度和距离

如果要打开*反算*<sup>1</sup> 菜单,在*坐标几何*菜单中按 [1] 或选择*反算*。

#### PT-PT 反转

PT-PT 用来计算二个输入点之间的距离和角度。

计算 PT-PT 反转:

- 1. 在反算菜单按 [1] 或选择 PT- $PT<sub>o</sub>$
- 2. 输入第一个点的编号或名称。 按 [ENT]。

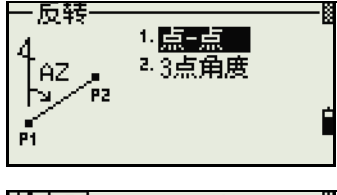

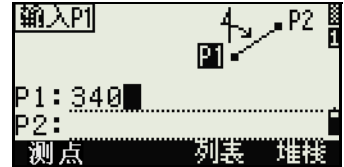

如果在不输入点名称的情况下按 [ENT], 一个坐标输入屏幕出现, 供您输 入坐标。这些坐标*不*存储在数据库中。如果想要存储点,指定一个新的 点名称。

3. 键入第二个点的编号 / 名称并 按 [ENT]。 MSR 软功能键允许您 照准现场的点,把它用在计算 中。

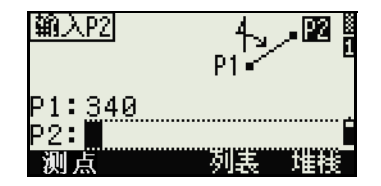

1. 有些产品中, "反算"显示为 "反转", 其含义相同。

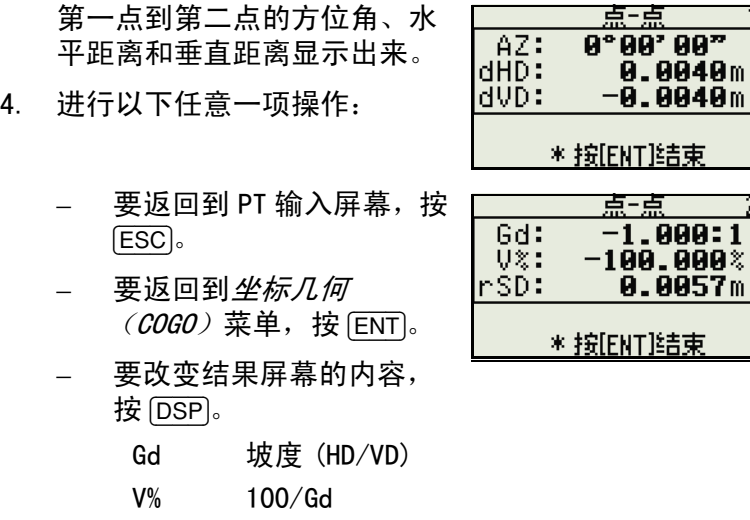

rSD PT1 到 PT2 的斜距

#### 三点角度

三点角度功能用来计算由三个点定 义的二条直线间的角度。

计算三点角度:

1. 在反算菜单按 [2] 或选择 3 点角 度。

> P1 是基准点。二条直线用 P2 和 P3 定义。P2 和 P3 都是从 P1 引出的。

- 2. 输入点名称, 或者用 MSR 软功 能键对点进行测量。
- 3. 输入第二个点 (P2)以定义基 线 (P1-P2)。角度 (dHA) 是 从基线测量的。

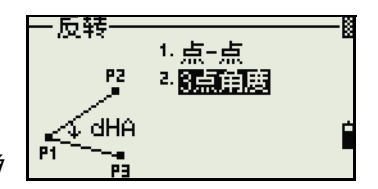

1721

272B

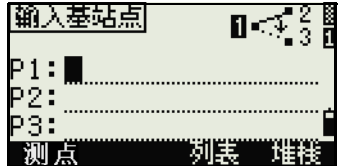

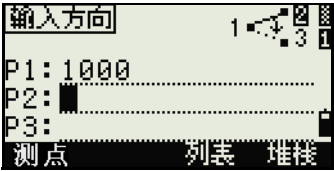
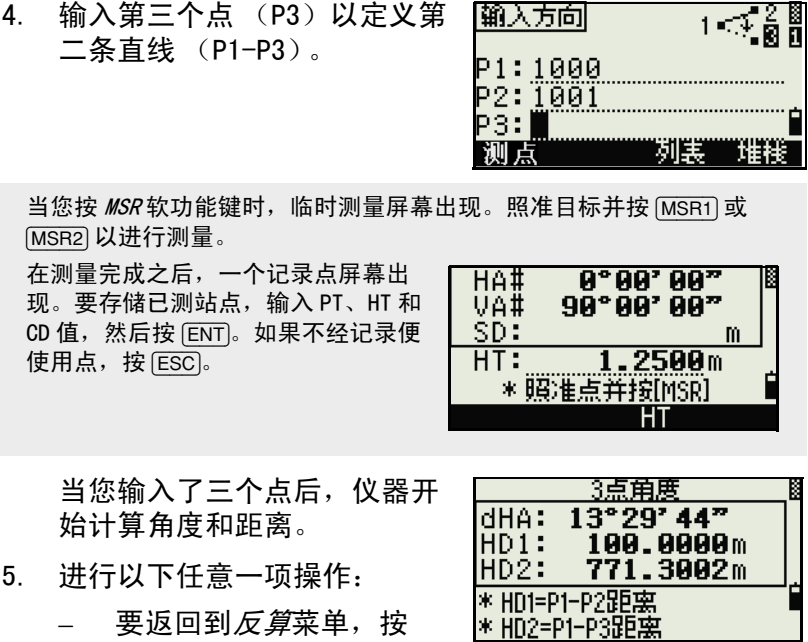

- [ENT]。
- 要返回到输入基站点屏幕,按 [ESC]。

## 计算并人工输入坐标

要进入*输入*菜单,在*坐标几何*菜单 按 [2] 或选择*输入*。在此菜单中有三 个功能可以记录新的坐标点。

## 方位角 + 水平距离输入

如果要从基准点 (P1)通过角度和 距离输入法计算坐标, 在*输入*菜单 按 [1] 或选择 AZ+HD。

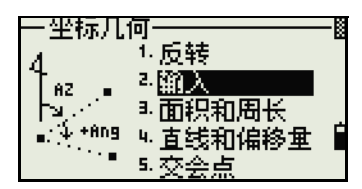

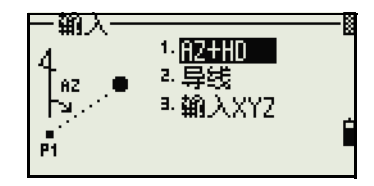

输入基准点 (P1)。键入点名称并 l输入P1l ∱⊾.∙× 按 [ENT]。 т  $P1: A-1.5$ 测点 列表 输入方位角、水平距离和垂直距离。 |输入RZ| प्यु 然后按 [ENT]。 AZ: 123.4545  $HD:$ dVD:  $m$ 如果要输入 123°45'45", 键入 椰区小型  $\mathcal{V}_{\text{avob}}$ 123.4545, 然后按 [ENT]。 AZ: 123°45' 45" │HD: 50.5678m<br>dVD: ∎ 如果您不在 dVD 域输入 dVD 数值, 则采用数值 0.0000。 带已计算坐标的记录点屏幕出现。 4567.3080 N÷ E: 200.1467 PT 缺省为最后记录的 PT+1。 ž: 0.5800 按 [ENT] 存储点。 PT:86 <u>co dinas</u>

#### 导线

如果要打开导线 (二点角度)功 能, 在*输入*菜单按 [2] 或选择 *导线*。

导线功能用来计算新点,这个新点 的计算是基于二个已定义的点和角 度以及到一条由这二个点所定义的 直线的水平和垂直距离。

如果要输入 P1 和 P2, 输入点名称, 或对目标进行测量。

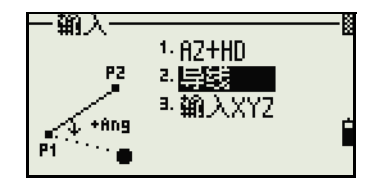

回

列表 堆栈

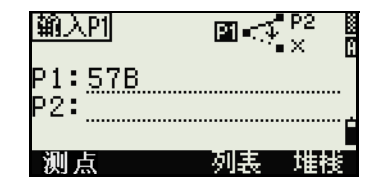

输入加减角度,输入到达一条由 P1- P2 定义的基线的水平距离和垂直距 离。

如果在 dVD 域中不输入值, 则采用 的值是 0.0000。

当您在 dVD域中按 [ENT] 时, 新点被计 算出来。PT 名称缺省到最后记录的  $PT+1$ 。

如果要记录新点并返回到点输入屏 幕,按 [ENT]。

P1 (基准站点) 缺省到先前记录的 点。P2 缺省到先前的 P1。

 $\leq$  ave |輸入dVD| ⊬Ang: 64°08'51‴  $HD: 50.5678m$ dVD : **NATIONAL IN** 

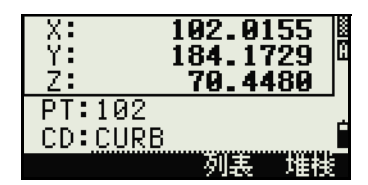

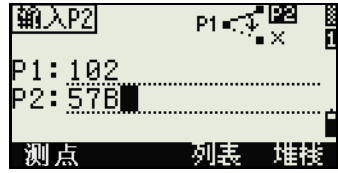

要继续计算新点,输入到达先前方向角直线的 + 角度、HD 和 dVD。这是 一个很方便的输入导线点的方法。

### 输入坐标

如果要人工输入 XYZ 坐标, 在*输入* 菜单按 [3] 或选择*输入 XYZ*。 PT 名称缺省到最后记录的 PT+1。

用数字键输入坐标。要移到下一个 域, 在当前域按 [ENT] 或 [v]。

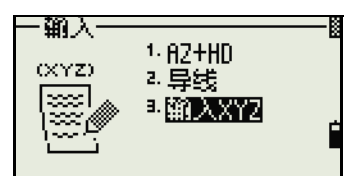

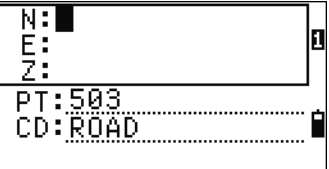

如果要把点保存为 MP 记录并返回到 点输入屏幕, 在  $Z$ 域按  $[ENT]$ 。 缺省 的 PT 加到下一个值。

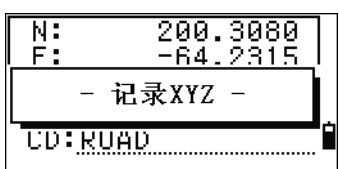

您可以把 NE、NEZ 或仅 Z 数据记录到数据库中。

## 计算面积和周长

如果要计算面积或周长,按 [3] 或在 *坐标几何*菜单中选择*面积和周长*。

如果要进行测量,输入第一个点并 按 [ENT], 或按 MSR 软功能键。

在屏幕的右上角出现一个计数器, 显示输入了多少个点。

如果要连续输入点的编号,使用从/ 到软功能键。更多信息,请看 ["高](#page-148-0) [级特性:输入某测距内的一系列点](#page-148-0) [\(第 133 页\)"](#page-148-0)。

如果输入了一个新点的名称,则可 以输入新的坐标并记录这个点。如 果不想记录这个点, 则不必在 PT 域 中输入值而直接按 [ENT] 即可。一个 XY 坐标输入屏幕出现。

继续输入点,直到定义了所有这一 批点为止。然后,按 [v] 计算面积和 周长。

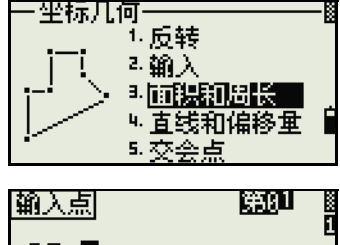

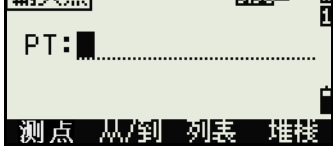

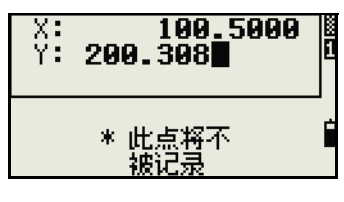

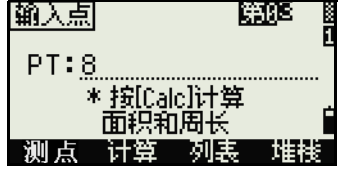

输入的第一个点和最后一个点首尾相接,使面积闭合。 您必须按照这批点的定义顺序输入点。 最多可以输入 99 个点。

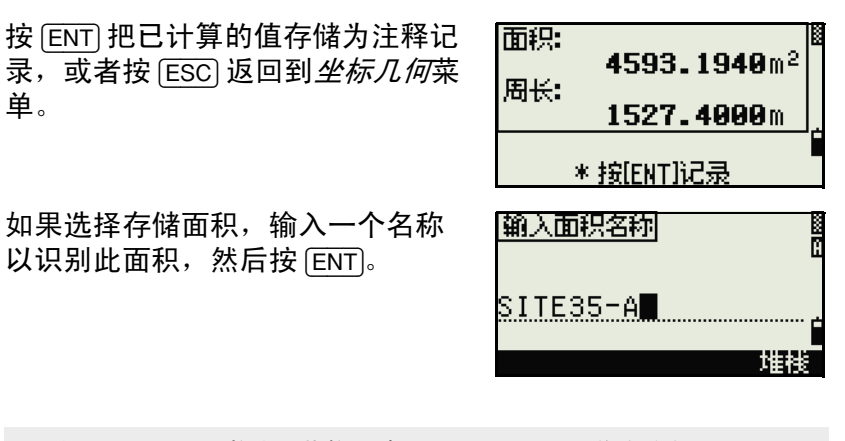

按照 Nikon RAW 格式下载数据时, 面积 (AR)记录作为注释 (CO)记 录输出。

## <span id="page-148-0"></span>高级特性:输入某测距内的一系列点

单。

如果要快速输入某测距内的一系列 点,使用测距输入功能。要访问此 功能, 在 No. 01 或 No. 02 的输入屏 幕上按从/到软功能键。

在从域输入起始点名称,在到域输 入结束点名称。点的名称里可以包 含字母和连字符,但最后一个字符 必须是数字。

在*到*域按 [ENT] 开始搜索匹配点。计 数器显示找到的匹配点的数目。

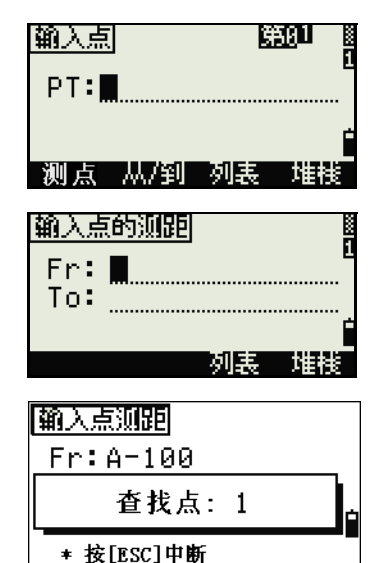

搜索完成后,返回到输入 PT 屏幕。 按 计算软功能键来计算面积和周长, 或者在 PT 域中输入点名称。

按 [ESC] 返回到带前述点名称的输入  $PI$  屏幕。

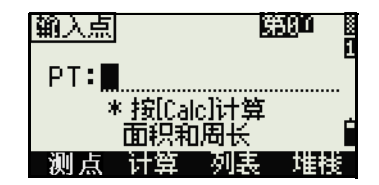

## 从直线和偏移量计算坐标

如果要进入直线和偏移量功能,在*坐标几何*菜单按 [4] 或选择*直* 线和偏移量。

输入基准点 (P1)。

| P1: <u>P1</u> |  |
|---------------|--|
|               |  |
|               |  |

指定方位角的方向。方法是: 在 AZ 域或 P2 域输入数值。P2 是直线上的第二个点。

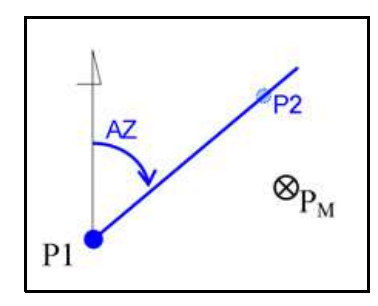

输入沿基线 (测站)的水平距离、 与直线 (偏移量)垂直的水平距离 以及垂直距离 (dVD)。

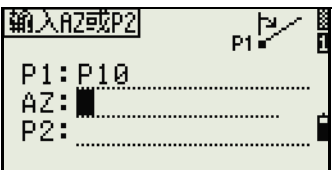

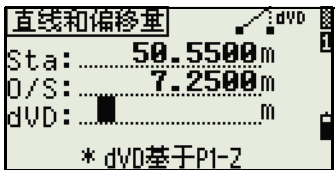

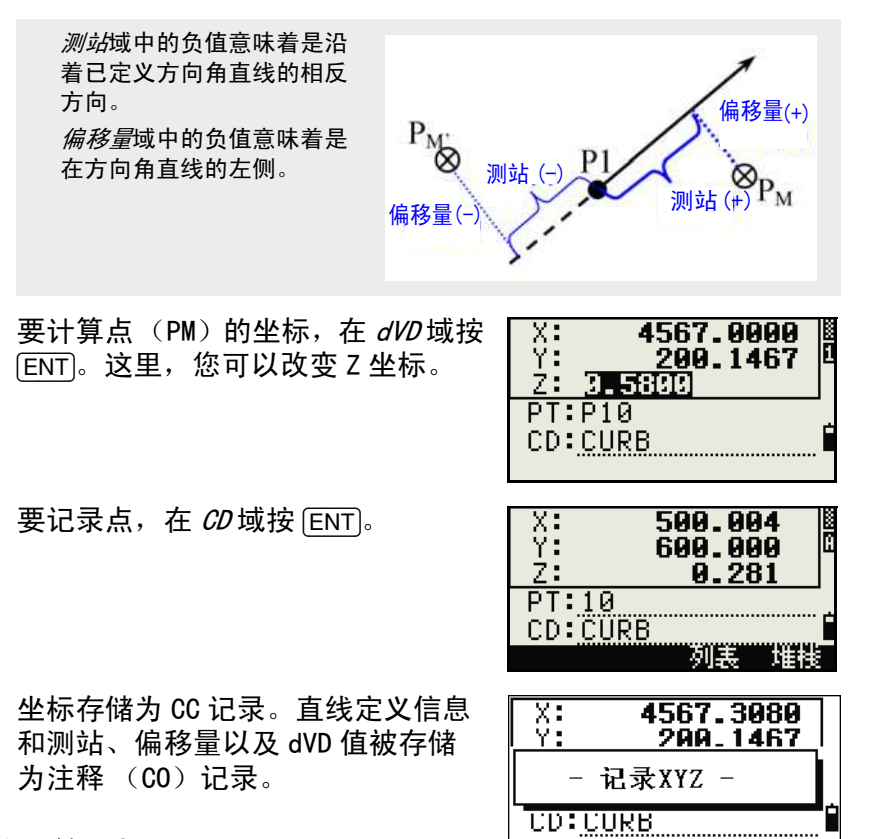

## 用交会点功能计算坐标

如果要进入*交会点*菜单,在*坐标几* 何菜单中按 [3] 或选择交会点。此菜单中有四个功能用来计算坐 标。

## 计算方向角 - 方向角交会点

方向角到方向角的交会点是二条直线的交会点。

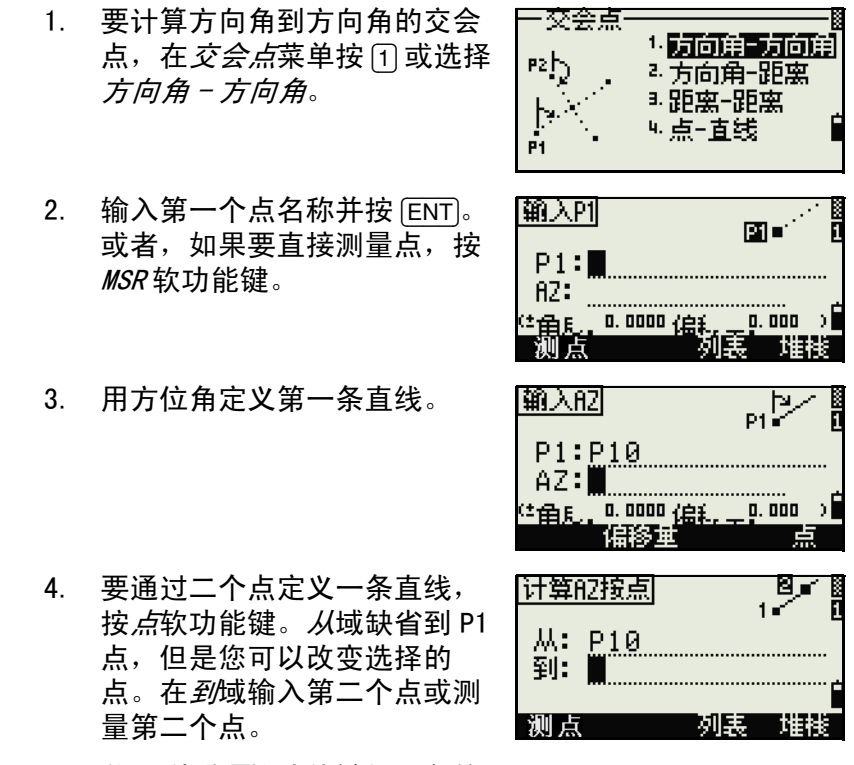

关于偏移量软功能键的更多信

息,请看 ["高级特性:输入角度和距离偏移量 \(第 141](#page-156-0) 贡)"。

- 5. 进行以下任意一项操作:
	- 要返回到先前的屏幕, 按 [ENT]。已计算的值在 AZ 域中 出现。
	- 要进入下一个屏幕,按 [ENT]。
- 6. 用二个点或用 P2 和 AZ 定义第 二条直线。
- $7.$  要计算交会点的坐标, 在  $AZ$ 域中按 [ENT]。 已计算的坐标显示出来。如果 必要, 可以输入 Z 坐标。
- 8. 在 PT 域和 CD 域中输入数值。
- 9. 要记录点,按 [ENT]。

#### 记录样本

CO,Int BB P1:P10 AZ:330.54175-90.00000 CO, P2:408 AZ:100.0000+0.0000 CC,A123,4567.3080,200.1467,-1.2056,POT

## 计算方向角 - 距离交会点

1. 在*交会点*菜单按 [2] 或选择*方向* 角 - 距离。

> 方向角 - 距离法用来计算由一 条直线和一个距离 (半径)所 形成的交会点。

2. 在直线上输入点。直线可以用 二个点定义,或者用一个点和 一个方位角定义。

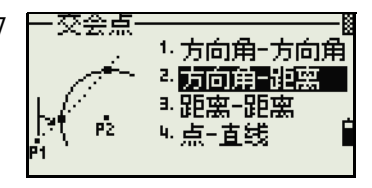

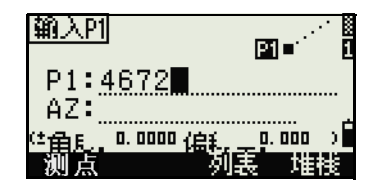

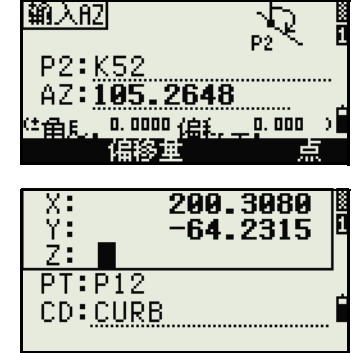

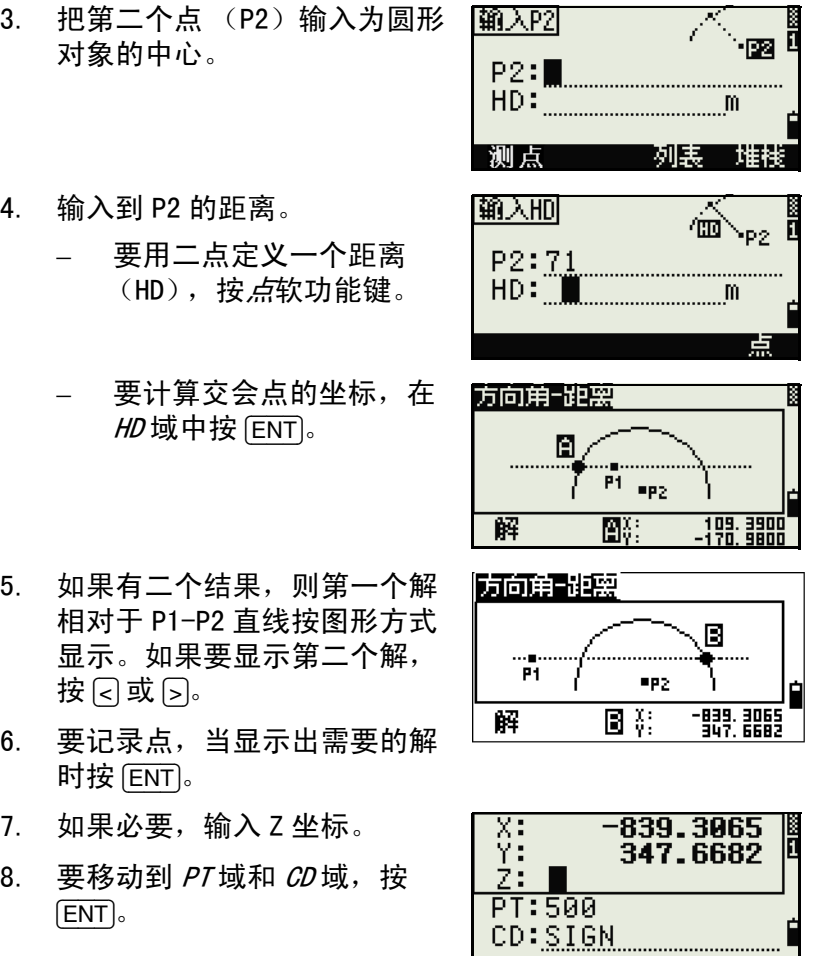

## 记录样本

CO,Int BD P1:4672 AZ:330.54175+0.00000 CO, P2:71 HD:100.0000 CC, 504, -839. 3065, 347. 6682, SIGN

### 计算距离 - 距离交会点

- 1. 在*交会点*菜单按 [3] 或选择*距离 距离*。
- 2. 输入第一个点名称并按 [ENT], 或者按 MSR 软功能键以便直接 测量点。
- 3. 输入到 P1 的距离并按 [ENT]。
- 4. 要用二个点定义距离 (HD), 按*点*软功能键。
- 5. 输入 P2 和到 P2 的距离 (HD)。
- 6. 要计算交会点的坐标, 在  $HD$ 域中按 [ENT]。
- 7. 按 < 或 < 以显示第二个解。
- 8. 要记录点,当需要的解显示出 来时,按  $[ENT]$ 。
- 9. 如果必要, 输入 Z 坐标。按  $[ENT]$  移到  $PI$  域和  $CD$  域。

### 记录样本

CO,Int DD P1:486 HD:330.6020 CO, P2:7 HD:100.0000 CC,505,236.5817,50.0461,0.0000

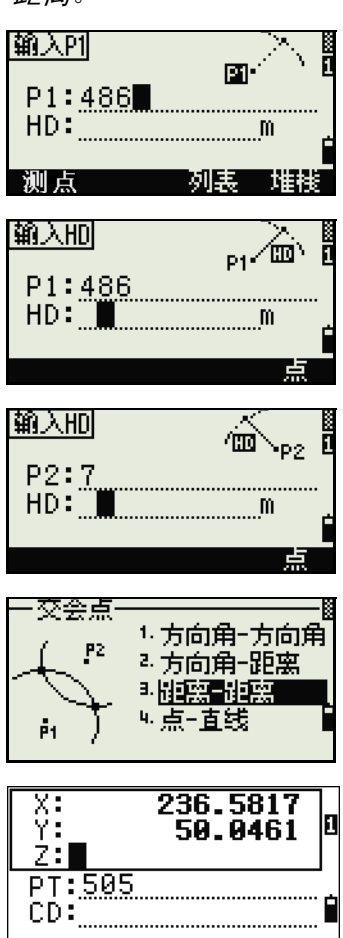

### 计算点 - 直线交会点

1. 按 4 或在*交会点*菜单选择*点 - 直线*。

|輸入P1|

|輸入AZ|

|輸入P2|

测点

χ: ΫŦ

P2:506

CD:POT

P1:38 AZ:90 <sup>(1</sup>角別, 0,0000 偏私

P1:38  $R2:$ 

0.0000 (启)

使移動

 $2: -1.2956$ PT:A-123

图画

0.000

 $P1\overline{Z}$ 

0.000

-pa 1

0

ή

pt.

4567.3080

200.1467

- 2. 输入第一个点名称并按 [ENT], 或按 MSR 软功能键直接测量 点。
- 3. 输入方位角,或者按*点*软功能 键在直线上输入另一个点名 称。
- 4. 输入到直线的正交点,或者按 *MSR* 软功能键对点进行测量。
- 5. 要计算交会点的坐标,按 [ENT]。

如果 P1 和 P2 是三维点, 垂直 点的 Z 坐标相对于 P1-P2 的斜 坡被计算出来。

6. 输入 PT 和 CD, 然后按 (ENT) 记 录点。

#### 记录样本

CO,Int PtLine P1:38 AZ:90.00000+0.00000 CO, P2:506 CC,A-123,4567.3080,200.1467,-1.2056,POT

# <span id="page-156-0"></span>高级特性:输入角度和距离偏移量

如果要显示偏移量输入屏幕,按编 *移量*软功能键。

 $P1$ |输入配| P1:38 AZ : SENCICION .<br>1月5. 0.0000 倍和 - 0.000<br>1日移車 D.

在角度域中输入正值意味着顺时针 方向旋转直线,输入负值意味着反 时针方向旋转直线。

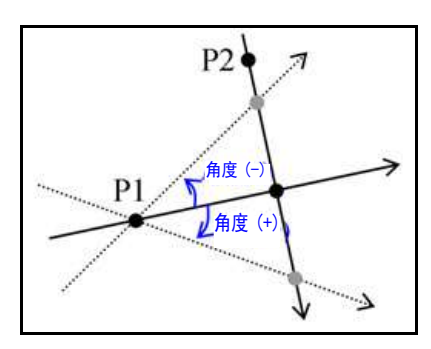

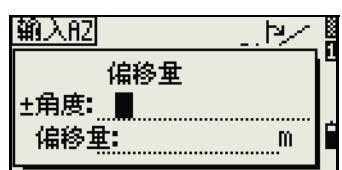

在偏移量域中,输入正值指定到右侧的偏移量,输入负值指定到 左侧的偏移量。

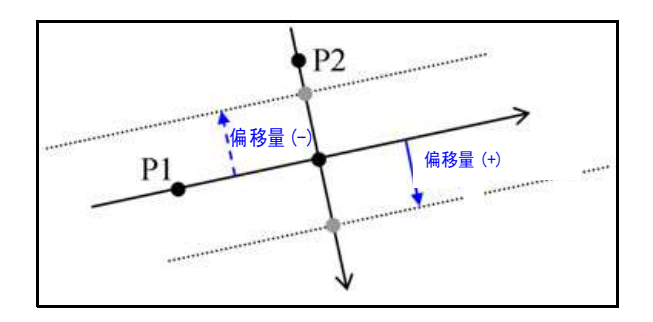

设定

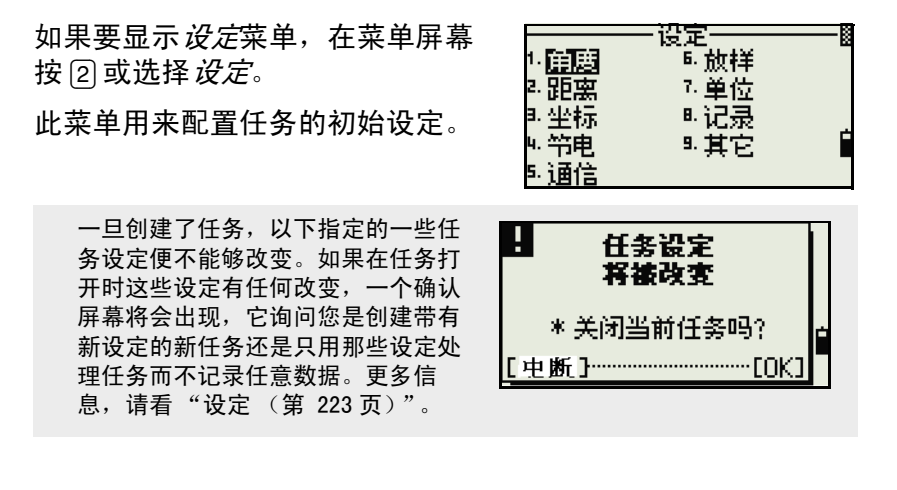

角度

如果要打开*角度*菜单,在*设定*菜单 按 [1] 或选择*角度*。

VA 零 天顶 / 地平线 / 罗盘

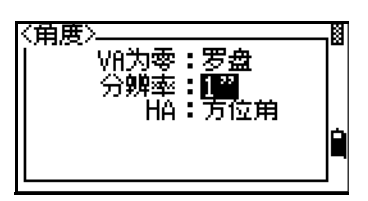

一旦创建了任务,HA 任务设定便不能改变。

分辨率 1"/5"/10" 或 0.2 mgon/1 mgon/2 mgon

HA 0- 后视 / 方位角

一旦创建了任务,HA 任务设定便不能改变。

当此域设定为*方位角*时,显示和记录的水平角度 (HA)便是方位角值。当 此域设定为 0 到 BS 时, HA 是 HA 零到 BS 值。

ŀ

"<br>「上例**:」 <br>「-P改正:井**<br> 海平面:关<br>〔&R改正:0.132

## 距离

如果要打开*距离*菜单,在*设定*菜单 按 2 或选择*距离*。

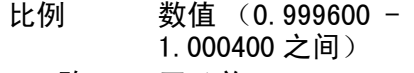

- T-P 改正 开 / 关 海平面 开 / 关
- 
- C&R 改正 关 /0.132/0.200

一经创建了任务,比例、T-P 改正、海平面改正和 C&R 改正的任务设置 便不能更改。

<距离>

## 温度和气压改正

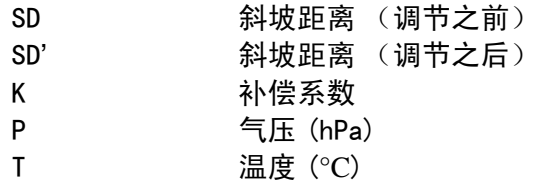

$$
K = 275 - \frac{106 \times P \times \left(\frac{10000.0}{13.5951 \times 980.665}\right)}{237 + T}
$$

$$
SD' = \left(1 + \frac{K}{1000000}\right) \times SD
$$

#### 海平面改正

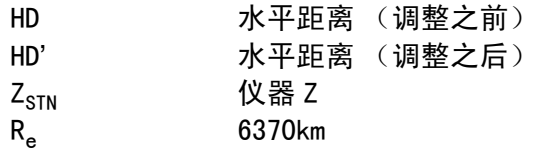

$$
HD' = \frac{HD \times R_e}{R_e + Z_{STN}}
$$

## 曲率和折射改正

由于地球表面是弯曲的,测量点的垂直差值 (VD 和 Z)参考于 水平面,不可避免地包含一些误差。这种误差叫做*曲率误差*。同 时,因为围绕地球的空气密度随着高度的增加而减少,因此,光 在不同的高度以不同的折射率折射。在折射中由此改变所引起的 误差叫做*折射误差*。

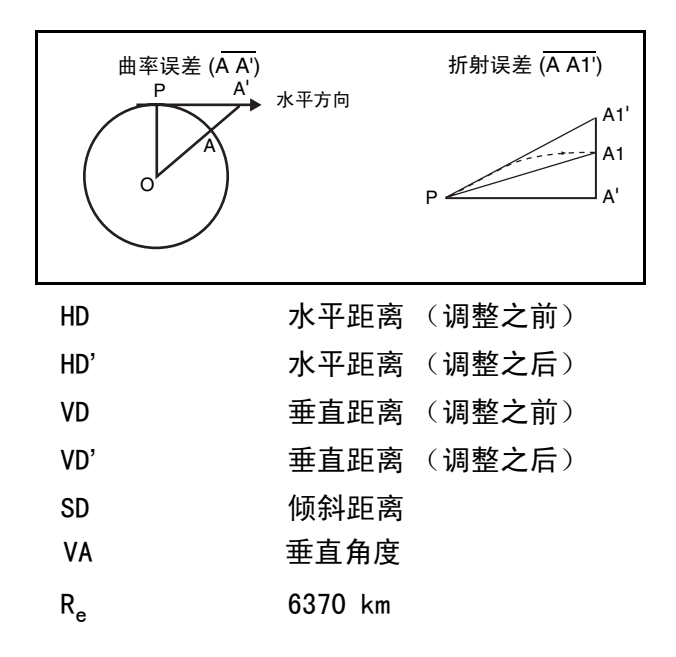

k 曲率和折射改正常数 (0.132 或 0.200)

$$
HD' = HD - \frac{SD^2 \sin(2VA)}{2R_e} \left(1 - \frac{k}{2}\right)
$$

$$
VD' = VD + \frac{HD^2}{2R_e}(1 - k)
$$

<span id="page-160-0"></span>坐标

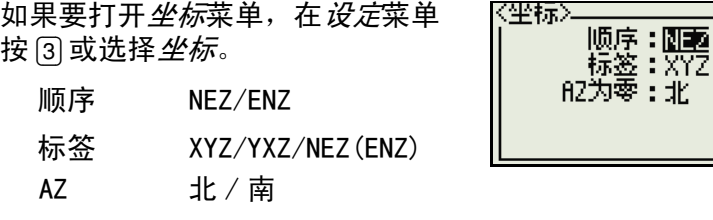

一旦创建了任务,顺序和 AZ 任务设定便不能改变。

节电

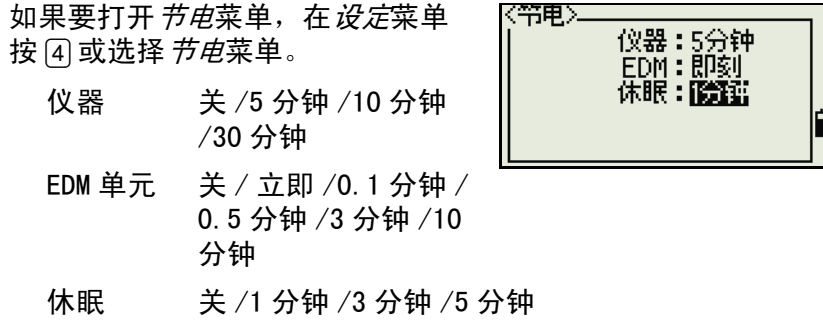

## 通讯

如果要打开*通讯*<sup>2</sup> 菜单, 在*设定*菜单 按 [5] 或选择*通讯*。

- 外部通讯 尼康 / 设定
- 波特 1200/2400/4800/9600 /19200/38400bps
- 长度 7/8
- 奇偶 奇 / 偶 / 无
- 停止位 $3$  1/2

## 放样

在*设定*菜单按同或选择*放样*以便打 开放样菜单。

添加 PT 整数 (1 -999,999 之间)

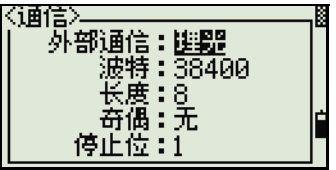

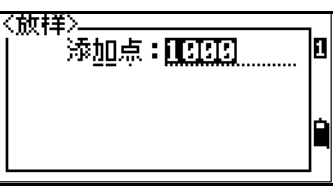

此域设定缺省点编号,以记录放样中观测到的数据。

单位

如果要打开*单位*菜单,在*设定*菜单 按 [7] 或选择单位。

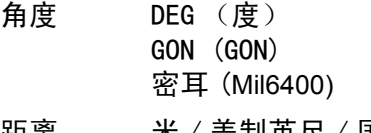

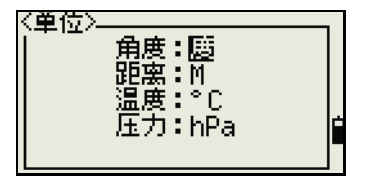

- 距离 米 / 美制英尺 / 国际 英尺
- 
- <sup>2.</sup> "通讯" 即 "通信" 。<br><sup>3.</sup> "停止位" 也称 "停止比特" 。

如果您选择美制英尺或国际英尺,一 个附加的设定屏幕出现。用此屏幕指 定是以小数点英尺为单位显示数值还 是以英尺 - 英寸为单位显示数值。

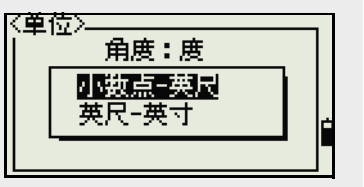

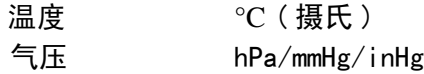

一旦创建了任务,角度、距离、温度和气压的任务设定便不能改变。

记录

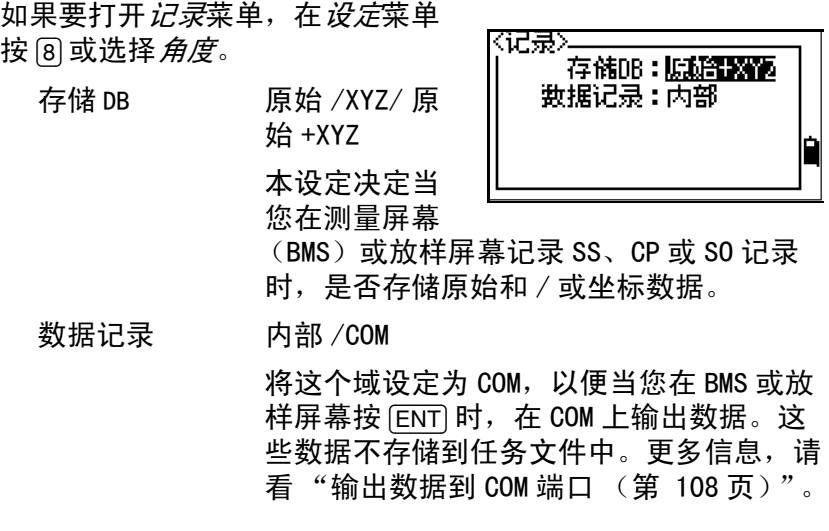

## 其它设定

如果要打开*其它*菜单, 在*设定*菜单 按 [9] 或选择*其它*。

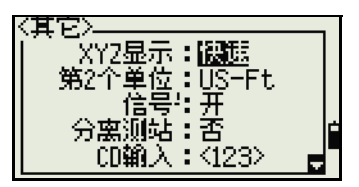

XYZ 显示 快速 / 正常 / 慢速 /+ENT

定义显示输入 PT 的 XYZ 后移动到下一个屏 幕的速度

第二个单位 无 / 米 / 美制英尺 / 国际英尺

当把第二个单位设定到一个单位时,一个附 加显示屏幕便在 BMS、放样观测屏幕和二点 参考线屏幕上显示出来。附加屏幕在第二个 单位中显示 HD、VD 和 SD。

如果您选择美制英尺或国际英尺,一 个附加的设定屏幕出现。用此屏幕指 定是以小数点英尺为单位显示数值还 是以英尺 - 英寸为单位显示数值。

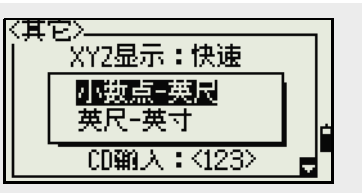

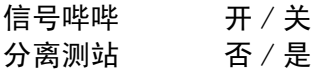

指定起始测站的编号。

如果您把*分离测站*域设定到*是*。

选择*是*将从其它记录类型的点编号中分离出 测站的点编号。

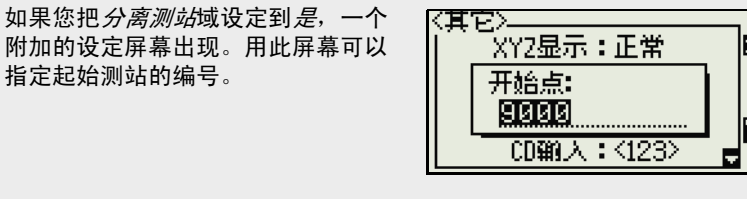

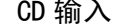

CD 输入  $ABC/123$ 

显示 CD 域时, 设定缺省的输入模式。

拥有者细节 最多 20 个字符 输入您的名字或公司名称。如果 在这个域输入了值,它将在仪器 开启时显示。

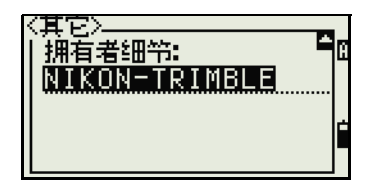

 $\widetilde{B(\mathcal{X})}$  **提示** - 如果要为共同的区域设置提供更简 易的配置,您可把尼康全站仪快速配置到预设的缺省组合区域设置。更多 信息,请看 "[改变预设的区域配置 \(第 33 页\)"](#page-48-0)。

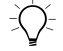

 $\widetilde{B(\mathcal{A})} = \mathbf{R}$  - 每个尼康全站仪最多支持三种不同的语言。更多信息,请看"改 变语言设置 ([第 32 页](#page-47-0))。

# 数据

*数据*菜单用来查看或编辑记录。要 显示*数据*菜单,在菜单屏幕按 [4]。

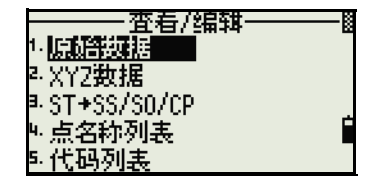

## <span id="page-164-0"></span>查看记录

您随时可以查看数据,甚至在观测屏幕上或在输入点期间也可以查看数 据。

### 查看原始数据

如果要查看列表中的原始数据记录, 在*数据*菜单屏幕按 [1]。

当您初次查看原始数据时, 显示的 是当前任务中的最后四个原始记录。 用 [^] 或 [v] 在所有记录上滚动。

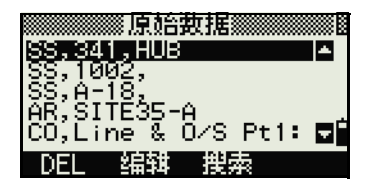

如果要查看所选记录的详细信息, 按 [ENT]。

如果要返回到记录列表,按 [ESC]。

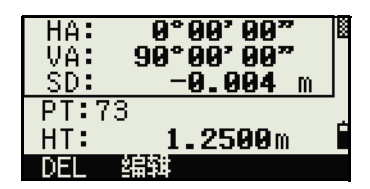

#### SS、CP、F1、F2 记录

原始的 SS、CP、F1 和 F2 记录包含 PT、HT、CD、HA、VA 和 SD 域。

SS 记录是碎步点测量值。所有来自基本测量屏幕 (BMS)的测量 值都存储为 SS 记录。

CP 记录是在*角度*或*重复*菜单中得到的测量值,或是在 BMS 中得 到的测量值。更多信息,请看 ["在重复角度测量之后记录前视](#page-81-0) [点 \(第 66 页\)"](#page-81-0)和 ["从观测屏幕记录数据 \(第 107 页\)](#page-122-0)"。

盘左和盘右记录数是盘左和盘右的测量值。

当存储数据库设定设置到*原始 +XYZ* 时,按 [DSP] 在第一个屏幕 (显示 HA、VA、SD、PT 和 HT)与第二个屏幕 (显示 X、Y、Z、 PT 和 CD) 之间切换。

盘左或盘右记录中不包括坐标。

当您对同一个点得到了一个以上的测量值并选择了*覆盖 XYZ 数据* 时,旧的原始记录变成了仅有的原始数据。结果,只有一个 SS (原始)记录保存了它相应的 SS (XYZ)记录。对同一个点的其 它 SS (原始)记录不再有可用坐标。

#### ST 记录

ST (测站)记录包含 ST、HI、BS 和 AZ 域。

按 [DSP] 在第一个屏幕 (显示 ST、HI、BS 和 AZ)与第二个屏幕 (显示 X、Y、Z、PT 和 CD)之间切换。

在*菜单 > 测站设立 > 快速*中分配了新的 ST 点名称时,测站的坐 标记录为 (0、0、0)。

#### SO 记录

SO 记录是放样测量值。它们是在放样功能中记录的测量值。

当存储数据库设定设置到*原始 +XYZ* 时,按 [DSP] 在第一个屏幕 (显示 HA、VA、SD、PT 和 HT)、第二个屏幕 (显示 X、Y、Z、 PT 和 CD)以及第三个屏幕 (显示 dX、dY、dZ、PT 和 CD)之间 切换。

DX、dY 和 dZ 域存储放样测量实际位置与它的计划位置之间的差 值。这些域作为注释记录以 Nikon RAW 格式下载。

#### CO 记录

CO 记录是从系统添加到任务中的注释。

例如,当您用远程 BM 功能改变测站 Z 时, 或者当您用 BS 检查功能重设水 平角度时,系统将写入一个注释记 录。

当您用基准站 XYZ 功能输入测站 XYZ 时,记录的测站显示为一个注 释记录。

#### SY 记录

完成测站设立后,一个 SY 记录便被 存储起来。这个记录包含温度、气 压和棱镜常数值。

#### RM 记录

在 RDM (连续)或 RDM (辐射) 4 中 记录测量时,它们标记为 RM 记录。

每个 RM 记录由二个屏幕组成。

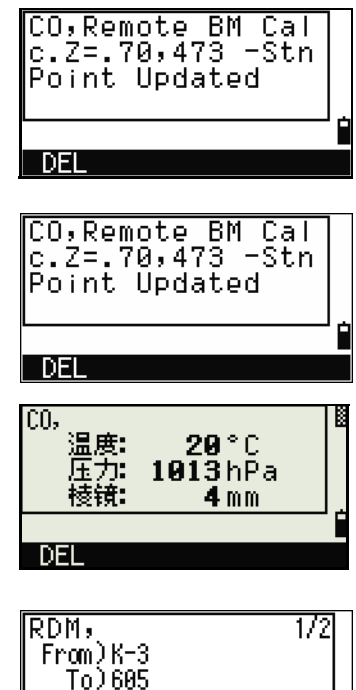

76.9400 m

DSP

2.5810 m li

rHD: rVD:

DEL

按 [DSP] 在第一个屏幕 (显示从、 到、rHD 和 rVD)与第二个屏幕 (显 示 rAZ、rSD、rV% 和 rGD)之间切 换。

以 Nikon RAW 格式下载数据时, RM 记录输出为注释 (CO)记录。

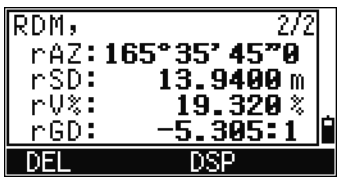

#### AR 记录

AR 记录存储面积和周长的计算。

以 Nikon RAW 格式下载数据时, AR 记录输出为注释 (CO)记录。

### 查看坐标数据

在*数据*菜单按 [2] 或选择 *XYZ 数据*时, 坐标数据在列表中显示,屏幕的底 部带有最新的记录。用 [^] 或 [v] 在所 有的记录中滚动。用 [<] 或 [>] 上翻或 下翻一页。

按 [ENT] 查看关于所选记录的详细信 息。

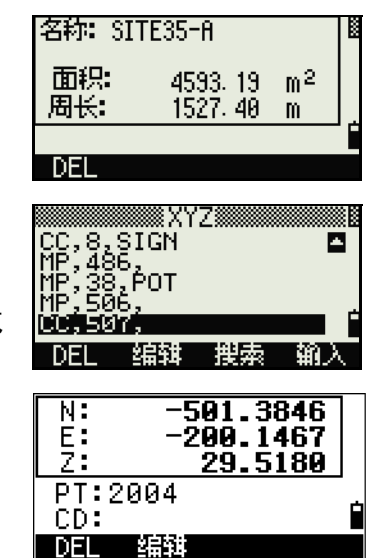

题头 (XYZ、YXZ、NEZ 或 ENZ)取决于在*菜单 > 设定 > 坐标*中设定的坐 标标签。更多信息,请看"坐标(第 145 页)"。

#### UP、MP、CC 和 RE 记录

所有的坐标记录都包含 PT、CD、X、Y 和 Z 域。

- $4.$  "RDM (连续)"也叫作"RDM (常数)","RDM (辐射)"也叫作"RDM (半径)"。
- **152** NPL-302 系列脉冲激光全站仪操作手册

UP 记录是上传的点坐标。MP 记录是人工输入的点坐标。CC 记录 是在坐标几何中计算的点,RE 记录是在后方交会中计算的点。  $\triangleq$  存储数据的设定被设置到 RAW+XYZ 或设置到 XYZ 时, 在 BMS (SS 记录)、各种偏移量功能(SS 记录)、PRG(SS 记录)中的 2 点参考直线和弧段参考直线、以及一些放样功能 (SO 记录) 中的测量值也将存储坐标记录。其格式数据与其它坐标记录相 同。

### 通过测站查看记录

査看/编辑· 如果要用测站查看记录, 在*数据*菜 ·原始数据 单按 [3] 或选择 ST->SS/SO/CP。 XY2数据 ST+SS/S0/CPI - 点名称列表 代码列表 一个包括所有测站的列表出现。 ▒测站 ST,A-123<br>ST,BC<br>ST<u>,900</u>5\_ SU 1005 用 [^] 或 [v] 突出显示您想要查看的测 CO.Base XYZ 站名称。用 [<] 或 [>] 上翻一页或下翻 |編翻 || 櫻素 -nEI 一页。 如果要查看关于所选测站的详细信 ST:9005  $HI:$ 1.2345m 息,按 [ENT]。 BS:  $0°00'00''$ AZ: \* [ENT]查看SS/S0/CP DFI 编辑 – DSP 如果要从所选测站中按照时间顺序 观测值 88 CO,Base XYZ 8 显示所有的观测数据,再一次按 SO,9006, SO, 9007, CURB<br>CO, RAN \_added: dX=49. [ENT]。 CO,Temperature: ۵Ê  $DEL$ 臨河 搜索

详细数据是与原始数据有关的。关于每个点的类型和格式的细节,请看 ["查看原始数据 \(第 149 页\)](#page-164-0)"。

## 删除记录

### 删除原始记录

在原始屏幕上,用[^]或[v]突出显示您 想要删除的记录。然后按 DEL 软功 能键。

出现一个确认屏幕。要删除所选择 的记录,按 [ENT] 或按*是*软功能键。

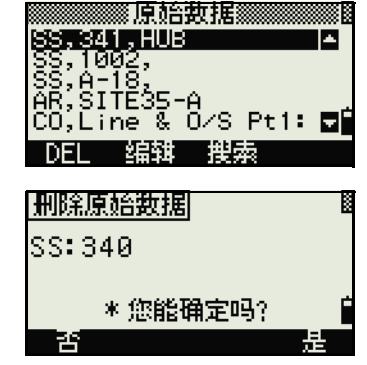

如果存储 DB 设定被设置为 两者, 则当您删除 SS、S0、或 CP 记录时, 系 统也删除相应的坐标数据。

您也可以删除原始数据,方法是:在 记录的详细显示屏幕上按 DEL 软功能 键。

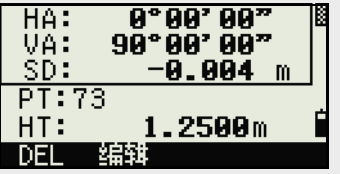

#### 删除坐标记录

在 XYZ 屏幕上, 用 [^] 或 [v] 突出显示您 想要删除的记录。然后按 DEL 软功 能键。

出现一个确认屏幕。

要删除所选的记录,按 [ENT] 或按*是* 软功能键。

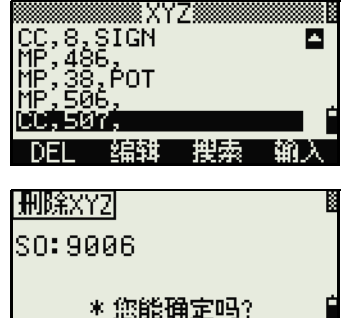

否

要取消对数据的删除,按 [ESC] 或按 否软功能键。

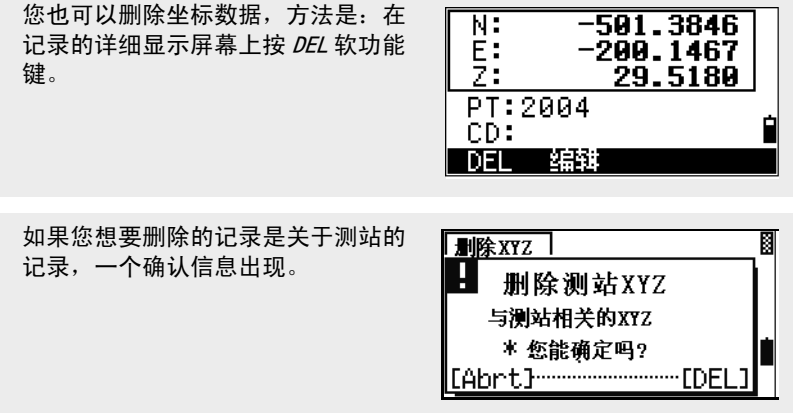

## 删除测站记录

在测站屏幕上,用[^]或[v]突出显示您 ST:9005  $HI:$ 想要删除的记录。然后按 DEL 软功 BS:503 能键。

出现一个确认屏幕。

按 [ENT] 或按*是*软功能键便可删除所 选的记录。

一个再确认屏幕出现。按 DEL 软功能 键确认删除。

仪器没有恢复删除的功能。在按 DEL 软功能键之前,应确认您已经选择 了正确的测站记录。不能在此屏幕 按 [ENT]。

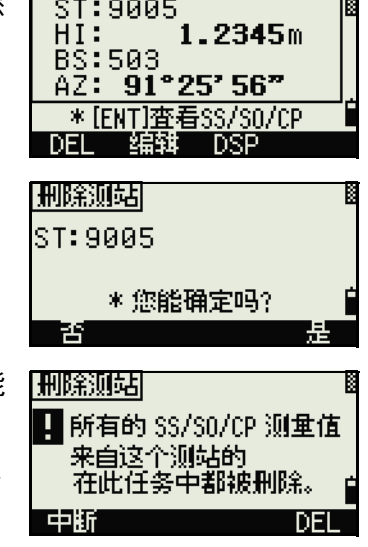

从测站选择的所有观测值都被删除。

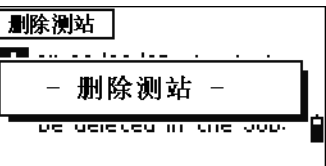

从原始数据视图或测站数据视图中删除 ST 记录时,来自测站的所有观测 数据也被删除。

### 编辑记录

对于任何点记录,您可以编辑点名称 (PT)、要素代码 (CD)、 目标高度 (HT)、仪器高度 (HI)、后视点 (BS)和后视方位 角 (AZ)。

不能为 SO、盘左或盘右的记录编辑 CD 域。 不能编辑 HA、VA 或 SD 值。

### 编辑原始记录

- 1. 进行以下任意一项操作:
	- 在原始屏幕上,突出显示 您想要编辑的记录。然后 按*编辑*软功能键。

在详细的数据屏幕上,按 *编辑*软功能键。

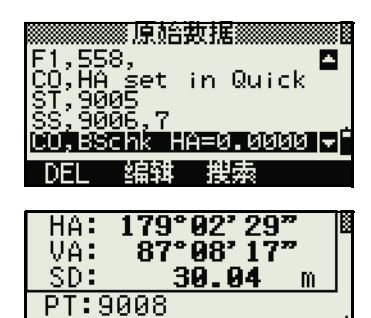

DEL 编辑 DSP

 $-1.9000m$ 

 $HT:$ 

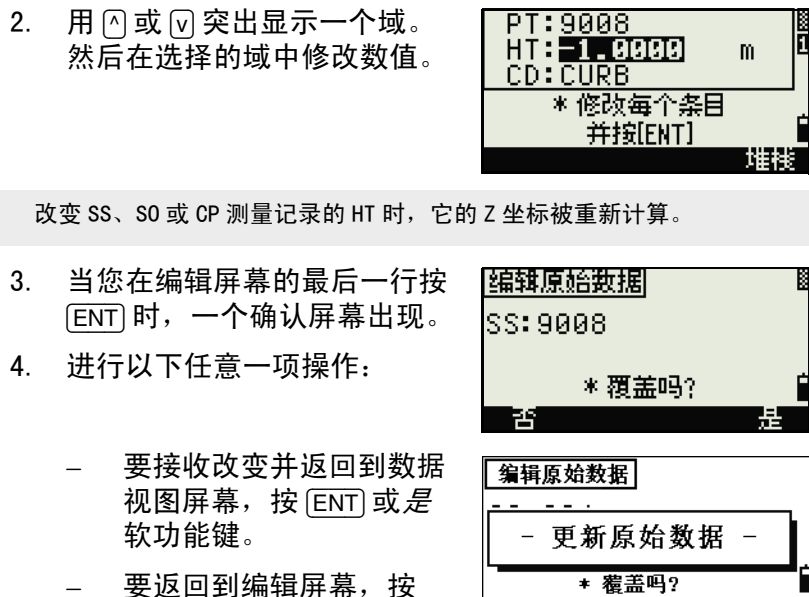

 $[{\rm ESC}]$  或  $\cancel{\bar{F}}$ 软功能键。

### 编辑坐标记录

您可以在坐标记录中编辑 PT、CD 和坐标值。

不能为当前的测站编辑坐标记录。

- 1. 进行以下任意一项操作:
	- 在XYZ屏幕,用[^]或[v]突出 ▒XYZ▒ CC,8,SIGN<br>MP,406, 显示您想要编辑的记录。 o ,Аот 然后按*编辑*软功能键。 ю7, DEI 编辑 搜索 输入 在详细的数据屏幕上,按 6000.3260 N: Ë.<br>Z *编辑*软功能键。 1050.0000  $PT:625$ CD: DEL 编辑

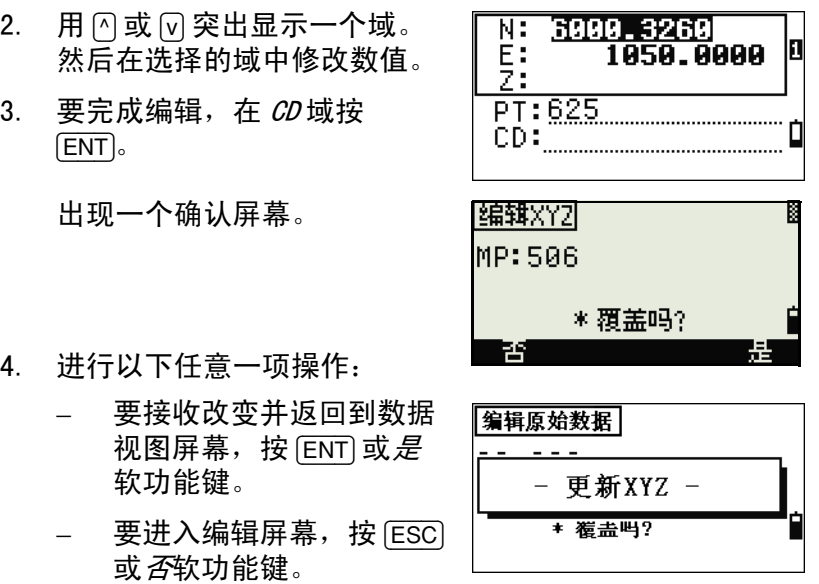

### 编辑测站记录

注 - 如果改变测站记录,系统将不重新计算测量。从已编辑的 测站记录观测到的所有坐标和原始数据都必须在后处理软件中重 新计算。

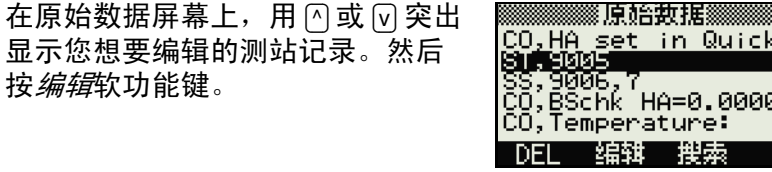

可以在 ST 记录中编辑任何域,但是 仪器不会从这个测站重新计算任何 测量值。

按 AZ 域的 [ENT], 以确认变化。

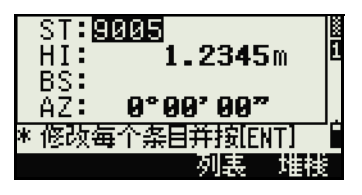

ø

Еſ,

如果改变 ST 或 HI 值, 观测站点的坐标不被重新计算。一个注释记录被 存储,以便记录改变。下面举例说明一个为改变后的 HI 值所作的注释记 录:

 CO、HI 改变在 ST:9012 旧的 HI=1.3456m 如果改变 BS 或 AZ 值, 原始记录将不被重新计算。一个注释记录存储起 来,以便记录此改变。

## 搜索记录

可以按照记录的类型、点名称、代码搜索记录或这些值的任意组 合去搜索记录。

#### 搜索原始记录

在原始屏幕上,按*搜索*软功能键访 问原始数据搜索功能。

如果要按名称查找点, 在 PT 域输入 名称并按 [ENT] 两次。

可以用星号 (\*)作通配符。例如, 在 PT 域输入 30\* 时,搜索将匹配名 为 300、301、302、3000A2 和 3010 的点。

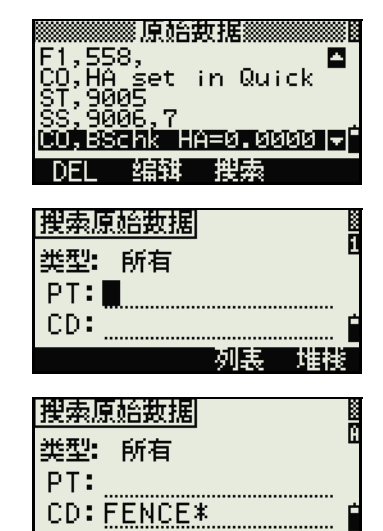

列表。

堆栈

如果按照点类型搜索,移到*类型*域并 搜索原始数据 用  $\overline{<}$  或  $\overline{>}$  改变所选点的类型。选项 类型:随着 是 ALL、ST、SS、SO、CP、CO、  $PT:$  $CO(SY)$  和  $CO(RDM)$ .  $CD:$ 如果在*类型*域选择了 ST、S0、F1 或 F2, 就不必在  $CD$ 域输入数值。在 PT 域按 [ENT] 开始进行搜索。 如果在*类型*域选择了 CO、CO (SY)或 CO (RDM), 就不能在 PT 域或 CD 域输入数值。在*类型*域按 [ENT] 开始进行搜索。 如果有一个以上的点与搜索标准相 **887193171318185**<br>ISS, 604, FENCES<br>ISS, 627, FENCES<br>IUP, 700, FENCES 匹配,匹配点将在列表中显示。 用 [^] 或 [v] 突出显示您想要用的点。 然后按 [ENT] 选择它。 所选记录的详细数据将会出现。按 HA: 148° 36' 10"5 VA: 76°25′08″0<br>SD: 29.5180F *DSP* 软功能键改变显示的域。 按 [ESC] 返回到列表。 PT: A57 HT: 4.1024F DEL 编辑 DSP 如果没有点匹配指定的指标,一个错 搜索原始数据 误屏幕出现。按任意键返回到数据屏 ч 点没有找到 幕。\*按任意键 

#### 搜索坐标记录 在 XYZ 屏幕上, 按*搜索*软功能键访问 ▒ⅩΥȤ▒ æ CC,8,91GN<br>MP,486,<br>MP,38,POT<br><u>MP,506,</u> O XYZ 的数据搜索功能。 CC,507, 臨難 搜索 如果按名称查找坐标, 在 PT 域输入 |搜索XYZ| 名称并按 [ENT] 两次。 类型: 所有  $PT: \blacksquare$  $CD:$   $\begin{bmatrix} 1 & 0 \\ 0 & 1 \end{bmatrix}$ 列惠 可以用星号 (\*)作为通配符。例 |搜索XYZ| 如, 当您在 PT域输入 500\* 时, 搜 类型: MP 索将匹配名为 500、500-1、500-A  $PT:500*$ CD: ................ 和 5000 的点。 MB 如果按点类型进行搜索,移到*类型*域 |搜索XYZ| 并用 [<] 或 [>] 改变所选点的类型。 类型:面割 选项是 ALL、MP、UP、CC 和 RE。PT: ............... CD: **US 500 FERGE<br>UP, 500-1,<br>UP, 500-2, MANHOLE<br>UP, 500-3,<br>UP, 5000,<br>UP, 5001, POLE<br>UP, 5002,** 如果一个以上的点与搜索标准相匹 配,匹配点将在列表中显示。 用 [^] 或 [v] 突出显示点您想要用的 点。然后按 [ENT] 选择它。 z 对于已选择的记录,会出现详细的 2000.2060 x. Ÿ۰ 5000.0064 数据。按 *DSP* 软功能键改变显示的 z. 域。 PT:500 CD: FENCE 按 [ESC] 返回到列表。 DEL 编辑

如果没有点匹配指定的标准,一个错 搜索XYZ 误屏幕出现。按任意键返回到数据屏 П 点没有找到 幕。 ★ 按任意键

## 输入坐标

在 XYZ 屏幕上, 按*输入*软功能键显示 新的输入点屏幕。

*PT* 域缺省到最后记录的 PT+1,但是 您可以改变显示的值。

输入 PT 和 CD, 然后按 [ENT] 输入坐 标。

用数字键输入坐标。在每个域中按 [ENT] 或 [v],移到下一个域。

在  $CD$  域按  $[ENT]$  时, 点存储为 MP 记 录。

记录了点之后,下一个点带着更新 后的缺省 PT 出现在输入屏幕中。

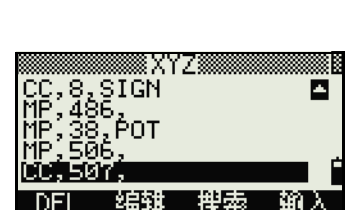

 $\overline{\mathsf{N}}$  : 0 Ë:<br>Z: PT:2005 Ó  $CD:$   $\qquad \qquad \qquad$ 

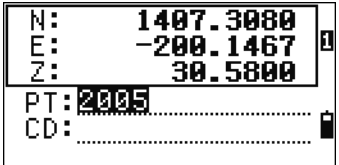

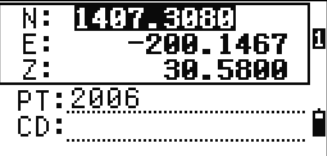

您可以把 NE、NEZ 或仅 Z 的数据记录到数据库。

## 点名称列表和代码列表

仪器存储二个列表文件:一个是 PT 名称列表,另一个是 CD 名称 列表。这些文件的结构和功能是相同的。

- 如果必须处理域中多于一个的点名称式样, PT 名称列表就 是有用的。例如,您可能需要同时使用名为 1、2、3 … 的点和名为 A1、A2、A3 … 的点。
- *代码列表*是准备好要素代码的列表。可以用它存储自己的 代码。

在*数据*菜单按 [4]或选择*点名称列表*, 打开点名称列表。

按 6] 或选择*代码列表*,打开代码列 表。

点或代码名称和图层按照字符顺序 显示。用这四个软功能键可以自定 义列表。

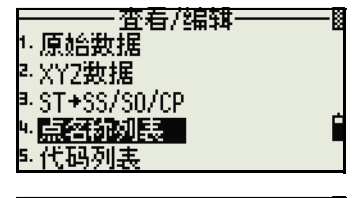

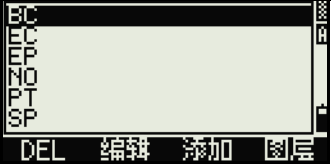

在每个列表中可以最多存储 254 个点、代码或图层。

每个列表的条目长度可以达到 16 个字符。

可以用第一个字符搜索的方式在列表中查找点、代码或图层。在列表屏 幕上,输入您想要查找的名称的第一个字符,从而跳到列表的那个部 分。更多信息,请看 "[输入代码 \(第 55 页\)](#page-70-0)"。

## 删除点、代码或图层

在点或代码列表中,用[^]或[v]突出显 示您想要删除的条目。然后按 DEL 软功能键。

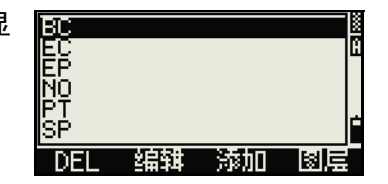

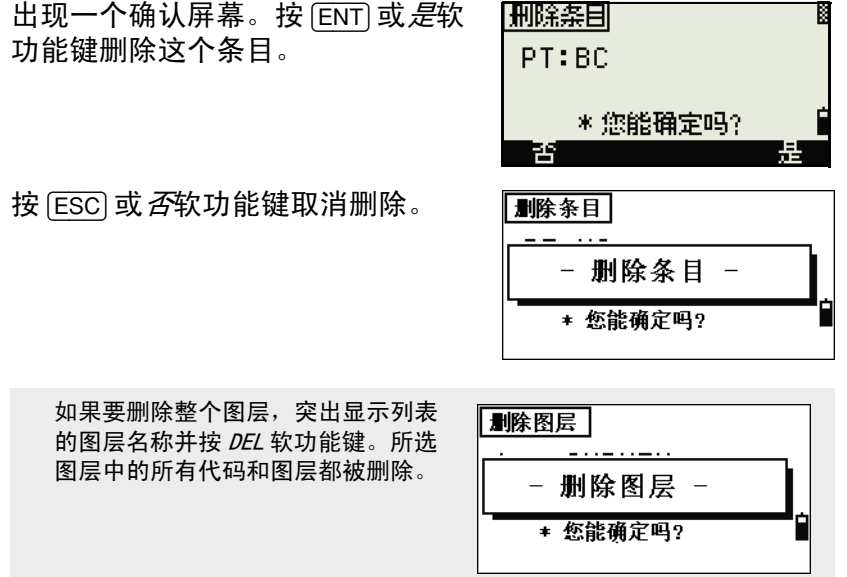

## 在点列表或代码列表中编辑条目

用 [^] 或 [v] 突出显示您想要编辑的条 目。然后按*编辑*软功能键。

一个编辑屏幕出现。对于点,编辑 条目屏幕出现。它只包含 PT域。对 于代码,编辑代码屏幕出现,它包 含 CD 域和 记录域。

编辑显示的文字,然后按 [ENT]。

出现一个确认屏幕。按 [ENT] 或*是*软 功能键,接收改变并更新列表。

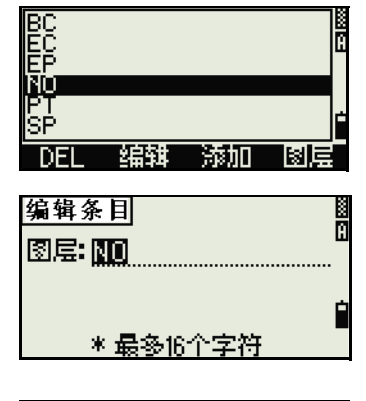

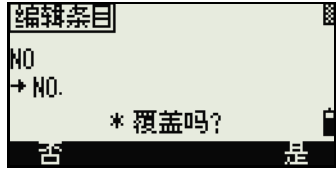
B П

#### 编辑代码列表

编辑代码屏幕有二个域。其中的 CD 域 包含显示在列表屏幕上的文字。记录 域是可选域,包含存储在任务中的文 字。如果把*记录*域留作空格,CD 域中 的值就被使用。

如果使用*记录*域,您就可以在屏幕上 使用熟悉的文字或代码,但是在任务 中存储的是数字代码。例如,如果把 *CD* 域设定为人孔、把*记录*域设定为 1155,则文字 "人孔"便显示在屏幕 上,但是代码 1155 却被保存起来。

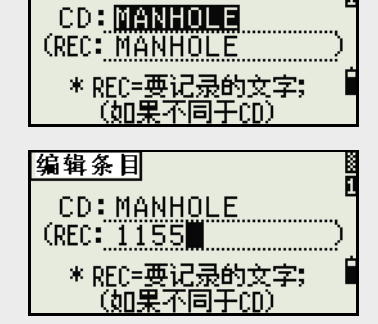

编辑条目

如果在一个图层名称显示时按*编辑*软 功能键,只显示*图层*域。要保存对图 层名称的改变,在图层域按 [ENT]。

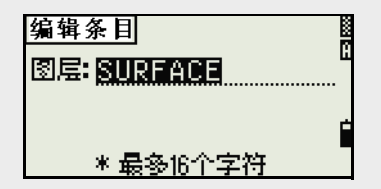

#### 添加点名称

在点列表中,按软功能键把一个新 点名称添加到当前的图层中。

输入一个新点名称,然后按 [ENT]。

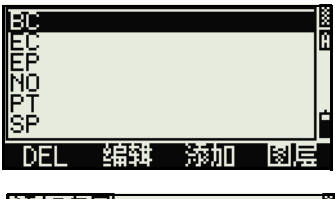

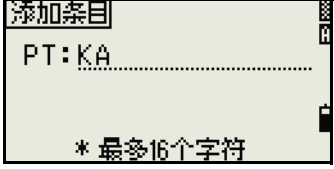

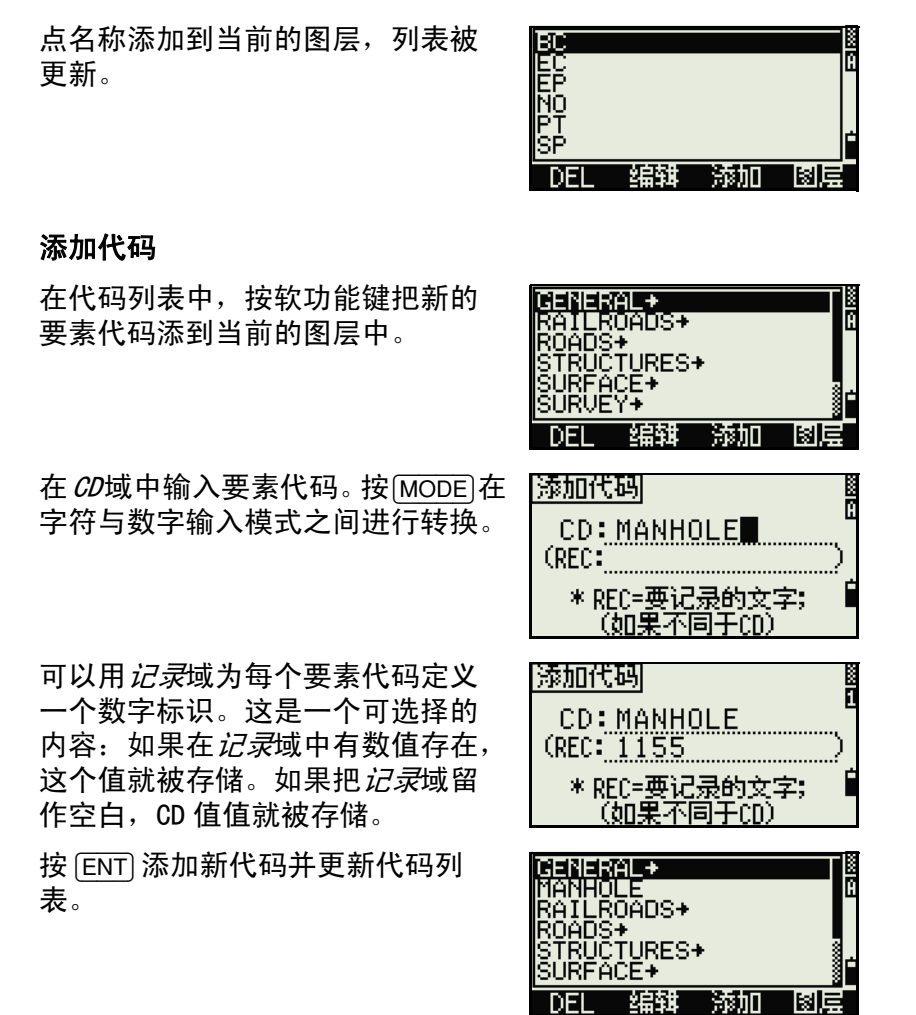

#### 添加图层

1. 在点或代码列表中,按*图层*软 功能键。

XAILROADS→<br>KOADS→<br>KRUCTURES→<br>KURFACE→ JËŶ∓ 臨難 添加 添加图层 图层: CTRL

3. 要在字符与数字输入模式之间 进行切换,按 [MODE]。要存储

2. 输入新的图层名称。

新图层,按 $E$  $E$ 

新图层按照字符顺序添加到列 表中。

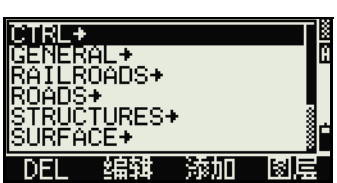

\*最多16个字符

通讯

通讯菜单用来下载或上传数据。要 显示*通讯*菜单,在菜单屏幕按 [5] 或 选择通讯。

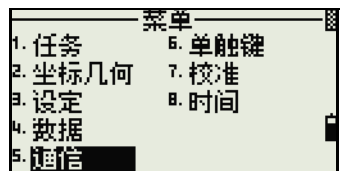

#### 下载数据

如果要进入下载设定屏幕,在通讯 菜单按 [1] 或选择 下载。

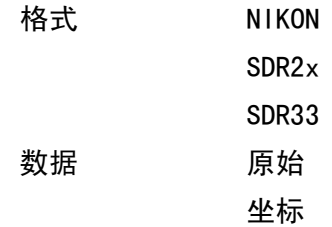

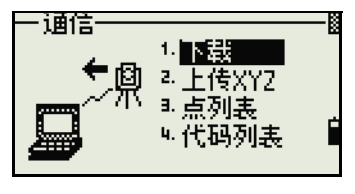

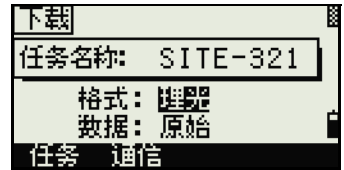

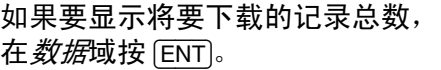

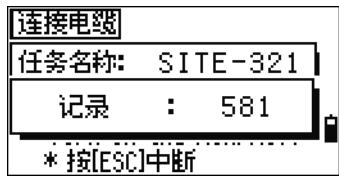

**【法检中观】** 

随着当前任务中每个记录从仪器的 输出 (下载),当前的行编号被更 新。

完成下载后,可以选择删除当前的 任务。

如果要删除当前的任务,按 [4]。如 果要返回到基本测量屏幕 (BMS), 按 [ESC] 或 中断软功能键。

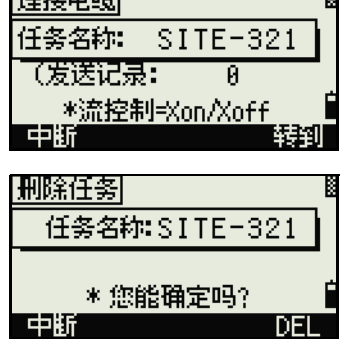

#### 上传坐标数据

如果要从计算机上传坐标数据, 在 通信 1. 下哉 通讯菜单按 [2] 或选择上传 XYZ。 9 - Ektor B. 点列表。 网代码列表 缺省的数据格式显示出来。要改变 |上传XYZ| *数据*域的顺序,按*编辑*软功能键。 任务名称: **NIKON50** 更多信息,请看["高级特性:编辑](#page-185-0) 格式: PT/N/E/2/CD/ / [上传的数据顺序 \(第 170 页\)](#page-185-0)"。 \*流控制=Xon/Xoff - 任务 - 通信 - 編辑 否则,只按 [ENT]。 按*任务*软功能键讲入[任务管理器](#page-137-0)屏幕。更多信息,请看"任务管理器 [\(第 122 页\)](#page-137-0)"。 如果要改变通讯设定,按*通讯*软功 〈通信〉 波特:<mark>6530000</mark><br>长度:8 能键。串行端口的设定必须与计算 机终端软件采用的设定相匹配。 奇偶 无 停止比特:1 RS-232C 电缆用来建立仪器与计算机 |连接电缆| 的连接。 任务名称: NIKON50 记录: *剩余空间*域显示可以存储的点数。 0 剩余空间: 10540 按 [ENT] 把仪器设置到接收模式。然 中断 转到 后用计算机终端程序的发送文本文 件命令开始发送数据。

在终端程序中,把流控制设定为 Xon/Xoff。

随着仪器对每个点的接收,*记录*域 中的值数增加。

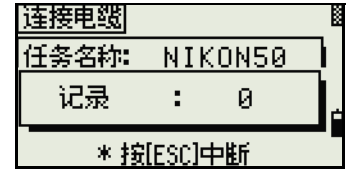

如果您在数据上传期间按 [ESC], 上传就被取消, 并且显示返回到通讯菜 单。在按 [ESC] 之前接收到的记录便存储到任务中。

系统将会截掉多于 16 个字符以上的代码。

#### 重复点

如果已有点是 UP、CC 或 MP 记录, 并且它不被 ST 或 BS 参考, 则它会被 上传的点自动覆盖。没有错误信息出现。

#### <span id="page-185-0"></span>高级特性:编辑上传的数据顺序

- 1. 要打开*数据*域屏幕,按*编辑*软 功能键。
- 2. 要在域之间移动, 按 (<) 或 [>]。
- 3. 要在域中改变所选择的条目, 使用 日 和 日 软功能键。选 项是 PT、N、E、Z、CD 或空 白。

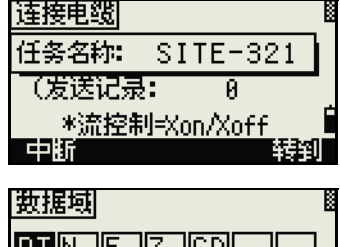

IPTIN IE IZ ICDI \*[←]/[→] 移动光标 [G]/[f0] 改变条目 保存 Ð ſ÷.

4. 要保存改变并返回到先前的屏幕,按*保存*软功能键。

例如,如果初始数据是下列各项:

1, UB, 30.000, 20.000, L1

并且把数据域设定为 PT N E CD,那么上传的数据是:

PT=1, N=30.000, E=20.000, CD=L1

#### 上传没有点的坐标

您可以上传没有点的数据。如果不在格式定义中包括点,则每行 数据都自动地分配下一个可用的点编号。要帮助您在域中选择 点,应确认在 *CD* 域中存储了识别码。

数据格式不能包括重复的条目。在数据格式中每次只能用 PT、N、E、Z 和 CD 一次。 如果要在您的初始文件中跳过一些条目, 把相应的域设定为空白。

#### 上传点名称列表或代码列表

上传代码列表时, 它总是代替在仪器上的已有代码列表。

如果要经由电缆上传点名称列表, 在通讯菜单按 [3] 或选择 PT 列 表。

如果要上传代码列表, 按 [4] 或选择 代码列表。

连接 RS-232C 电缆。

在计算机上开始运行终端程序。

要把仪器设置到接收模式, 按 [ENT] 或 OK 软功能键。

计数器随着存储列表的每一行而更 新。

最多可以存储 254 个代码或点名称。

如果代码或点名称多于 16 个字符, 系统将会把多余部分截掉。

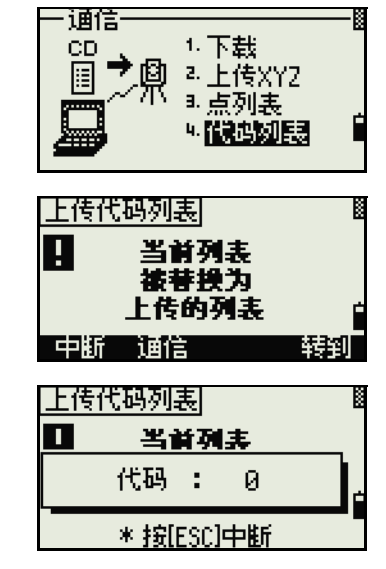

# 单触键

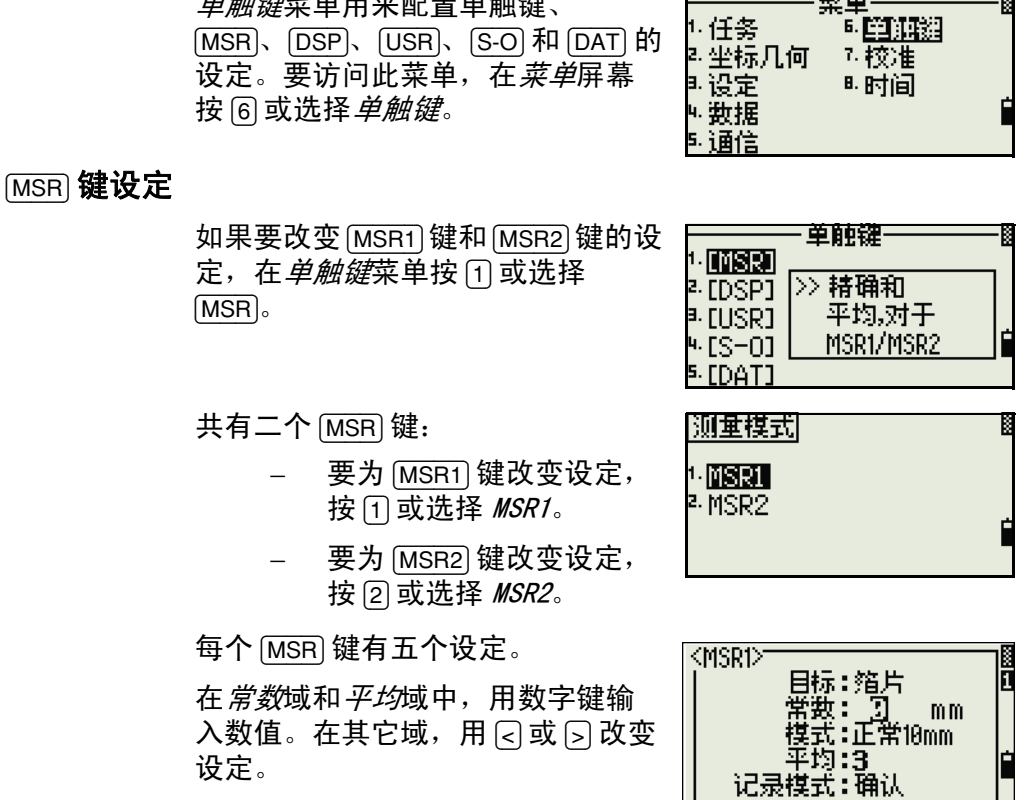

菜单

**B. PATATAKE** 

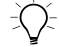

 $\partial \overline{D}$  **提示 -** 也可以用按住 [MSR1] 或 [MSR2] 一秒 钟的方法访问设定屏幕。

单触键菜单用来配置单触键、

 $\overline{\sigma}/\overline{0}$ 

保存

Đ

#### [DSP] 键设定

如果要改变 BMS 的显示条目并在放样 观测屏幕中按 [2] 或在*单触键*菜单选 择 [DSP]。

如果要移动光标,使用 [<]、 [>]、 [^] 或 M。 如果要改变显示条目,按 e 软功能键或 软功能键。

>> 改变。 **LDSPT** DSP格式。 <sup>a.</sup> [USR]  $4.55 - 01$ 在BMS/S-0上 5. FDAT1 :D5P1> (DSP2) nspar **HE** HA **HL** VD. U% VΑ SD. H<sub>D</sub> HD.

·单触键=

I DMSRI

\* 改变条目,用 G.

1. [MSR]

2 [DSP]

<sup>a</sup> [USR]

如果要保存改变,在 <DSP3> 的最后 一行按 [ENT] 或按*保存*软功能键。

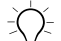

 $\widetilde{B(\mathcal{A})} = \mathbf{H}$  一 也可以通过按住 [DSP] 一秒钟的方法访问 DSP 的设定屏幕。

#### [USR] 键设定

如果要改变分配到 [USR1] 和 [USR2] 键 的功能, 在*单触键*菜单按 [3] 或选择 [USR]。

共有二个 [USR] 键。分配到每个键的 功能显示在键名称的旁边。

- 要为 [USR1] 键改变设定, 按 [1] 或选择 USR1。
- 要为 [USR2] 键改变设定, 按 [2] 或选择 USR2。

在选择功能屏幕上,星号 (\*)表明 当前分配到按键的功能。

要突出显示功能,用 [^] 或 [v]。要把 功能分配到所选择的 [USR] 键, 按 [ENT]。

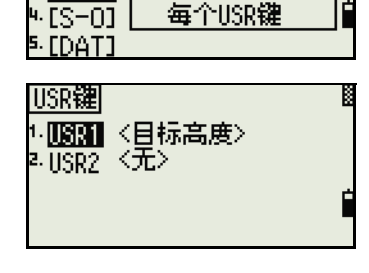

·单触键一

≫分配

功能到

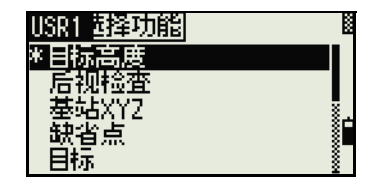

#### [S-O] 键设定

如果要输入放样设定屏幕, 在*单触* 键菜单按 [4] 或选择 [S-O]。

共有二个放样设定。更多信息,请 看 ["放样 \(第 146 页\)"](#page-161-0)。

·单触键= **LEMSRI** >>添加常数和 2. [DSP] a. [USR] 距离导引。 通过LG **ISEO** <sup>5.</sup> [DAT]

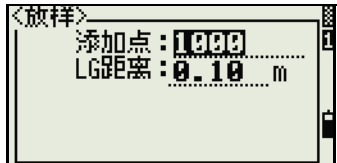

#### [DAT] 键设定

1. 要为 [DAT] 键改变设定, 在*单* 触键菜单按 [5] 或选择 [DAT]。

> 星号 (\*)表示当前选择的视 图格式。

- 2. 要移动光标,使用 [^] 或 [v]。
- 3. 要改变由 [DAT] 显示的格式, 按 [ENT]。

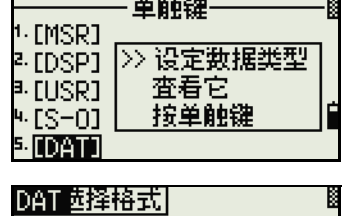

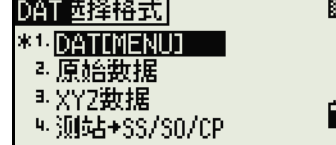

# 校准

校准<sup>5</sup> 屏幕用来校准仪器。要打开校 准屏幕, 在*菜单*屏幕按 [7] 或选择 校 准。

更多信息,请看 ["校正 \(第 181](#page-196-0) [页\)"](#page-196-0)。

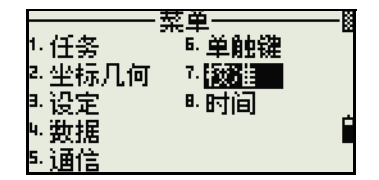

5. "校准"即 "校正"。

# 时间

日期和时间屏幕用来设定当前的日 期和时间。

1. 要打开日期和时间屏幕,在菜 单屏幕按 [8] 或选择*时间*。

> 当前的日期和时间设定显示出 来。

2. 以年 - 月 - 日的格式输入日 期。例如,要把日期变成 2002 年 6 月 18 日,按  $[2]$   $[0]$   $[0]$   $[2]$   $[ENT]$   $[6]$   $[ENT]$   $[1]$   $[8]$ [ENT]。

菜单 - 任务 -6. 单触键 2.坐标几何。 7.校准 国设定  $\blacksquare$  for  $\blacksquare$ └ 数据 5. 通信

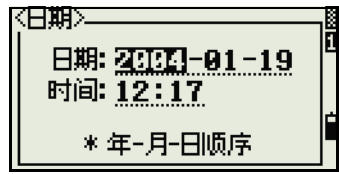

如果域 (例如,年)的突出显示部分已经是正确的,您可 以只按 [ENT] 以便使用当前的值。例如, 如果日期已经设定 到 2002 年 6 月 24 日, 但您想把日期改成 2002 年 6 月 18 日, 按  $[ENT]$  $[ENT]$  $[1]$  $[8]$  $[ENT]$ 。

- 3. 要移到*时间*域,在*日期*域按 [ENT]。
- 4. 以 24 小时的格式输入时间。 例如,要把时间设定到下午 4:35,按  $[1]$   $[6]$   $[ENT]$   $[3]$   $[5]$   $[ENT]$ .

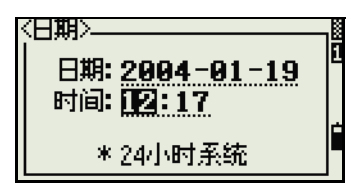

- 5. 进行以下任意一项操作:
	- 要完成日期和时间的设定,在*分钟*域按 [ENT]。
	- 要取消此输入, 按 [ESC]。

**6**

# 检查和校正 **<sup>6</sup>**

本章内容 :

- [检查和校正管水准气泡](#page-193-0)
- [检查和校正圆水准气泡](#page-194-0)
- [检查和校正光学对中器](#page-194-1)
- [直角度改正和水平角度改正的零点误差直角度改正和水平角度改正的零点](#page-195-0) [误差](#page-195-0)
- [检查仪器常数](#page-198-0)

# <span id="page-193-2"></span><span id="page-193-0"></span>检查和校正管水准气泡

管水准气泡的轴线必须与仪器的竖轴成直角。 如果要检查并校正管水准气泡:

- 1. 把仪器安置在三脚架上。
- 2. 按照 ["整平 \(第 17 页\)"](#page-32-0)中所描述的步骤操作。
- 3. 旋转照准部 180°。
- <span id="page-193-1"></span>4. 检查气泡是否在玻璃管中心。
- 5. 如果气泡不在玻璃管中心,调整管水准气泡:
	- a. 用随仪器提供的校正针 旋转管水准气泡的调节 螺丝,直到气泡向中心 移动一半距离。
	- b. 用整平脚螺旋 A 把气泡 移到玻璃管的中心。
	- c. 重新检查。若还需要调 整,从[步骤 4](#page-193-1) 开始重 复。

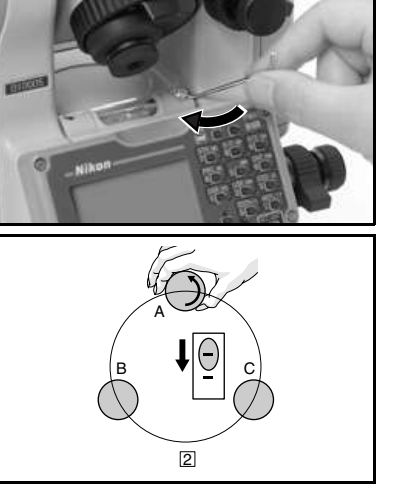

# <span id="page-194-0"></span>检查和校正圆水准气泡

检查校正完管水准气泡后,再检 查圆水准气泡。

如果气泡不处在中心位置,用校 正针旋转三个校正螺旋,直到气 泡居中。

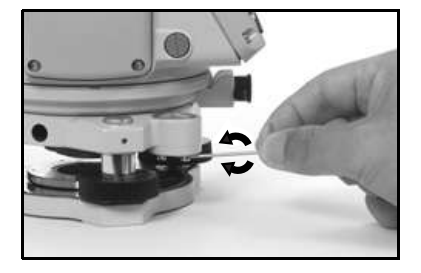

## <span id="page-194-1"></span>检查和校正光学对中器

光学垂球轴必须对准仪器的竖轴。

如果要检查并校正光学对中器:

- 1. 把仪器放在三脚架上。不必整平仪器。
- 2. 在仪器正下方地面上放一张硬纸 片,上面划一个 X 记号。

通过光学对中器观察,同时调节 整平脚螺旋, 直到 X 图像处在仪 器分划板标记 中心。

3. 旋转照准部 180°。

如果标记的图像与仪器分划板 的中心位置重合,则不需要再 校正。

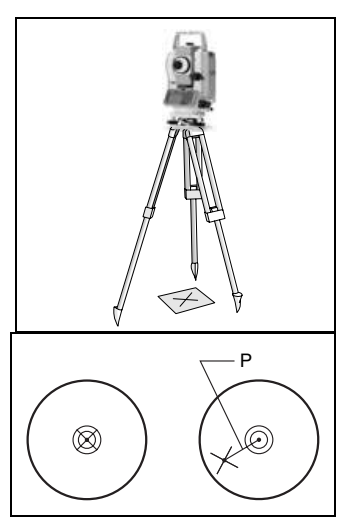

- 4. 如果图像与仪器分划板的中 心位置不重合,需要校正光 学对中器:
	- a. 用随仪器提供的六角扳 钳转动校正螺丝,直到 X 图像处在位置 P。位 置 P 是连接 X 与分划板 标记 .◎ 中心的中点。

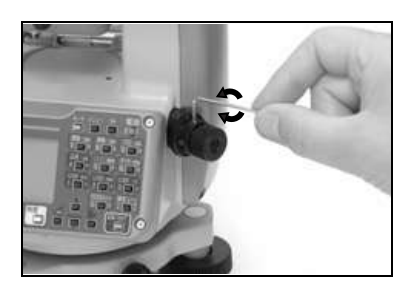

b. 从[步骤 2](#page-193-2) 开始重复。

### <span id="page-195-0"></span>直角度改正和水平角度改正的零点误差

#### 检查

- 1. 仪器安置在三脚架上。
- 2. 按照 ["整平 \(第 17 页\)"](#page-32-0)叙述的步骤操作。
- 3. 望远镜转到盘左位置。
- 4. 照准一个水平面 45° 范围内的目标。
- 5. 从垂直角测量屏幕 (BMS)的 VA1 域读取垂直角度。
- 6. 旋转仪器 180° 并把望远镜转到盘右位置。
- 7. 从 VA2 域读取垂直角度。
- 8. 二个垂直角度相加,即 VA1+VA2。
	- 如果垂直角度 (VA 零设定)的零参考设定到 天顾, 并且 VA1+VA2 等于 360°,则不需要校正。
	- 如果垂直角度 (VA 零设定)的零参考设定到*地平线*, 并且 VA1+VA2 等于 180° 或 540°, 则不需要校正。
	- 如果 VA1+VA2 不是上面所列的值,则需要校正。

注 - 垂直角度与相关角度 (天顶为 <sup>360</sup>°、地平线为 <sup>180</sup>° 或 <sup>540</sup>°)之差称为垂直指标差 (altitude constant) $^1$ 。

- 1. "垂直指标差"也叫作"高度常数"。
- **180** NPL-302 系列脉冲激光全站仪操作手册

 $B^{\prime\prime}$ 

∩⊪……… 点1

蒸車

6. 单触键

7. 按者 -

8. 时间

 $0°00'00"$ 

 $0°00'00"$ 

・任务]

■ 设定

u. 救据 5. 通信

VA1:

HAI:

\* 照准P1(F1)

并按[ENT]

◎ 坐标几何 。

X1: 503" Y1:

<span id="page-196-0"></span>校正

如要进入校准屏幕, 按 [MENU] 和 [7]。

1. NPL-362/352 具有双轴水平补 偿性能。对地平线上的目标进 行盘左测量。按 [ENT]。

> 垂直角度显示在 V0 dir = 地 平线设定中。

> > VA1 盘左的垂直角度 (倾斜值)

HA1 盘左的水平角度 (倾斜值)

X1 盘左的 X 轴倾斜值

Y1 盘左的 Y 轴倾斜值

得到测量值后,信息从 "不 要碰触"改变为 "转到  $F2"$ 。

2. 对同一个目标进行盘右测  $\exists$ 。按 $[ENT$ 。

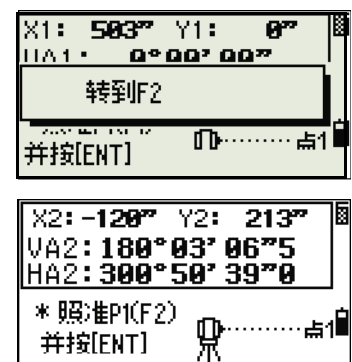

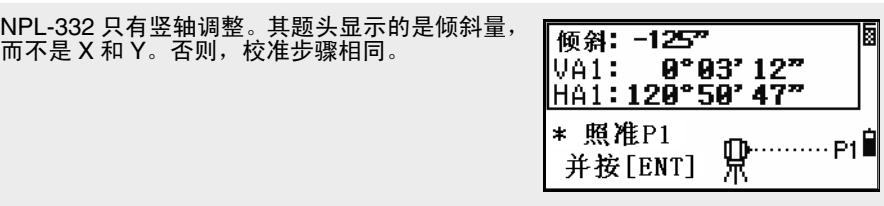

- VA2 盘右的垂直角度 (倾斜值)
- HA2 盘右的水平角度 (倾斜值)
- X2 盘右的 X 轴倾斜值
- Y2 盘右的 Y 轴倾斜值

完成盘右的观测后,四个参数 显示出来。

- $\overline{44^{\prime\prime}}$ ⊠য  $132^m$  Y: 阃 ∭ACV:  $\frac{12^{n}}{-5^{n}}$ ∥ÄČĤ∶ \* ACV = Altitude const adj.<br>\* ACH = Sighting axis error Redo Trun.
- 3. 进行以下任意一项操作:
	- 要返回到第一个观测屏 幕, 按 [ESC] 或*重复*软功能键。
	- 要在仪器上设定参数, 按 [ENT] 或 OK 软功能键。

# <span id="page-198-0"></span>检查仪器常数

测量距离时,仪器常数对机械中心与电气中心移位所造成的误差 进行自动改正。仪器常数在仪器出厂装运之前已由厂家设定。但 是,要确保得到最高的测量精度,建议您一年应检查仪器常数几 次。

检查仪器常数,可以采用正确的已测基线长度与 EDM 测量距离相 比较的方法,或者按照下面步骤操作。

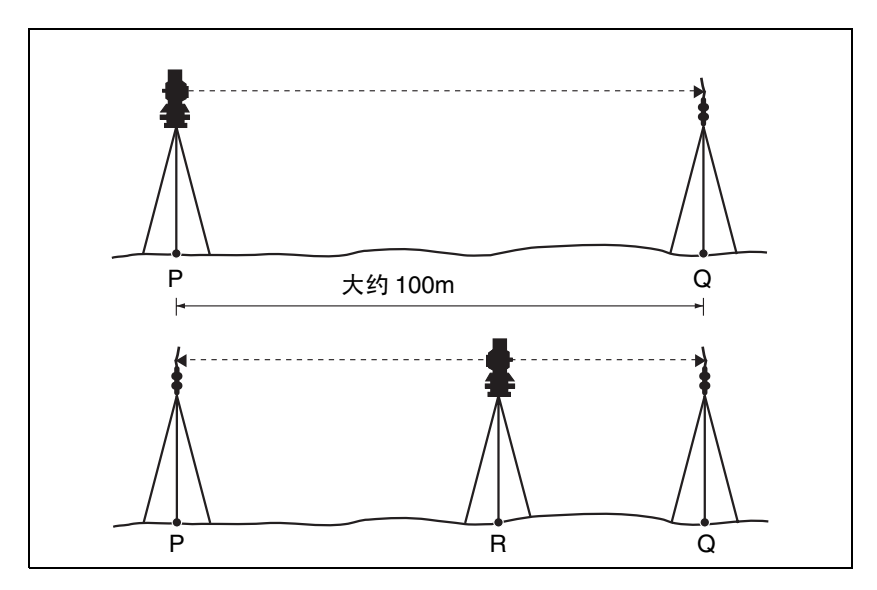

检查仪器常数:

- 1. 在点 P 安置仪器, 尽可能安置在平坦的地方。
- 2. 在点 Q 安置反射器棱镜,应与点 P 相距 100 米。确定您已 经把棱镜常数考虑在内。
- 3. 测量点 P 与点 Q 之间的距离 (PQ)。
- 4. 在点 P 的三脚架上安置反射器棱镜。
- <span id="page-198-1"></span>5. 在点 R 安置另一个三脚架,放在点 P 与点 Q 之间的直线 上。
- 6. 把 NPL-302 仪器安置到点 R 的三脚架上。

- 7. 测量点 R 到点 P 的距离 (RP)以及点 R 到点 Q 的距离  $(RQ)$
- 8. PQ 值与 RP+RQ 值进行比较,其差值应该在仪器指定的误差 范围内 ( $\pm$  23mm+2ppm  $\times$ 距离)。
- 9. 在 100 米距离处,误差范围是± 2.2 毫米。如果误差超出 范围,请联络您的经销商。
- <span id="page-199-0"></span>10. 把 NPL-302 移到点 P 与点 Q 之间直线上的其它点处。
- 11. 重复[步骤 5](#page-198-1) [到步骤 10](#page-199-0) 几次。
- 12. 计算所有 RP 的平均值以及所有 RQ 的平均值。
- 13. PQ 值与平均 RP 值 + 平均 RQ 值进行比较。其差值应该在仪 器指定的误差范围内 (± 23mm+2ppm ×距离)。

在 100 米距离处,误差范围是± 23.2 毫米。如果误差超出 范围,请联络您的经销商。

**7**

# 技术规格 **<sup>7</sup>**

#### 本章内容 :

- [主机](#page-201-0)
- [标准配套](#page-206-0)
- [外部装置连接](#page-206-1)

# <span id="page-201-0"></span>主机

#### 望远镜

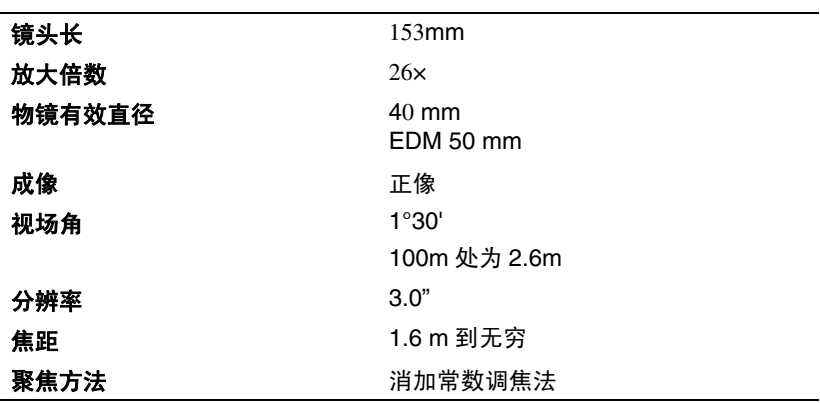

距离小于 1.6m 时, 此 EDM 不能进行测量。

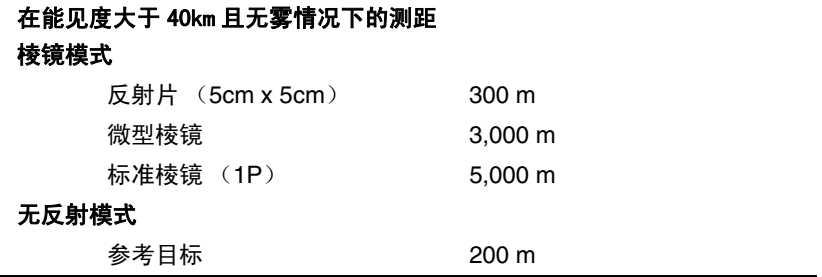

- 目标不应接收直射阳光。
- 参考目标"指白色高反光材料。
- 对于小范围测量 (与微型棱镜相距约 1.6-5m,或与标准棱 镜相距约 1.6-10m),建议使用尼康原有棱镜以保持其原 有精度。

#### 双轴倾斜传感器 (**NPL-332** 单轴)

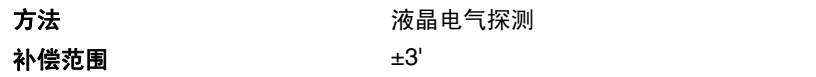

#### 角度测量

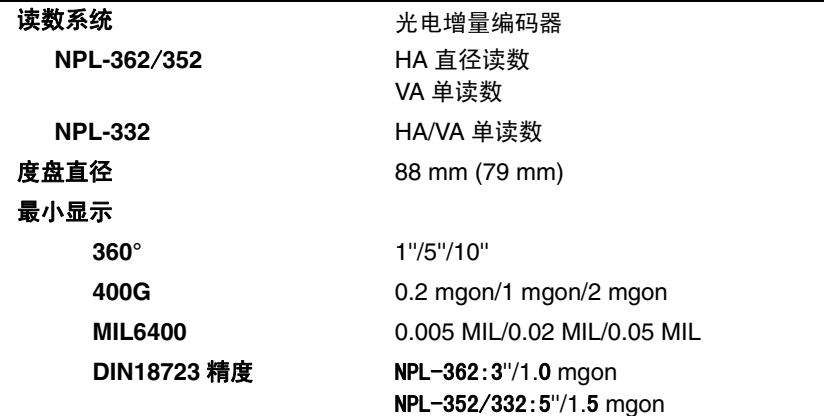

#### 精度

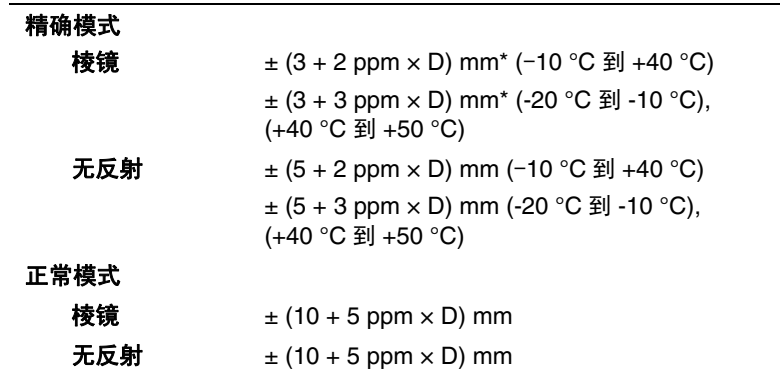

\* 以上精度适用于对5米或 5米以上反射片的测量以及对10米或 10米以上微型或标准棱镜的测量。如果测量距 离比以上距离短,精度是 ± 5 毫米。

#### 测量时间

测量时间可随着测量距离或天气条件而改变。

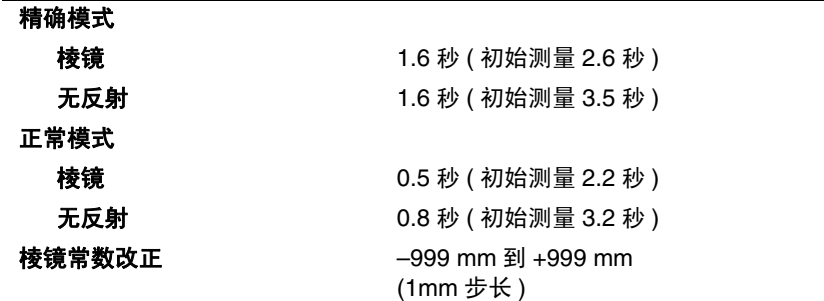

制动 / 微动螺旋

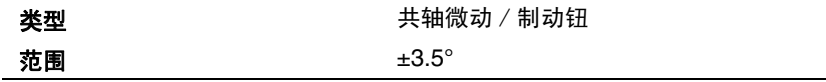

#### 三脚基座

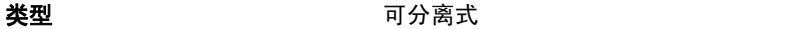

### 水准器灵敏度

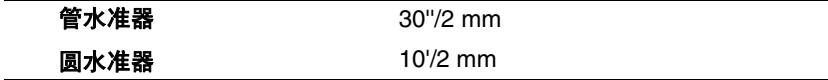

#### 光学对中器

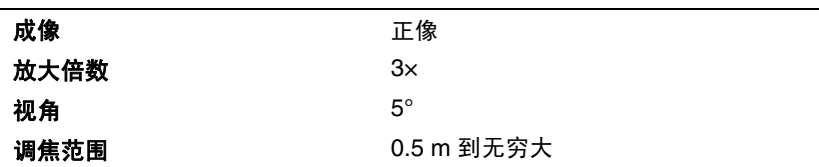

#### 显示屏和面板

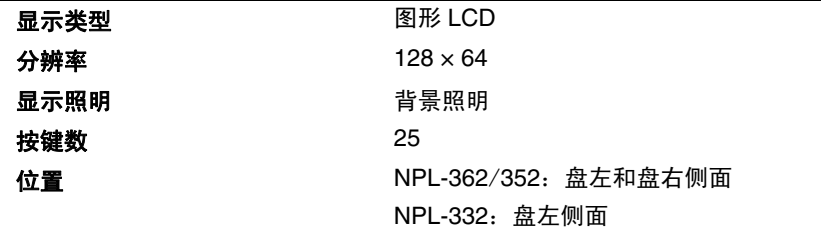

#### 仪器基座连接装置

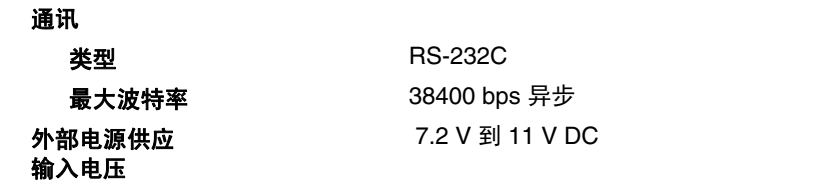

#### BC-**65** 电池

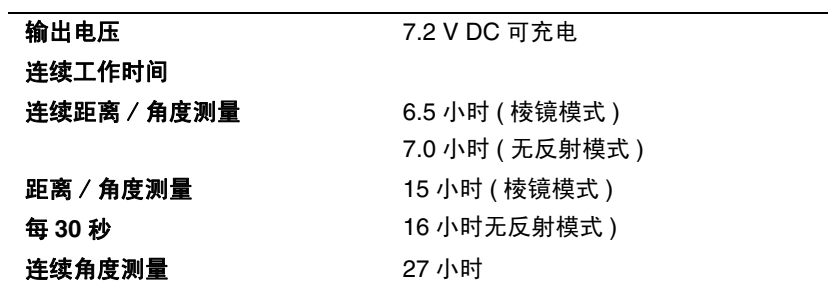

以上测试是在 25 °C (正常温度)下进行的。操作时间取决于电 池条件和消耗情况。

#### 环境性能

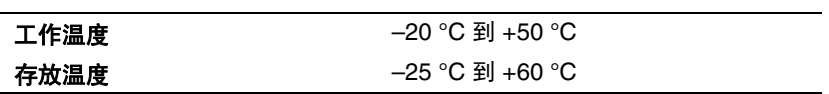

体积

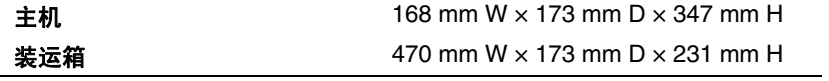

#### 重量

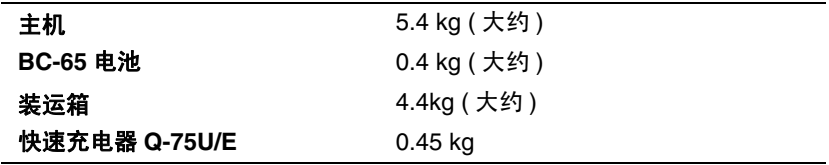

# <span id="page-206-0"></span>标准配套

- NPL-352/332 主机
- BC-65 电池
- 快速充电器 Q-75U 或 Q-75E
- 工具
- 物镜盖
- 防雨罩
- NPL-302 系列脉冲激光全站仪操作手册 (本手册)
- 装运箱
- 背带

## <span id="page-206-1"></span>外部装置连接

接头可以把仪器接到外部电源或外部通讯设备上。 使用外部装置连接之前,应确认外部设备符合下面技术规格。

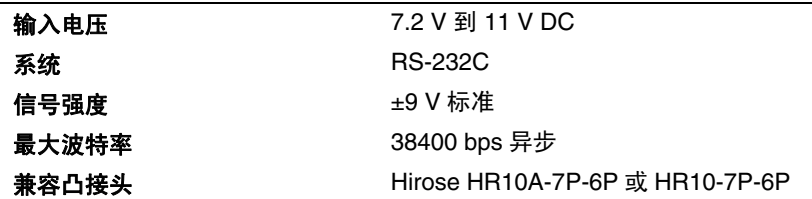

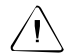

 $\sqrt{|\bm{\psi}|}$  **注意 -** 如果不按[照图 8.1](#page-209-0) 和第 8-[194 页](#page-209-0)所示的方法连接,使用本插头的 风险由您自己承担。

 $\bigwedge$   $\setminus$  注意 - 只能使用上面指定的接头。使用其它接头将会损坏仪器。

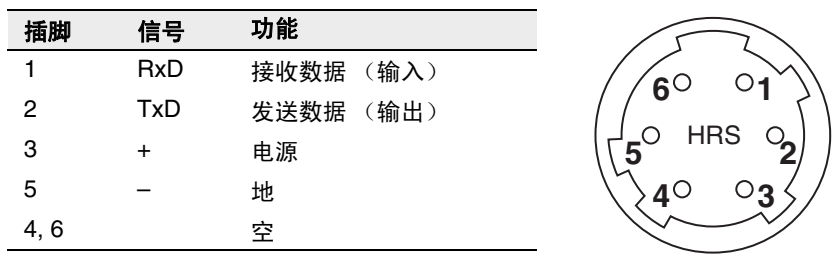

外部装置连接是 Hirose HR 10A- 7R-6S 凹接头。它与外部设备的 插脚引线连接方式如下图所示:

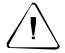

 $\bigwedge \!\!\! \bigwedge \hspace{-0.8mm}\bigwedge \mathbb{C}$  **注意 -** 只能采用上面所示的插脚连接方法。使用其它连接方法将会损坏仪 器。

> 如果连接外部电源,电源端接到仪器端子 3、接地端接到仪器端 子 5。此时,即使已经安装了提柄电池 BC-65,仪器仍然使用外 部电源。

C 注意 - 应确认电源电压是在规定的输入范围内 ((7.2V-11V,最大 1A)。 如果超出此范围,将会损坏仪器。

> 如果要与外部设备进行通讯,从外部设备把 RS-232C 信号接到仪 器的脚 1 (输入端)和脚 2 (输出端)。

> 仪器不使用时请把数据输出 / 外部电源输入接头帽紧紧盖好。如 果没有盖好, 或者当数据输出 / 外部电源输入接头在用时, 仪器 将不防水。

> 人体通过数据输出 / 外部电源输入接头放电所产生的静电会损坏 仪器。因此,在接触仪器之前,应先触摸一下其它导电材料。

# **8**

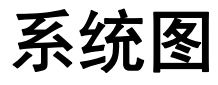

#### 本章内容 :

■ [系统构成](#page-209-1)

# <span id="page-209-1"></span>系统构成

<span id="page-209-0"></span>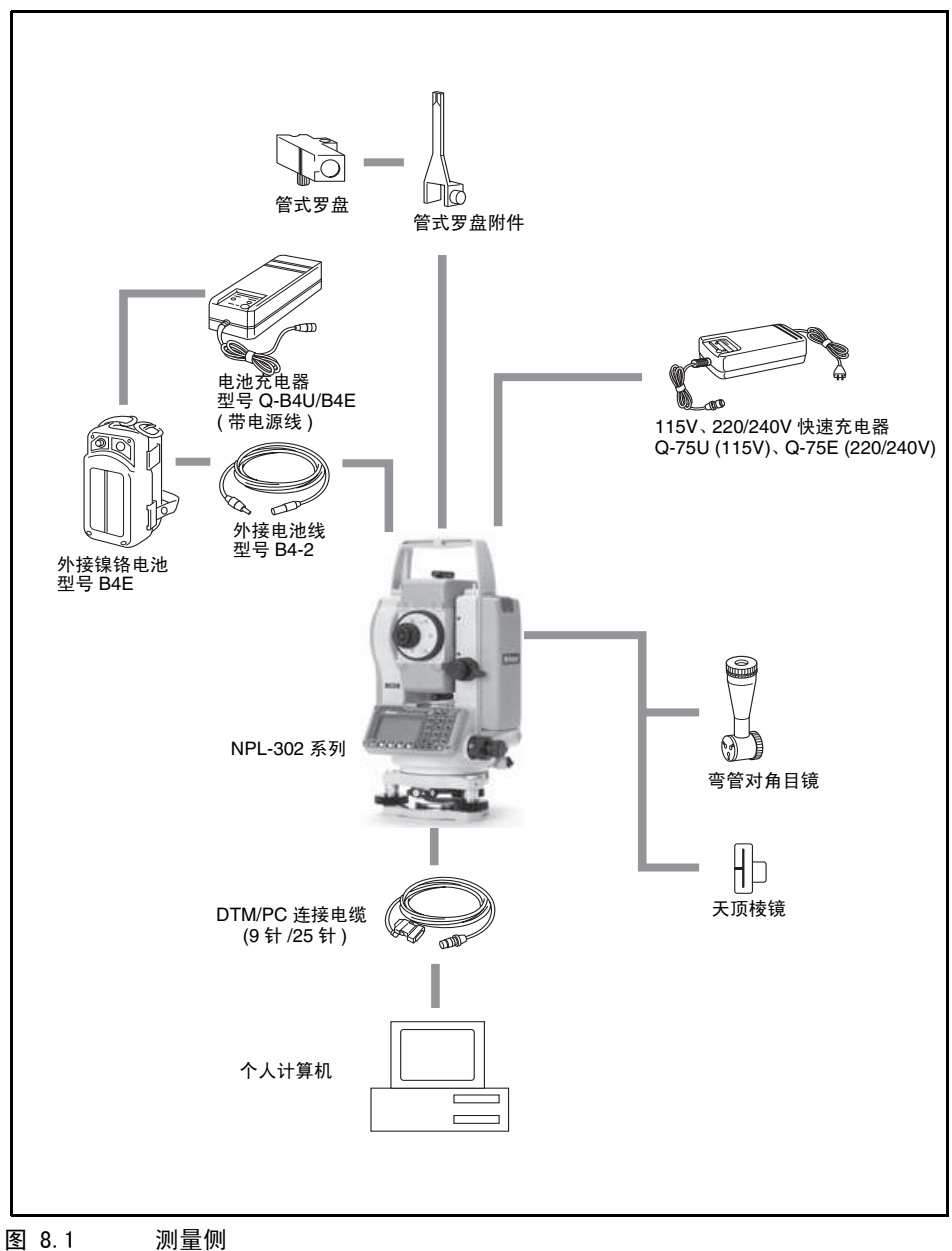

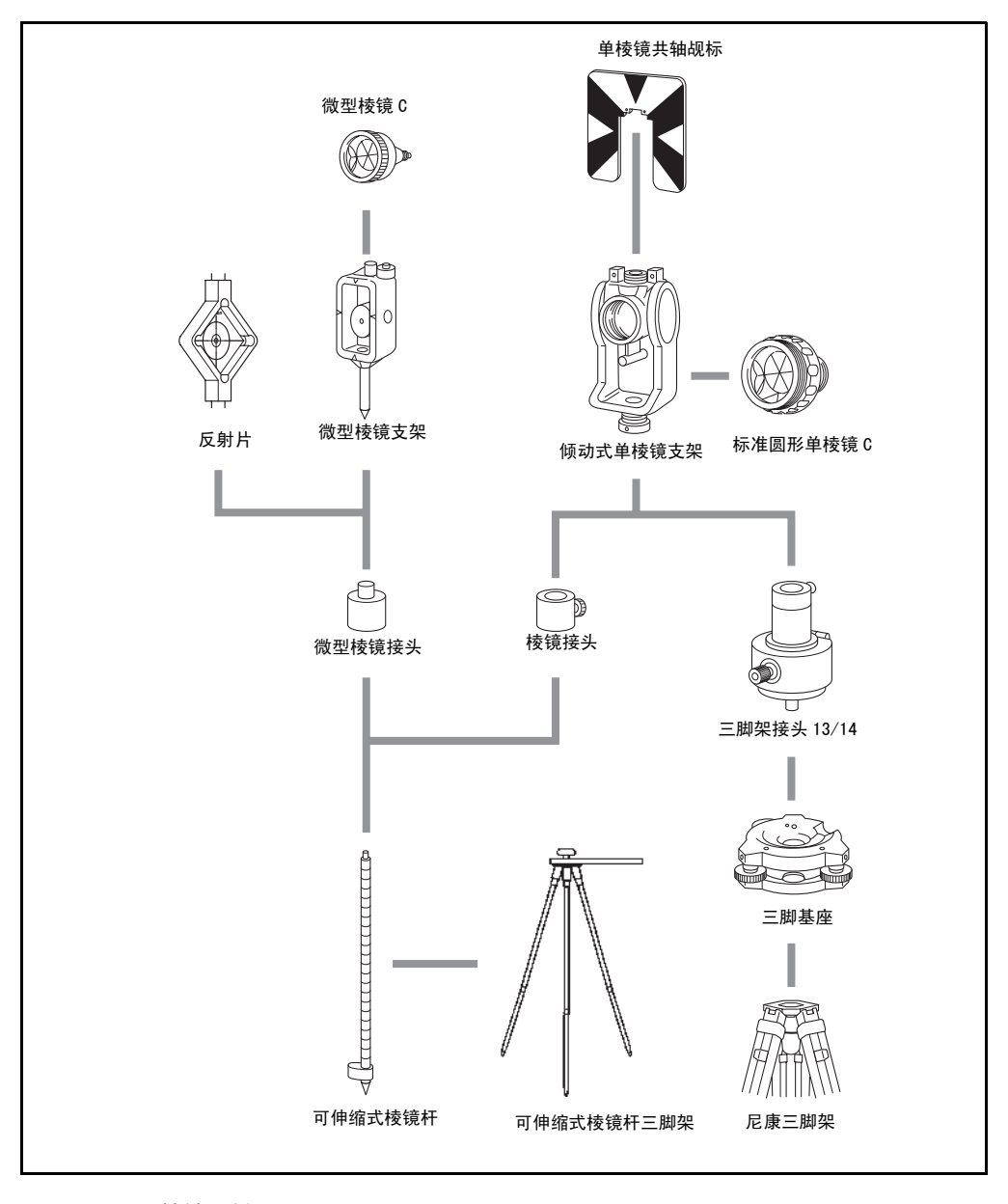

图 8.2 棱镜反射器组

# **9**

# 通讯 **<sup>9</sup>**

#### 本章内容 :

- [上传坐标数据](#page-213-0)
- [上传点列表和代码列表](#page-214-0)
- [下载数据](#page-217-0)

# <span id="page-213-0"></span>上传坐标数据

#### 设定

如果要配置传输速度和其它设定, 进入到*菜单〉设定〉通讯*<sup>1</sup>。更多信 息,请看 ["通讯 \(第 146 页\)"](#page-161-1)。

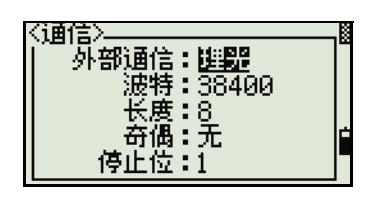

#### 记录格式

可以用下列格式上传坐标记录:

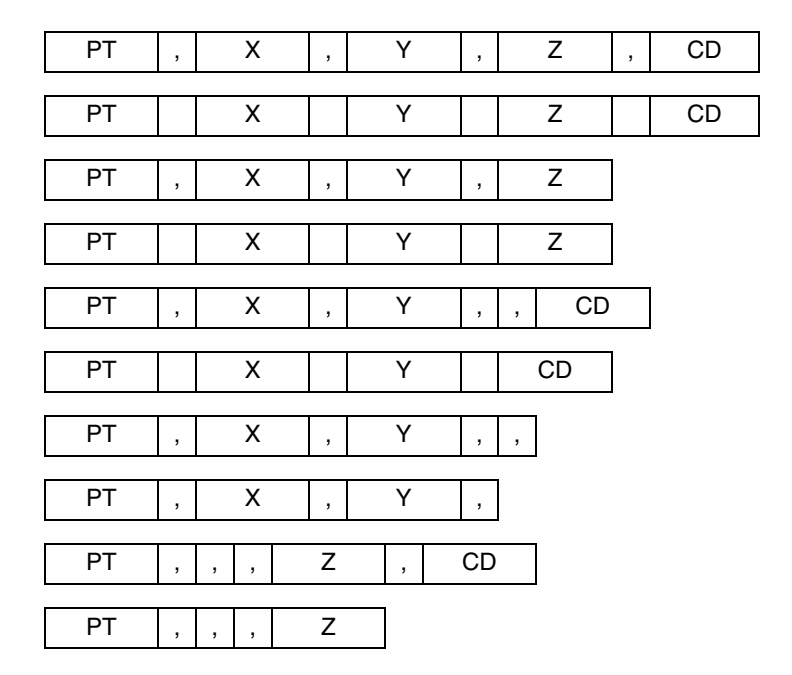

1. "通讯"即 "通信"。

上面给出的记录格式采用下列代码:

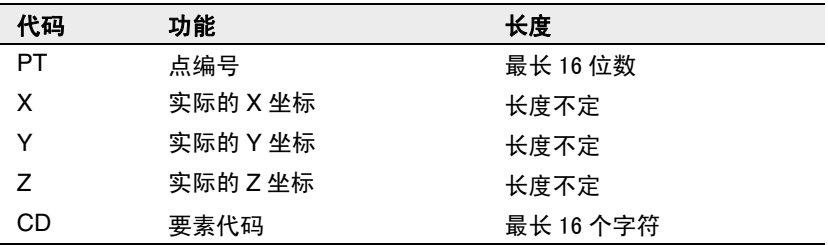

#### 数据举例

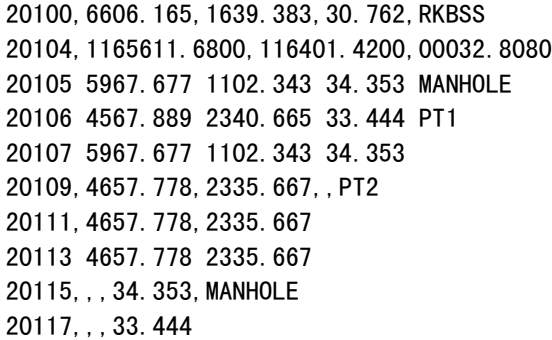

# <span id="page-214-0"></span>上传点列表和代码列表

设定

如果要配置传输速度和其它设定, 进入到*菜单>设定>通讯*。更多信 息,请看 "[通讯 \(第 146 页\)"](#page-161-1)。

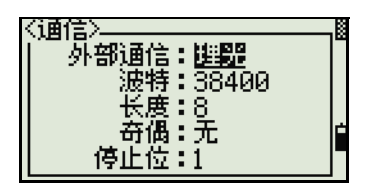

# 文件格式

PT 列表和代码列表使用相同的记录格式。对于 PT 列表,使用文 件名 POINT.LST。对于代码列表,使用 CODE.LST。

| 缺省<br>字串 1,代码 1<br>图层 2<br>字串 2-1,代码 2-1<br>字串 2-2, 代码 2-2<br>ł<br>图层 3                       | 文件的第一行必须包含文字<br>"缺省"。                                                                                  |
|-----------------------------------------------------------------------------------------------|----------------------------------------------------------------------------------------------------|
| 图层 3-1<br>字串 3-1-1, 代码 3-1-1<br>字串 3-1-2, 代码 3-1-2<br>$\}$<br>字串 3-2, 代码 3-2<br>字串 3-3,代码 3-3 | 大括号{}用来把属于前面一<br>行的条目集合成一组。<br>例如, 图层 3-1 包含字串 3-<br>1-1 和字串 3-1-2。<br>图层 3 包含图层 3-1 到字串<br>3-3 的五个条目。 |
| 字串 4, 代码 4<br>字串 5,代码 5<br>字串 6,代码 6<br>字串 7,代码 7                                             | "字串"代表屏幕上显示的字<br>符。"代码" 代表存储在数据<br>库中的字符。                                                              |

图 9.1 PT 列表和代码列表的记录格式
# 数据举例

```
缺省
{
  "STRUCTURES"
  {
        "TREE", "S0001"
        "FENCE", "S0002"
        "MAIL BOX", "S0003"
        "FLOWER BED", "S0004"
  }
  "ROADS"
  {
        "MANHOLE", "R0001"
        "CENTER LINE"
        {
             "WHITE", "R002-W"
             "YELLOW", "R002-Y"
        }
        "SIDEWALK", "R0003"
        "CROSSING", "R0004"
        "BRIDGE", "R0005"
        "SIGNAL", "R0006"
        "HIGHWAY STAR", "R0007"
  }
  "RAILWAY"
  {
        "CROSSING", "RW001"
        "STATION", "RW002"
        "SIGNAL", "RW003"
        "BRIDGE", "RW004"
        "TUNNEL", "RW005"
```
# 下载数据

# 设定

如果要配置传输速度和其它设定, 进入到*菜单>设定>通讯*。更多信 息,请看 ["通讯 \(第 146 页\)"](#page-161-0)。

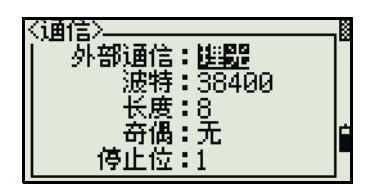

# 尼康原始记录格式

#### 坐标记录

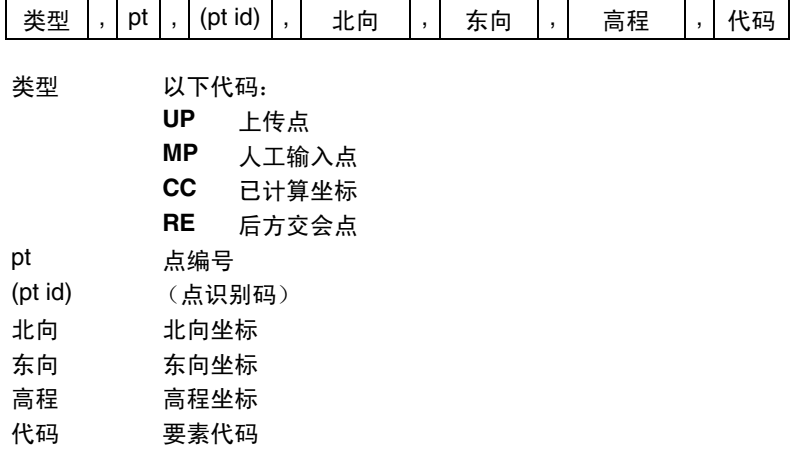

# 测站记录

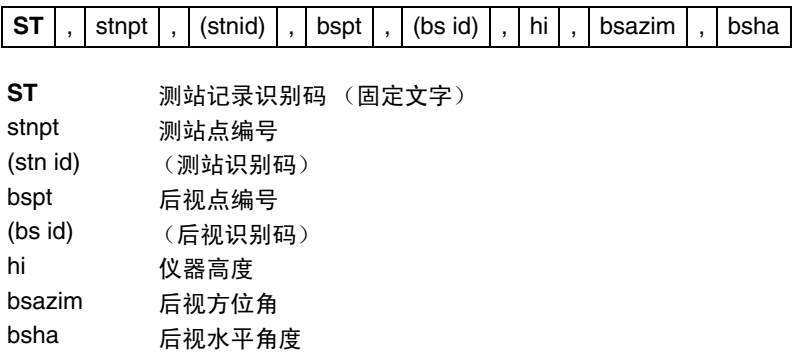

# 控制点记录

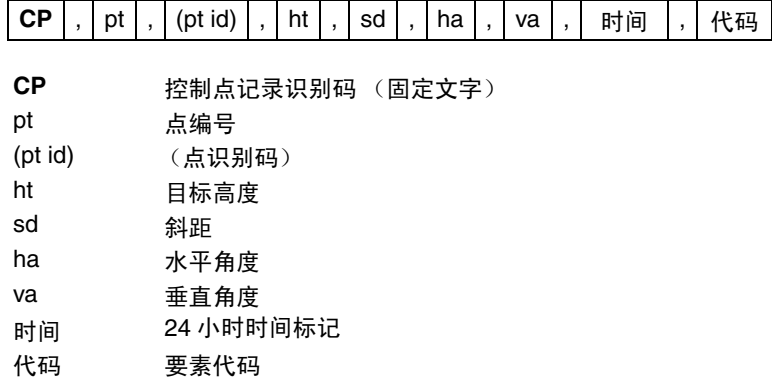

# 附加测量记录

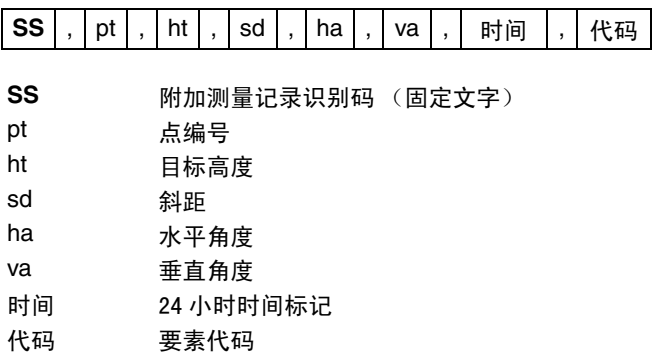

# 放样记录

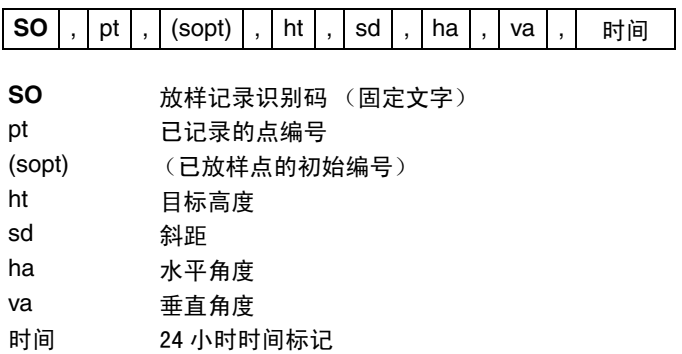

# 盘左 / 盘右记录

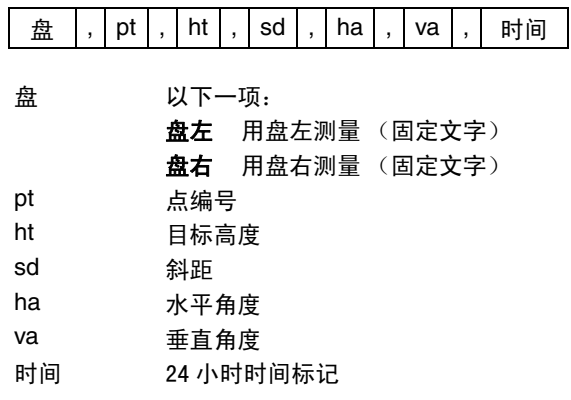

#### 注释记录

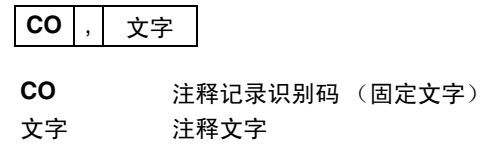

# SDR2x 和 SDR33 记录格式

# 题头记录

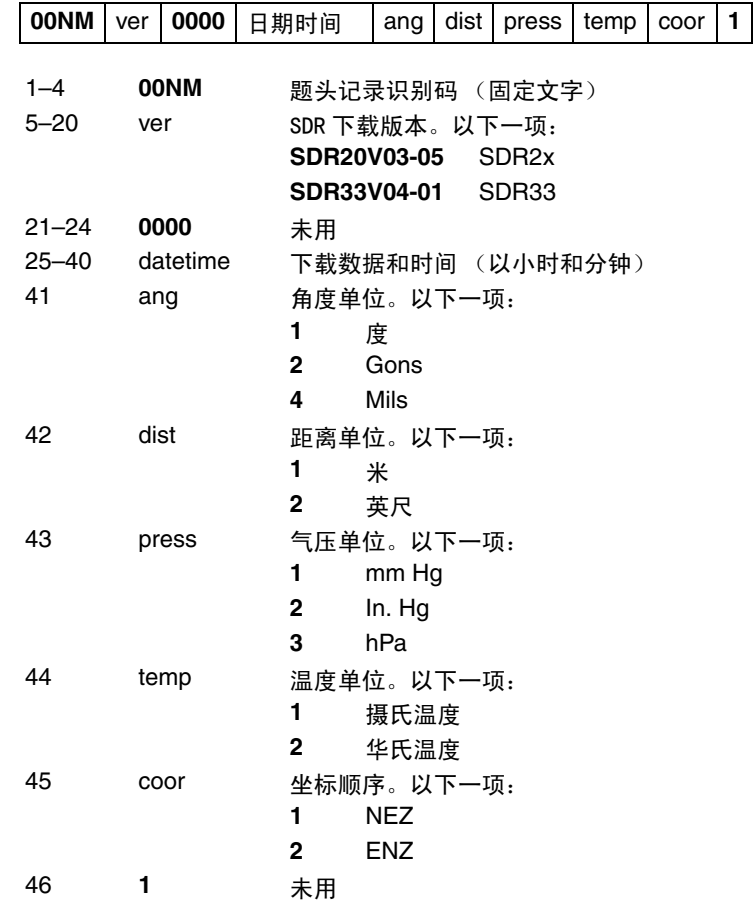

# 仪器记录

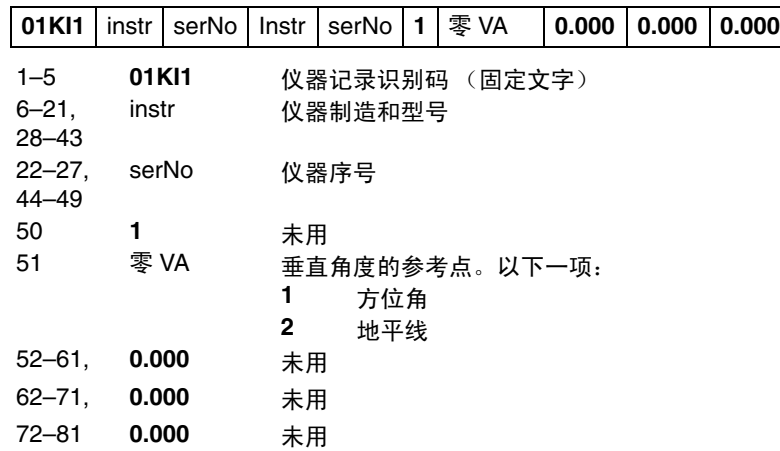

# 测站细节记录

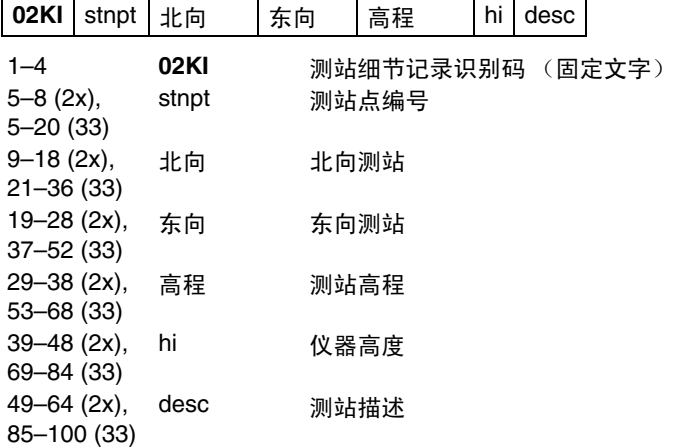

# 目标细节记录

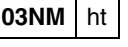

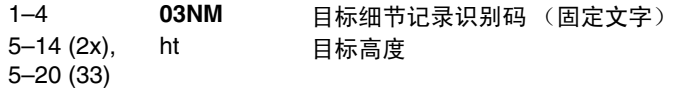

# 后视方位细节记录

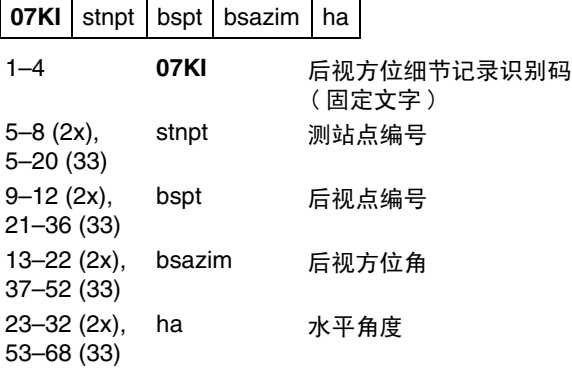

# 坐标记录

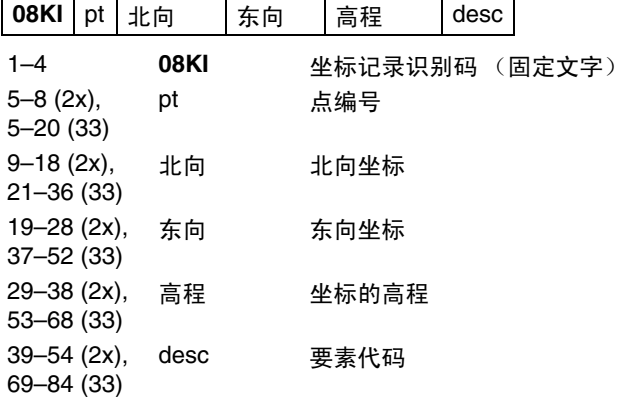

# 观测值记录

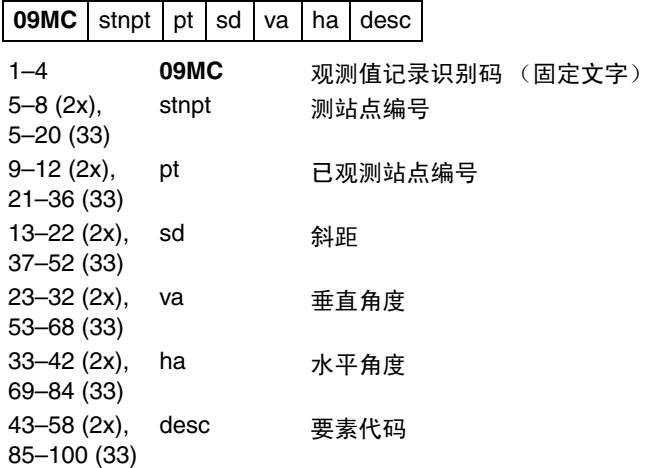

# 任务识别码记录

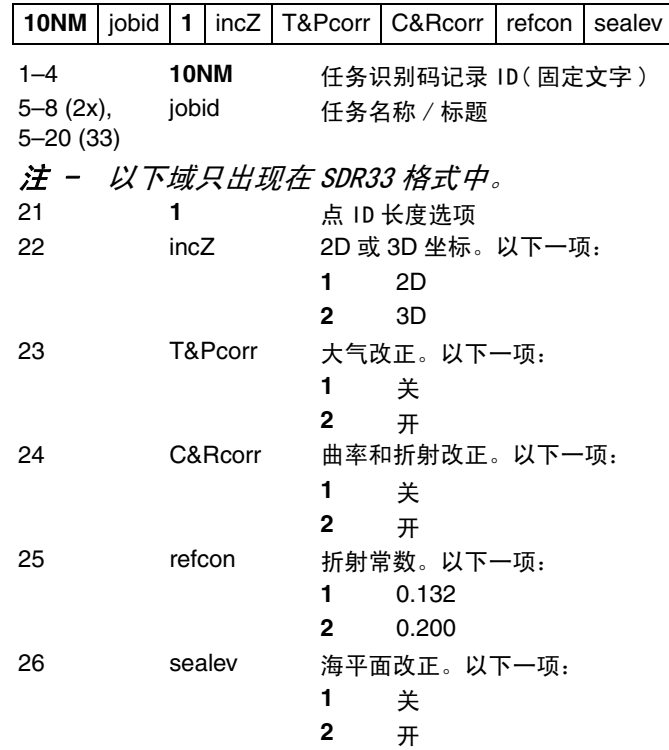

# 注释记录

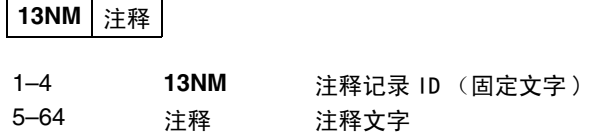

#### 数据举例

#### 尼康原始数据格式

- CO, 尼康原始数据格式 V2.00
- CO, B: 例 5
- CO, 描述 : 下载的抽样数据
- CO, 客户 : 尼康
- CO, 注释 : 横滨工厂
- CO, 下载于 22-JUL-2002 18:56:10
- CO, 软件 : 预安装的软件版本 :1.10
- CO, 仪器:尼康 NPL-352
- CO, 距离单位 : 米
- CO, 角度单位 : DDDMMSS
- CO, 零方位角 : 北
- CO, 零 VA: 方位角
- CO, 坐标顺序 : NEZ
- CO, HA 原始数据 : 方位角
- CO, 倾斜改正 : VA: 开 HA: 开
- CO, 例 5 < 任务 > 创建于 22-JUL-2002 07:09:21
- MC,1,,100.000,200.000,10.000,
- CO, 温度 :20C 气压 :760mmHg 棱镜 :0 22-JUL-2002 07:11:34
- ST,1,,,,1.400,55.4500,55.4500
- F1,,,,0.0000,90.0000,8:27:58
- SS,3,1.200,330.706,326.027,20.320,07:13:46,SIGN
- SS,4,1.250,379.193,300.847,29.084,07:14:24,TREE
- SS,5,1.218,363.344,328.032,30.105,07:14:57,TREE R
- SO,1003,,1.240,331.220,326.783,19.998,07:18:17,

#### 尼康坐标数据格式

1,100.0000,200.0000,10.0000, 2,200.0000,300.0000,20.0000, 3,116.9239,216.9140,11.8425, 站台 4,126.6967,206.2596,11.2539, 坡道 11,100.0045,199.9958,10,0000, 13,116.9203,216.9113,11.7157, 14,126.6955,206.2579,10.9908, 21,100.0103,199.9958,10.0000, 31,100.0013,200.0005,10.0000, 41,100.0224,200.0331,9.9000, 43,116.9263,216,9165,11.8016, 路牙 44,126.7042,206.2871,10.8193, 沟渠 45,116.9266,216.9160,11.8028, 46,126.7046,206.2845,10.8213,CP 点

#### SDR2x 原始数据格式

00NMSDR20V03-05 000023-Jul-2002 18:39:111211 10NMTEST JOB 01KI1 尼康 NPL352000000 尼康 NPL35200000012 0.000 0.000 0.000 13NM 下载于 23-Jul-2002 18:39:22 13NM 软件 : 预安装的软件版本 :1.10 13NM 仪器 : 尼康 NPL-352 13NM 距离单位 : 米 13NM 角度单位 : 度 13NM 零方位角 : 北 13NM 零 VA: 地平线 13NM 坐标顺序 : NEZ 13NM 客户 : 13NM 描述 : 13NM P\_509 <JOB> 创建于 23-Jul-2002 07:09:21 08KI0001100.000 200.000 10.000 08KI0002200.000 300.000 20.000 02KI0001100.000 200.000 10.000 0.100 07KI0001000245.0000 0.0000 13F1000000002< 空 > < 空 > 0.0000 13F200000002< 空 > < 空 > 179.9639 13NMBS 检查 HA:359.3525 重置到 HA: 0.0000 07:21:41 13F10000000323.990 4.1694 0.0000 13F20000000323.990 175.8403 180.0028 03NM0.000 13F10001000323.990 4.1653 359.9833 站台 13F10001000427.445 2.4097 328.1958 坡道 13NM 二点后方交会的起始 13F10000000427.445 2.4097 0.0000 13F10000000323.991 4.1542 31.8042 13F10000000427.430 1.8583 121.4306 13F10000000323.976 3.8625 153.2306 08K10011100.005 199.996 10.000 02KI0011100.005 199.996 10.000 0.100 07K10011000344.9980 0.0000

#### SDR2x 坐标数据格式

00NMSDR20V03-05 000023-Jul-2002 18:40:111211 10NM 测试任务 01K11 尼康 NPL352000000 尼康 NPL35200000012 0.000 0.000 0.000 13NM 下载于 23-Jul-2002 18:40:06 13NM 软件 : 预安装的软件版本 :1.10 13NM 仪器 : 尼康 NPL-352 13NM 距离单位 : 米 13NM 角度单位 : 度 13NM 零方位角 : 北 13NM 零 VA: 地平线 13NM 项目改正 : 关 13NMC&R 改正 : 关 13NM 海平面改正 : 关 13NM 坐标顺序 : NEZ 13NM 客户 : 13NM 描述 : 13NM 倾斜改正 : VA:OFFHA: 关 13NM P\_0509 < 任务 > 创建于 23-Jul-2002 07:09:21 13NM 棱镜常数 : 0 08K10001100.000 200.000 10.000 08KI0002200.000 300.000 20.000 13NM 后视检查对 Pt:2 HA:359.3525 07:21:39 13NM 后视 Pt:2 重置对 HA: 0.0000 07:21:41 08KI0003116.924 216.914 11.843 主平台 08KI0004126.697 206.260 11.254 坡道 13NM 二点后方交会的起始 08KI0011100.005 199.996 10.000

# **10**

# 错误信息 **<sup>10</sup>**

#### 本章内容 :

- [角度](#page-231-0)
- [坐标几何](#page-231-1)
- [通讯](#page-232-0)
- [数据](#page-233-0)
- [任务管理器](#page-234-0)
- [程序](#page-235-0)
- [记录数据](#page-236-0)
- [搜索](#page-238-0)
- [设定](#page-238-1)
- [放样](#page-239-0)
- [测站设立](#page-240-0)

# <span id="page-231-0"></span>角度

#### 测站设立必须在盘左 / 盘右中进行

在没有盘左 / 盘右测量值的情况下您在测站设立中选择了  $ANG$  $F1/F2$ 。

按任意键返回到先前屏幕。然后进入到*测站设立*,对 BS 进行盘 左 / 盘右测量。

# <span id="page-231-1"></span>坐标几何

#### 无结果

面积计算失败,因为输入点的顺序不正确。 按任意键返回到*坐标几何*菜单。然后按照正确的顺序输入点。

#### 坐标相同

输入的点或坐标与先前输入的点相同。 按任意键返回到点输入屏幕。然后使用不同的点。

#### 需要 XY 坐标

输入点没有 XY (NE)坐标。 按任意键返回到点输入屏幕。然后输入带有 X 和 Y 坐标的点。

# <span id="page-232-0"></span>通讯

如果在上传数据期间检测出错误,仪器中断上传过程并显示下面 信息之一。

#### 检查数据

上传数据有错误。上传的数据中包含错误 (例如坐标域中出现 了文字字符)。

按任意键。然后检查数据中的指定行。

#### 重复点

上传的数据包含一个重复点。

按任意键。然后检查数据中指定的点。

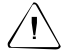

C 注意 - 如果已有点是 UP、 CC <sup>或</sup> MP 记录,并且与 测站或后视无关,那 么它将被上传记录覆盖。没有误差信息显示出来。

#### 点最多 16 个字符

上传的数据中包含着名称或编号长度大于 16 位数的点。 按任意键。然后检查数据中指定的直线。

#### XYZ 超出范围

上传的数据中包含着大于 13 位数的坐标。 按任意键。然后检查数据中指定的直线。

# <span id="page-233-0"></span>数据

#### 不能编辑当前测站

您尝试过编辑当前测站。

注 - 不能编辑当前测站。但是,可以编辑旧的测站记录。不能 在仪器上执行重新计算。

按任意键返回到代码 / 图层名称输入屏幕。

#### 不能编辑与此点相关的测站 / 后视 ()

您尝试过编辑与当前测站或后视相关的坐标。如果当前测站或后 视与坐标相关,则不能改变这个坐标。

按任意键返回到数据视图屏幕。

#### 不能从测量值编辑 XYZ

您尝试过改变 SO、 SS 或 CP 的坐标记录。不能改变 SO、 SS 或 CP 坐标记录。

按任意键返回到先前屏幕。

#### 删除测站 XYZ

您尝试过删除与当前测站或后视相关的坐标记录。必须确认要删 除当前测站或后视相关的坐标记录。

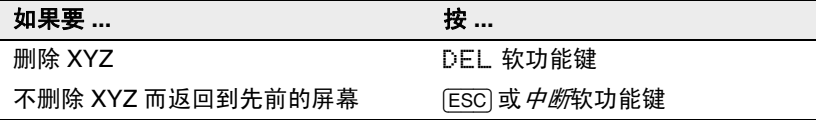

# 外部通讯

如果从外部通讯线路接收命令时检测到错误,操作将中断,并持 续几秒钟显示一条错误信息。

#### 远程错误

错误发生在外部命令参数中。命令出现在最底行。 与数据记录器或外部通讯软件公司联系,把出现在最底行的命令 报告给他们。

# <span id="page-234-0"></span>任务管理器

#### 不能分配

您尝试过把当前任务设定为控制文件。 按任意键返回到先前的屏幕。然后选择一个不同的任务。

#### 不能创建

没有空间可以创建任务或记录点。 按任意键返回到任务管理器。然后用 DEL 软功能键删除旧任务。

#### 已有任务

您为新任务输入了一个已有任务名。 按任意键,然后改变新任务名。

#### 最多 32 个任务

您正在尝试创建新任务,但现在存储的任务已经达到了最大数目 (32 个)。

按任意键返回到任务管理器。然后用 DEL 软功能键删除旧任务。

# <span id="page-235-0"></span>程序

#### 无测站设立

您在输入程序功能之前没有运行测站设立或后视检查。

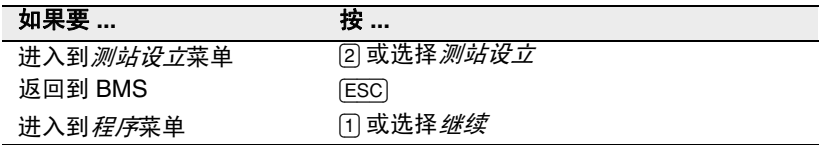

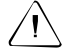

 $\bigwedge$  **注意** - 选择*继续*将*不*再用最后的测站记录。只有当您确认先前的测站坐标 和当前的水平角方位正确时,才应该使用*继续*选项。否则,程序功能中的 记录可能不正确。

#### 需要 XYZ 坐标

在 S 面功能中需要三维坐标。 按任意键返回到点输入屏幕。然后输入三维点。

# <span id="page-236-0"></span>记录数据

#### 数据满

数据存储已满。

按任意键返回到基本测量屏幕 (BMS), 然后:

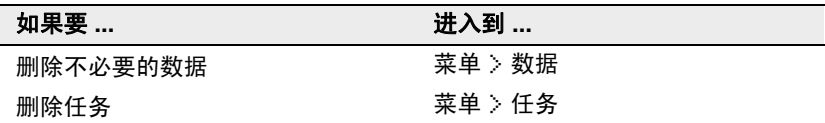

#### 重复点 (DUPLICATE PT)

您尝试记录的输入点已经存在于当前任务中。已有坐标记录不能 被已测数据覆盖。

按任意键返回到点输入屏幕。改变点。

#### 重复点 (Duplicate PT)

您尝试记录的输入点已经作为 SS、SO 或 CP 存在于当前任务中。 已有的 SS、SO 或 CP 记录可以被已测的数据覆盖。

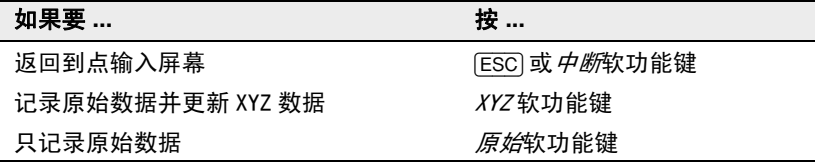

#### 无打开任务

没有任务被打开。

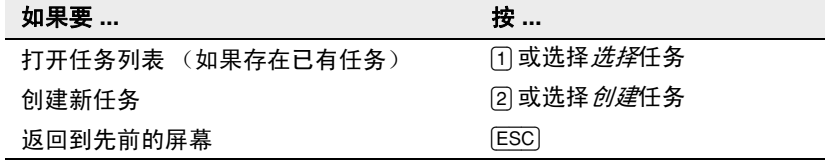

#### 无测站设立

在当前任务中没有测站记录,或者自程序重新开启以来没有进行 测站设立或后视检查。

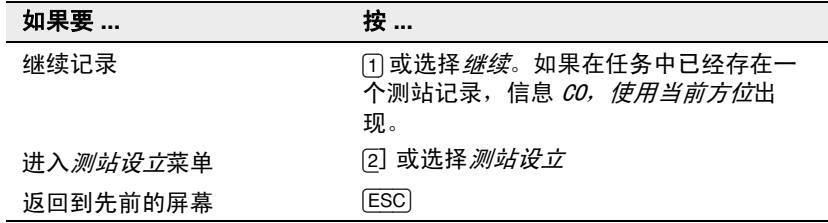

#### 超出范围

您正在尝试记录一个超过 13 位数的坐标。 按任意键返回到先前屏幕。然后检查当前的测站坐标。

# 无反射模式测量

#### 信号太强!

对于无反射模式测量而言,接收到的信号太强。 按 [Esc], 并按下 [MSR1] 或 [MSR2] 一秒钟, 把无反射模式 (目标 = 无棱镜)改变为棱镜模式 (目标 = 棱镜)。

# <span id="page-238-0"></span>搜索

#### 没有发现点

没有发现与您输入的指标相吻合的点。

按任意键返回到点输入屏幕。

本信息可能会出现在 PT/CD 输入的任何功能中,例如测站设立或 放样。

# <span id="page-238-1"></span>设定

#### 任务设定将被改变

您改变了下列任务的一个或几个设定:

- 角度屏幕上的 VA 零或 HA (请看"[角度\(第 142 页\)](#page-157-0)")
- 距离屏幕上的比例、温 压、海平面或改正与折射 (请看 "[距离 \(第 143 页\)"](#page-158-0))
- 坐标屏幕上的坐标或 Az 零(请看"[坐标\(第 145 页\)](#page-160-0)")
- 单位屏幕上的角度、距离、温度或气压 (请看 ["单位](#page-161-1) [\(第 146 页\)"](#page-161-1))

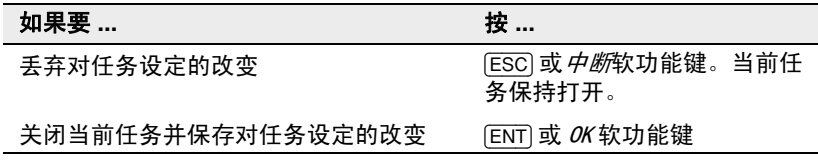

注 - 要用新的设定记录点,用新设定创建新任务。

# <span id="page-239-0"></span>放样

# 输入错误

用于*从*域的点名称形式与用于*到*域的形式不同。例如, 从域的形 式是 1, 而*到*域的形式是 A200。

按任意键返回到从 / 到输入屏幕。然后在两个域使用相同的名称 形式再次输入点名称。

#### 无测站设立

在输入放样功能之前您没有运行测站设立或后视检查。

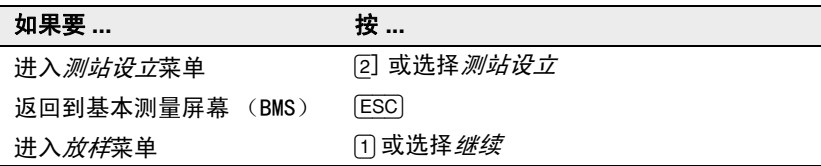

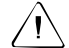

 $\bigwedge\setminus\bigwedge$  注意 - 选择*继续*将*不*再用最后的 ST 记录。只有当您确认先前的 ST 坐标和 当前的 HA 方位正确时,才应该使用*继续*选项。否则,放样功能中的记录可 能不正确。

# <span id="page-240-0"></span>测站设立

#### 计算测站失败,需要附加点

计算测站在后方交会中失败。此信息可能出现于当您在视图测量 屏幕删除了点之后。

按任意键返回到点输入屏幕。获取另一个测量值来计算测站坐 标。

#### 坐标相同

输入的点或坐标与 *STN/1: 已知*中的当前测站相同,或者在后方 交会中发现了相同的坐标或点名称 / 编号。

按任意键返回到点输入屏幕。然后使用不同的点。

#### 存储空间不够

开始测站设立功能时,没有足够的空间记录测站。

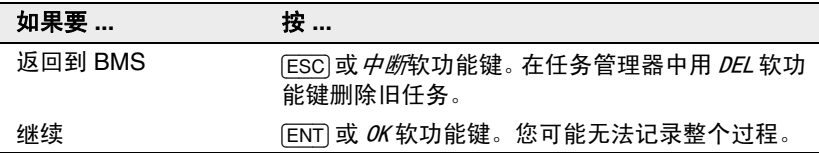

#### 需要 XY 坐标

测站 / 后视的输入点没有 N/E 坐标。 按任意键返回到点输入屏幕。然后用带有 N/E 坐标的点。

#### 需要 Z 坐标

基准输入点没有 Z 坐标。

按任意键返回到点输入屏幕。然后用带有 Z 坐标的点。